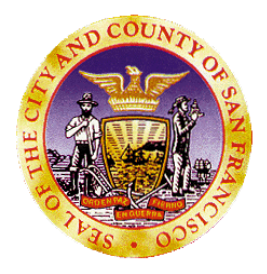

**San Francisco Department of Public Health Behavioral Health Information Systems 1380 Howard Street, 3rd Floor San Francisco, CA 94103-2614 e-mail:** [avatarhelp@sfdph.org](mailto:avatarhelp@sfdph.org) **Phone: 415.255.3788**

# **Avatar Clinical Training**

**Mental Health**

**(Guide / Manual)**

**1380 Howard Street 1st Floor Training Room**

### Table of Contents

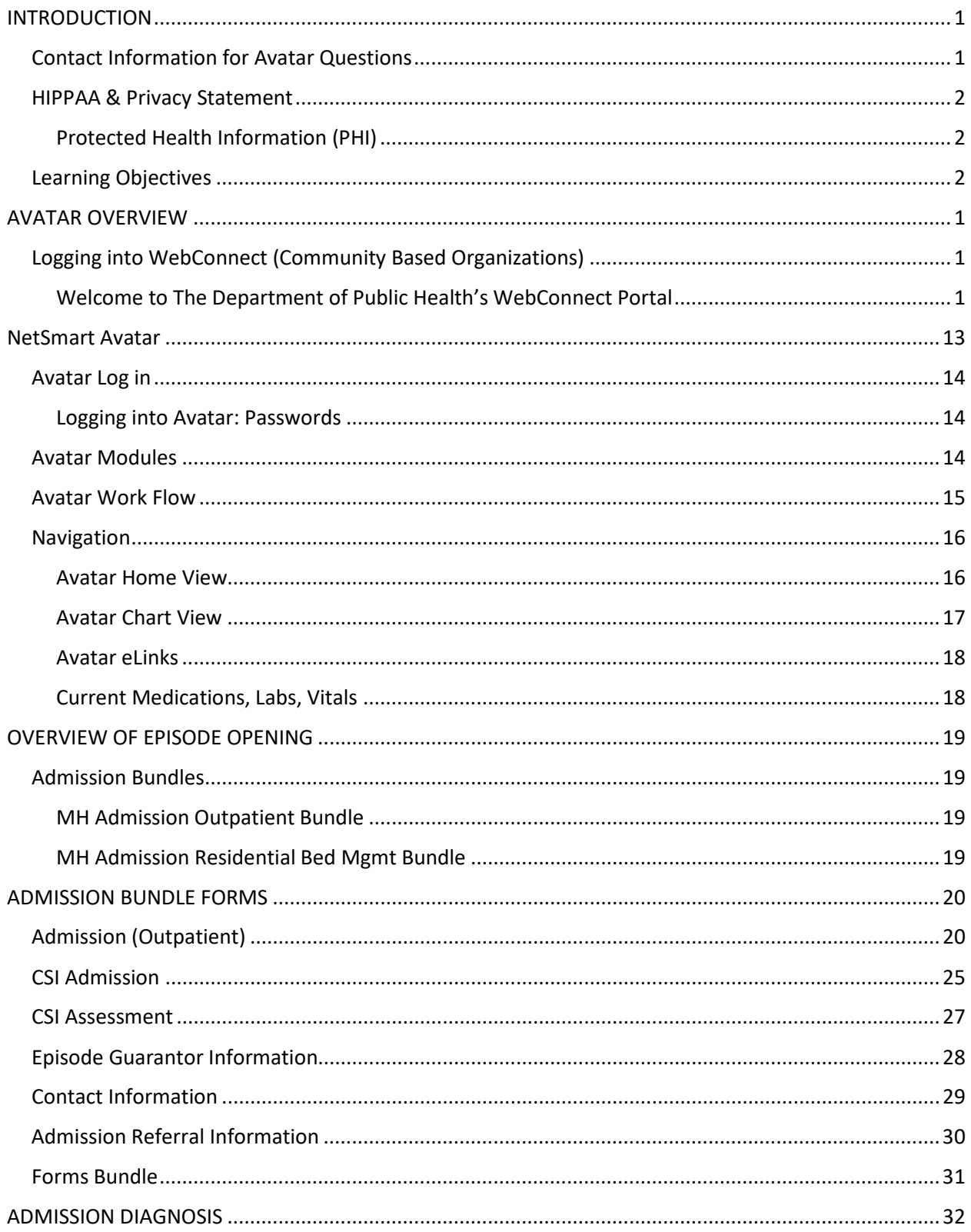

Table of Contents

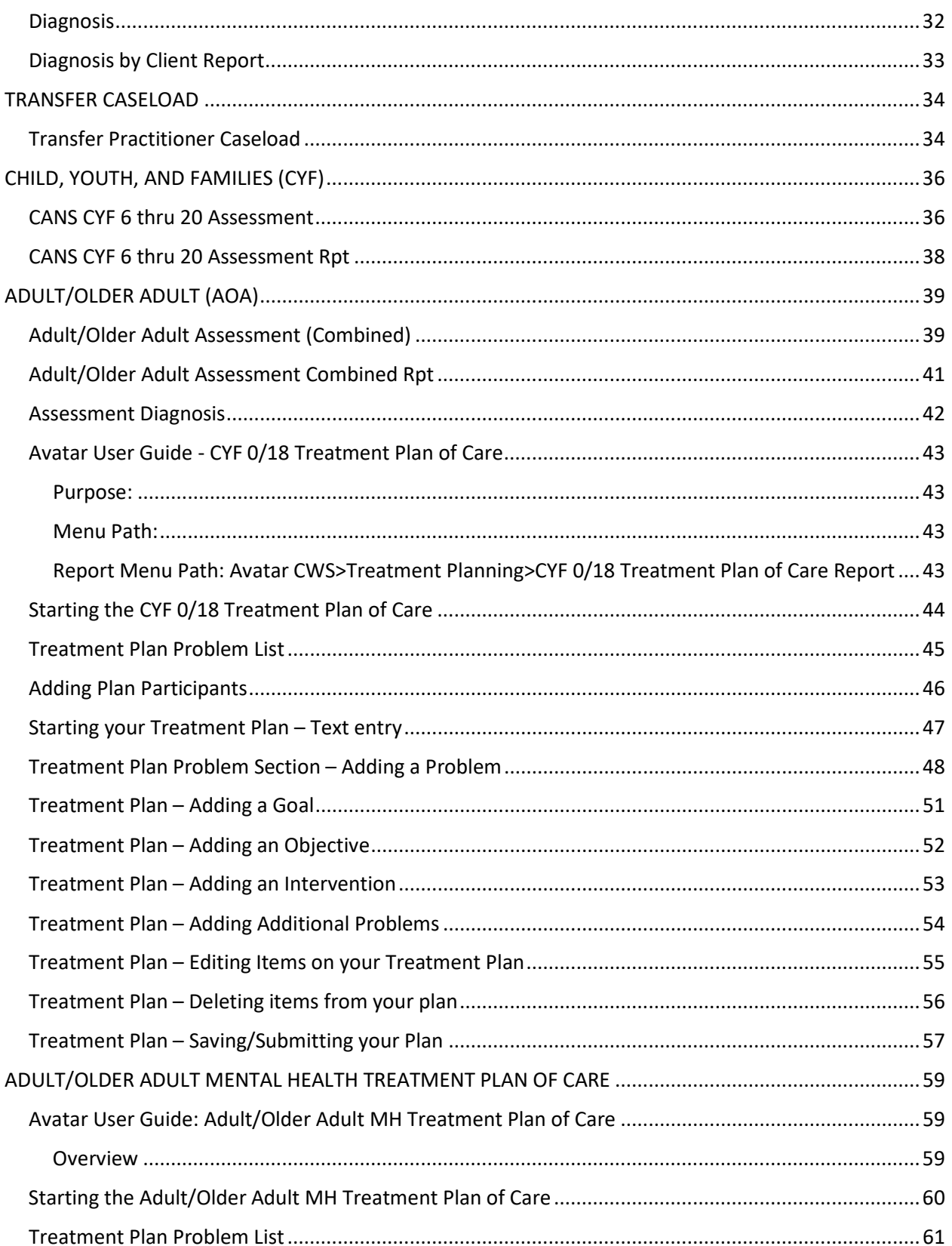

Table of Contents

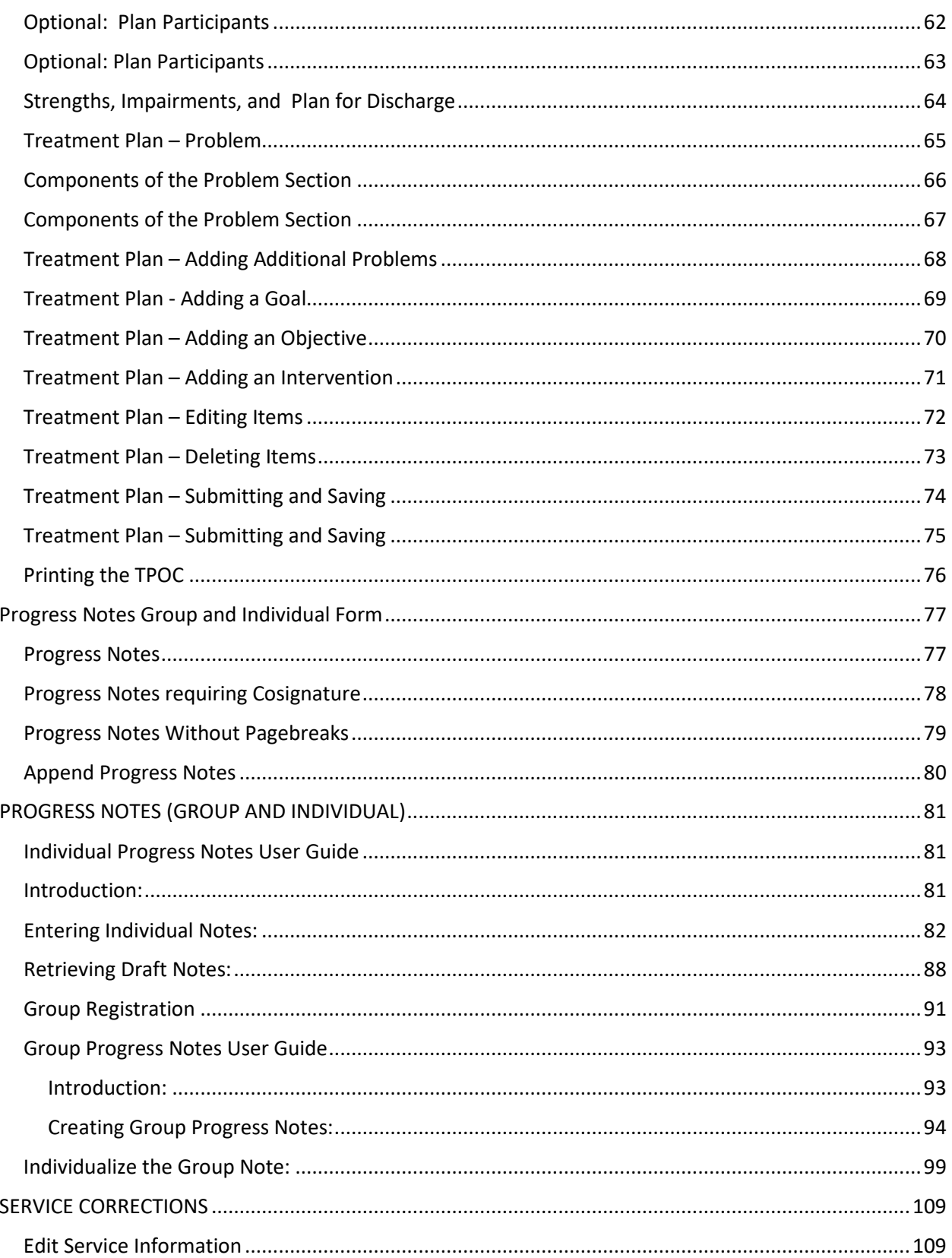

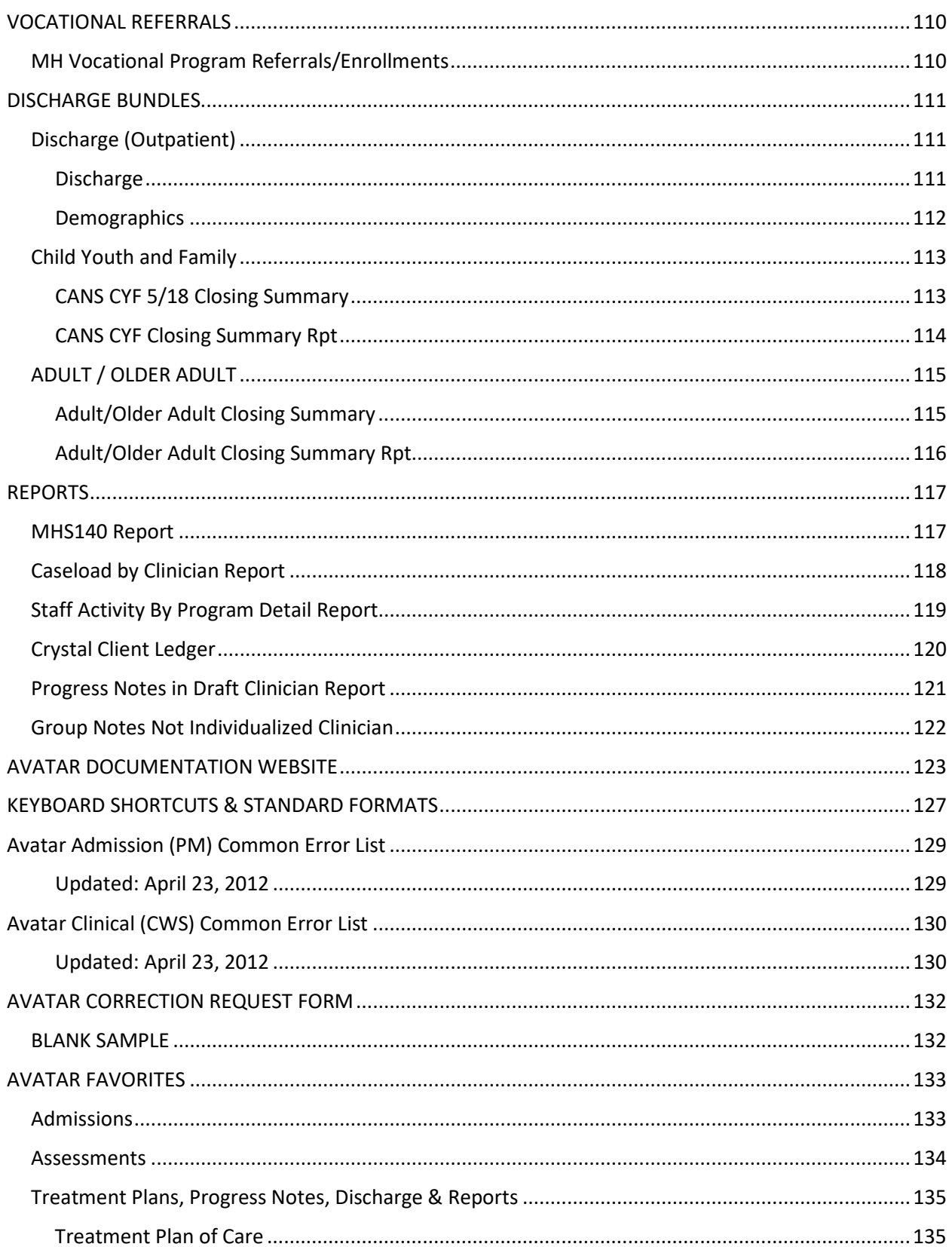

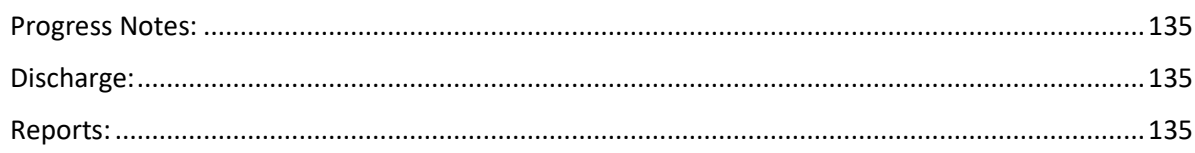

# <span id="page-7-0"></span>INTRODUCTION

### <span id="page-7-1"></span>Contact Information for Avatar Questions

#### **Clinical Policy Questions: CBHS Quality Management Work Group**

Alexander Jackso[n alexander.e.jackson@sfdph.org](mailto:alexander.e.jackson@sfdph.org) Farahnaz (Farah) Farahmand: **[Farahnaz.farahmand@sfdph.org](mailto:Farahnaz.farahmand@sfdph.org)**

#### **Technical Questions: Technical Work Group**

Mauricio Torre[s mauricio.torres@sfdph.org](mailto:mauricio.torres@sfdph.org)

#### **Avatar Champions**

Kellee Ho[m kellee.hom@sfdph.org](mailto:kellee.hom@sfdph.org)

#### **General Avatar Questions:**

Avatar Help Desk: **[avatarhelp@sfdph.org](mailto:avatarhelp@sfdph.org)** (415) 255-3788

#### **General Billing Questions:**

Billing Inquiry Line: (415) 255-3557

### <span id="page-8-0"></span>HIPPAA & Privacy Statement

### <span id="page-8-1"></span>Protected Health Information (PHI)

- By law, you may only view, disclose, or inquire about PHI for patients/clients who are under your care (unless you have been authorized to otherwise do so in the course of work.)
- When coordinating care, care team members should share the minimum amount of PHI needed to improve outcomes or provide continuity of care for the client/patient.
- Prior to making any disclosures, staff shall verify the identity of the person requesting DPH PHI and the authority of any such person to have access to DPH PHI.
- All of these requirements apply to PHI in the Electronic Health Record ("EHR")

### <span id="page-8-2"></span>Learning Objectives

By the end of the class you will learn how to:

- Log into Avatar and Navigate in CWS
- Use "Search for Option" and menu paths
- Manage home page, "My Favorites" and caseloads
- Read help messages
- Recognize "Required Fields" and different data entry options
	- o Multiple Iteration Tabs
	- o Dropdowns
	- o Multiple Select Fields
- Save records in Draft, Pending Approval, and Final
- Co-sign assessments, treatment plans, and progress notes
- Find selected assessment types
	- o Adult/Older Adult Assessments (MRD 90 with ANSA) (MH Adult providers)
	- o CANS (MH/SA Child providers)
	- o ASI assessment (SA providers
- Enter Diagnoses (AXIS I-V) data
- Create a client treatment plan
- Define Problems, Goals, Objectives (SMART) and Interventions
- Access the treatment plan libraries and customize data entry
- Create a progress note
- Link a progress note to an existing treatment plan
- Use Progress Note Viewer to review progress note information

# <span id="page-9-1"></span><span id="page-9-0"></span>AVATAR OVERVIEW Logging into WebConnect (Community Based Organizations)

### <span id="page-9-2"></span>Welcome to The Department of Public Health's WebConnect Portal

You have been issued a first time access password to activate your WebConnect account.

You will receive an e-mail with the temporary password.

Reminder: Please do not use SSL gateway from computers that have checkpoint VPN installed.

The URL for using WebConnect to access Avatar is below.

#### URL: **<https://webconnect.sfdph.org/partners>**

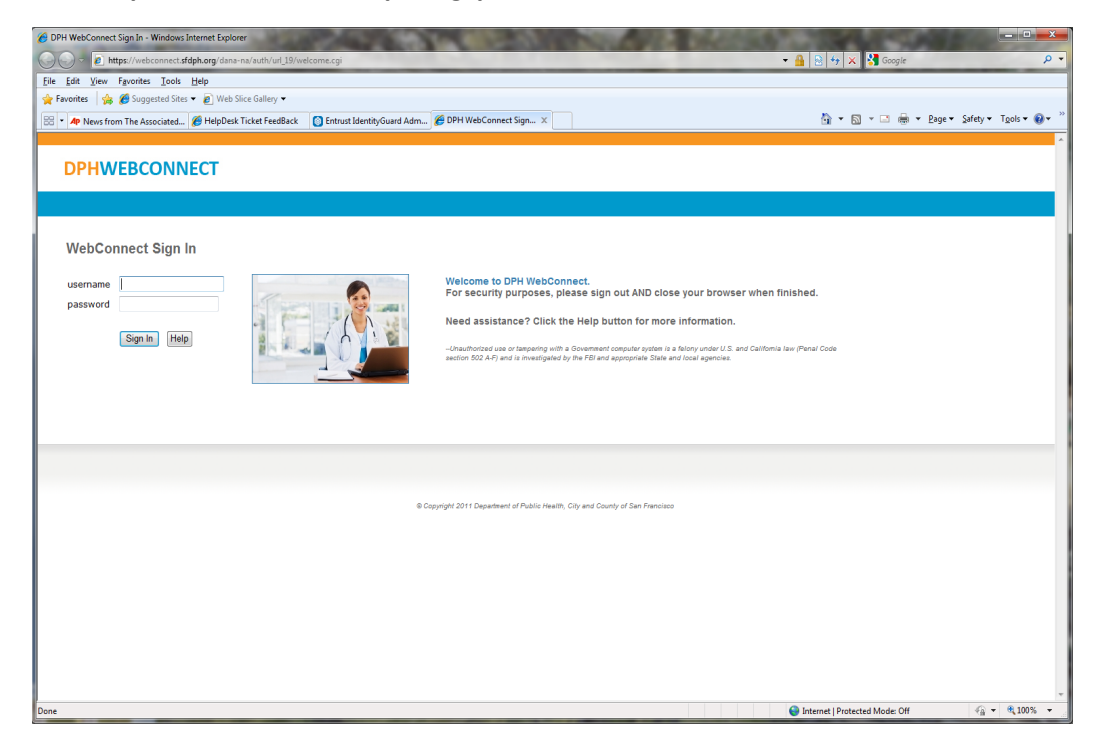

Upon first log in you will be asked to change your password.

Remember that passwords must contain at least a) one uppercase b) one lowercase letter c) one number and d) one special character. All passwords must be at least 10 characters long and may not contain your user name. The system will ask you to enter your new password twice to assure that no typos have occurred. In accordance with DPH policy you will be prompted to change your password every 90 days.

If you are logging in for the first time you will see the following screen

### **DPHWEBCONNECT**

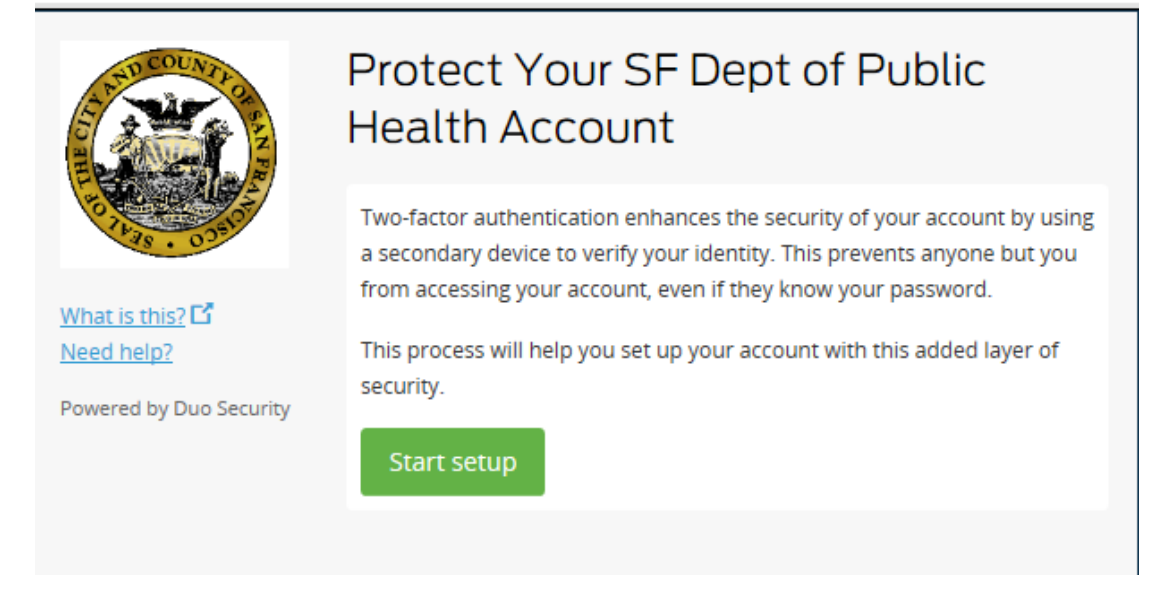

After clicking on **"Start Setup"** you will be presented with the 3 choices below.

Please choose "Mobil phone"

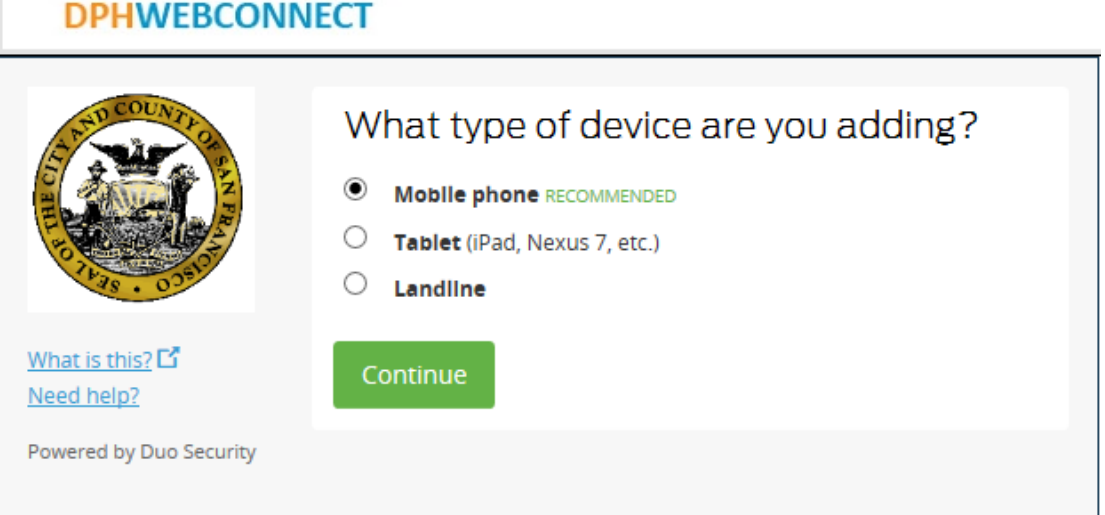

Choosing Mobile phone will take you to this screen

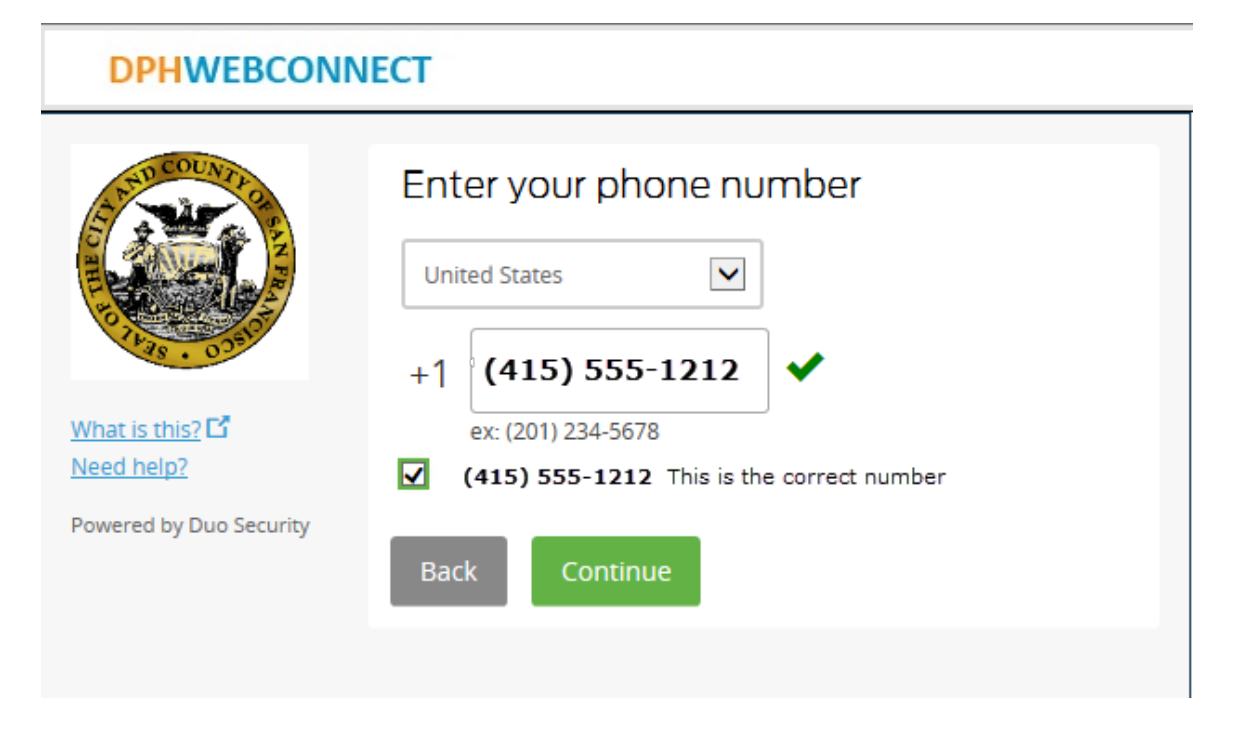

After enter your cell phone number you will be asked to choose the type of phone. If you choose "Other (and cell phones)" you will be setting up to receive activation codes via text message.

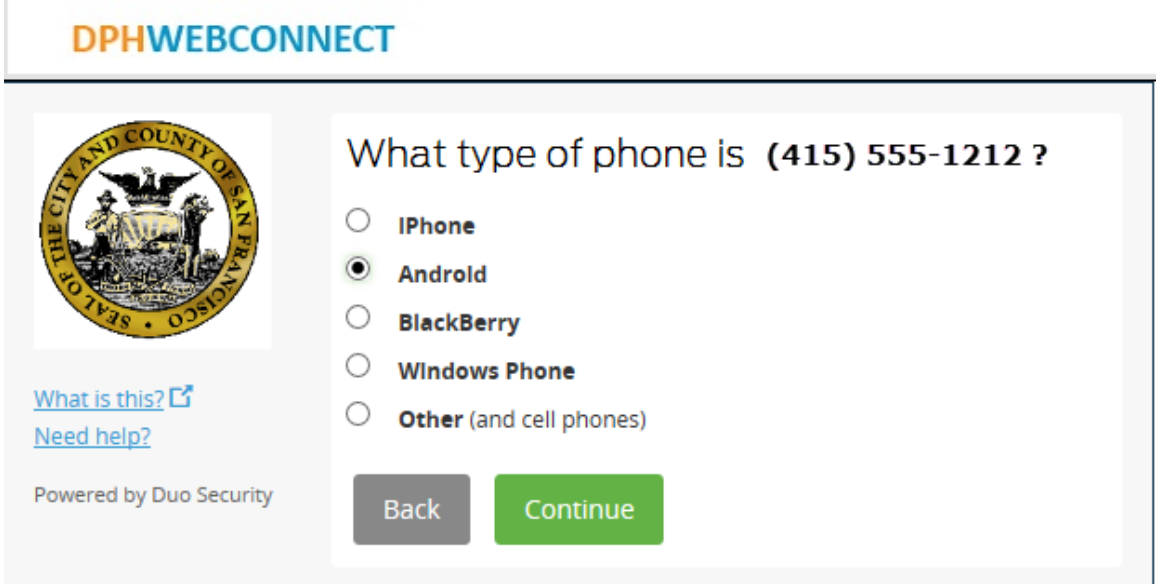

After selecting your phone type you will be asked install the appropriate mobile application

### **DPHWEBCONNECT**

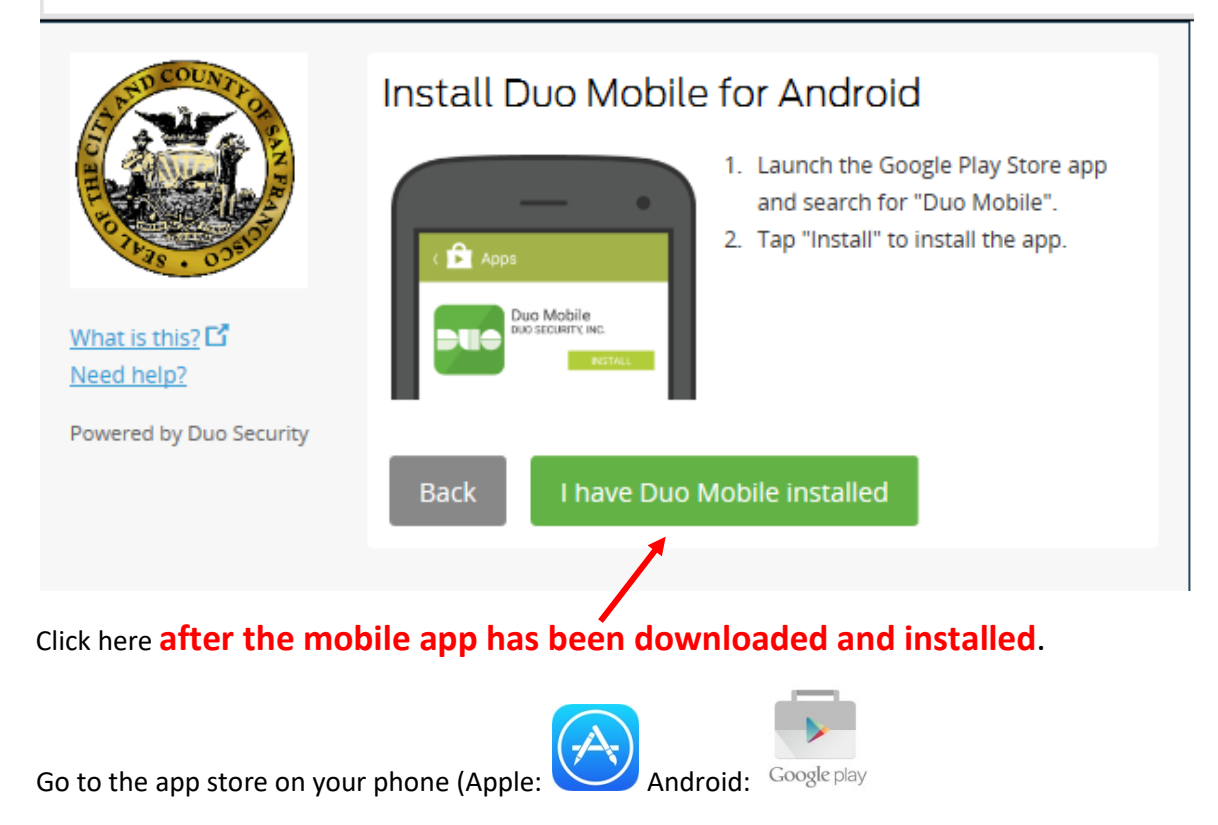

Search for mobile named "DUO SECURITY MOBILE" in your app store and install it.

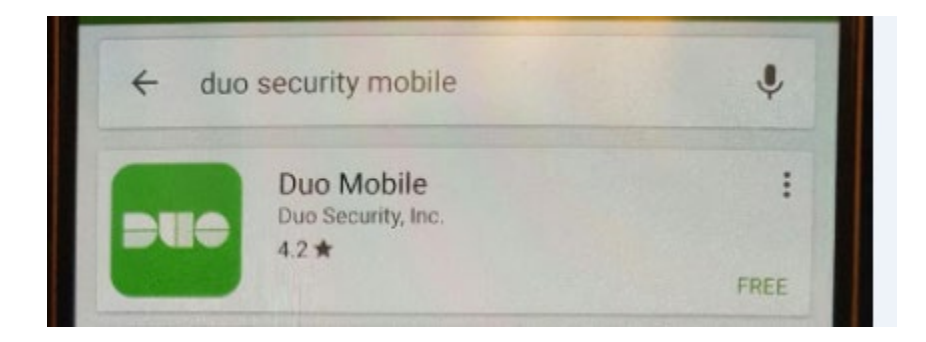

Once the app is installed on your mobile device, open it to get the following registration screen.

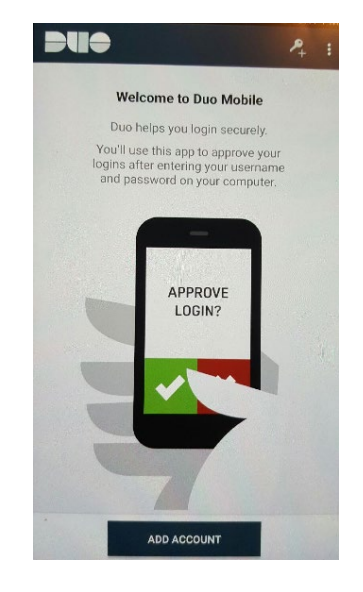

Click on "ADD ACCOUNT" and go back to your computer screen to click on "I have DUO Mobile Installed".

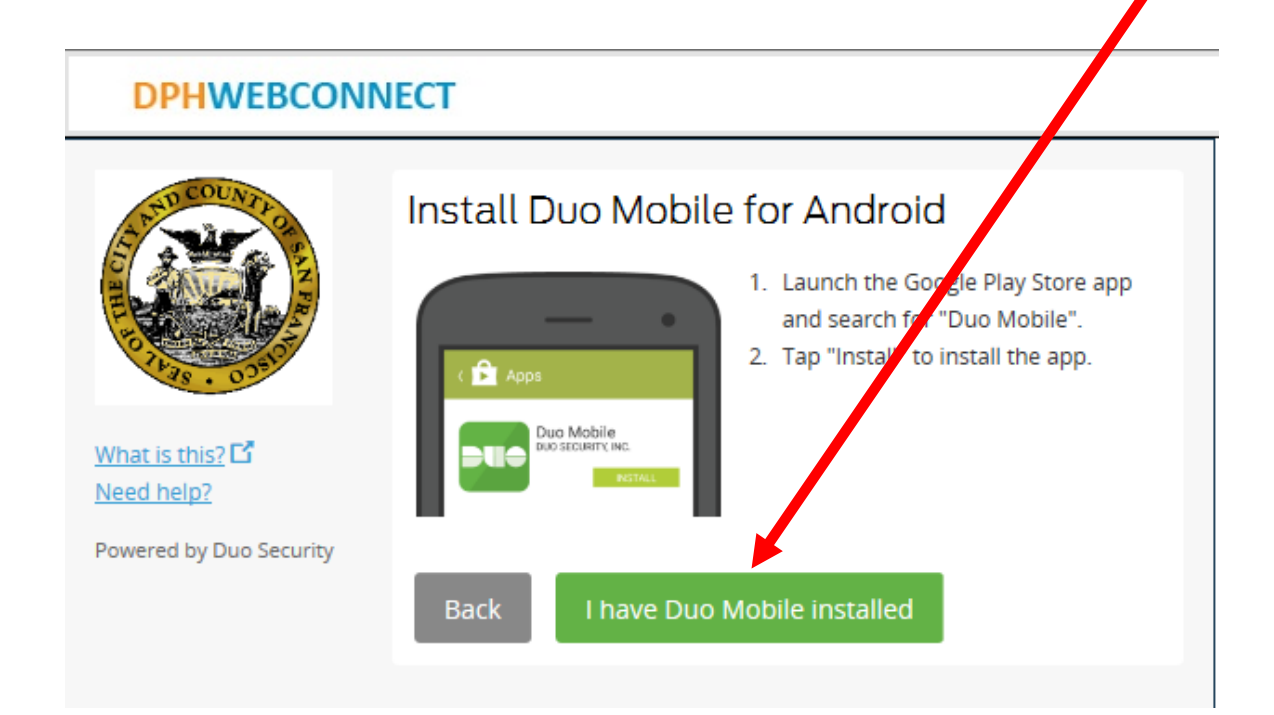

Now (while DUO app is open on your phone) point your phone at the barcode displayed on your computer screen to activate DUO.

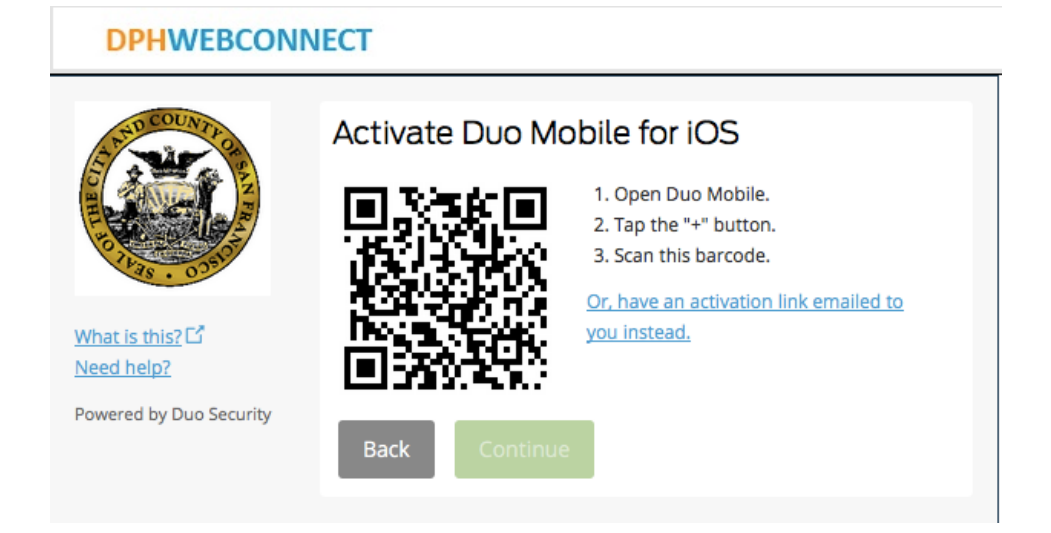

When you have successfully scanned the barcode, click Continue.

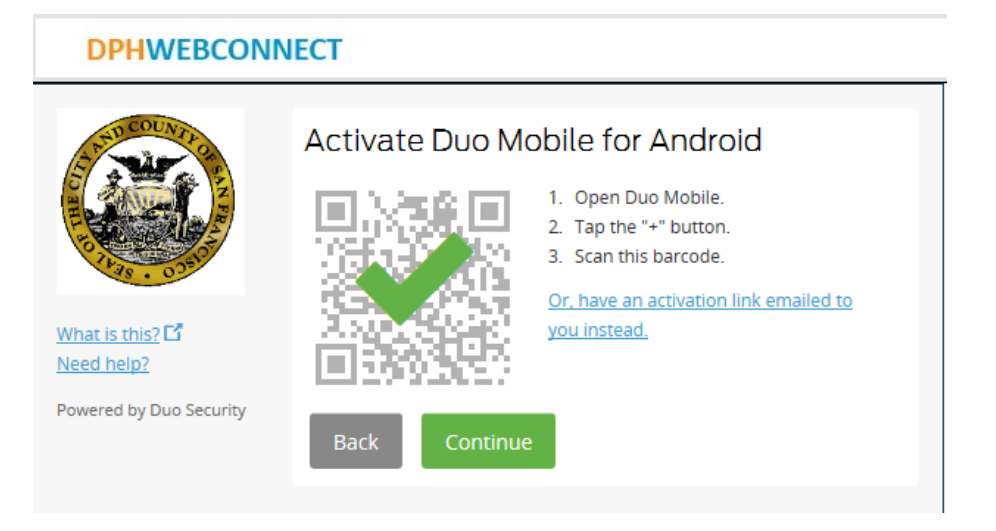

On completion of the setup you will see the following

Please Click on **"Save"** and then **"Continue to login"**

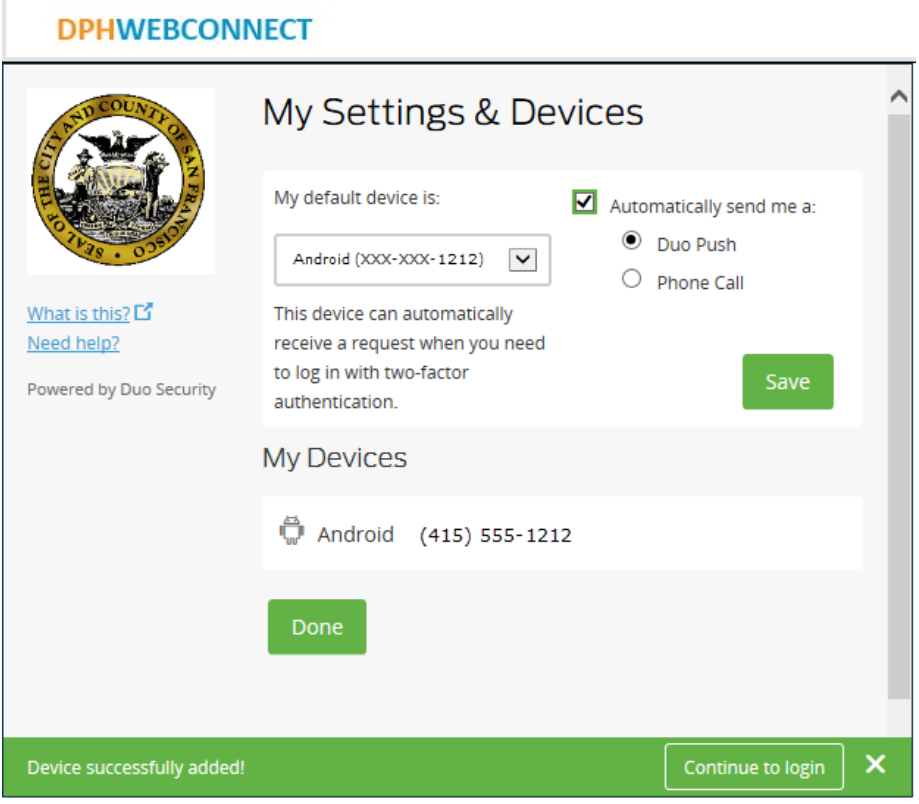

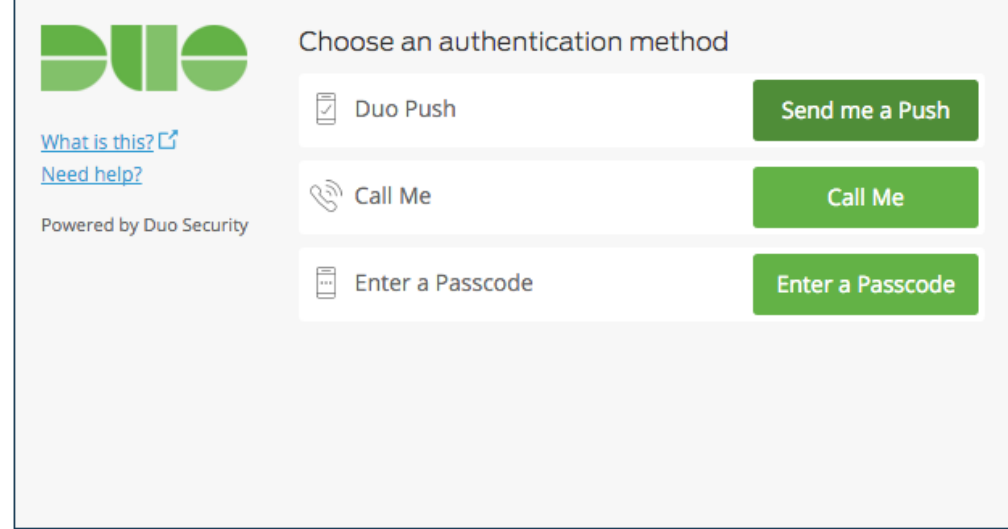

After you have gone through setup the first time you will see the following after login in.

Duo Push Authentication: This is the recommended and easiest authentication method to use if you have a Smart Phone.

- 1. Click **Send me a Push**.
- 2. Press the green **Approve** box on your device to log in.
	- a. If you do not receive the Duo Push automatically, go into the Duo Mobile app and pull down to refresh

Your smart phone will display the following when you log on to WebConnect, click "Approve."

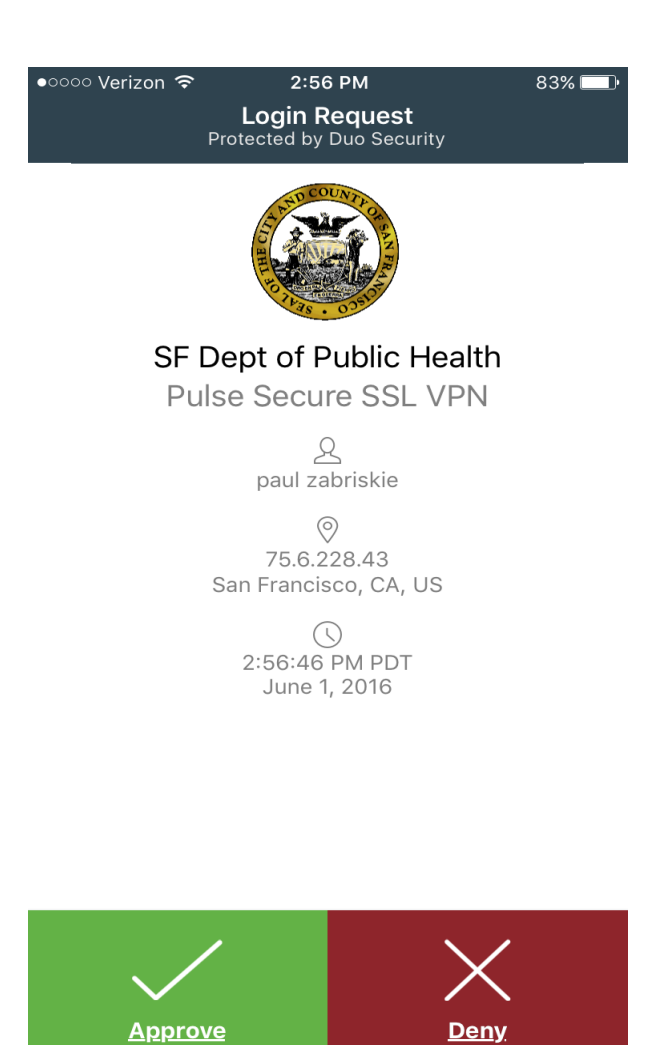

**Alternative Options for Authentication:** If you do not have a Smart Phone, or

choose not to install the Mobile App, you have the option to Select **"Enter a Passcode"**

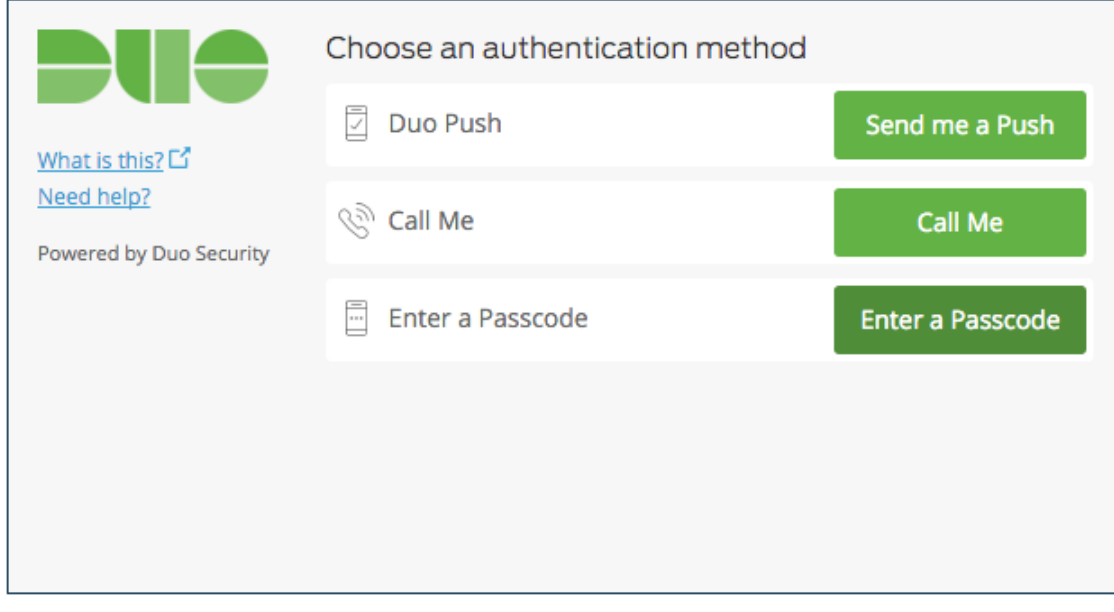

#### Now click on **"Send codes"**

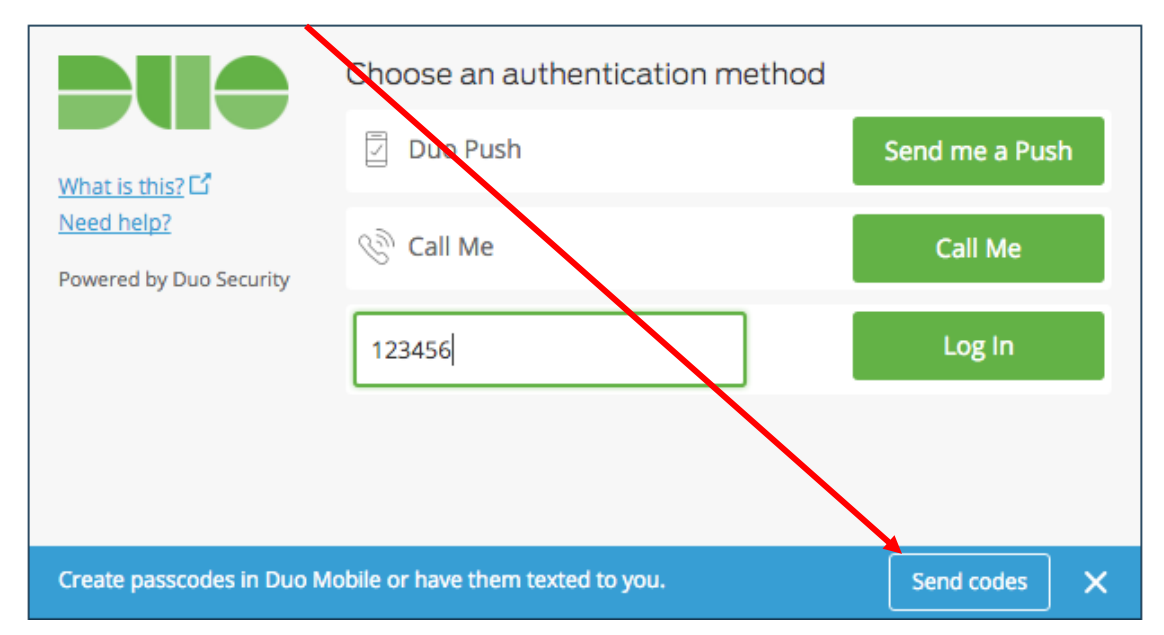

In a few minutes, a text containing 10 passcodes will be sent to the cell phone that you setup previously. Any of the passcodes sent will work for an 80 hour period but each code may only be used once.

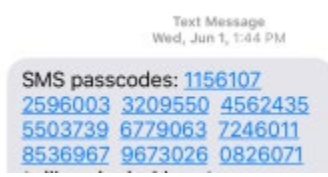

#### Enter **one** of the 10 **passcodes** sent in the text message and click on **"Log In"**

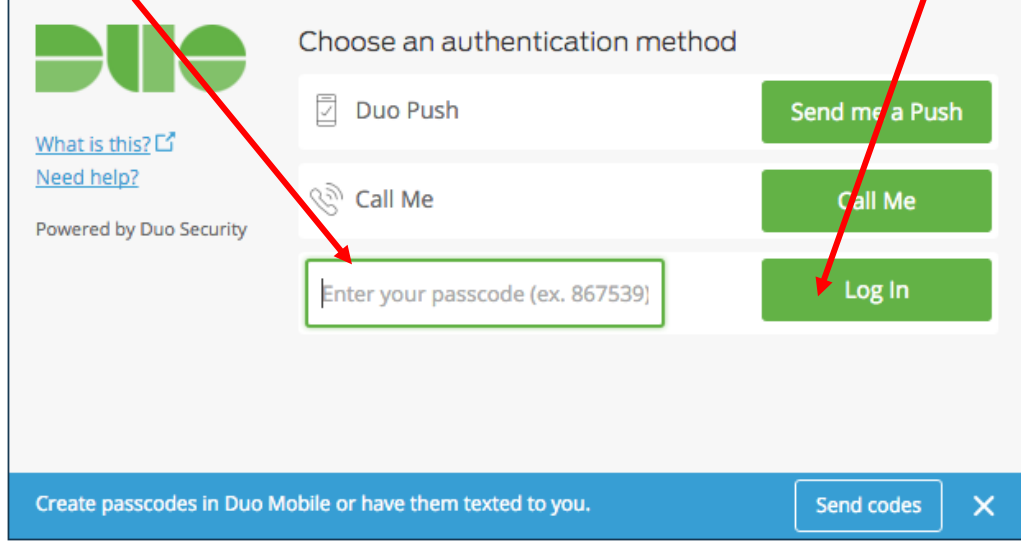

You will now proceed to your Home Page

#### Your home page

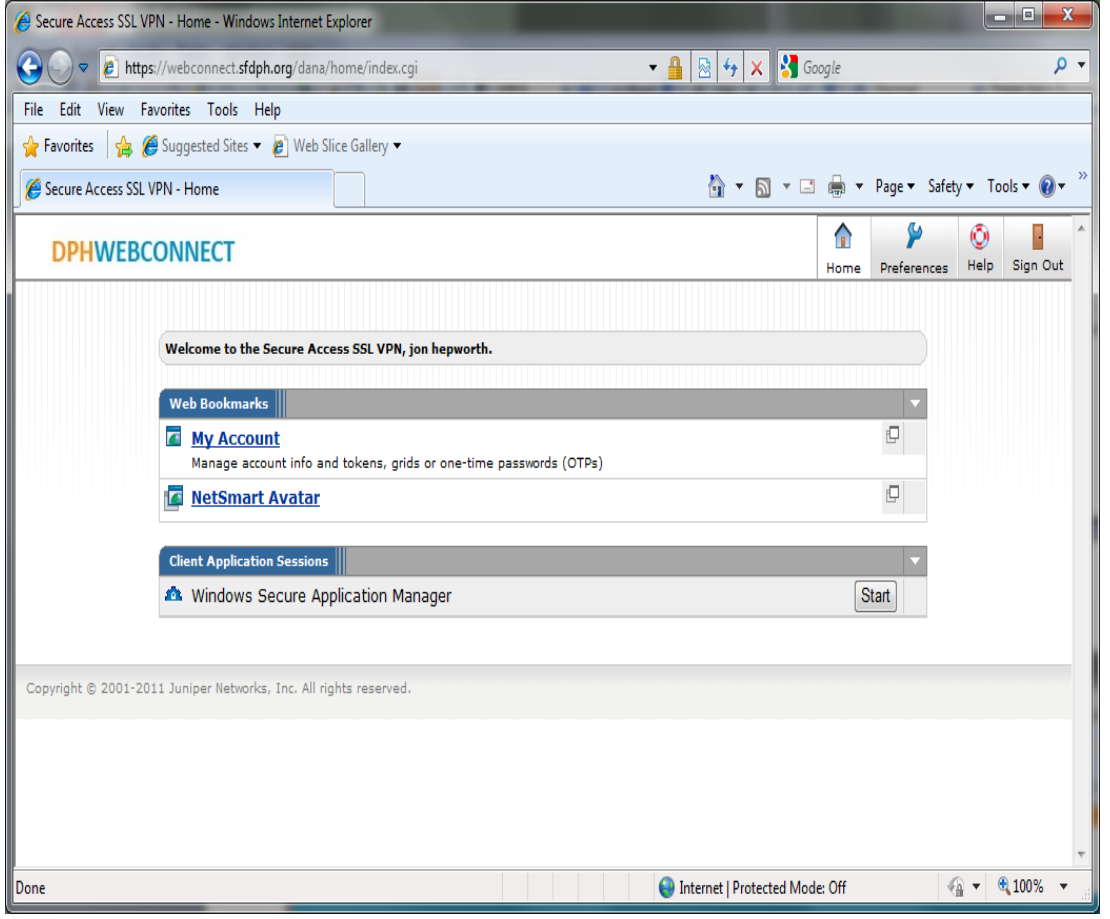

Please note the 4 buttons on the upper right of your display

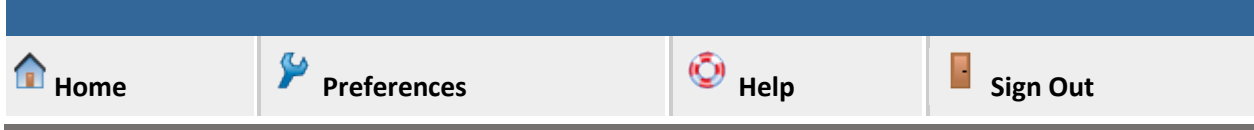

**Home** takes you back to your WebConnect Home page.

**Preferences** Takes you to a settings page that we advise that you leave as is.

**Help** Provides helpful tips on WebConnect Not on Avatar.

**Sign Out** closes your WebConnect session and logs you out.

From your home page you click on The Netsmart Avatar Link to launch Avatar and Login to your Avatar account

<span id="page-21-0"></span>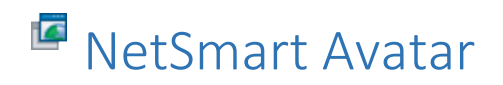

Do not forget to logout of Avatar AND to Sign Out of WebConnect when you are done using the Avatar system.

Please be courteous to others and do not stay logged into to WebConnect and Avatar for extended periods of time when you are not actually using the system.

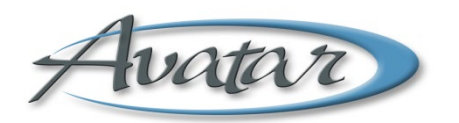

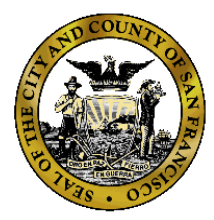

If you have any questions or difficulty logging in, call the Avatar Help Desk

Phone: (415) 255-3788

Email: [avatarhelp@sfdph.org](mailto:avatarhelp@sfdph.org)

Hours: Monday through Friday 8:00am to 5:00pm Pacific Time.

### <span id="page-22-0"></span>Avatar Log in

### <span id="page-22-1"></span>Logging into Avatar: Passwords

- Complex Passwords
- Must have at least
	- o 1 upper case letter
	- o 1 lower case letter
	- o 1 number
	- o 8 minimum and 16 maximum characters with no spaces
- Special characters (!@#\$%&\*) are NOT allowed
- Passwords must be re-set every six (6) months
- Protect your password as you protect your bank/ATM PIN number.

How can I remember my password?

- Substitute numbers or symbols for letters
- A favorite song title: Happy Birthday to You = H8pp1Birthd8y2u
	- o Uses upper/lower case
	- o "8" substituted for "a"
	- o "1" substituted for "y"
	- o "2" for "to"
	- o "u" for "you"

### <span id="page-22-2"></span>Avatar Modules

- PM Practice Management
- CWS Clinical Work Station
- MSO MSO Managed Service Organization

### <span id="page-23-0"></span>Avatar Work Flow

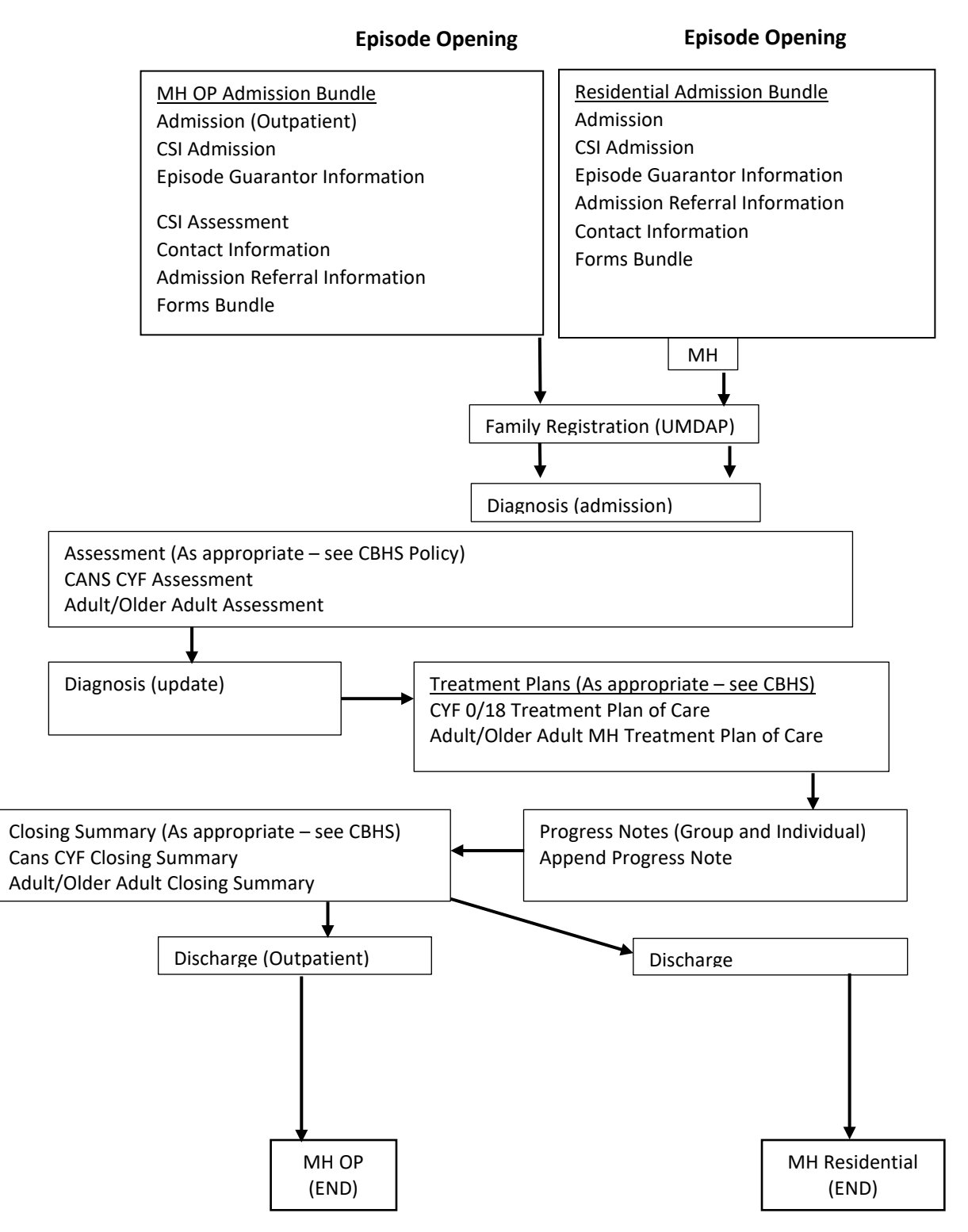

### <span id="page-24-1"></span><span id="page-24-0"></span>Navigation Avatar Home View

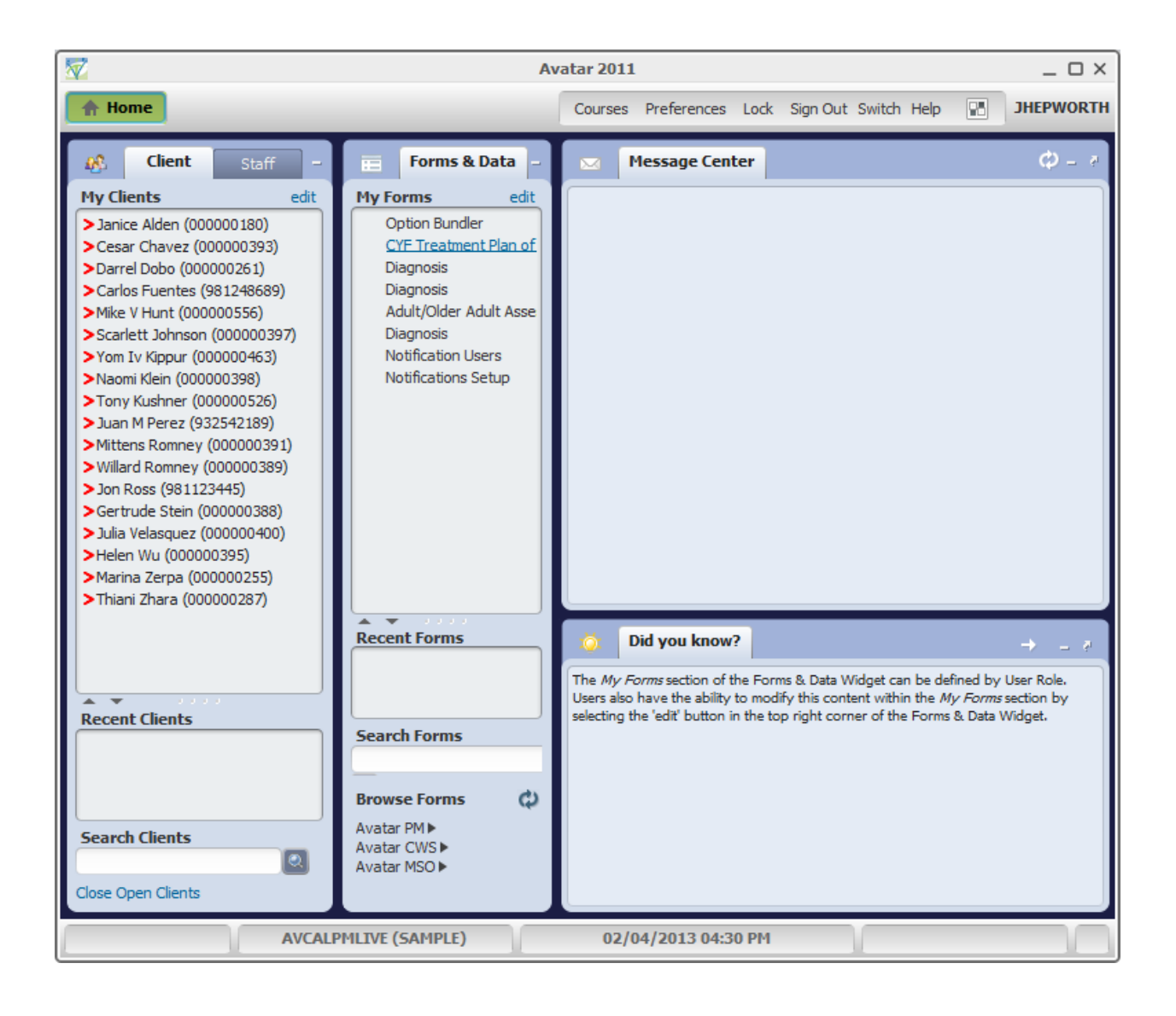

### <span id="page-25-0"></span>**Avatar Chart View**

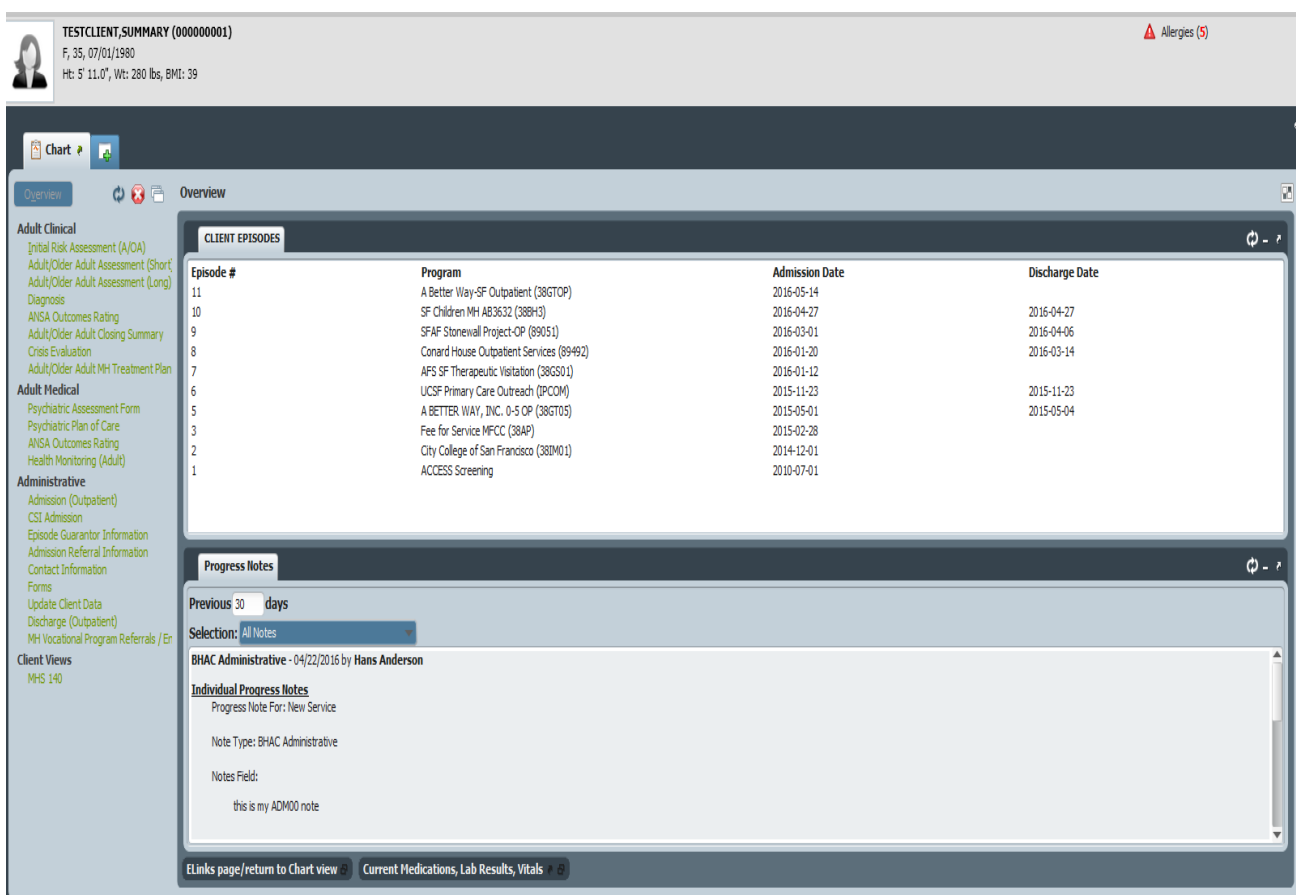

### <span id="page-26-0"></span>Avatar eLinks

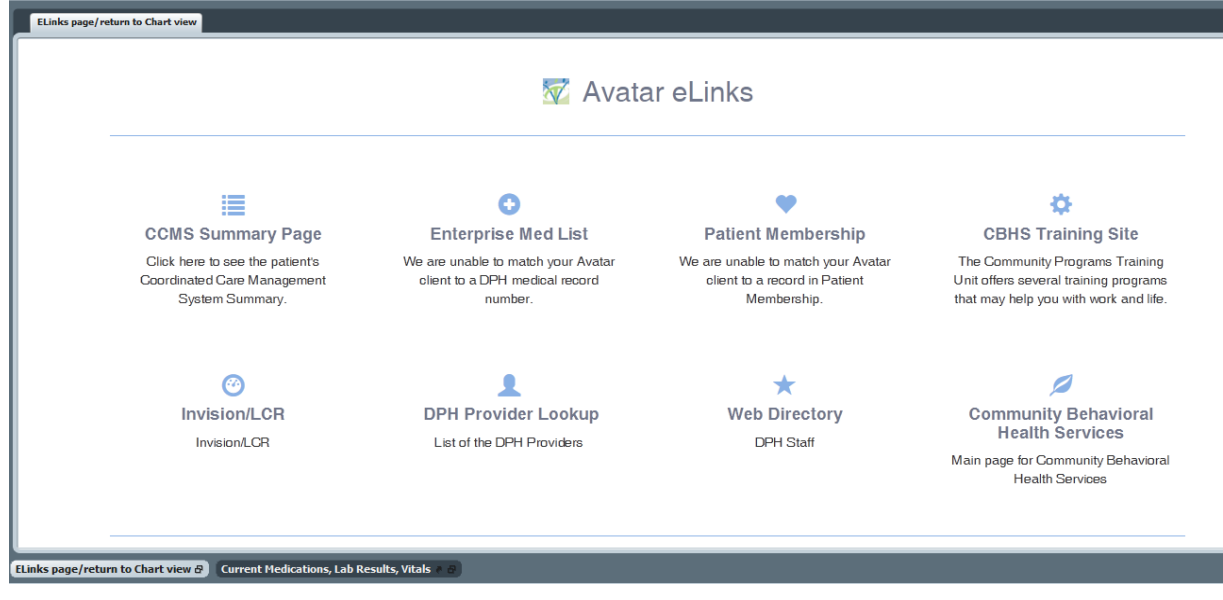

### <span id="page-26-1"></span>Current Medications, Labs, Vitals

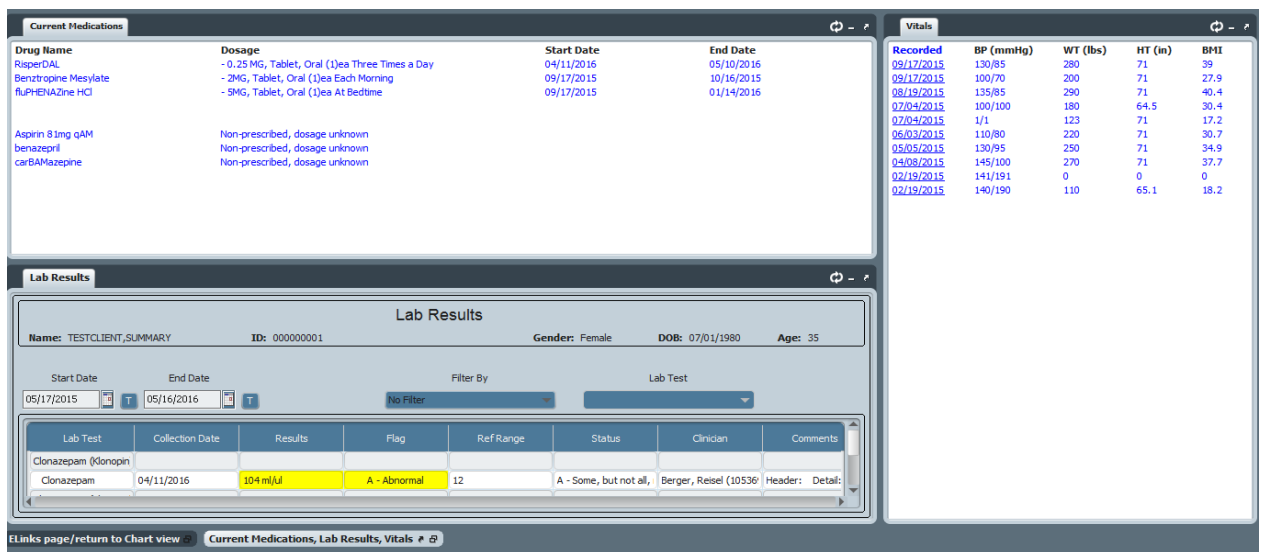

# <span id="page-27-0"></span>OVERVIEW OF EPISODE OPENING

### <span id="page-27-1"></span>Admission Bundles

### <span id="page-27-2"></span>MH Admission Outpatient Bundle

**(Path: Avatar PM/Client Management/Episode Management/MH Admission Outpatient Bundle)**

- Admission (Outpatient) (Path: Avatar PM/Client Management/Episode Management)
- CSI Admission (Path: Avatar PM/Client Management/Client Information)
- Episode Guarantor Information (Path: Avatar PM/Client Management/Account Management)
- CSI Assessment (Path: Avatar CWS/Assessments/Product Assessments)
- Admission Referral Information (Path: Avatar PM/Client Management/Client Information)
- Contact Information (Path: Avatar PM/Client Management/Client Information)
- Forms Bundle (not in bundle) (Path: Avatar PM/Client Management/Client Information)
- Diagnosis (not I bundle (Path: Avatar PM)/Client Management/Client Information)

### <span id="page-27-3"></span>MH Admission Residential Bed Mgmt Bundle

#### **(Path: Avatar PM/Client Management/Episode Management/MH Admission Residential Bed Mgmt Bundle)**

- Admission (Path: Avatar PM)/Client Management/Episode Management)
- CSI Admission (Path: Avatar PM)/Client Management/Client Information)
- Episode Guarantor Information (Path: Avatar PM)/Client Management/Account Management)
- Admission Referral Information (Path: Avatar PM)/Client Management/Client Information)
- Contact Information (Path: Avatar PM)/Client Management/Client Information)
- Forms (not in bundle) (Path: Avatar PM)/Client Management/Client Information)
- Diagnosis (not in bundle) (Path: Avatar PM)/Client Management/Client Information)

# <span id="page-28-0"></span>ADMISSION BUNDLE FORMS

### <span id="page-28-1"></span>Admission (Outpatient)

**(Path: Avatar PM/ Client Management / Episode Management)**

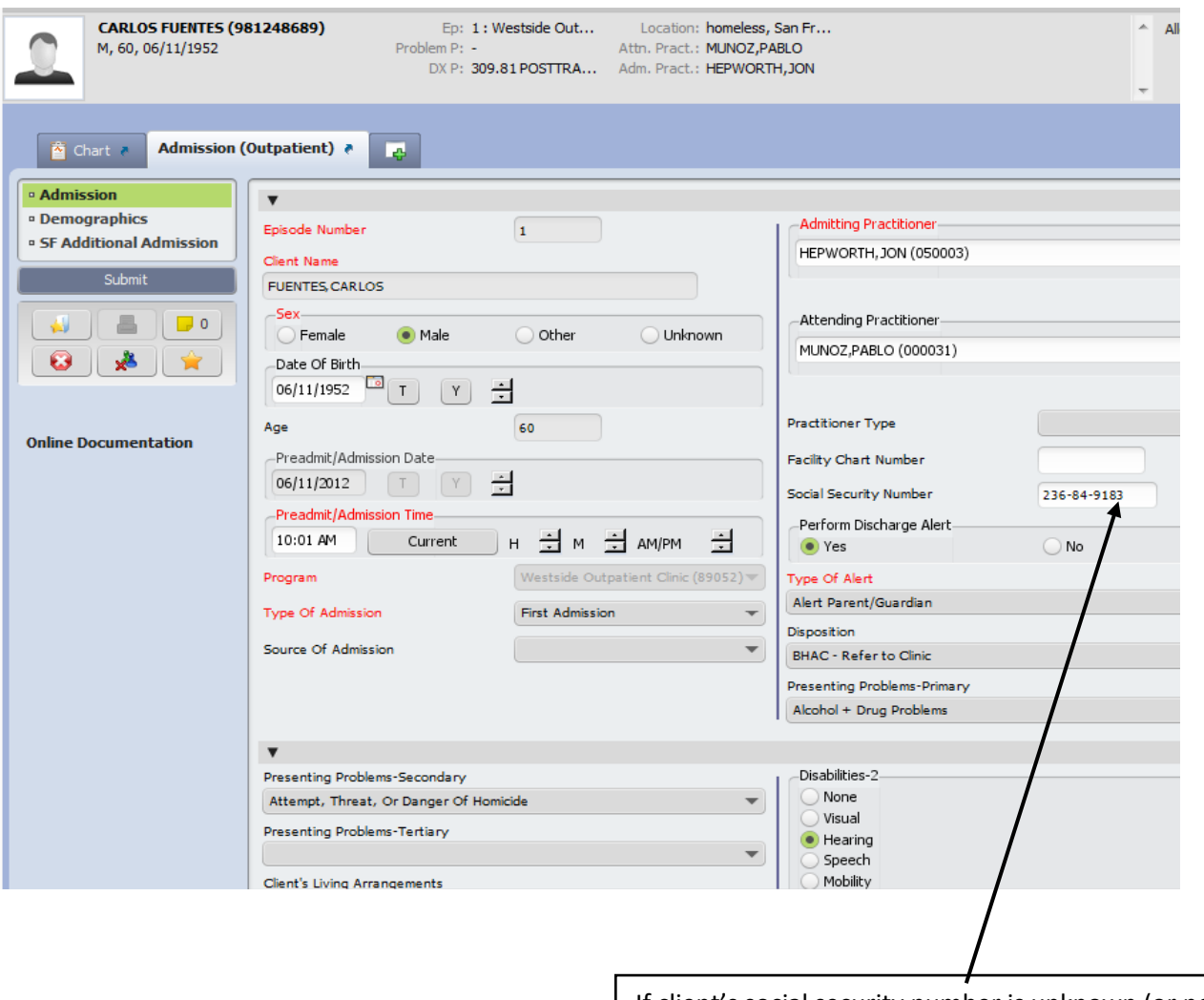

If client's social security number is unknown (or none), enter "000-00-0000".

#### **Admission (Outpatient) - continued**

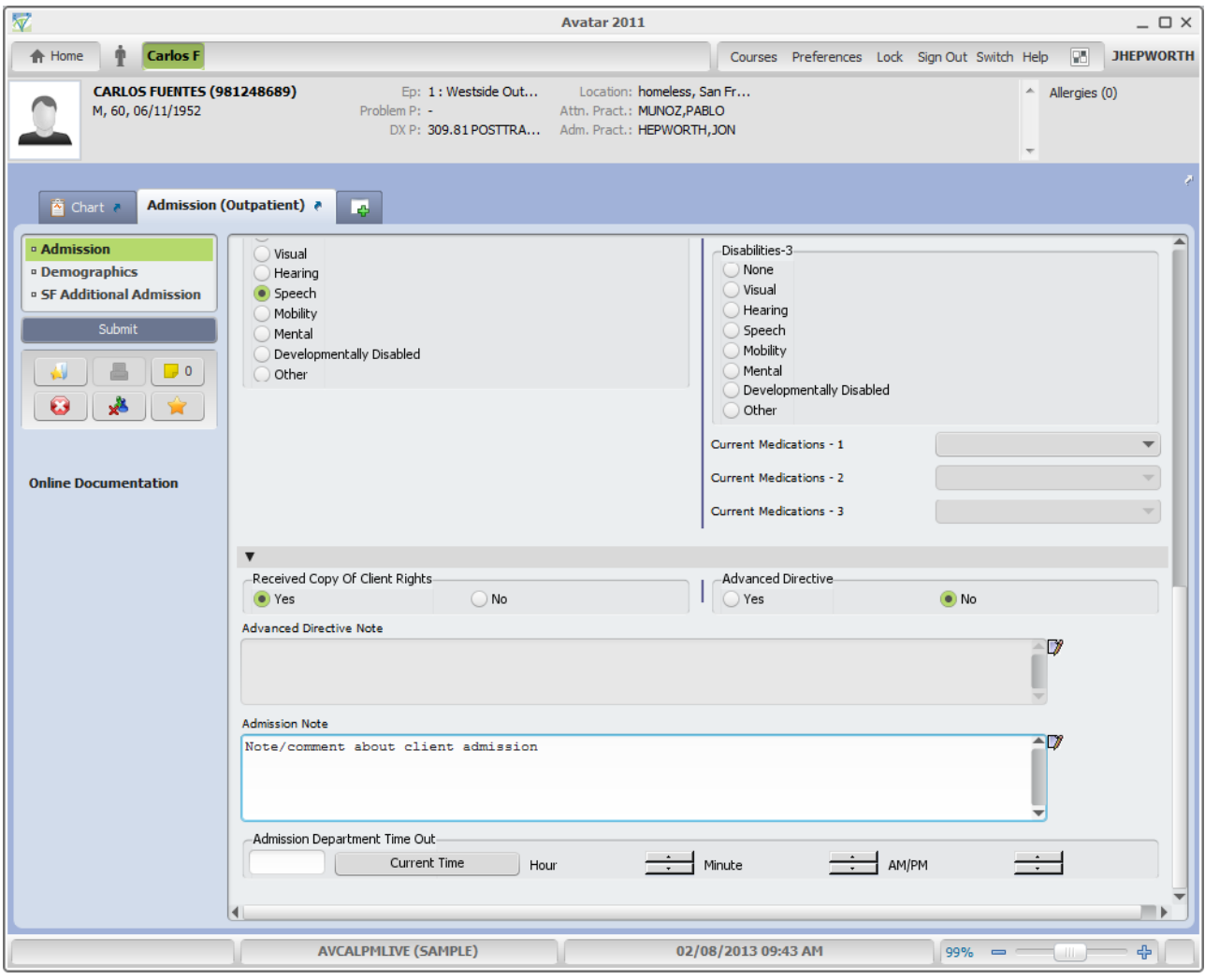

#### **Admission (Outpatient) – continued**

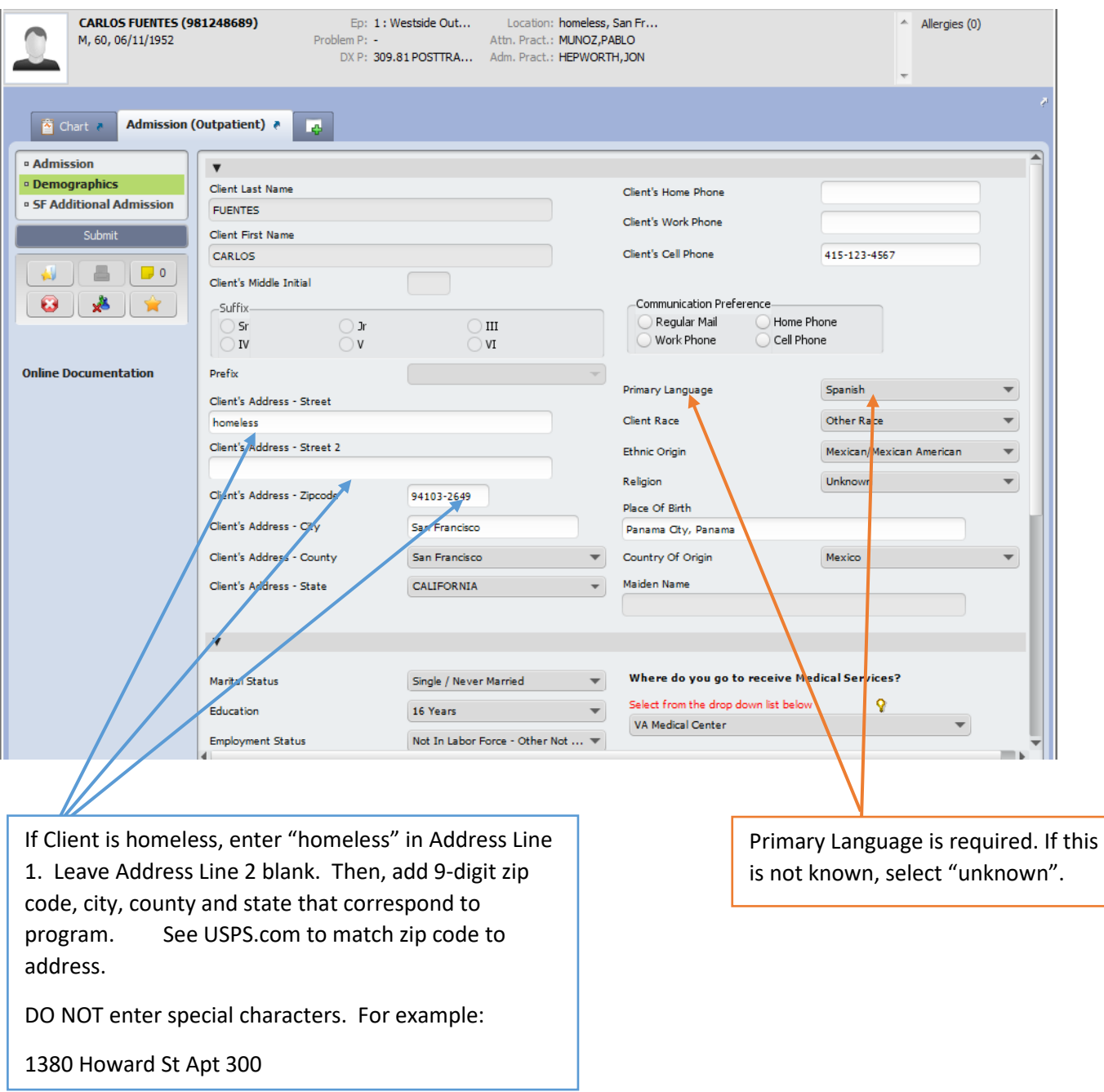

#### **Admission (Outpatient) - continued**

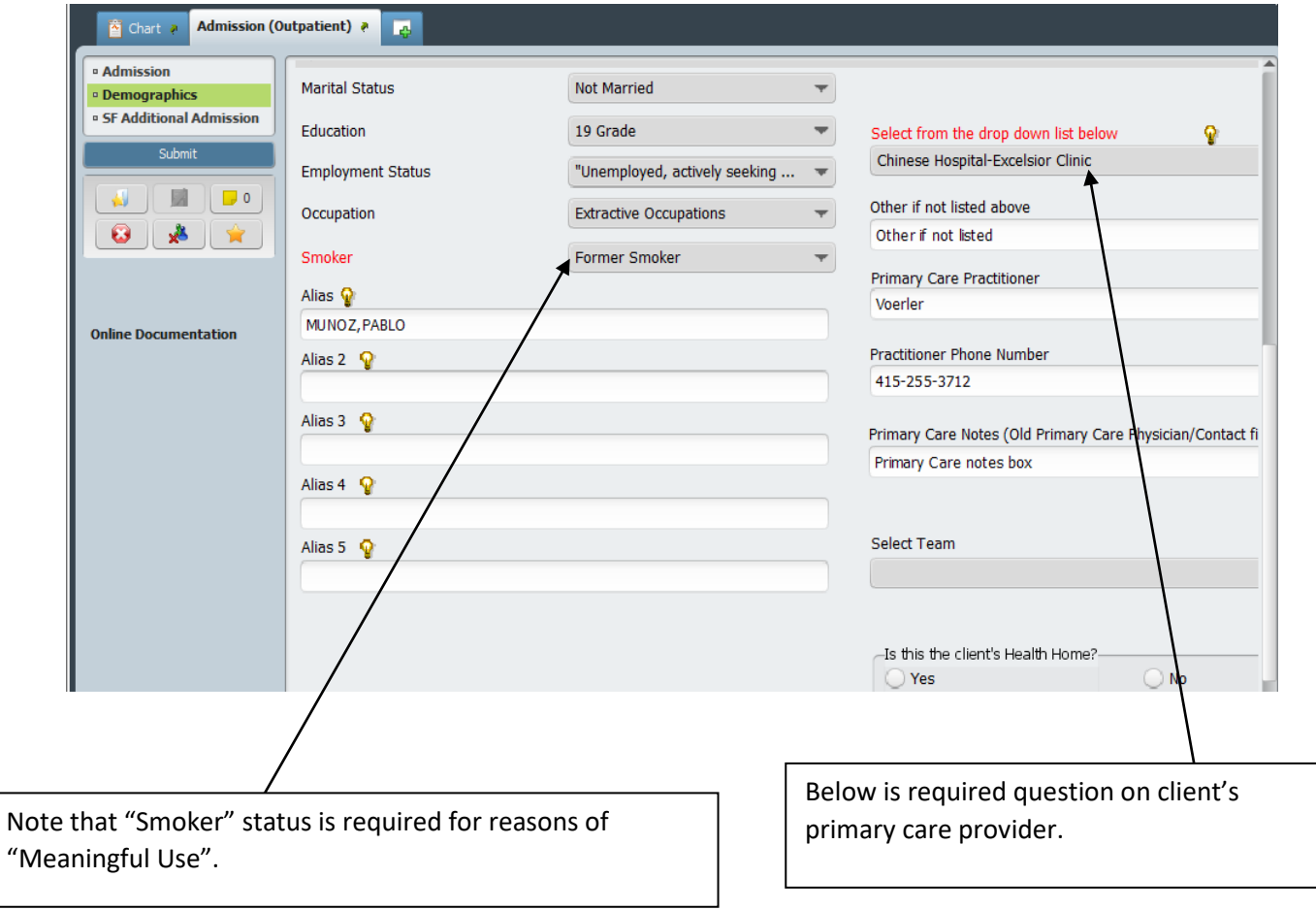

#### **Admission (Outpatient) - continued**

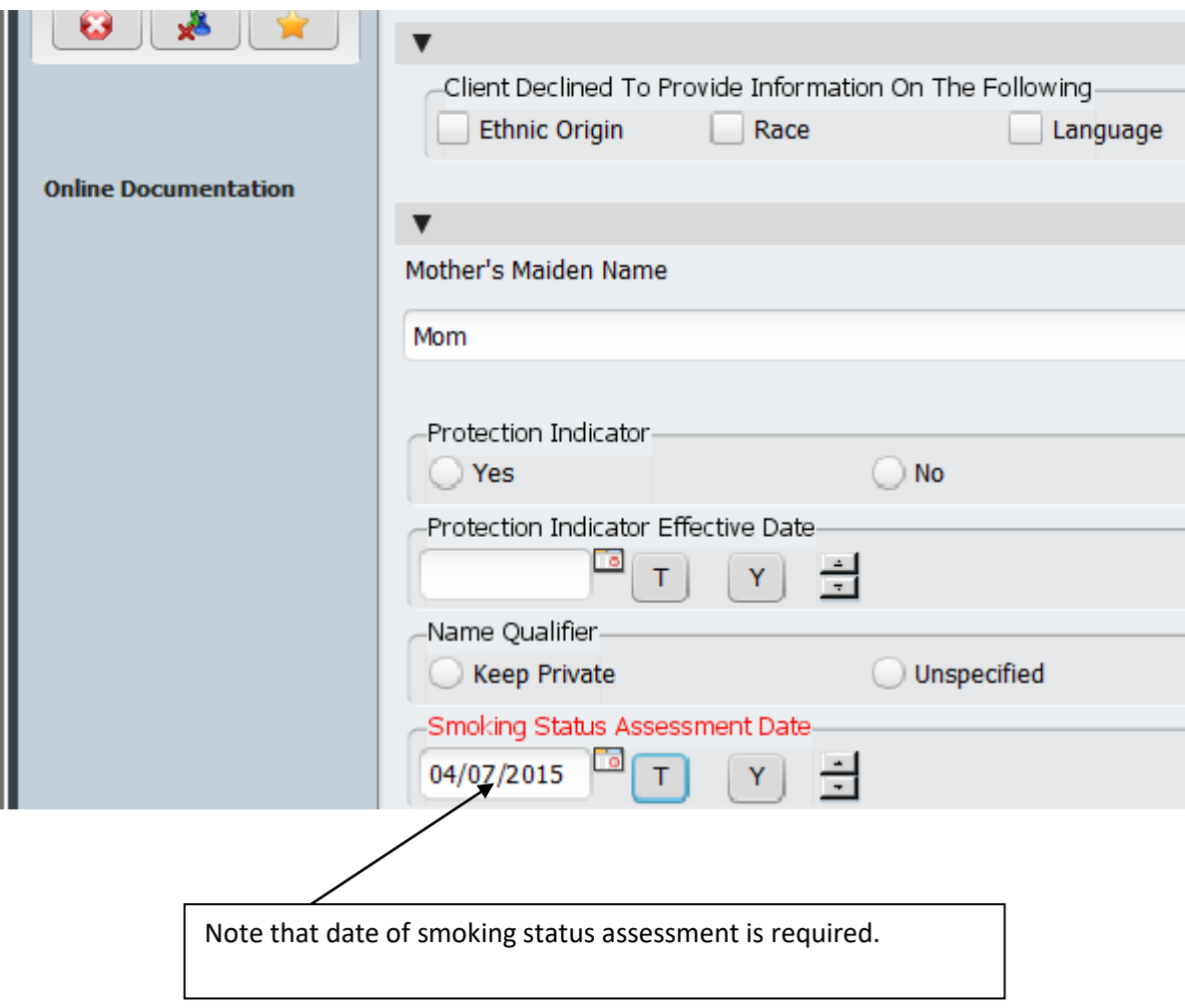

### <span id="page-33-0"></span>CSI Admission

### **(Path: Avatar PM/ Client Management / Client Information)**

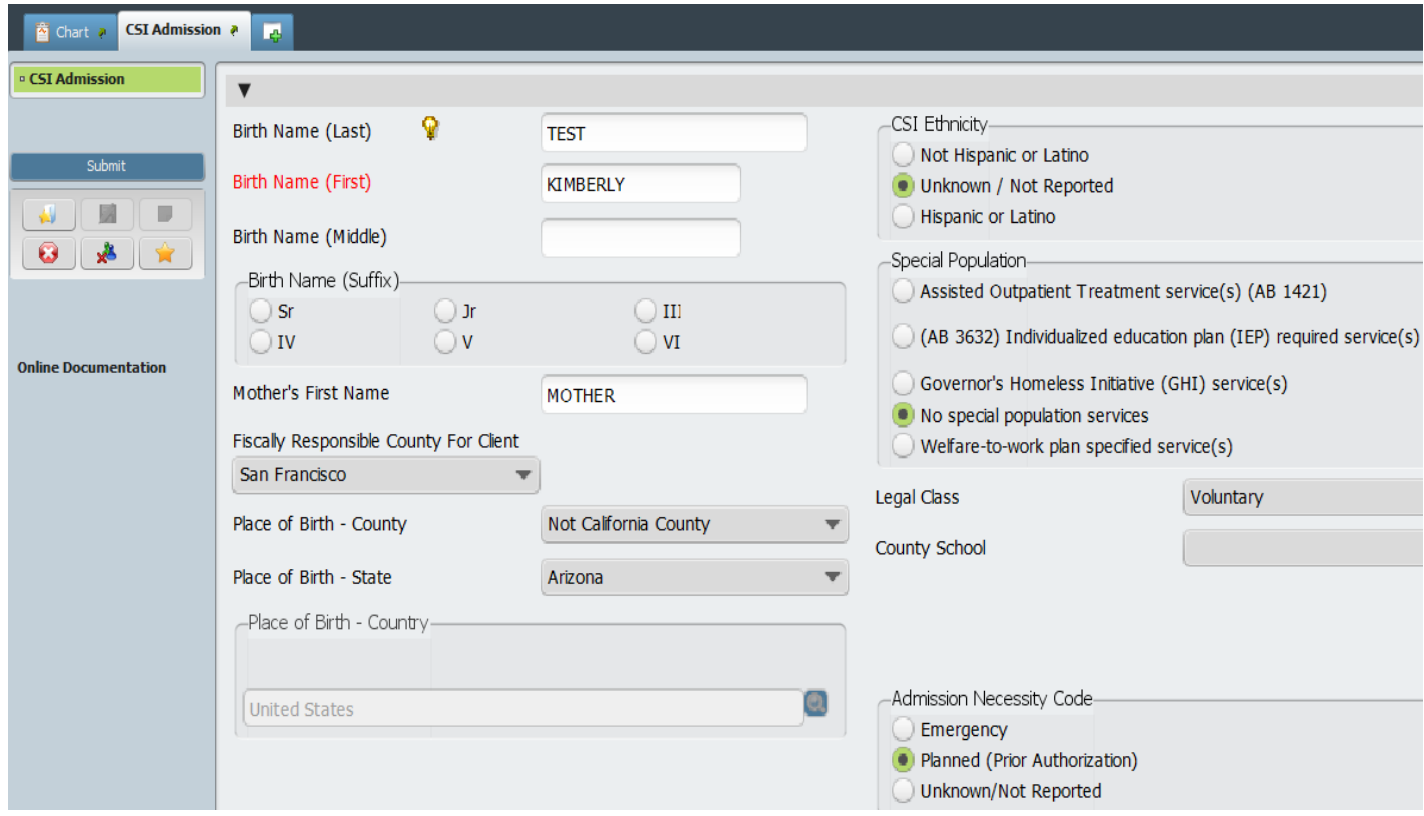

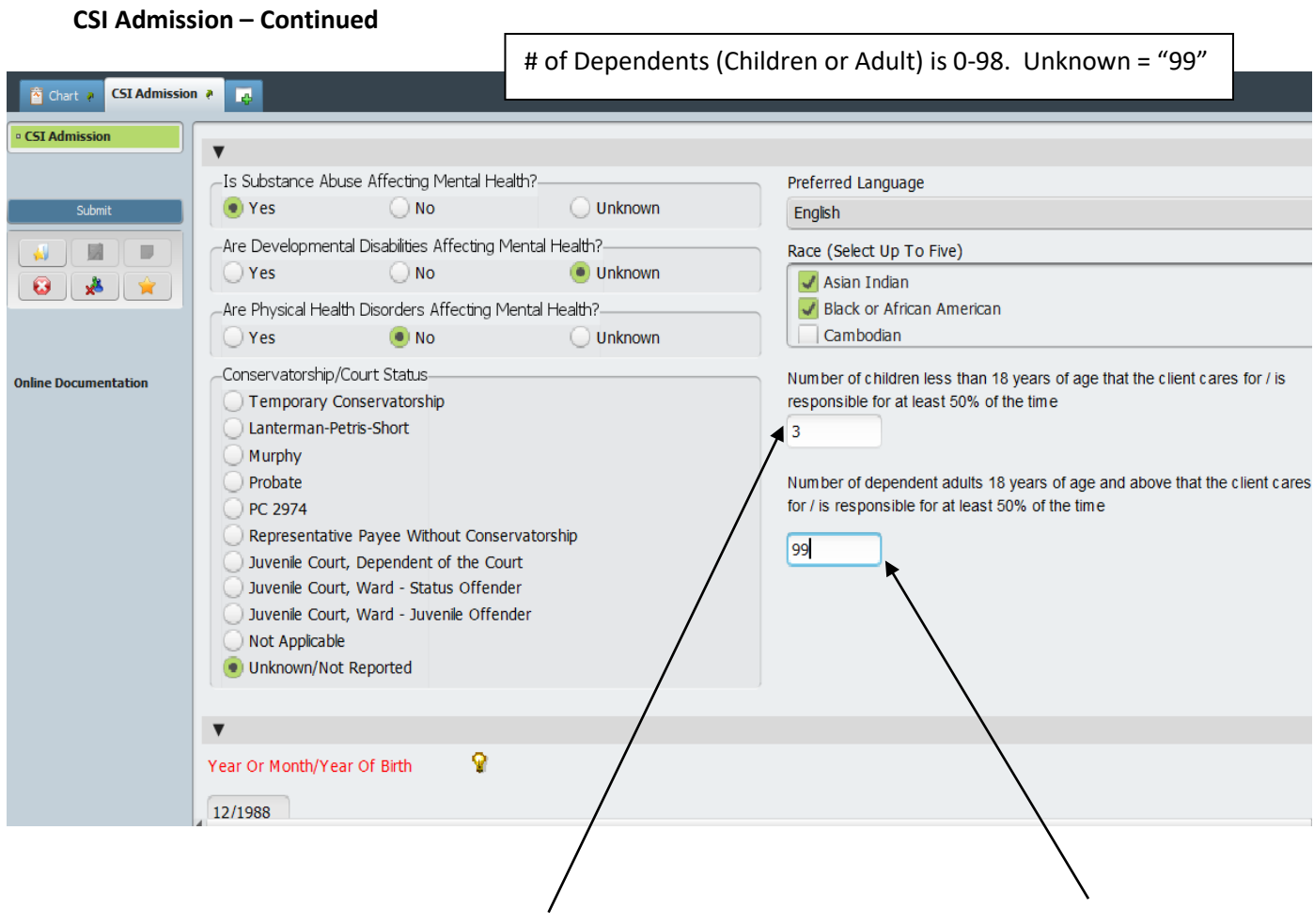

### <span id="page-35-0"></span>CSI Assessment

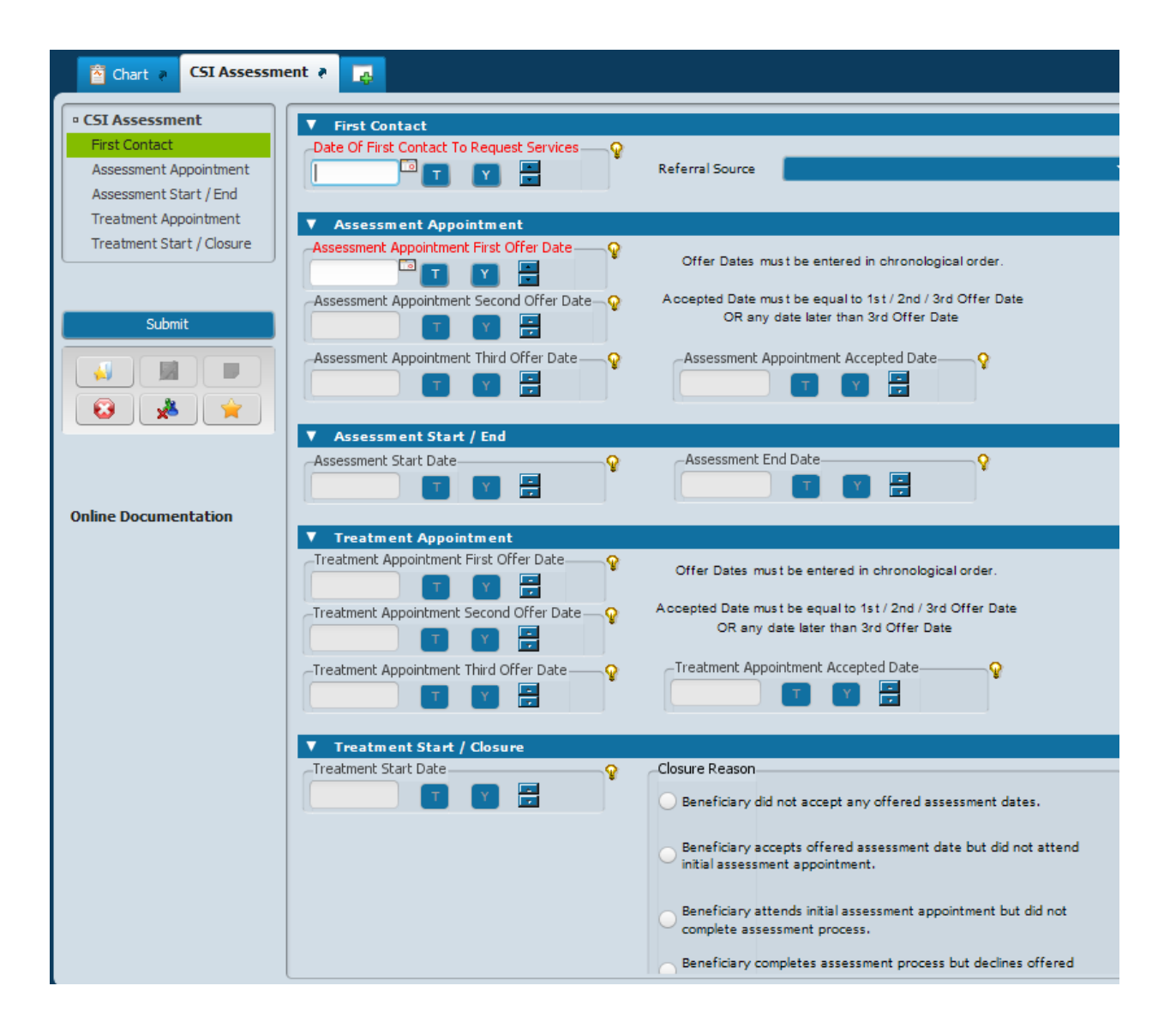
## Episode Guarantor Information

**(Path: Avatar PM / Client Management / Account Management)**

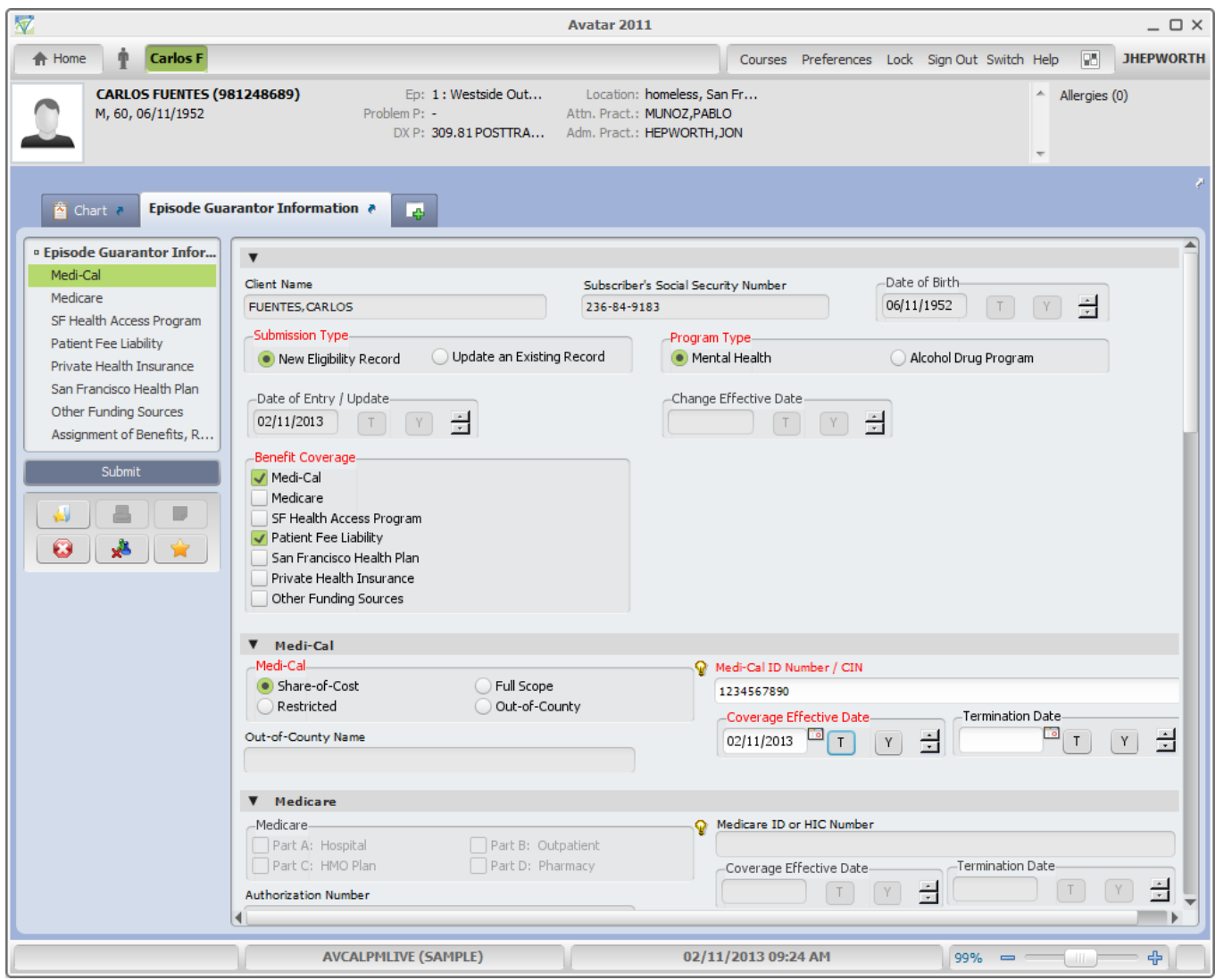

### Contact Information

#### **(Path: Avatar PM / Client Management / Client Information)**

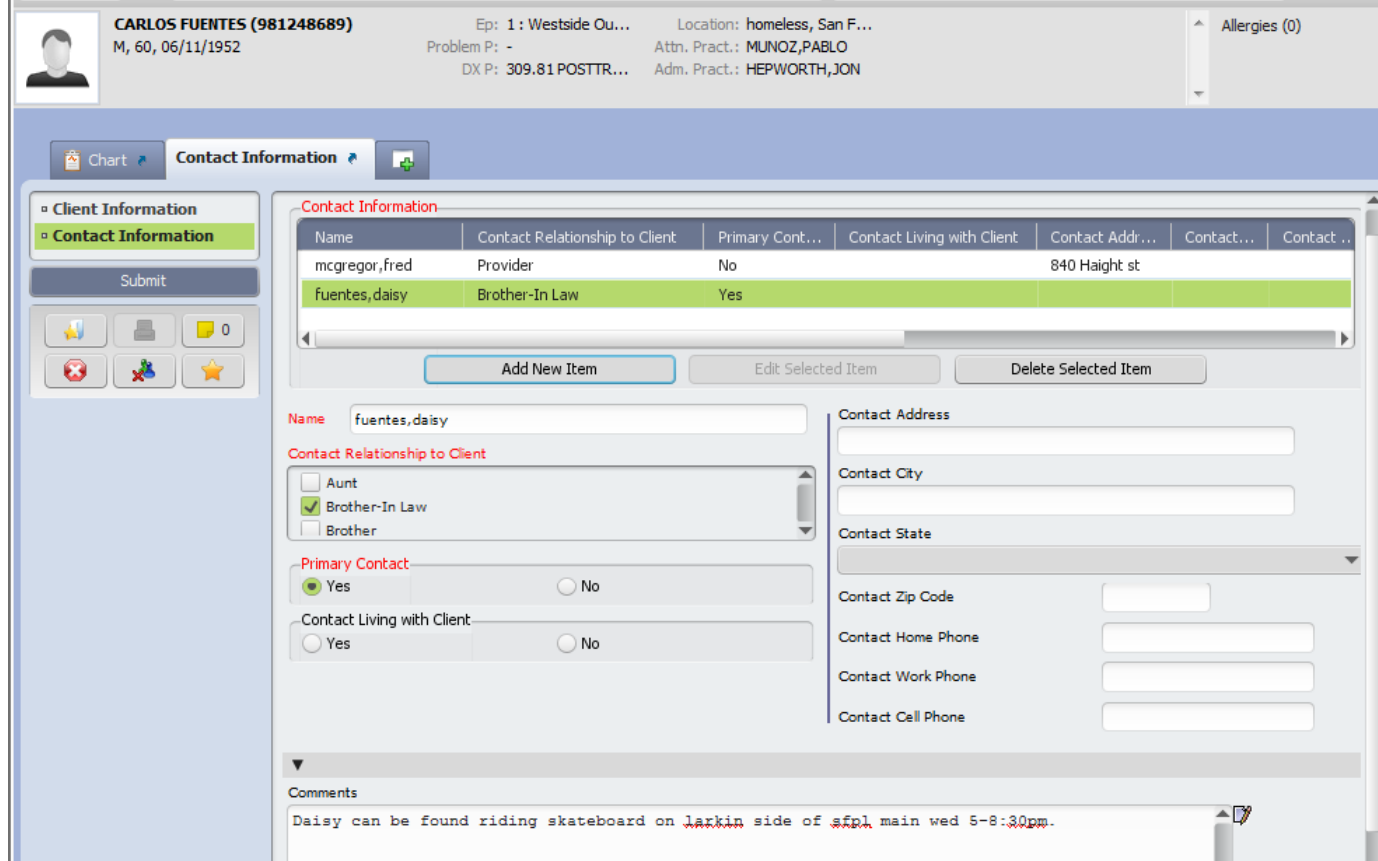

## Admission Referral Information

**(Path: Avatar PM / Client Management / Client Information)**

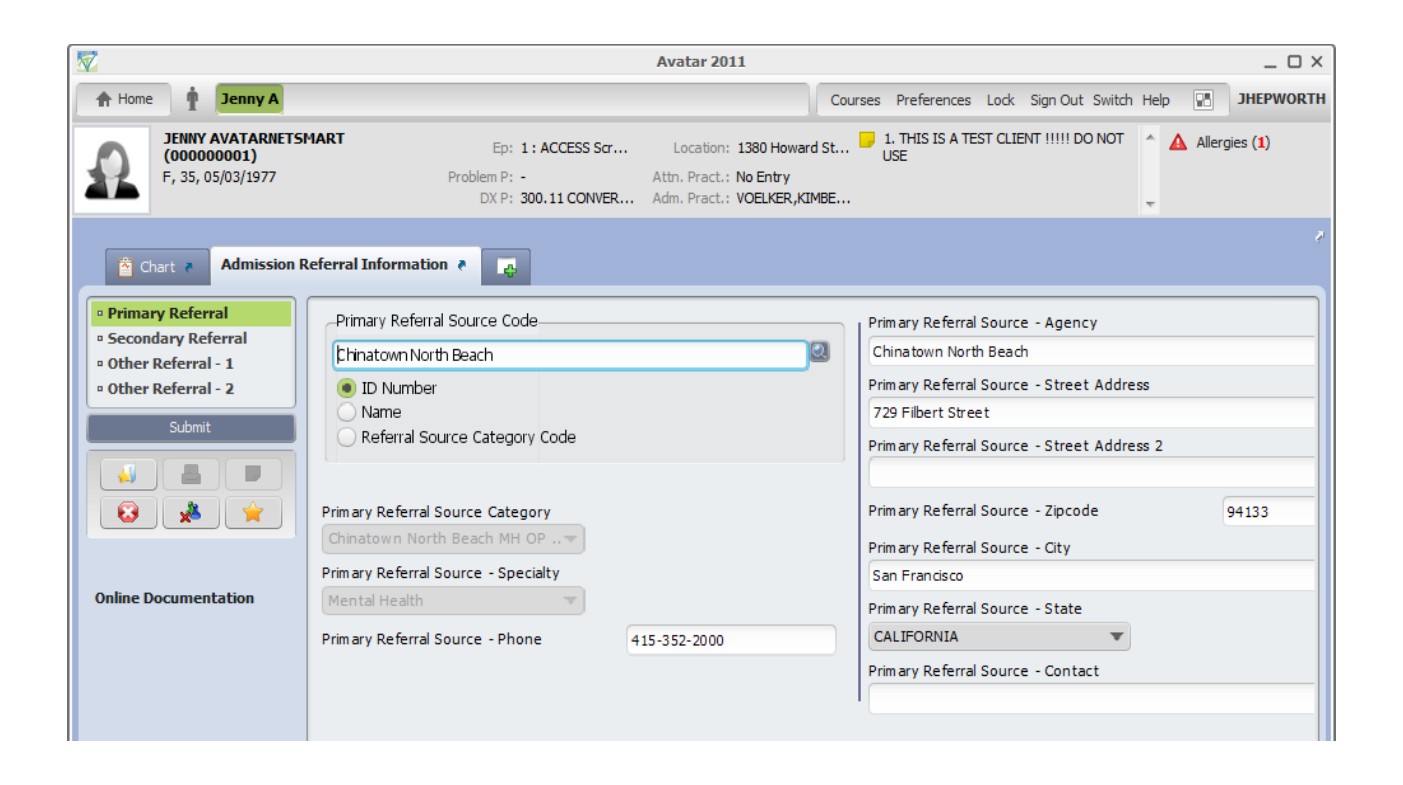

### Forms Bundle

#### **(Path: Avatar PM / Client Management / Client Information)**

The following forms are available in order to collect client signatures electronically:

- Consent for BHS MH/SUD Services
- HIPAA Form
- Acknowledgemetn of Receipt of Materials
- Billing Authorization
- PFI Signature
- Advance Beneficiary Notice of Non-coverage

#### **Other form (not in the bundle)**

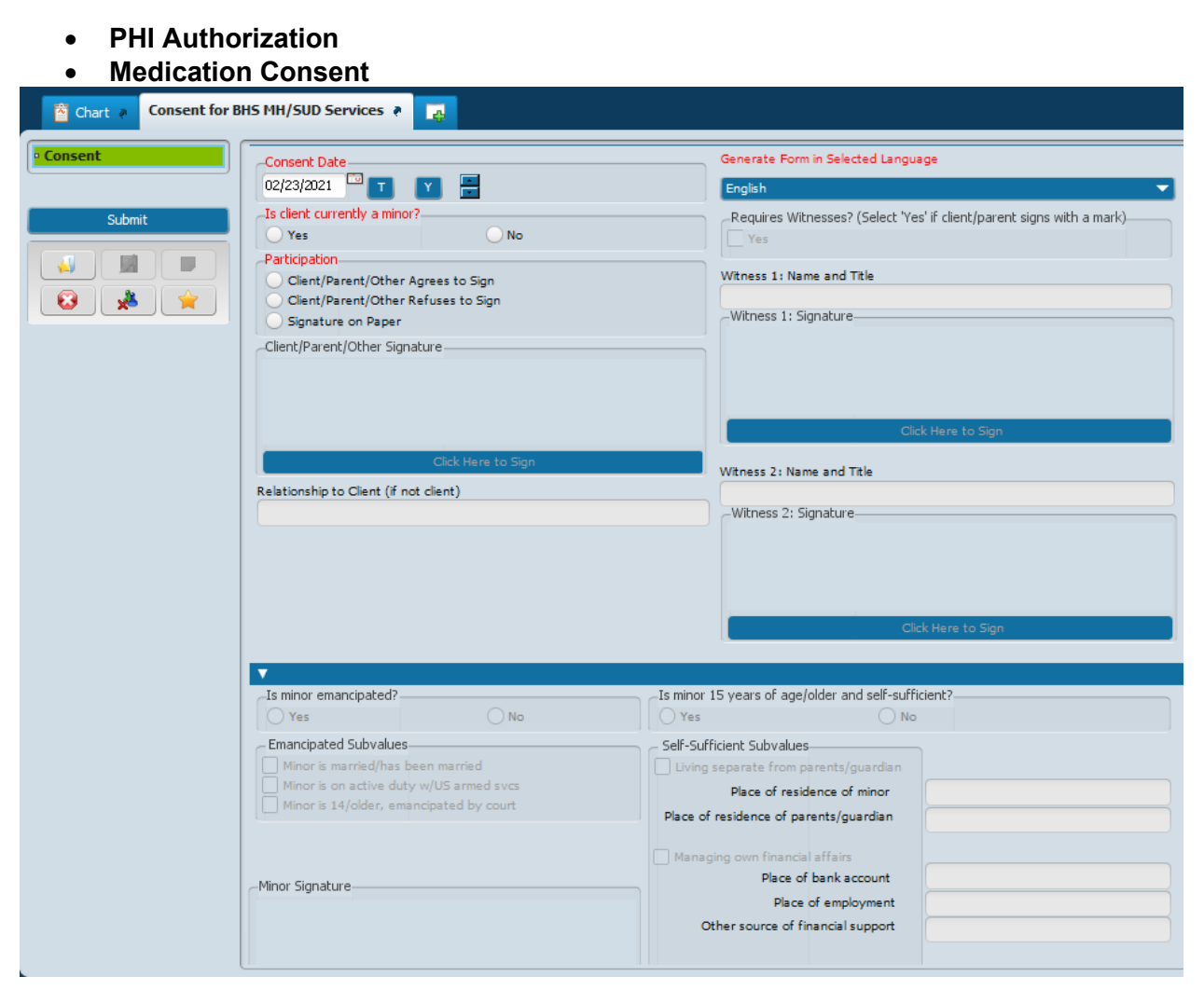

# ADMISSION DIAGNOSIS

### **Diagnosis**

**(Path: Avatar PM/ Client Management/ Client Information)**

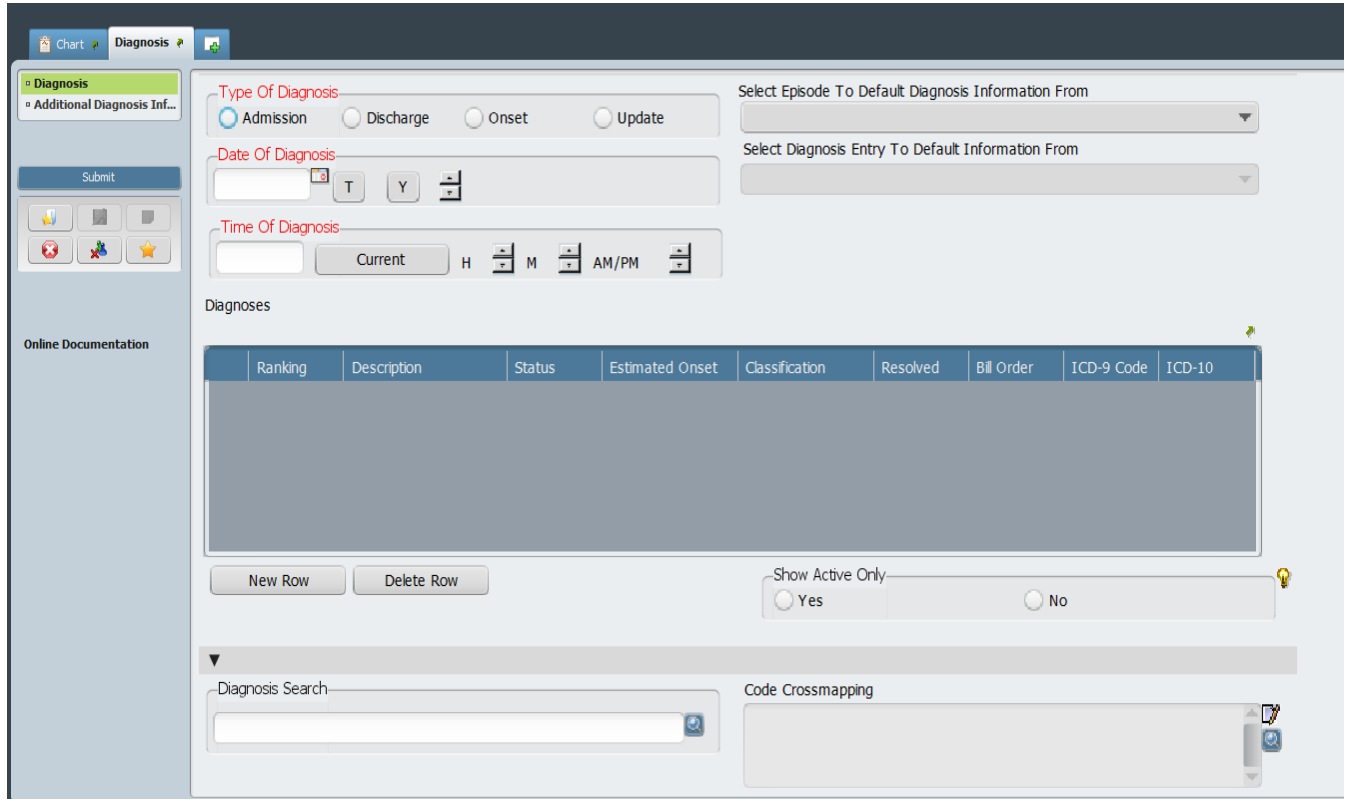

When you select "Admission" the date of admission will default into the "Date of Diagnosis" field. Diagnoses should be entered from most prevalent to least prevalent.

## Diagnosis by Client Report

#### **(Path: Avatar CWS / Assessments / User Defined Assessments)**

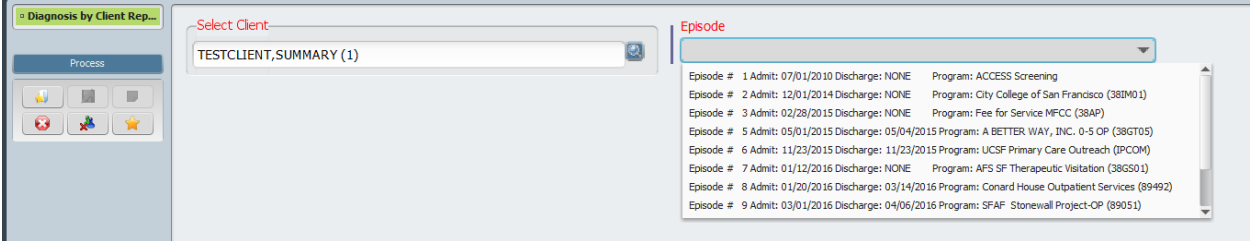

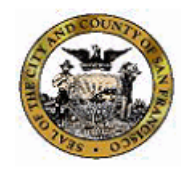

San Francisco Department of Public Health Community Behavioral Health Services

#### **Diagnosis by Client Report TESTCLIENT, SUMMARY (1) ACCESS Screening**

Episode 1 - Admission date 7/1/2010

#### **Confidential Patient Information**

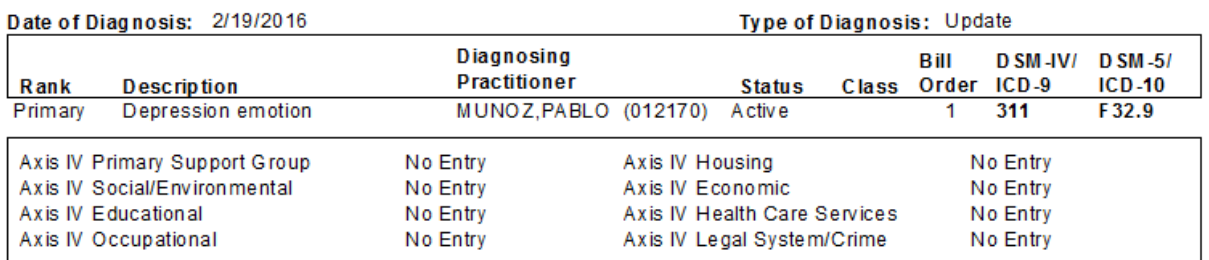

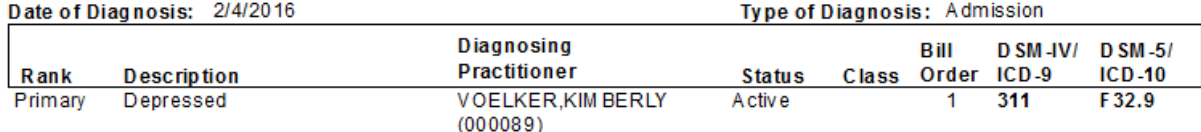

# TRANSFER CASELOAD

Transfer Practitioner Caseload

**(Path: Avatar PM/System Maintenance/Practitioner maintenance)**

This form is used by supervisors to transfer cases from one clinician to another.

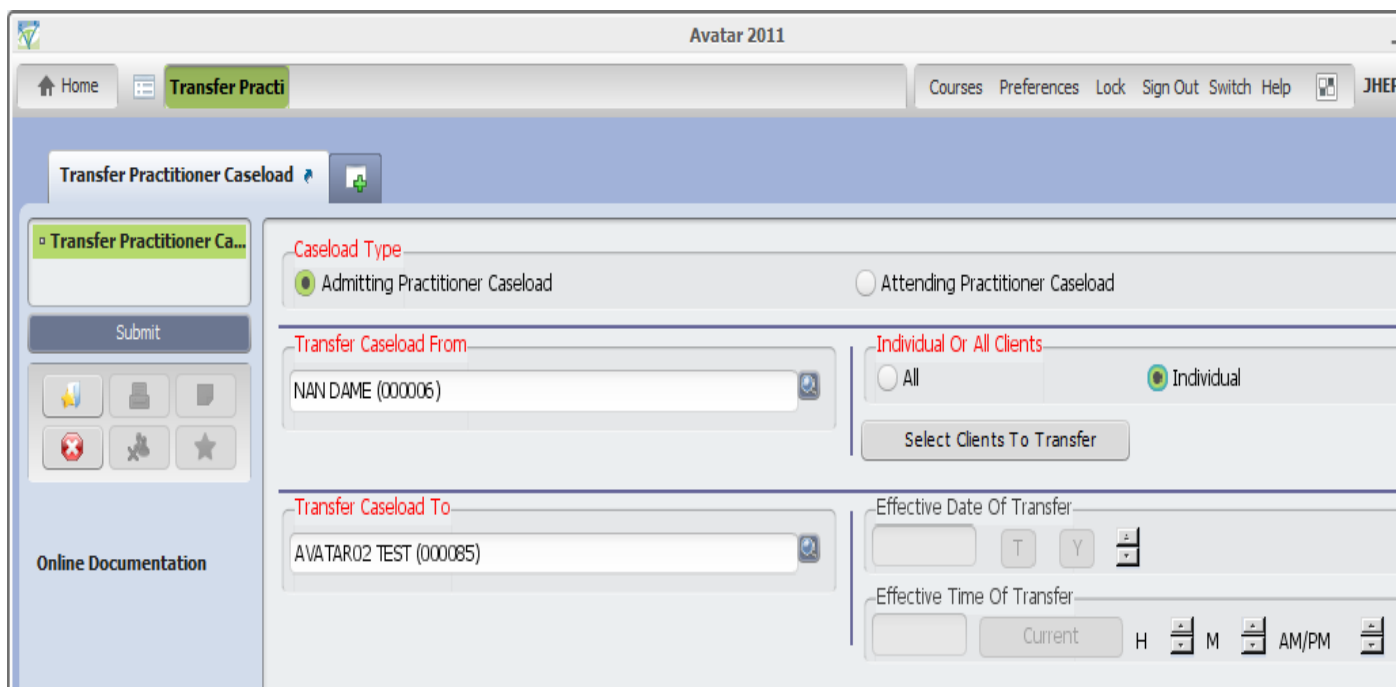

#### **Transfer Practitioner Caseload – continued**

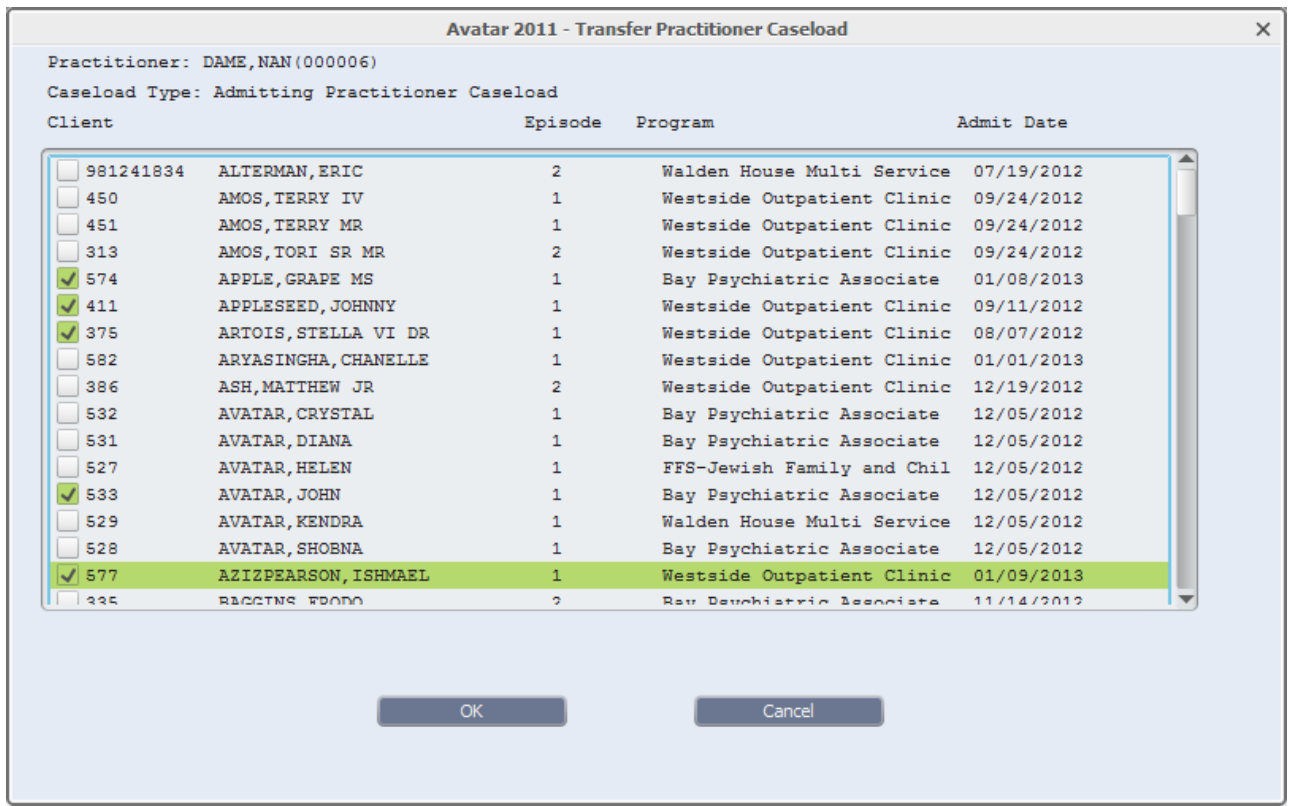

# CHILD, YOUTH, AND FAMILIES (CYF)

### CANS CYF 6 thru 20 Assessment

**(Path: Avatar CWS/Assessments/User Assessments/CANS 2.0)**

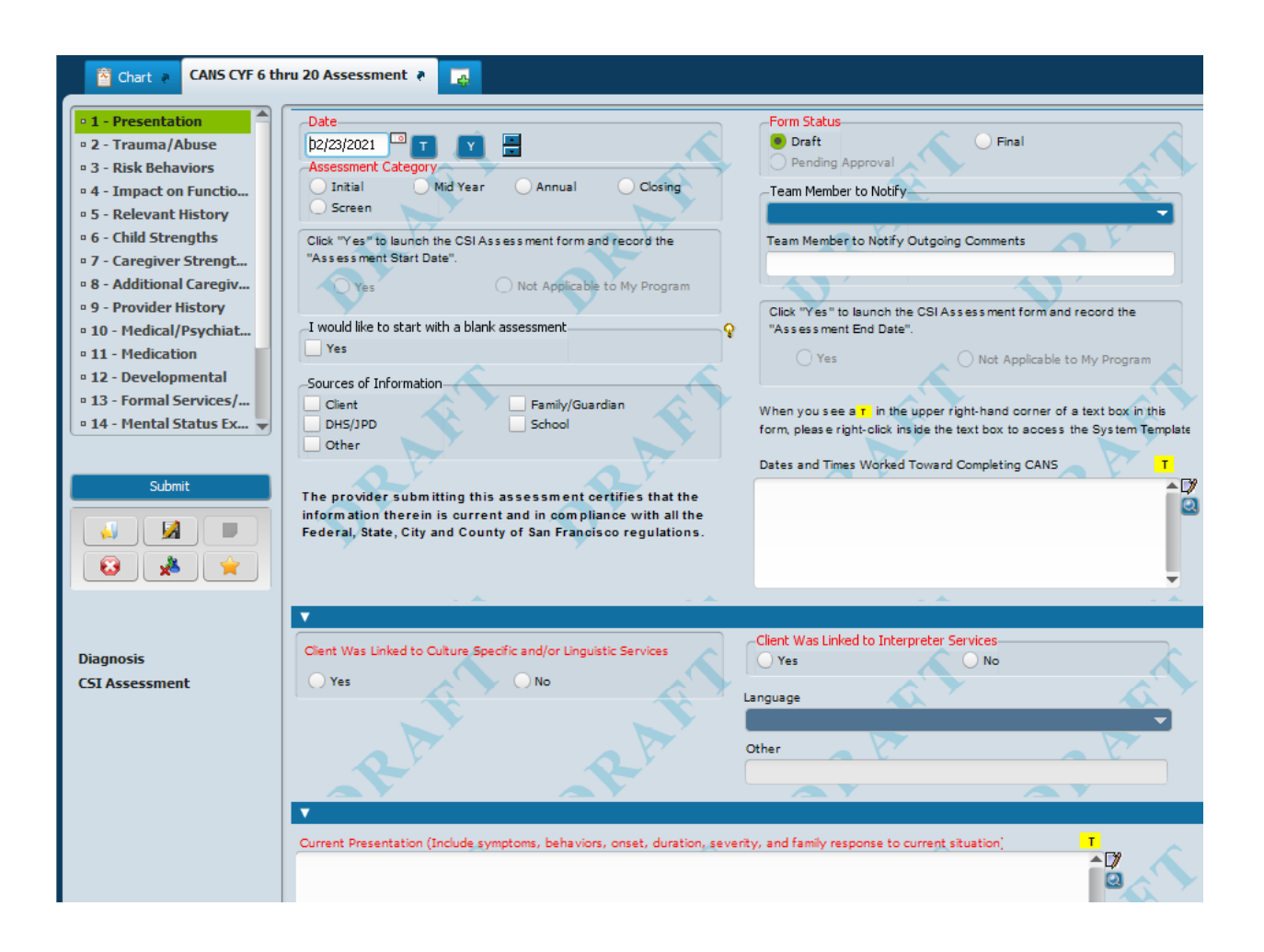

#### **CANS CYF 5/18 Assessment - continued**

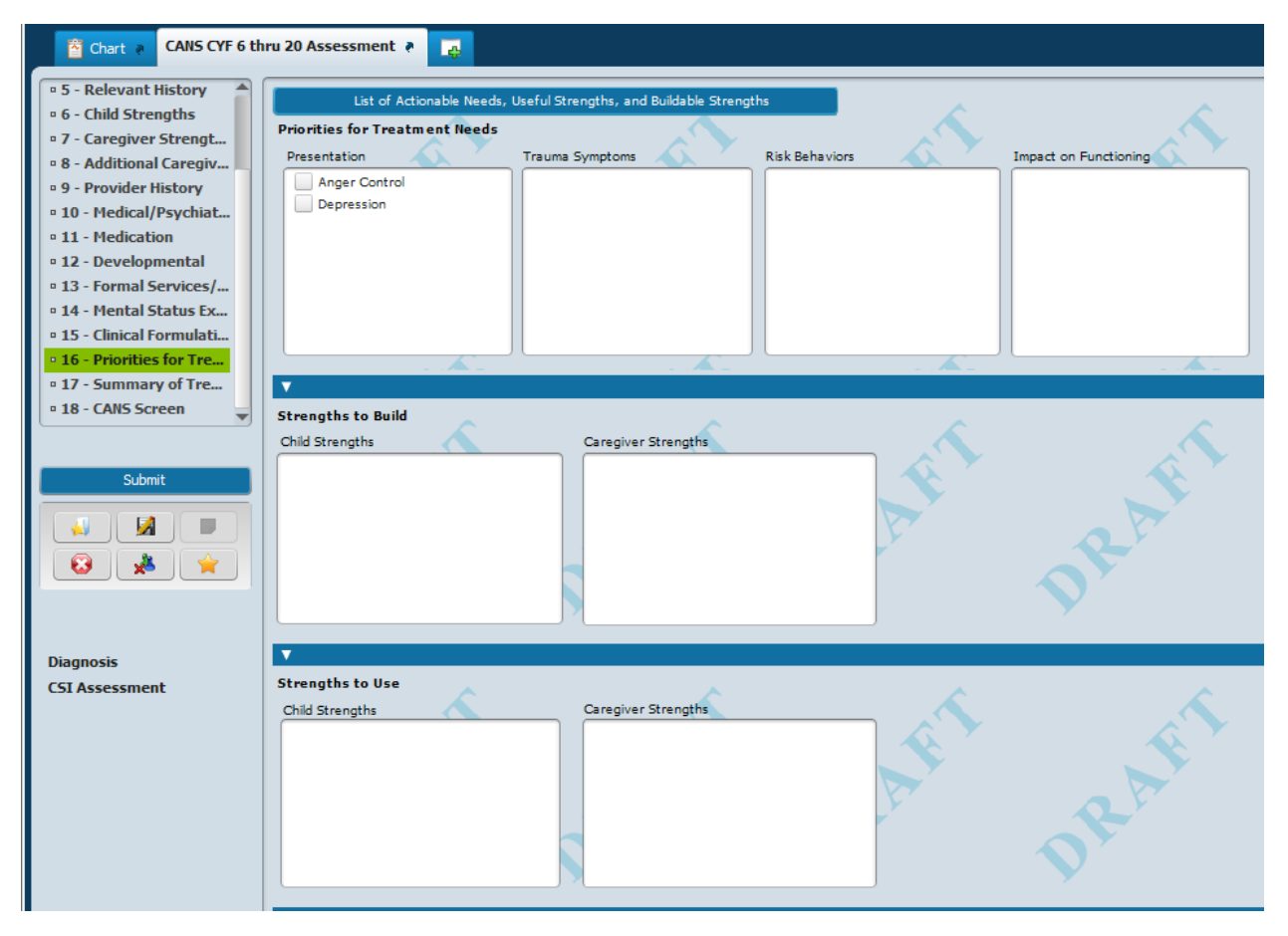

# CANS CYF 6 thru 20 Assessment Rpt

**(Path: Avatar CWS/Assessments/User Assessments/CANS 2.0)**

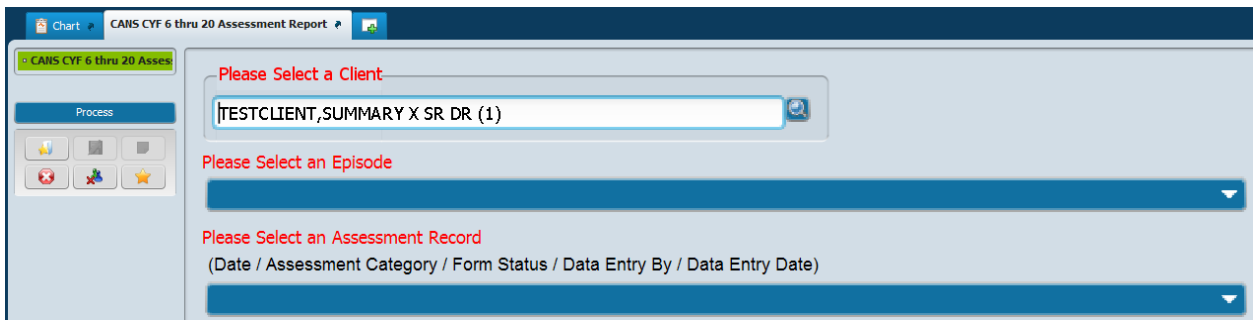

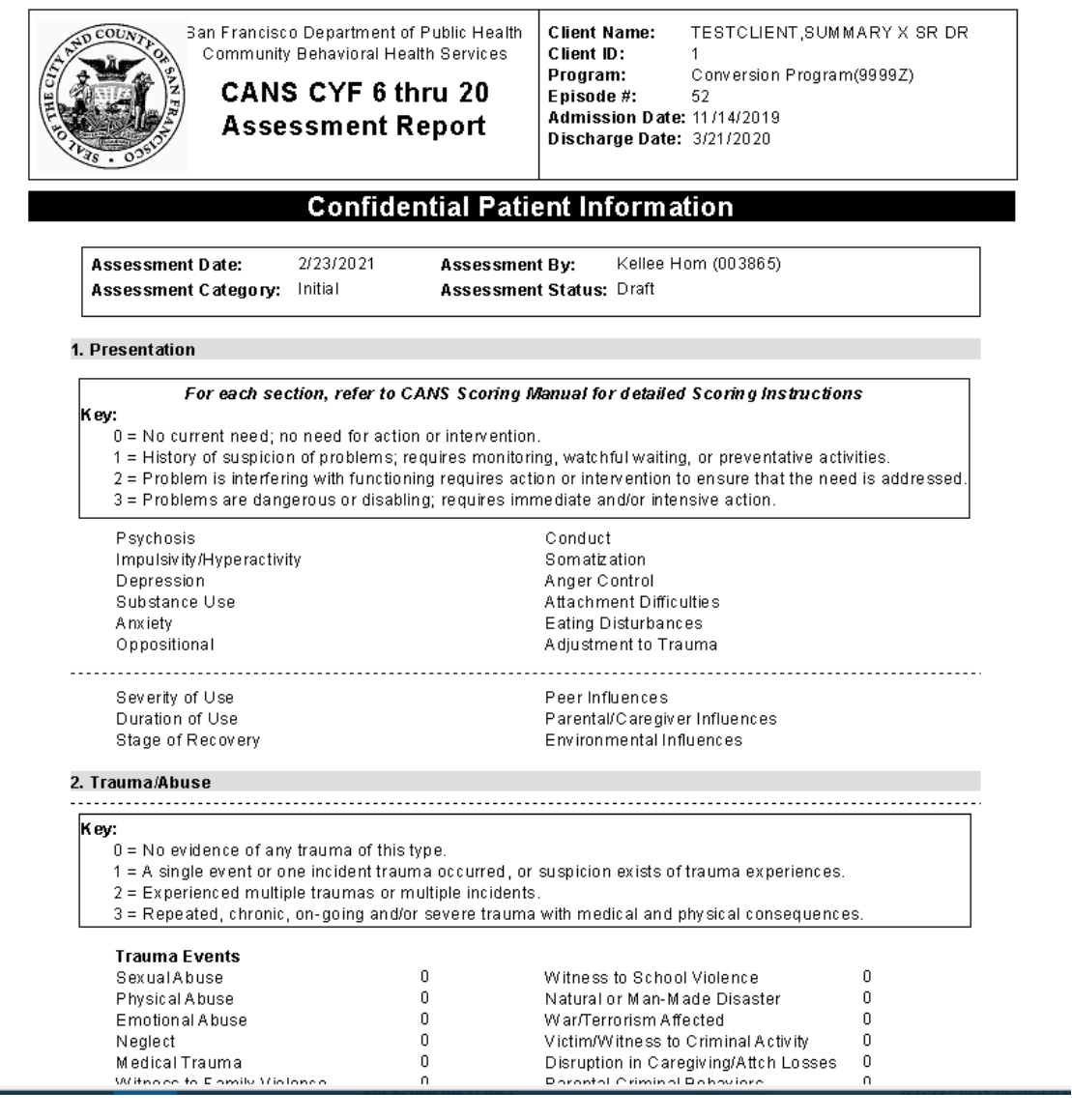

 $\overline{\phantom{a}}$ 

# ADULT/OLDER ADULT (AOA)

## Adult/Older Adult Assessment (Combined)

**(Path: Avatar CWS/Assessments/Adult Assessments/ANSA)**

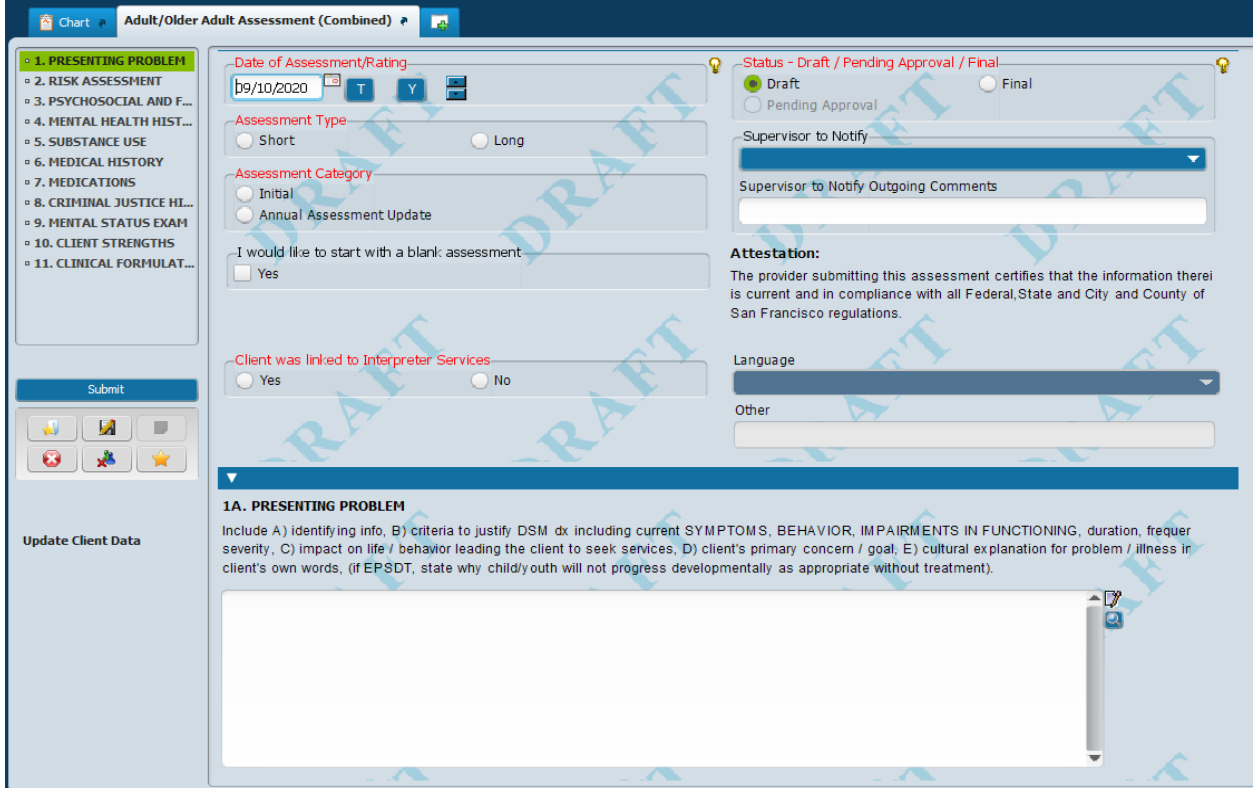

#### **Adult/Older Adult Assessment (Combined) – continued**

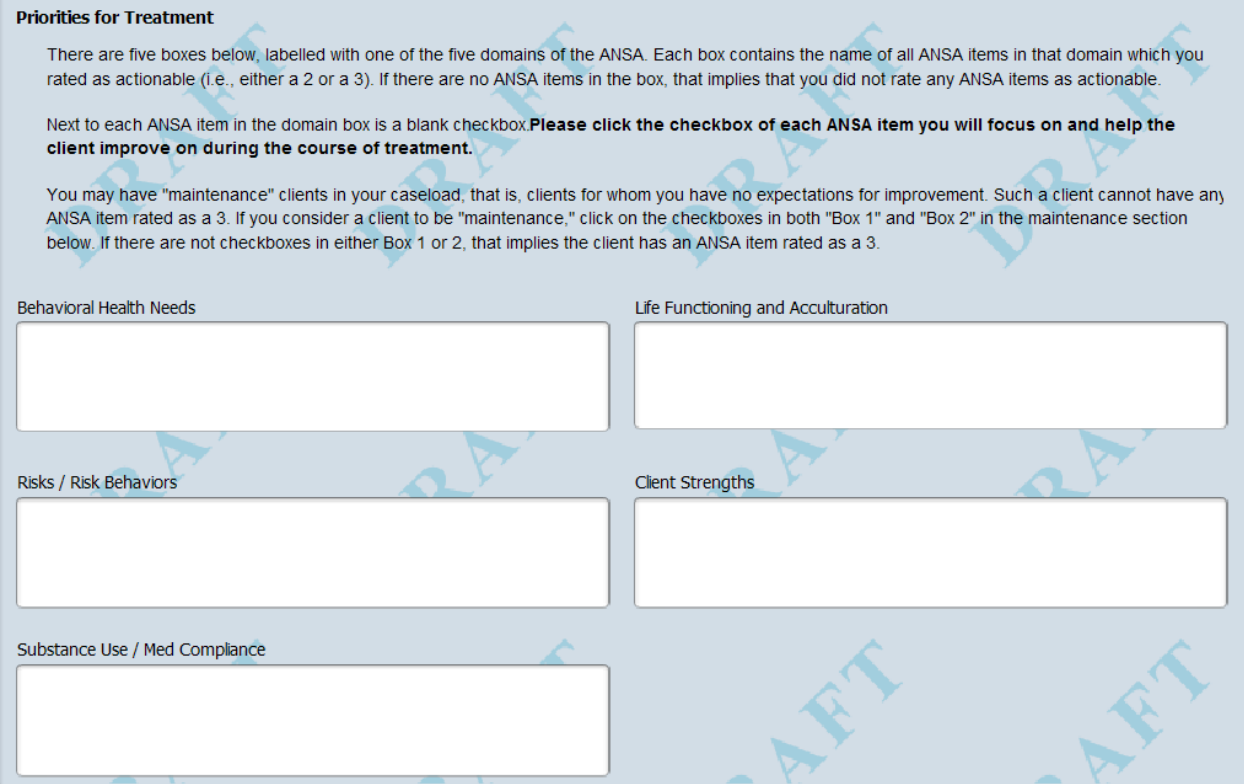

## Adult/Older Adult Assessment Combined Rpt

**(Path: Avatar CWS / Assessments / Adult Assessments / ANSA)**

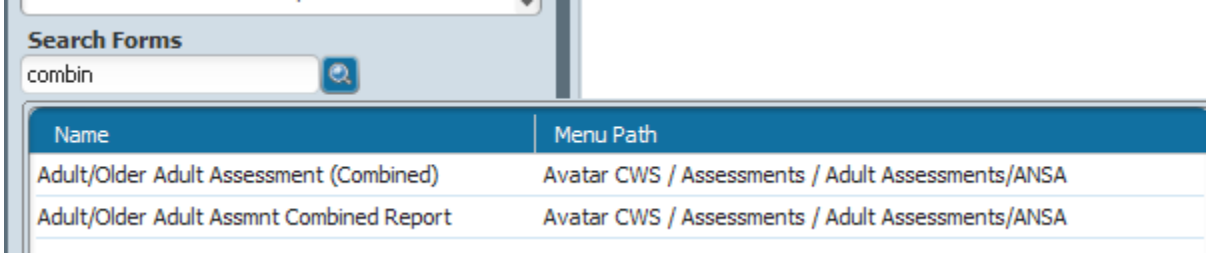

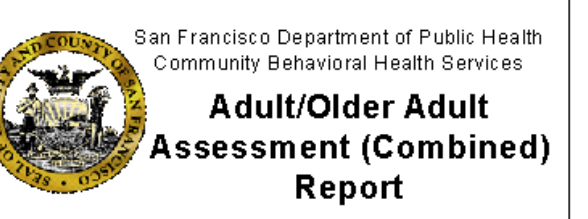

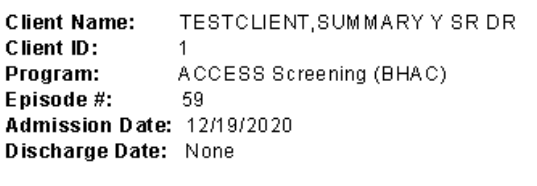

#### **Confidential Patient Information**

Assessment Date: 1/30/2021 **Assessment Type:** Short Assessment Category: Initial Interpreter Svc Used: No Language: Other:

**Assessment By: Service Program:** 

Kimberly Voelker (000089) ACCESS Screening

Assessment Status: Draft

#### **1A. Presenting Problem**

Include A) identifying info, B) criteria to justify DSM dx including current SYMPTOMS, BEHAVIOR, IMPAIRMENTS IN FUNCTIONING, duration, frequency and severity, C) impact on life / behaviors leading the client to seek services, D) client's primary concern / goal, E) cultural explanation for problem / illness in client's own words, (if EPSDT state why child/youth will not progress developmentally as appropriate without treatment).

**TEST** 

#### ANSA Ratings - Behavioral Health Needs

ND=No Data; 0=No Evidence; 1=Mild History, Sub-Threshold Watch; 2=Moderate-Need for action; 3=Severe-Need for immediate/intensive action

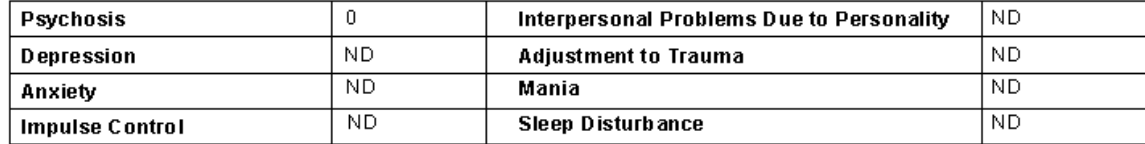

### Assessment Diagnosis

#### **(Path: Avatar PM/ Client Management/ Client Information)**

In order to get the diagnosis to print out as part of your assessment, "add" a new Diagnosis, and select "Update" as the type of diagnosis. Enter a diagnosis date that is on or after the date on the Assessment.

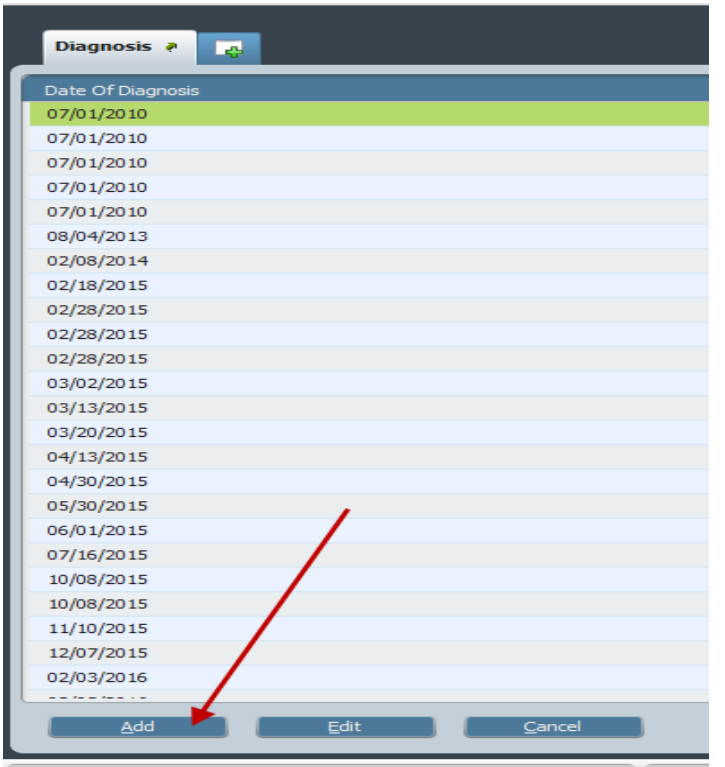

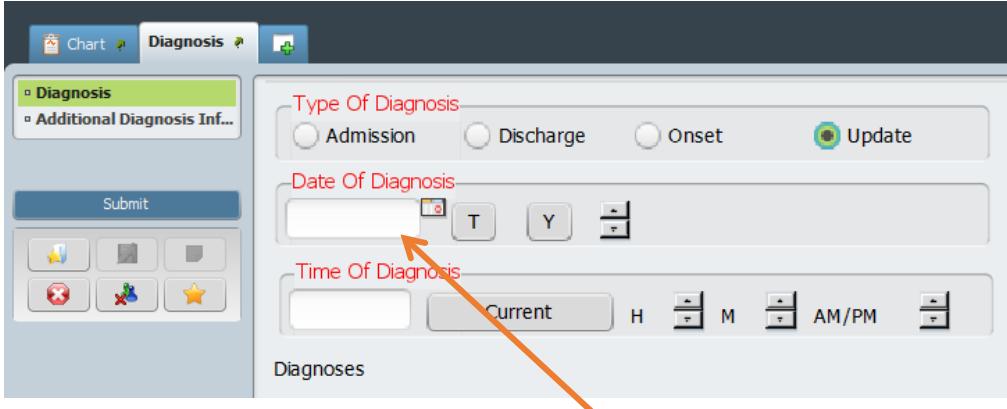

Use the date of the assessment.

#### CYF MENTAL HEALTH TREATMENT PLAN OF CARE

### Avatar User Guide - CYF 0/18 Treatment Plan of Care

#### Purpose:

The purpose of the manual is to walk you through the CYF 0/18 Treatment Plan of Care in the Avatar EHR System.

#### Menu Path:

Avatar CWS>Treatment Planning>**CYF 0/18 Treatment Plan of Care** 

#### Report Menu Path: **Avatar CWS>Treatment Planning>**CYF 0/18 Treatment Plan of Care Report

### **\*\*\*Do not use the Print Treatment Plan form to print Treatment Plans\*\*\***

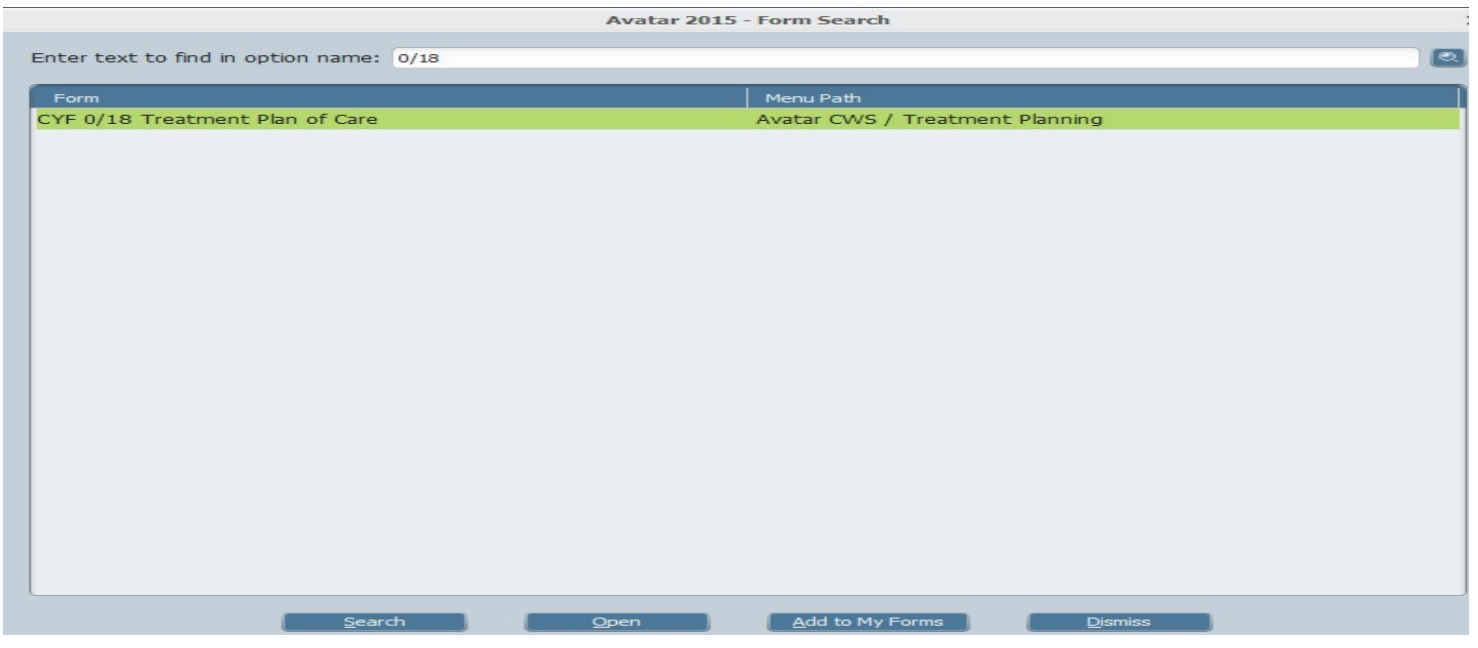

## Starting the CYF 0/18 Treatment Plan of Care

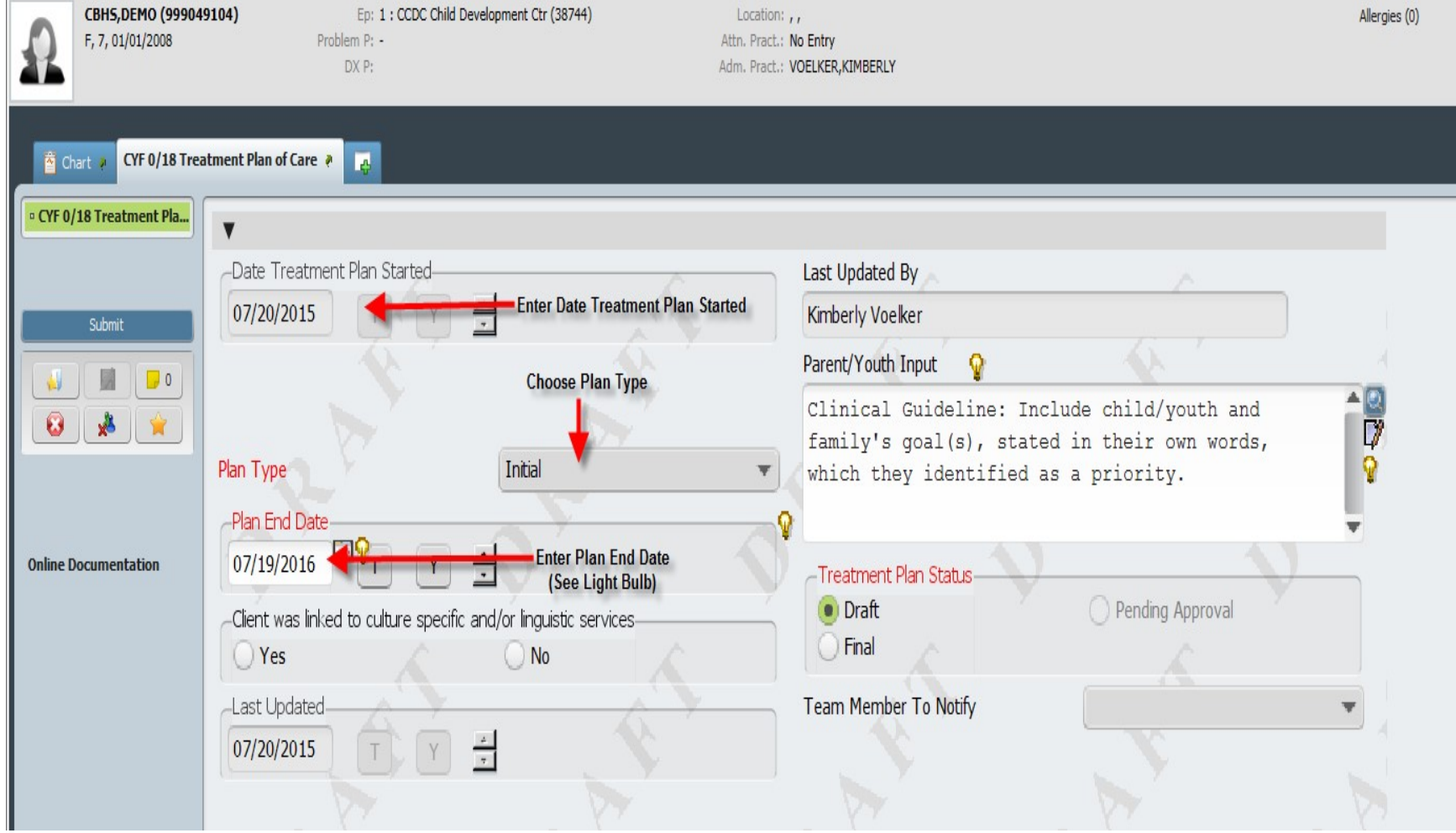

### Treatment Plan Problem List

Below is the Treatment Plan "Problem List" which is a federal requirement for Meaningful Use (i.e. not language we would have chosen). Items generate based on a library called SNOMED (which is medically based). You will add a "problem code" once you launch the plan (**see page 8**). It will then populate into this list. Do not search/add codes here.

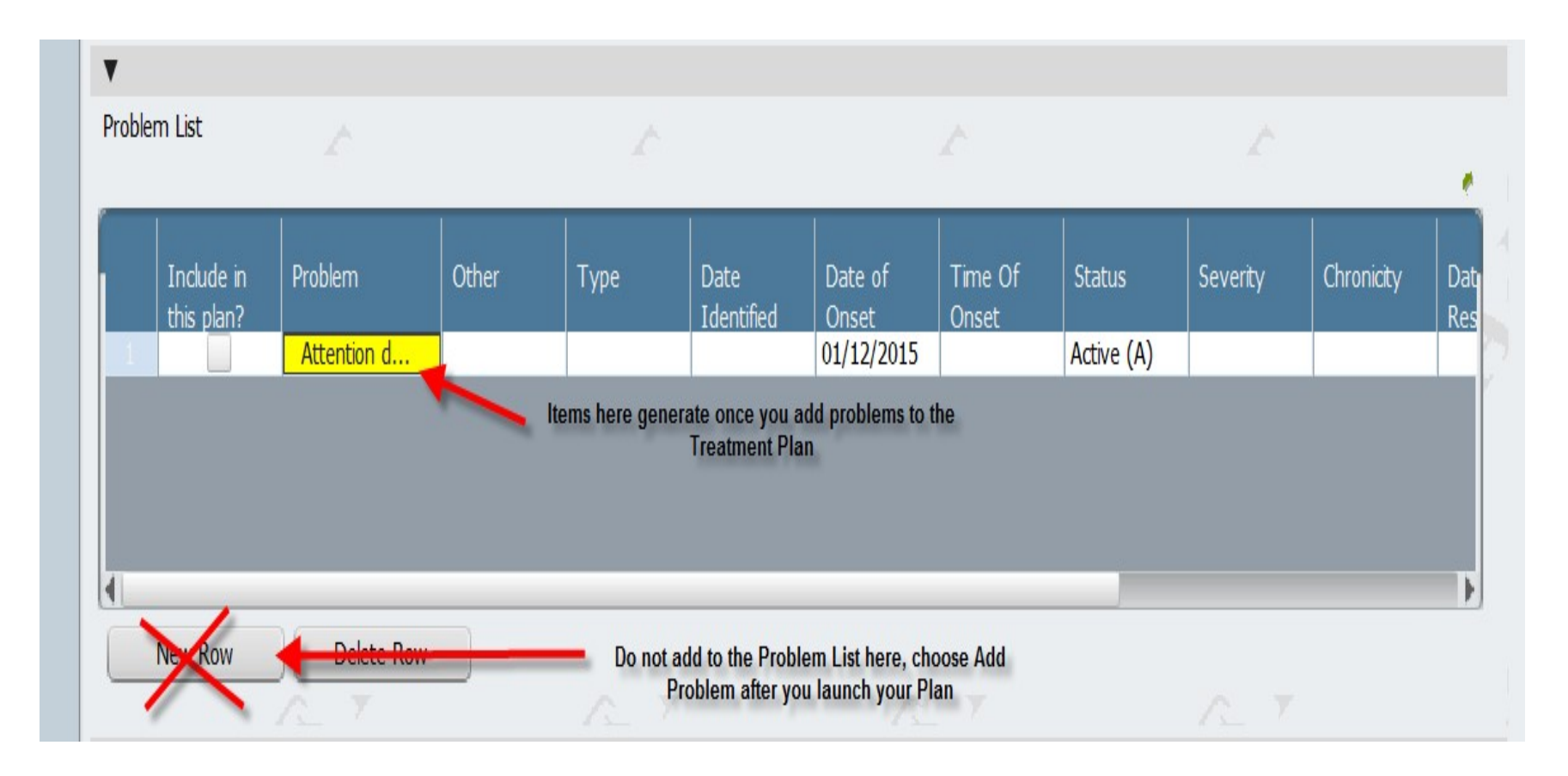

## Adding Plan Participants

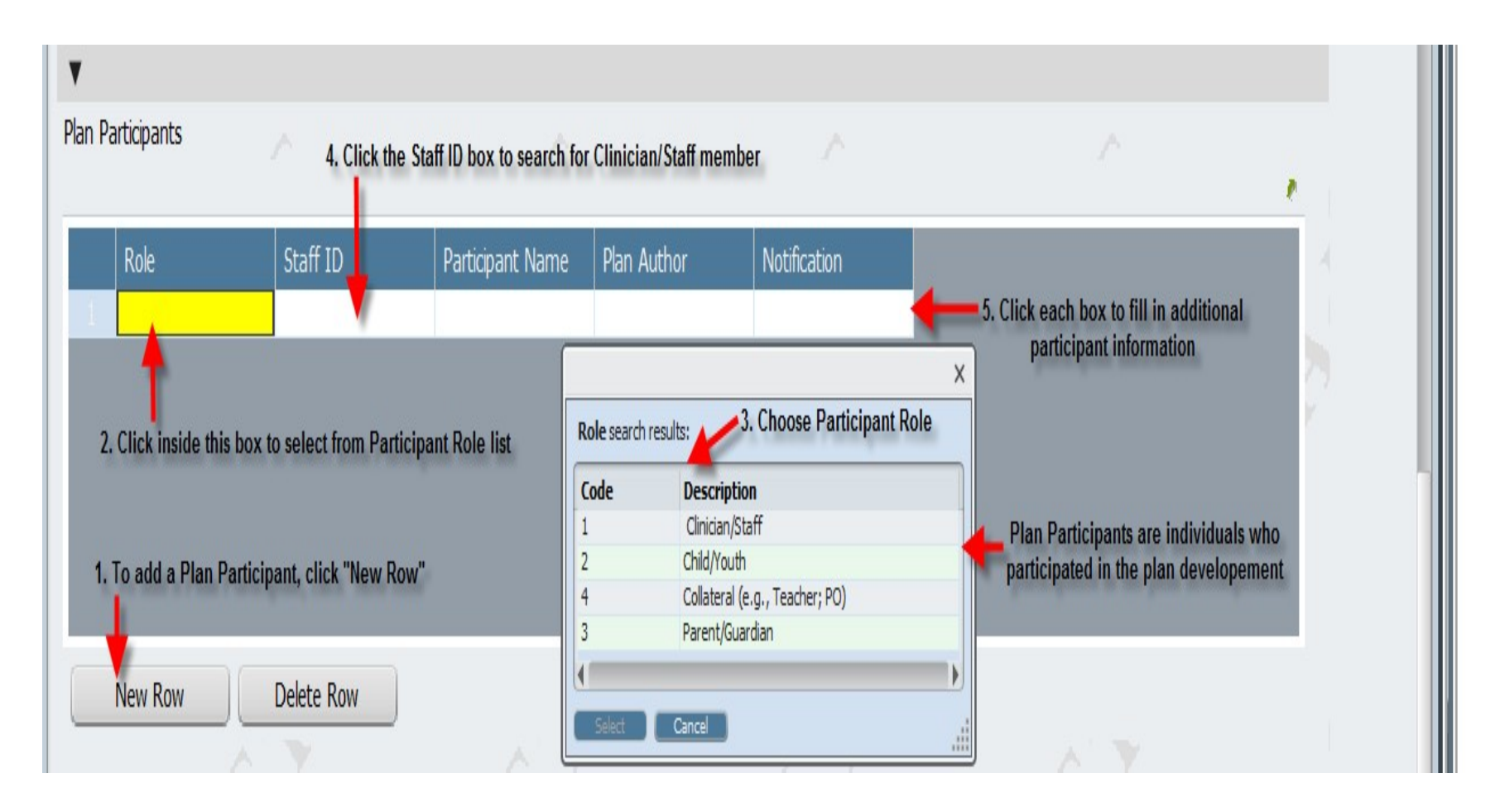

## Starting your Treatment Plan – Text entry

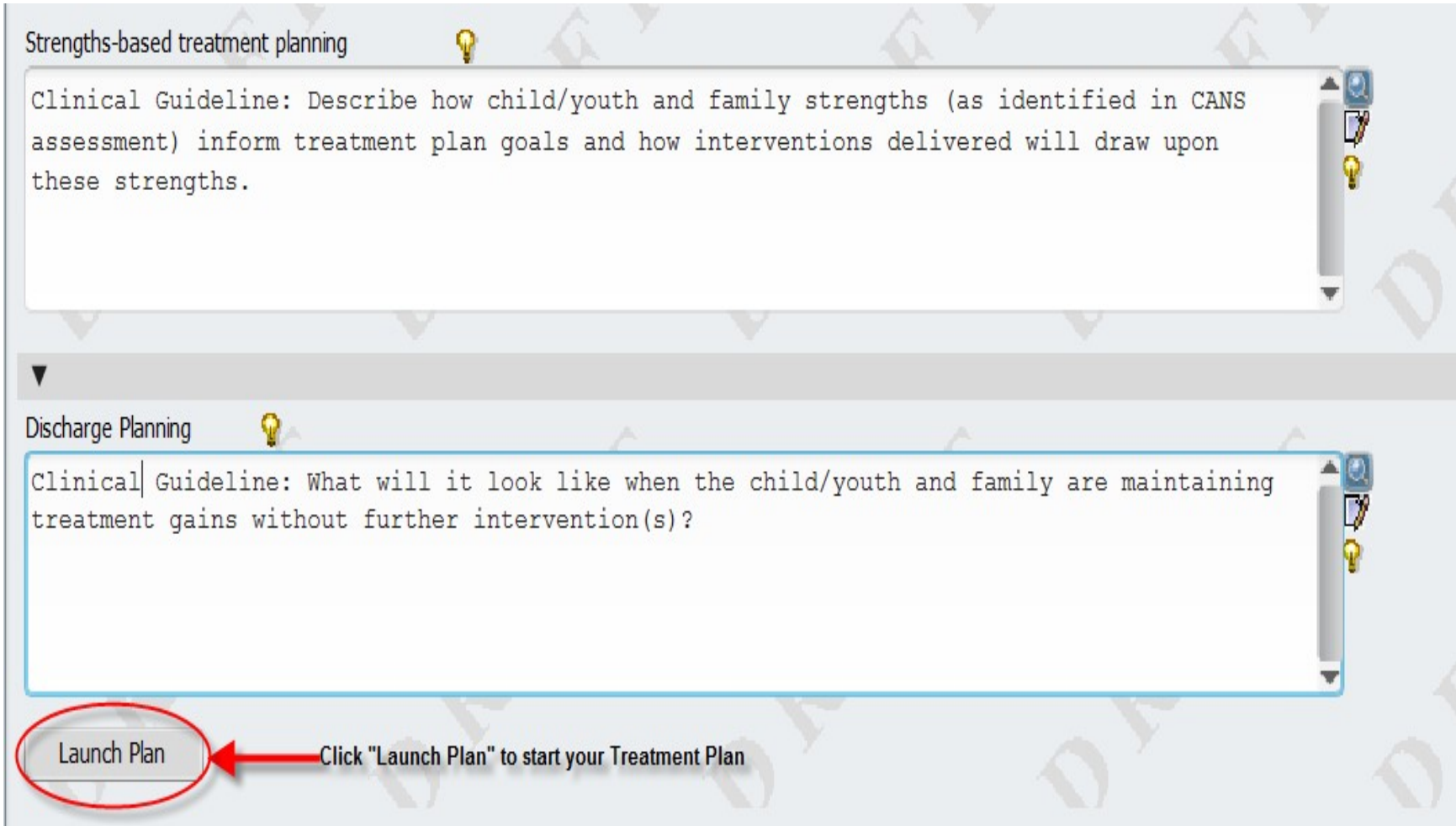

## Treatment Plan Problem Section – Adding a Problem

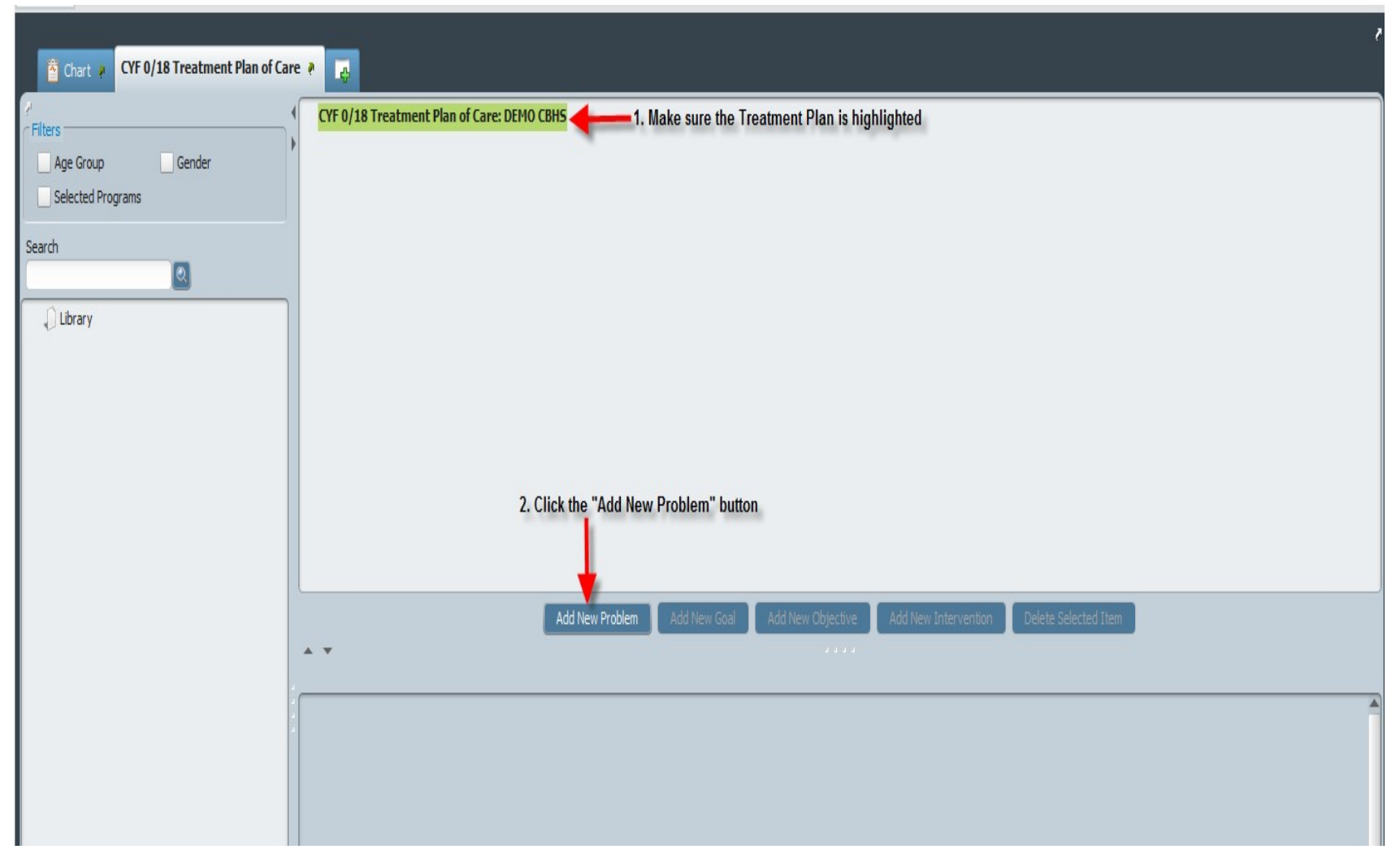

CYF 0/18 Treatment Plan of Care **Q** Chart  $\mathbf{E}$ CYF 0/18 Treatment Plan of Care: DEMO CBHS Filters New problem to be defined New Problem Age Group Gender Selected Programs Search  $\boxed{\circledcirc}$  $\bigcap$  Library No library availible at this time Clinical Guideline: Goals, Objectives, and Interventions will be developed for each "Problem Code". Only "Problems" that are a focus of treatment should be included in this field. It is recommended the client's Diagnosis be entered here (e.g. ADHD combined type). Psychosocial stressers (e.g. homeless family) can also be included if it is a primary focus of treatment. Add New Intervention Add New Goal Add New Objective Delete Selected Item  $\sim$   $\sim$ Problem Code Other adhd l an I Search for a Problem Code (SNOMED) code using a keyword and select from the list Code Value SNOMED-161464003 (SNOMED-161464003) H/O: psychiatric disorder SNOMED-31177006 (SNOMED-31177006) Attention deficit hyperactivity disorder, combined type SNOMED-35253001 (SNOMED-35253001) Attention deficit hyperactivity disorder, predominantly inattentiv... List) SNOMED-36456004 (SNOMED-36456004) Mental state finding SNOMED-406506008 (SNOMED-406506008) Attention deficit hyperactivity disorder SNOMED-429950008 (SNOMED-429950008) Family history of attention deficit hyperactivity disorder SNOMED-444613000 (SNOMED-444613000) Adult attention deficit hyperactivity disorder  $|D \rangle$ SNOMED-7461003 (SNOMED-7461003) Attention deficit hyperactivity disorder, predominantly hyperactiv... 1 through 8 of 8 - Date Added to Treatment Plan Status FN 07/20/2015 m,

**Treatment Plan Problem Section – Adding a Problem (continued)**

#### **Treatment Plan Problem Section – Adding a Problem (continued)**

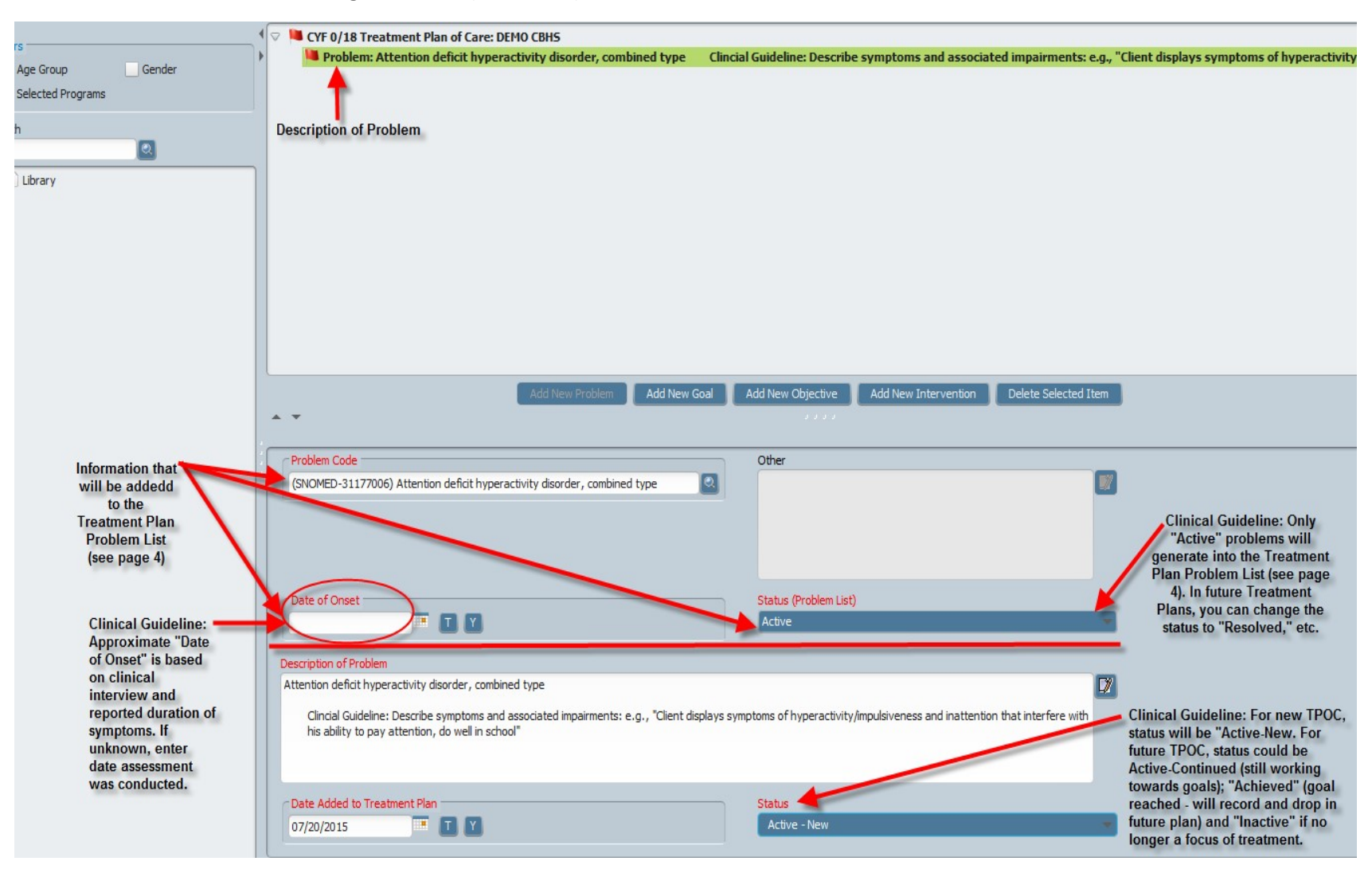

## Treatment Plan – Adding a Goal

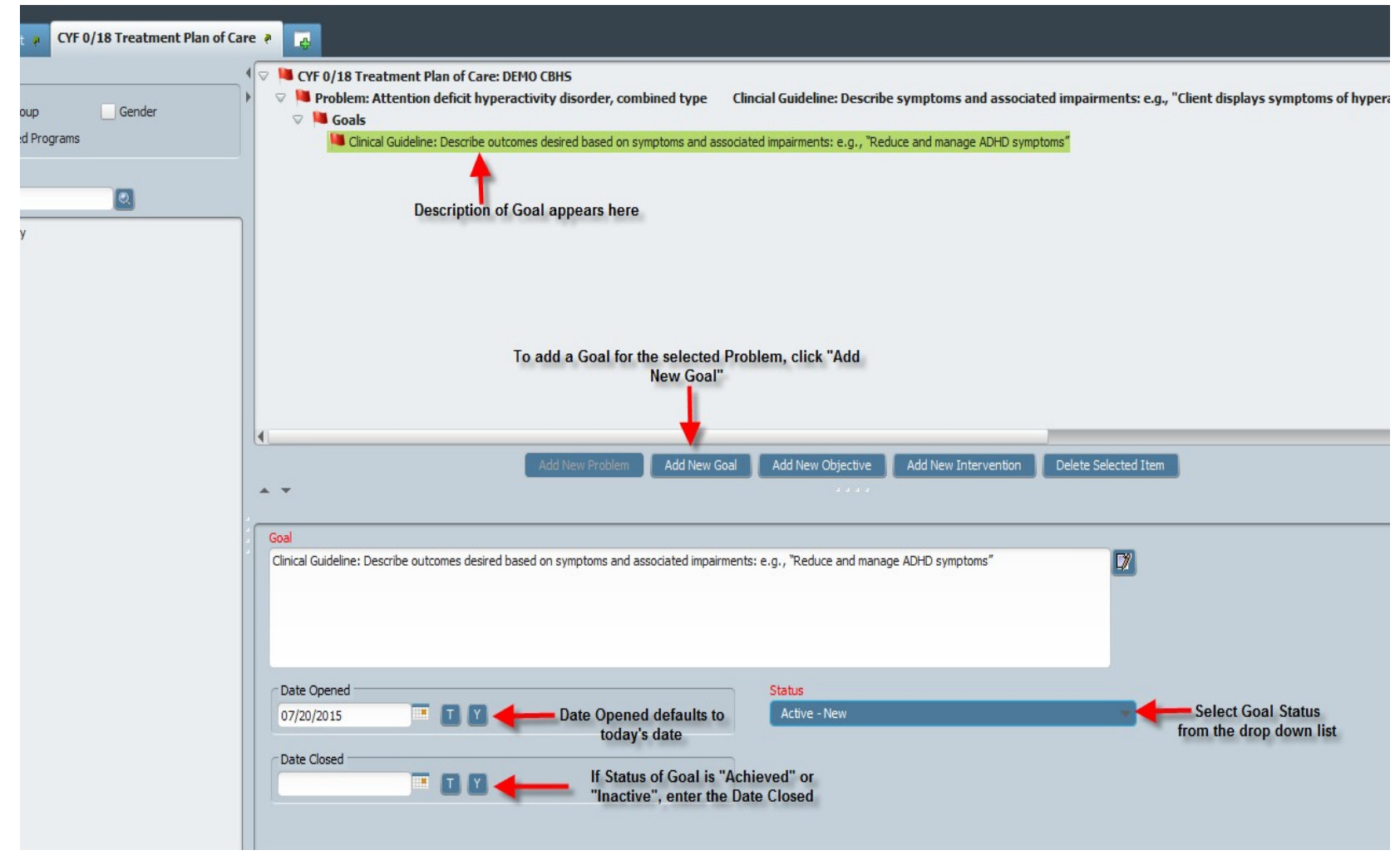

## Treatment Plan – Adding an Objective

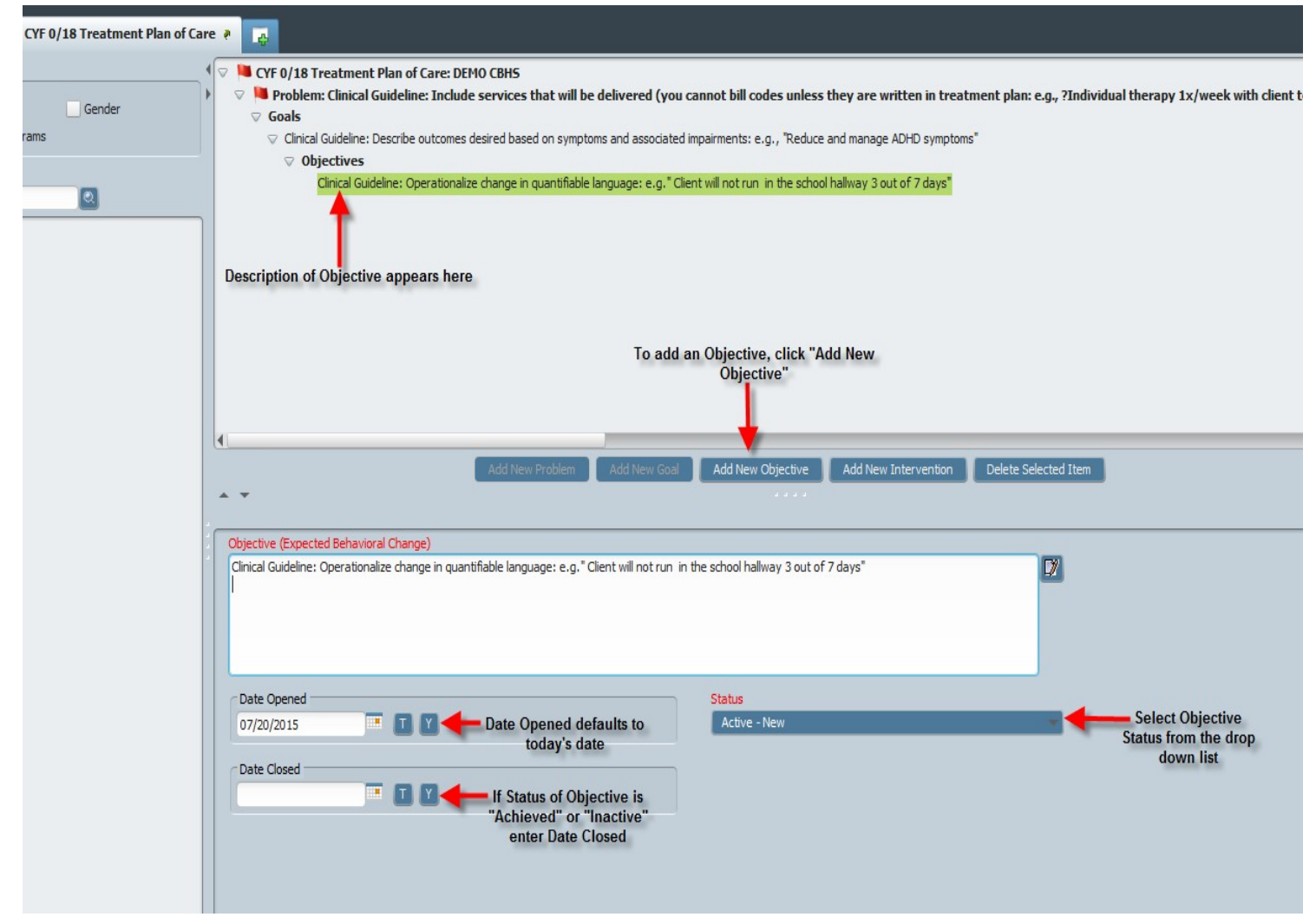

### Treatment Plan – Adding an Intervention

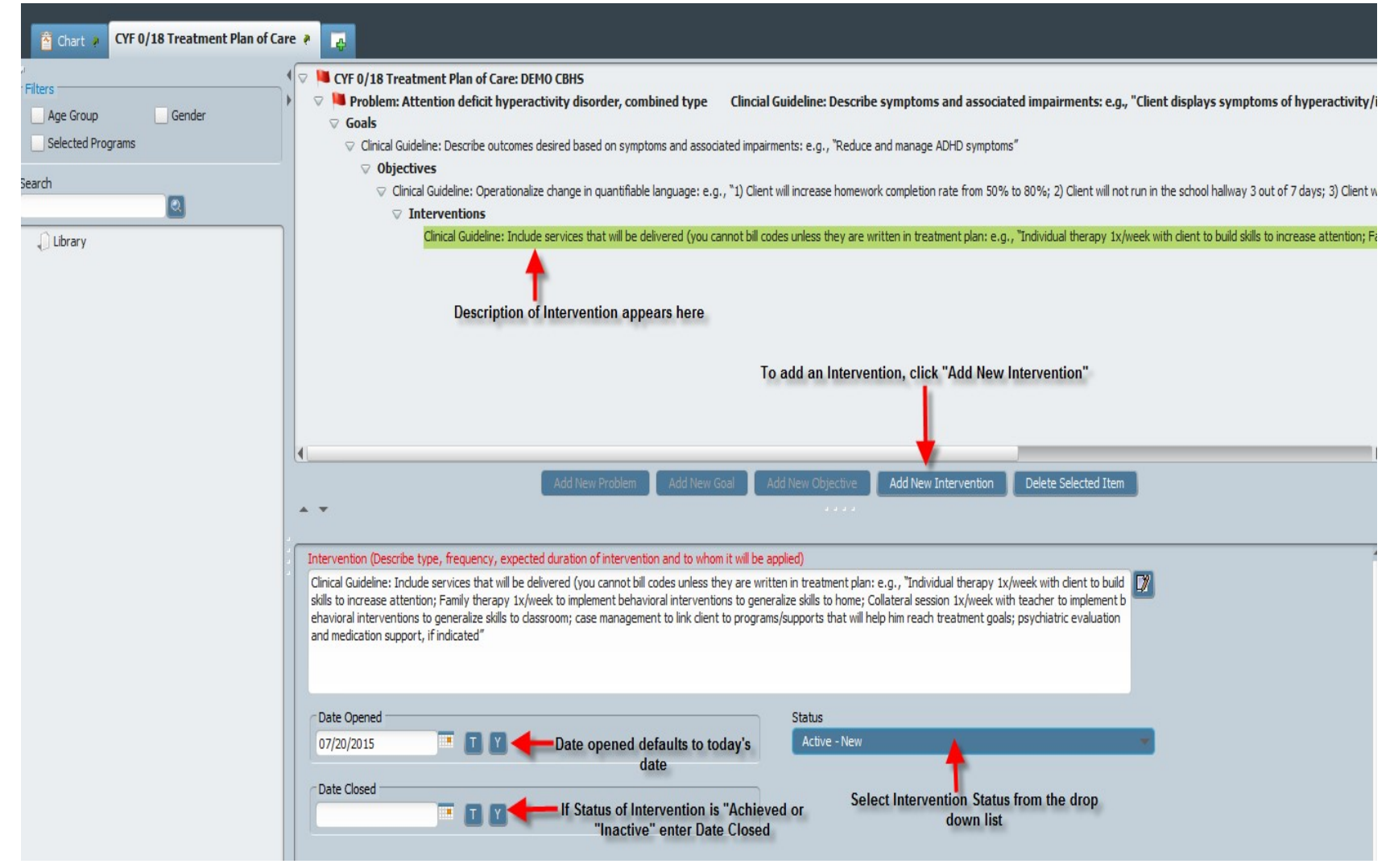

## Treatment Plan – Adding Additional Problems

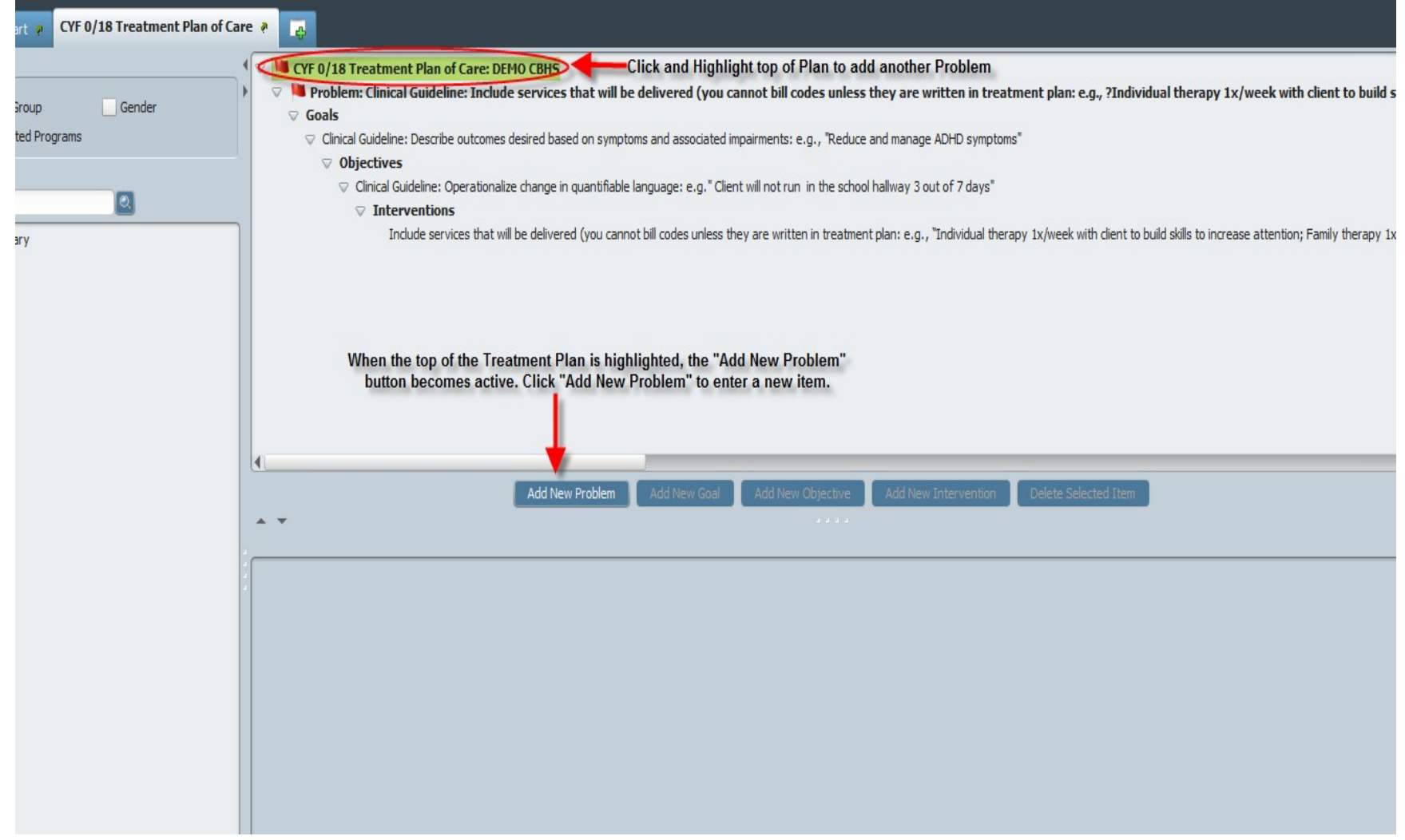

## Treatment Plan – Editing Items on your Treatment Plan

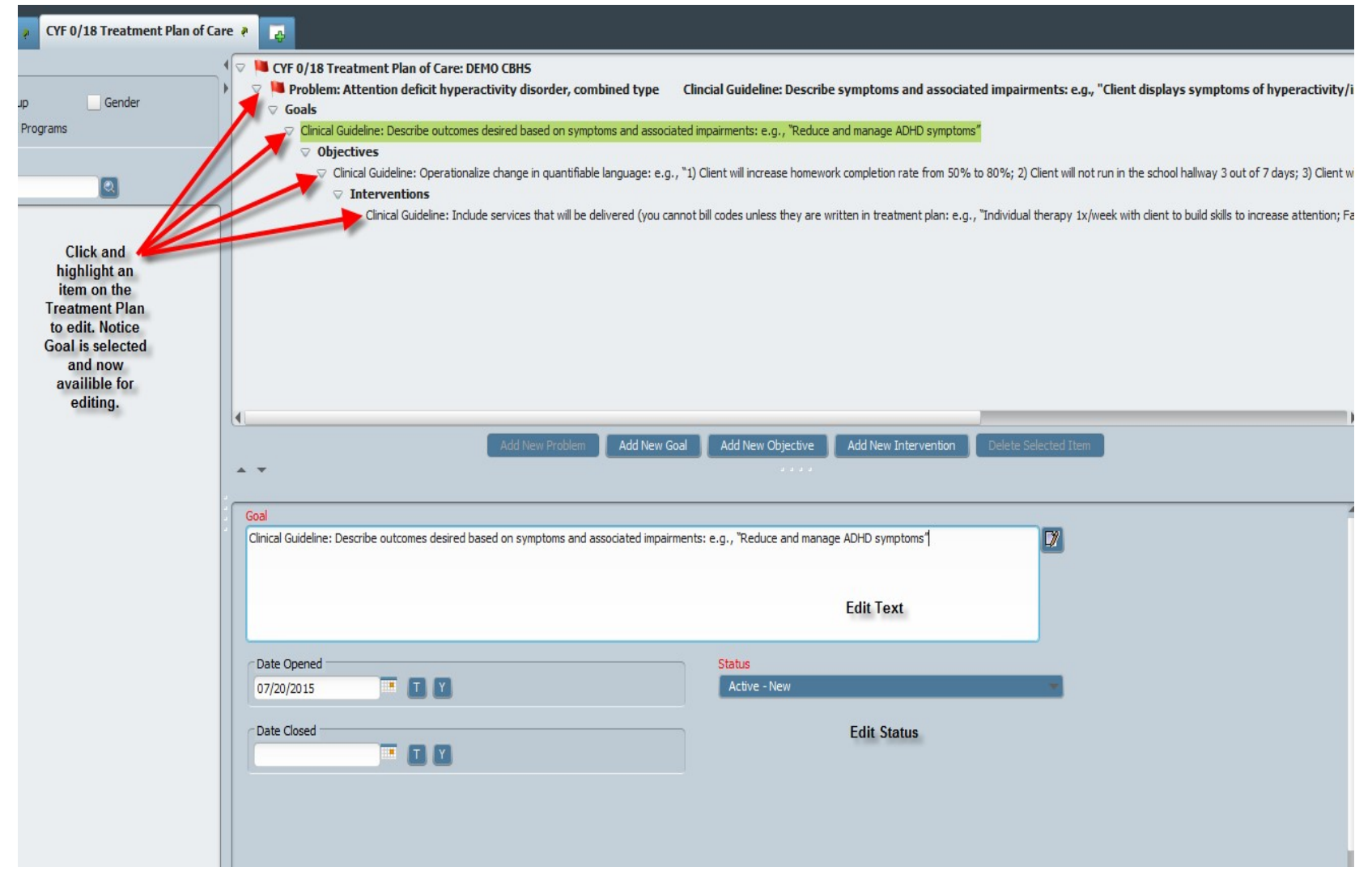

## Treatment Plan – Deleting items from your plan

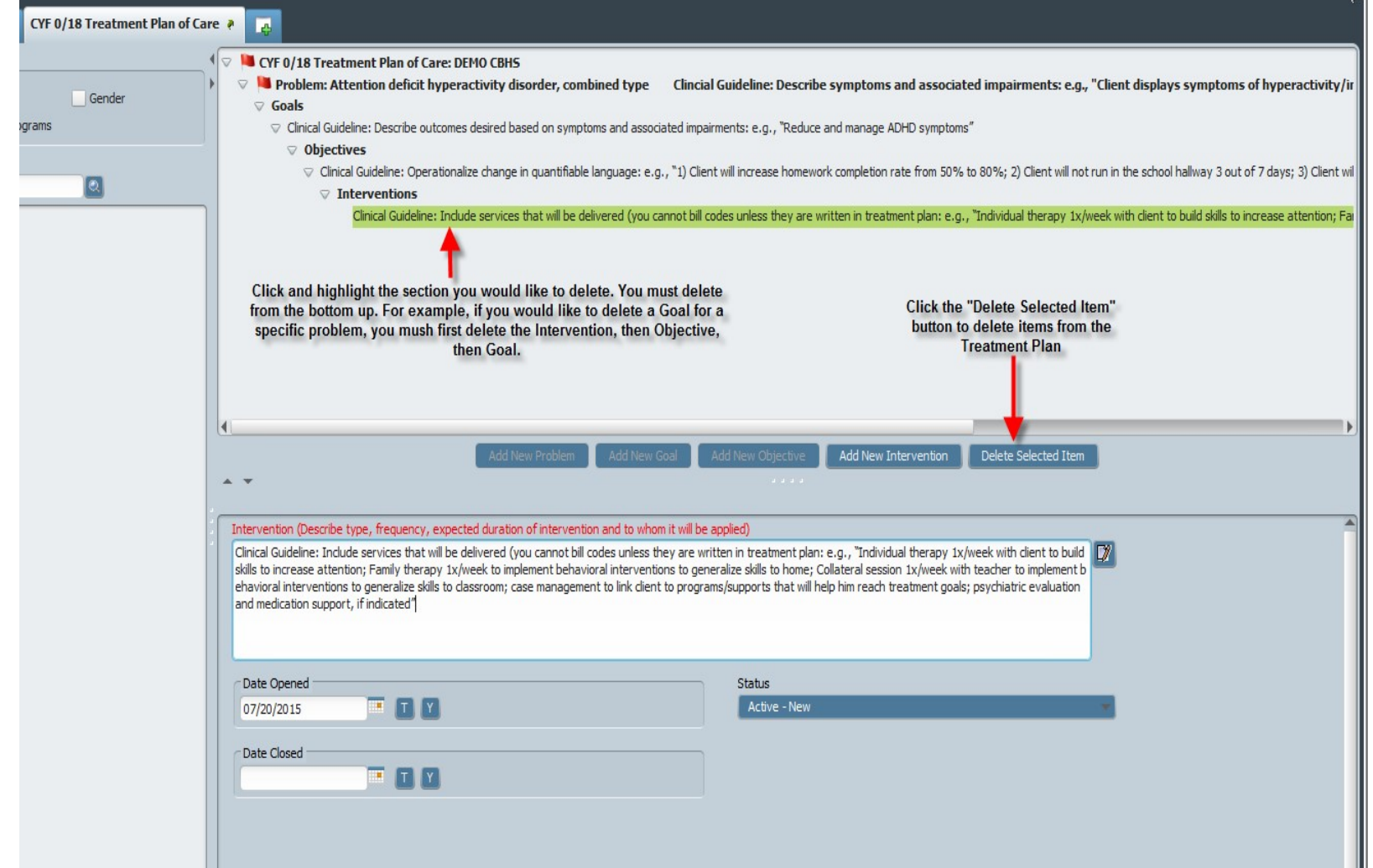

## Treatment Plan – Saving/Submitting your Plan

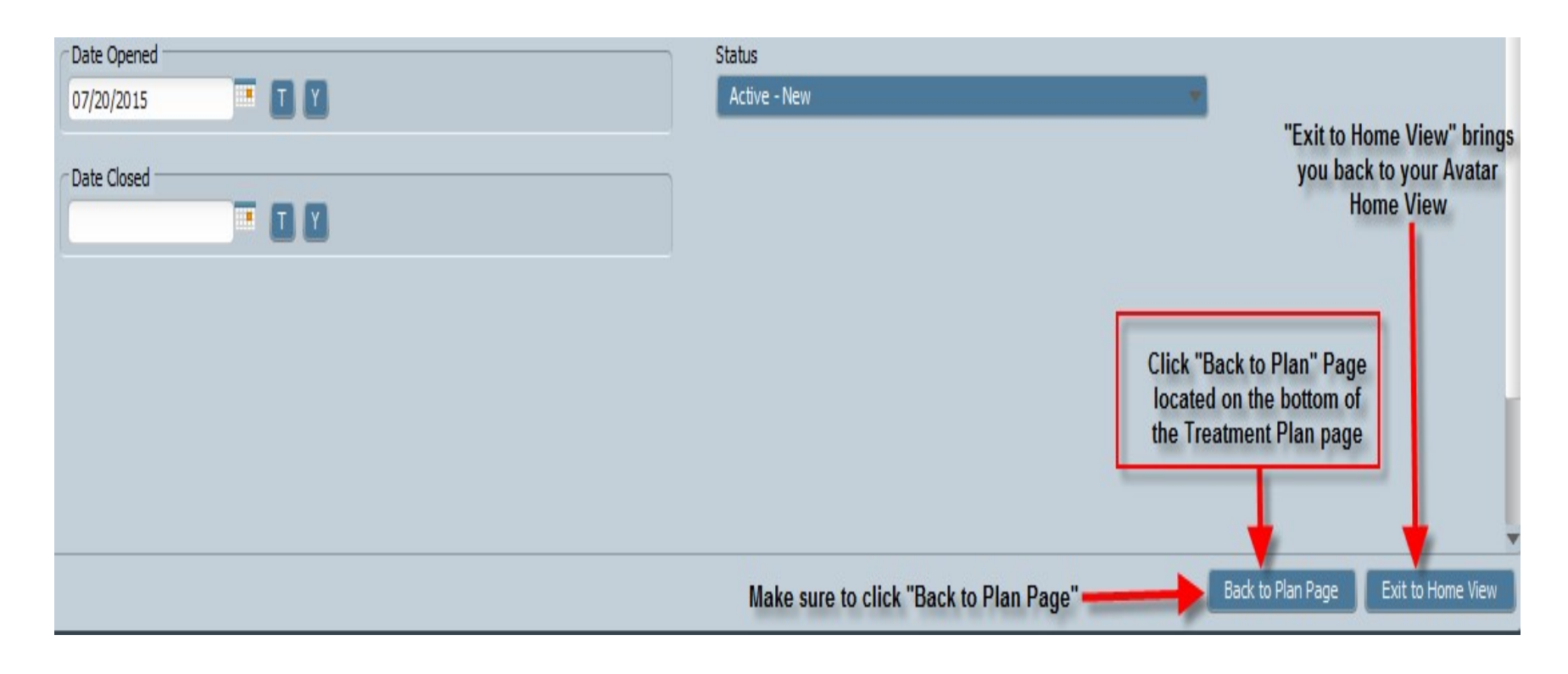

#### **Treatment Plan – Saving/Submitting your Plan (continued)**

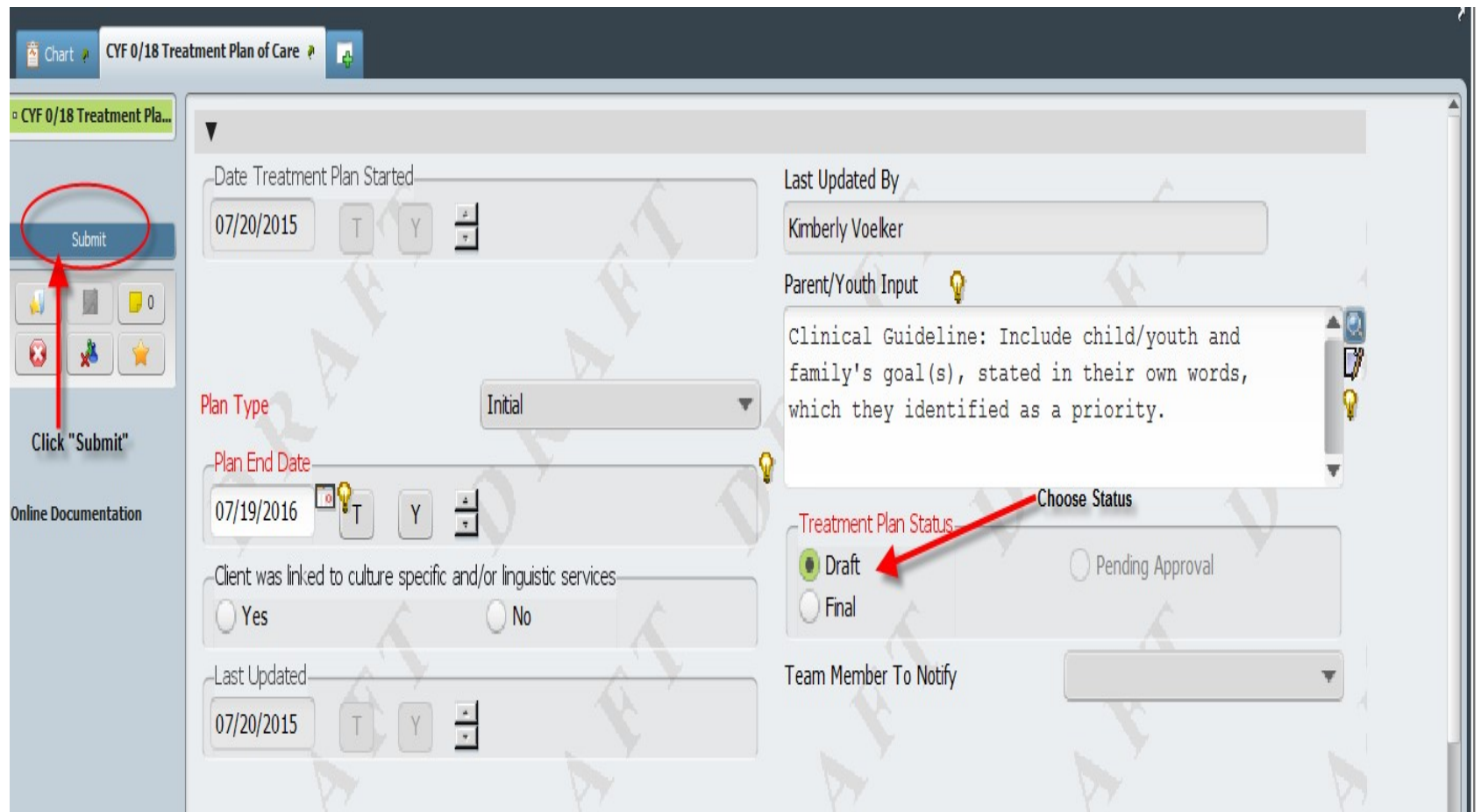

# ADULT/OLDER ADULT MENTAL HEALTH TREATMENT PLAN OF CARE Avatar User Guide: Adult/Older Adult MH Treatment Plan of Care

#### **Overview**

- **Purpose:** The purpose of the manual is to walk you through the new Adult/Older Treatment Plan of Care in the Avatar EHR System.
- **Rational:** The reason for moving to a new version of the treatment plan is to bring us into alignment with optimizing our use of electronic records with a focus on being able to use standardized fields in order to communicate in a meaningful way across our system.
- **Menu Path:** Avatar CWS>Treatment Planning>**Adult/Older Adult MH Treatment Plan of Care**

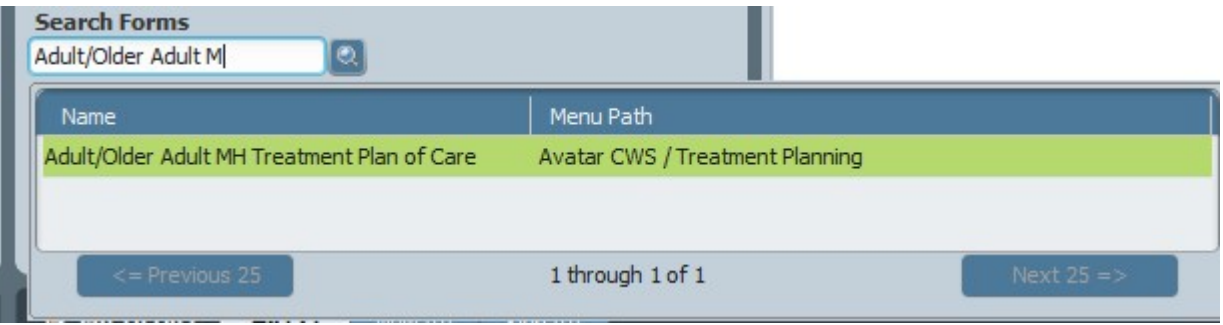

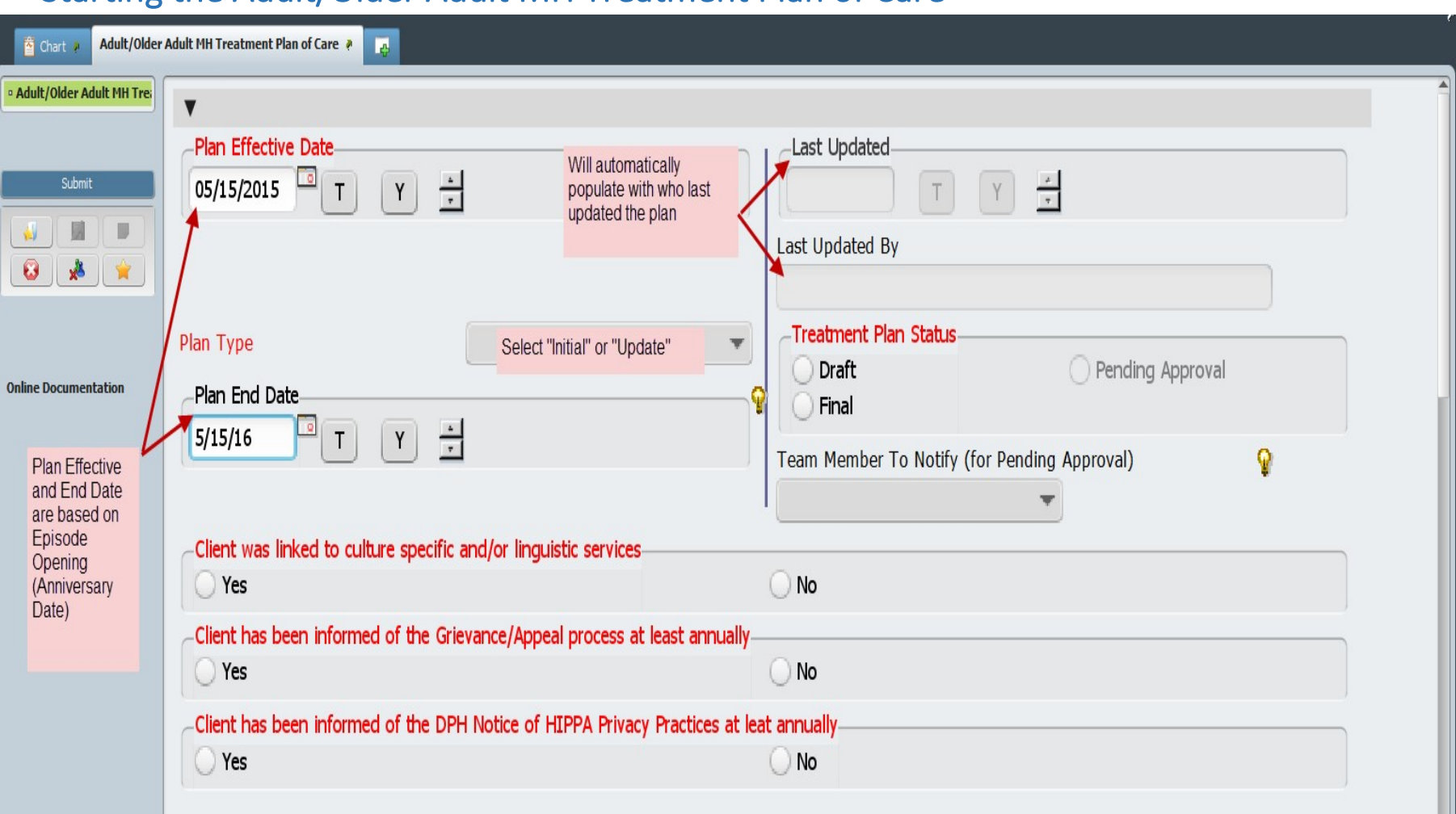

## Starting the Adult/Older Adult MH Treatment Plan of Care

### Treatment Plan Problem List

The federal government, as part of Meaningful Use, have required that problems be listed in a standardized format. They have adopted the Standardized Nomenclature Of MEDicine (SNOMED) codes. You can push a diagnosis to the problem list from the Diagnosis screen. It is also possible to add Problem codes here or once you launch the plan.

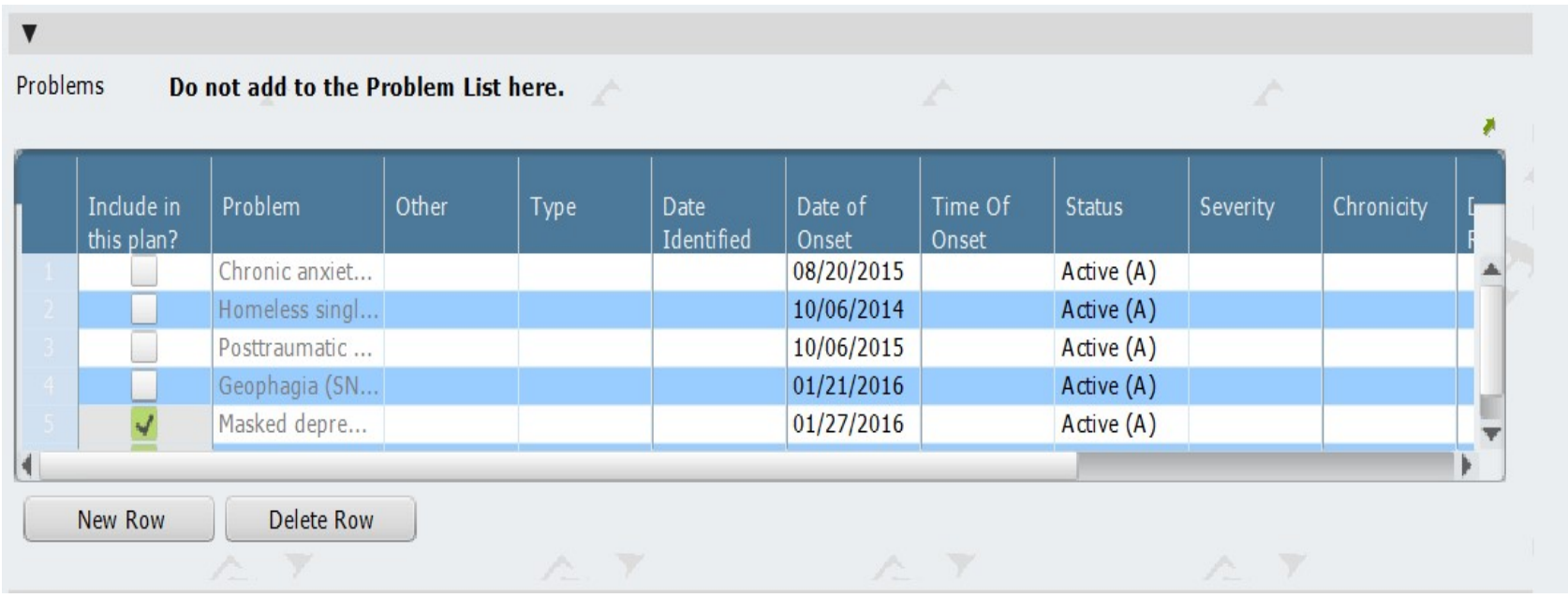

## Optional: Plan Participants

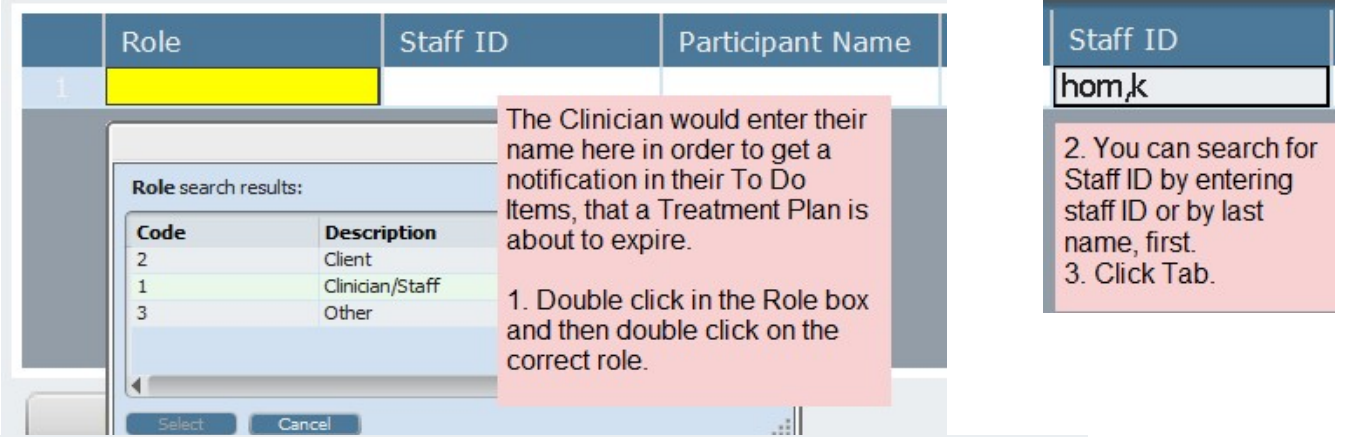

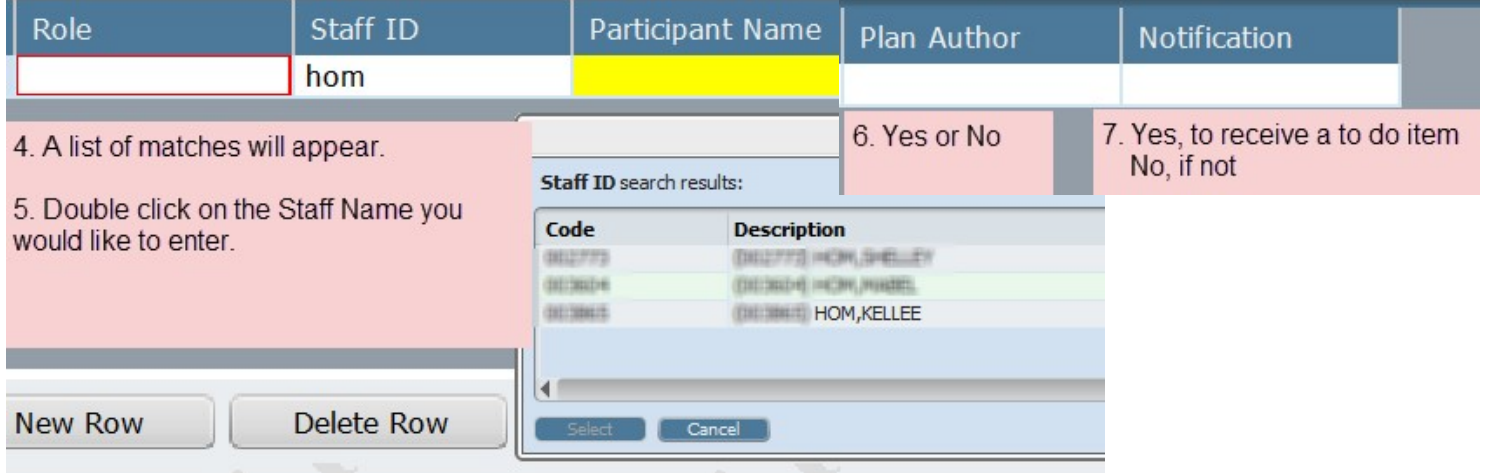

## Optional: Plan Participants

#### **You can enter other participants, for example, other staff members, family members, etc.**

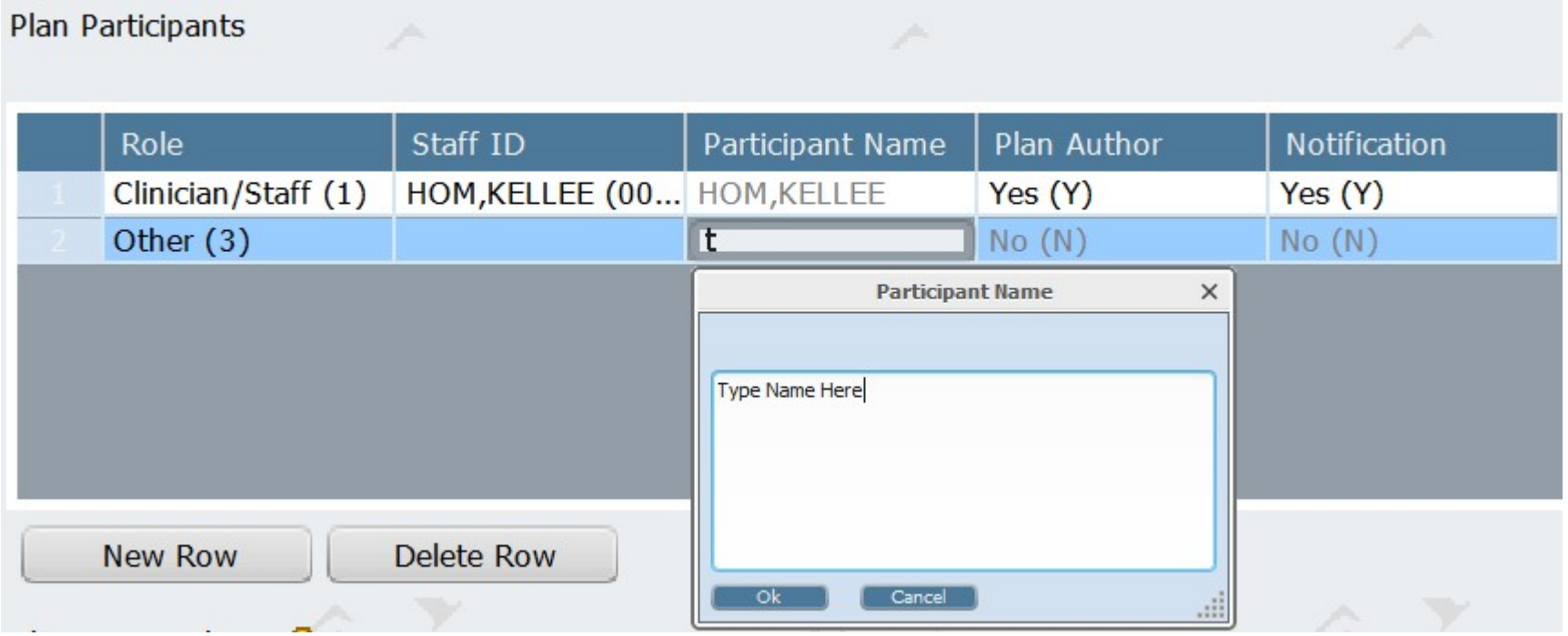
## Strengths, Impairments, and Plan for Discharge

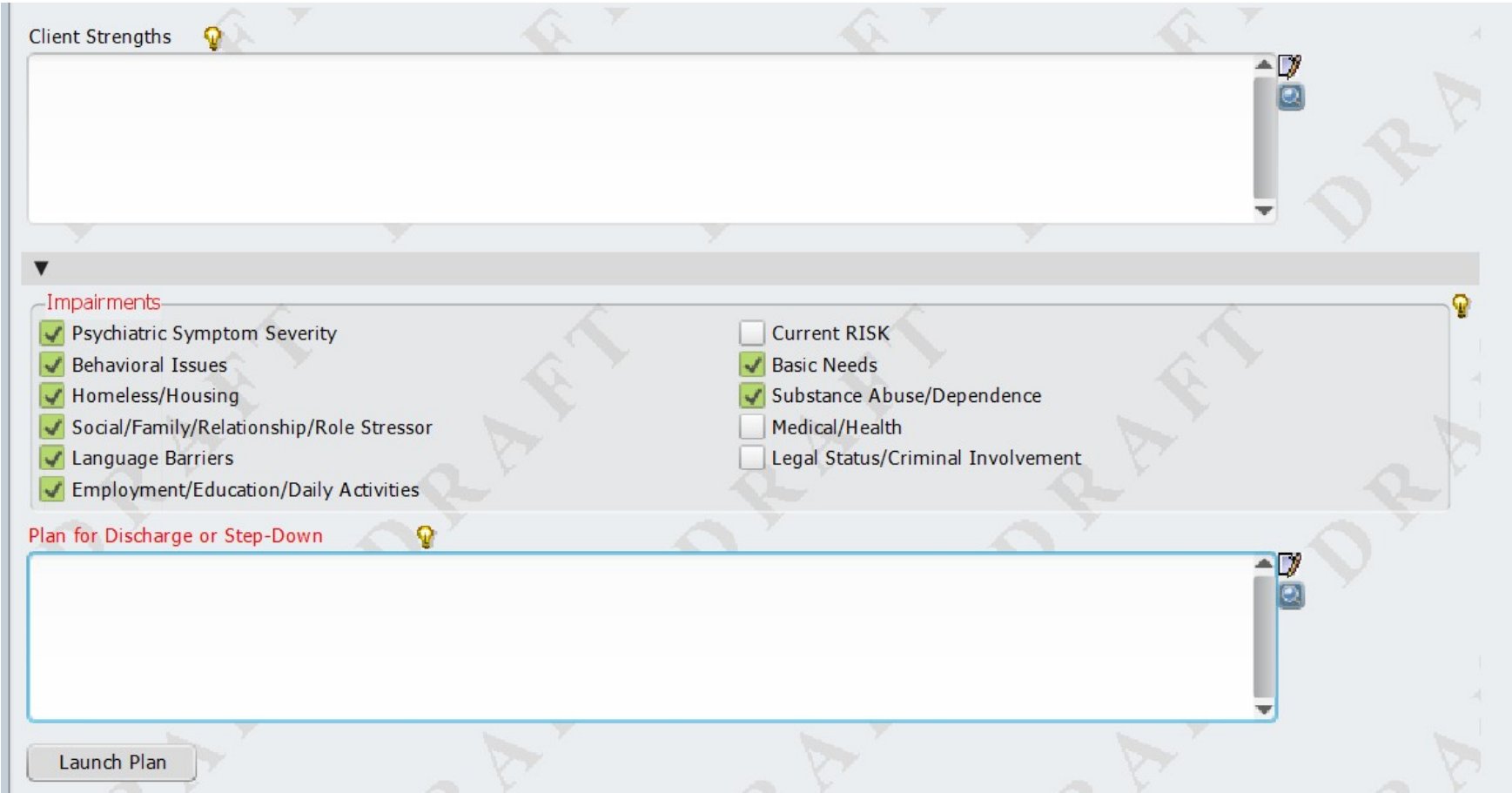

## Treatment Plan – Problem

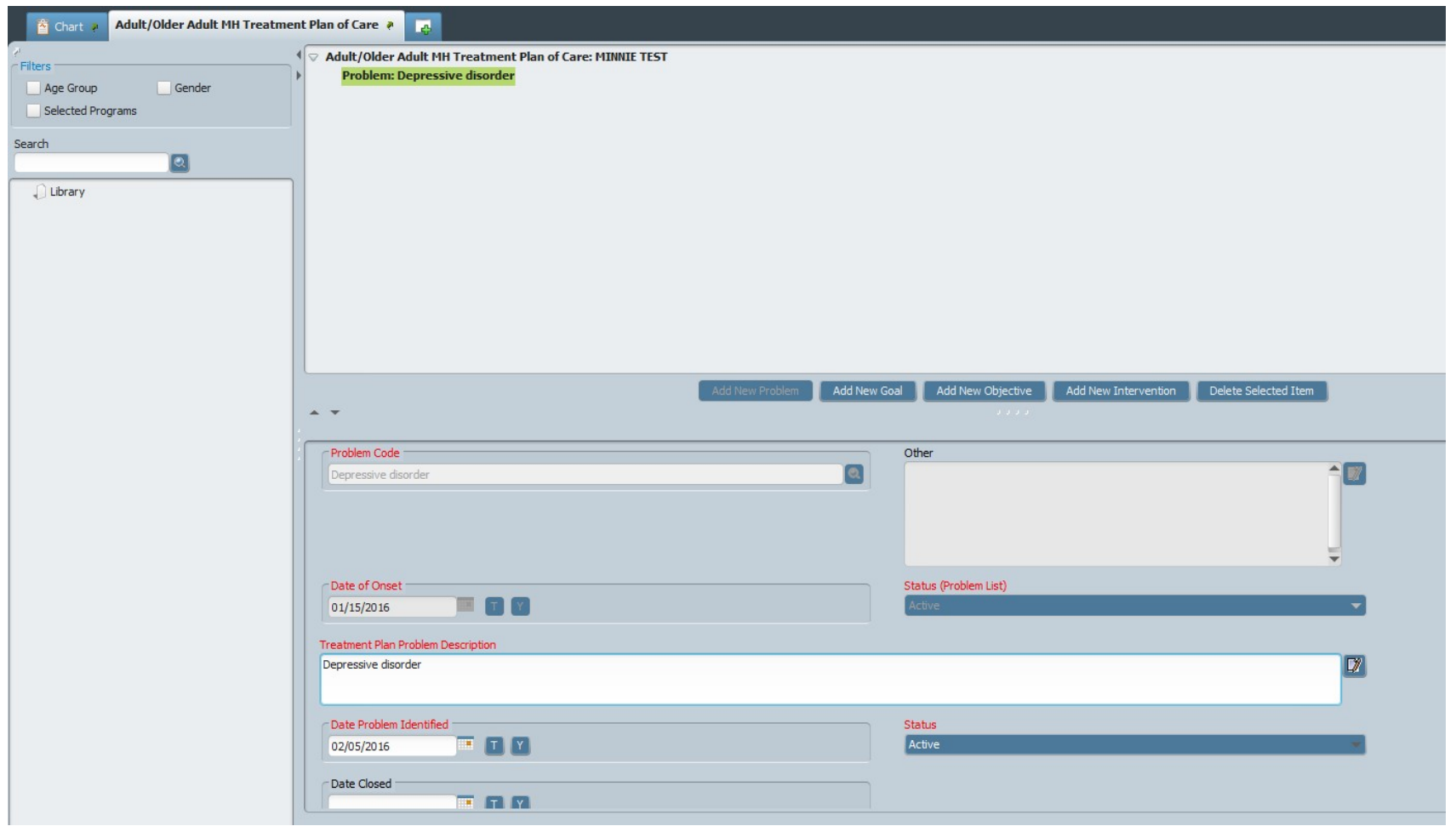

## Components of the Problem Section

The following sections will populate the Problem List

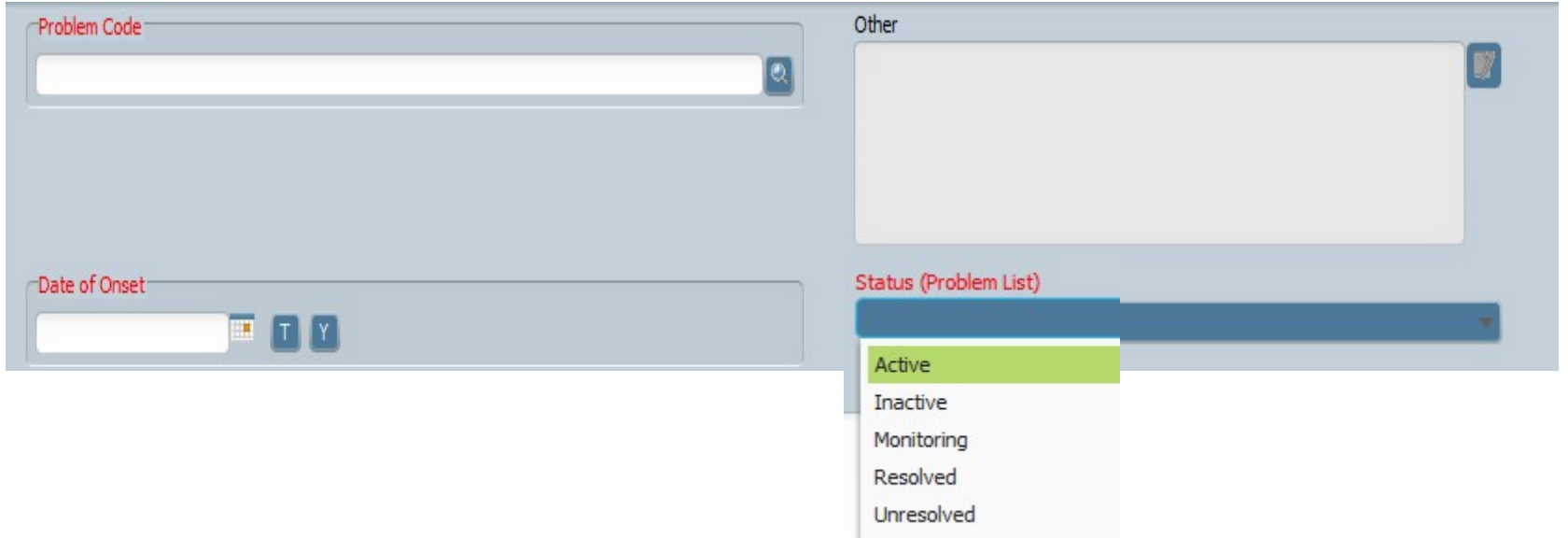

**Problem Code** (see next page)

**Other** only becomes active if the Problem Code is "Other"

**Date of Onset** can be date of assessment

**Status** if Inactive or Resolved are selected they will drop off the list in future TPOCs

## Components of the Problem Section

Problem Code: You can search by DSM IV, DSM 5, ICD 9, ICD 10 description or code. It will display a SNOMED code.

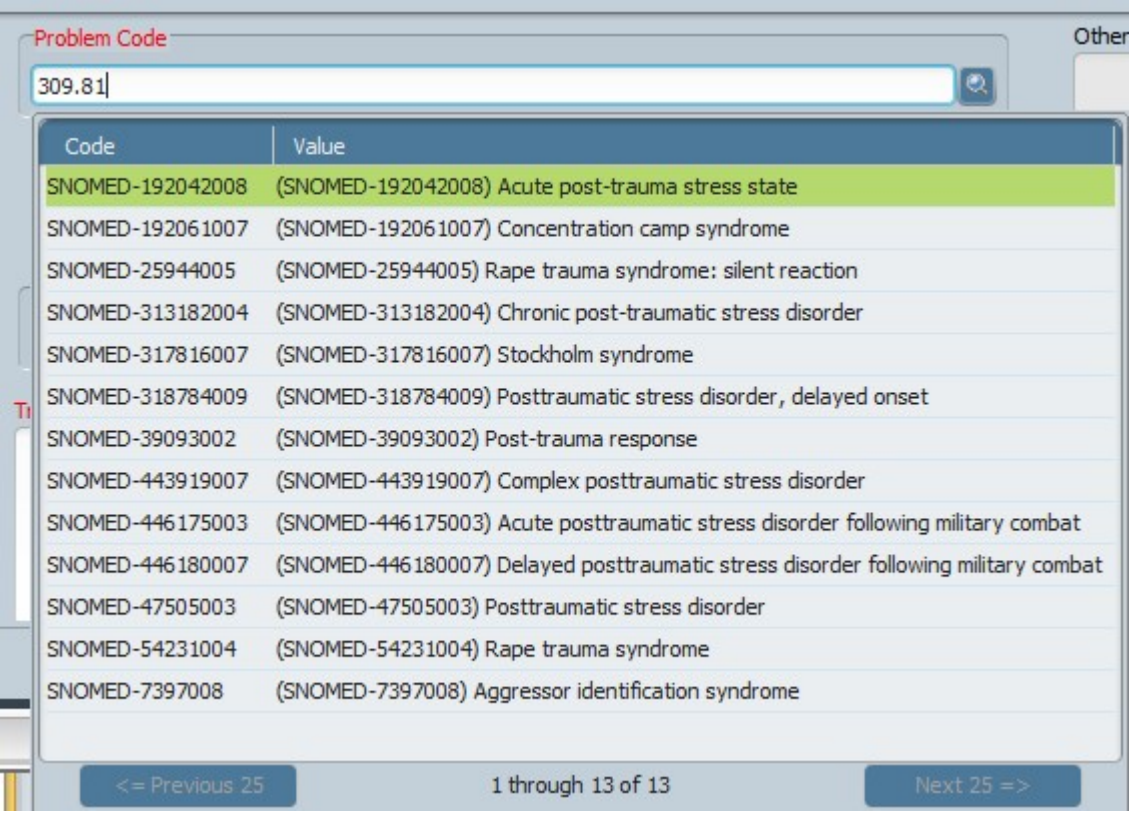

### Treatment Plan – Adding Additional Problems

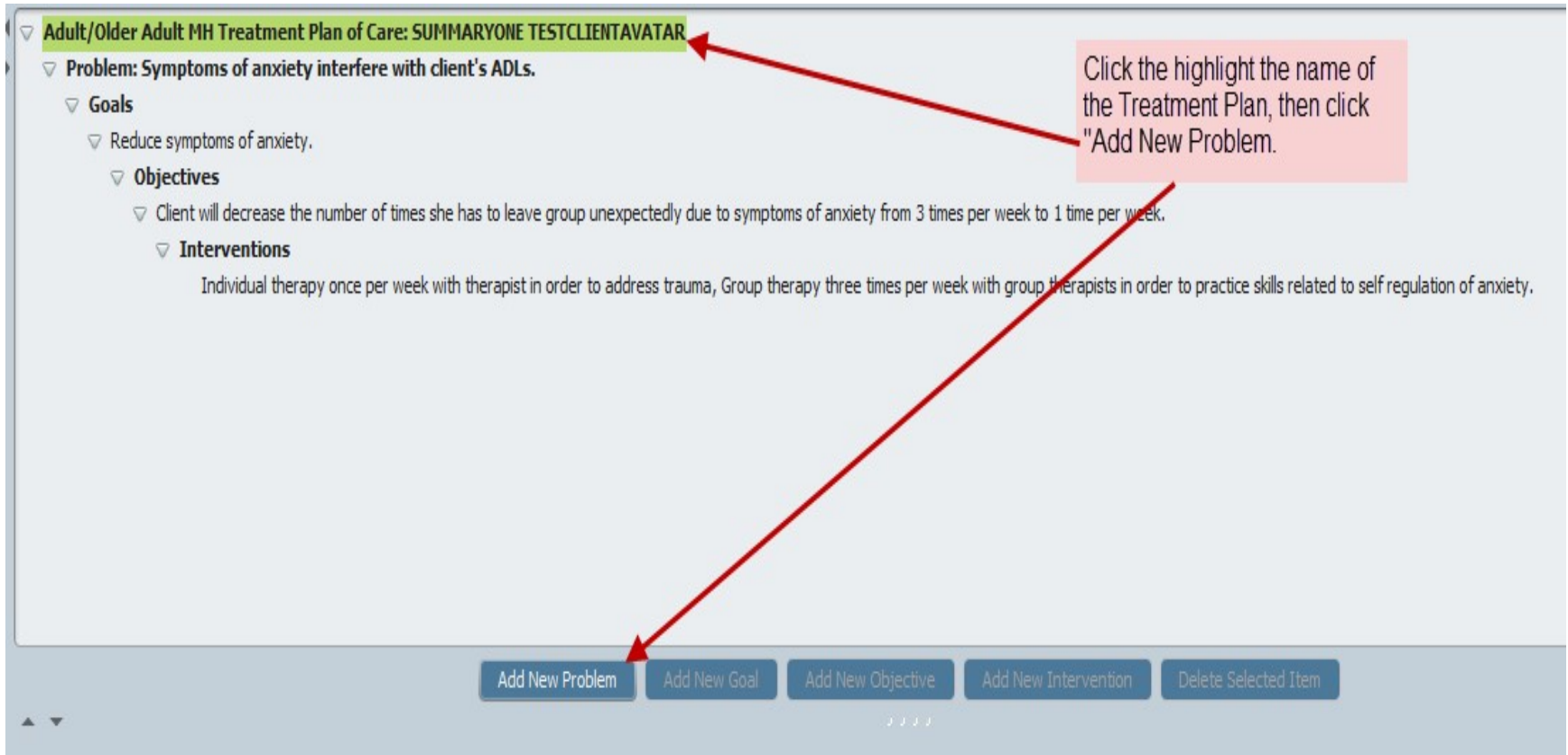

# Treatment Plan - Adding a Goal

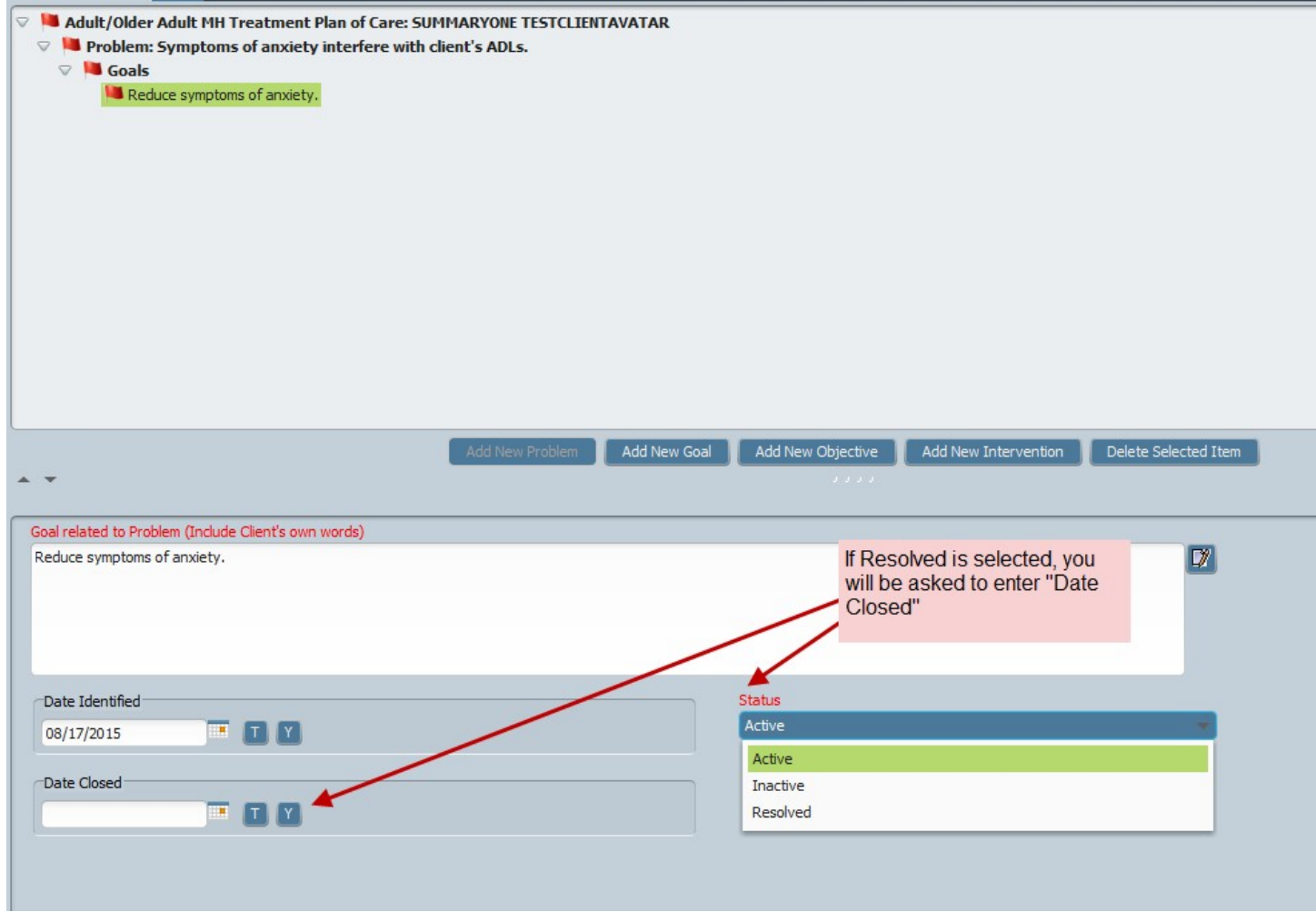

# Treatment Plan – Adding an Objective

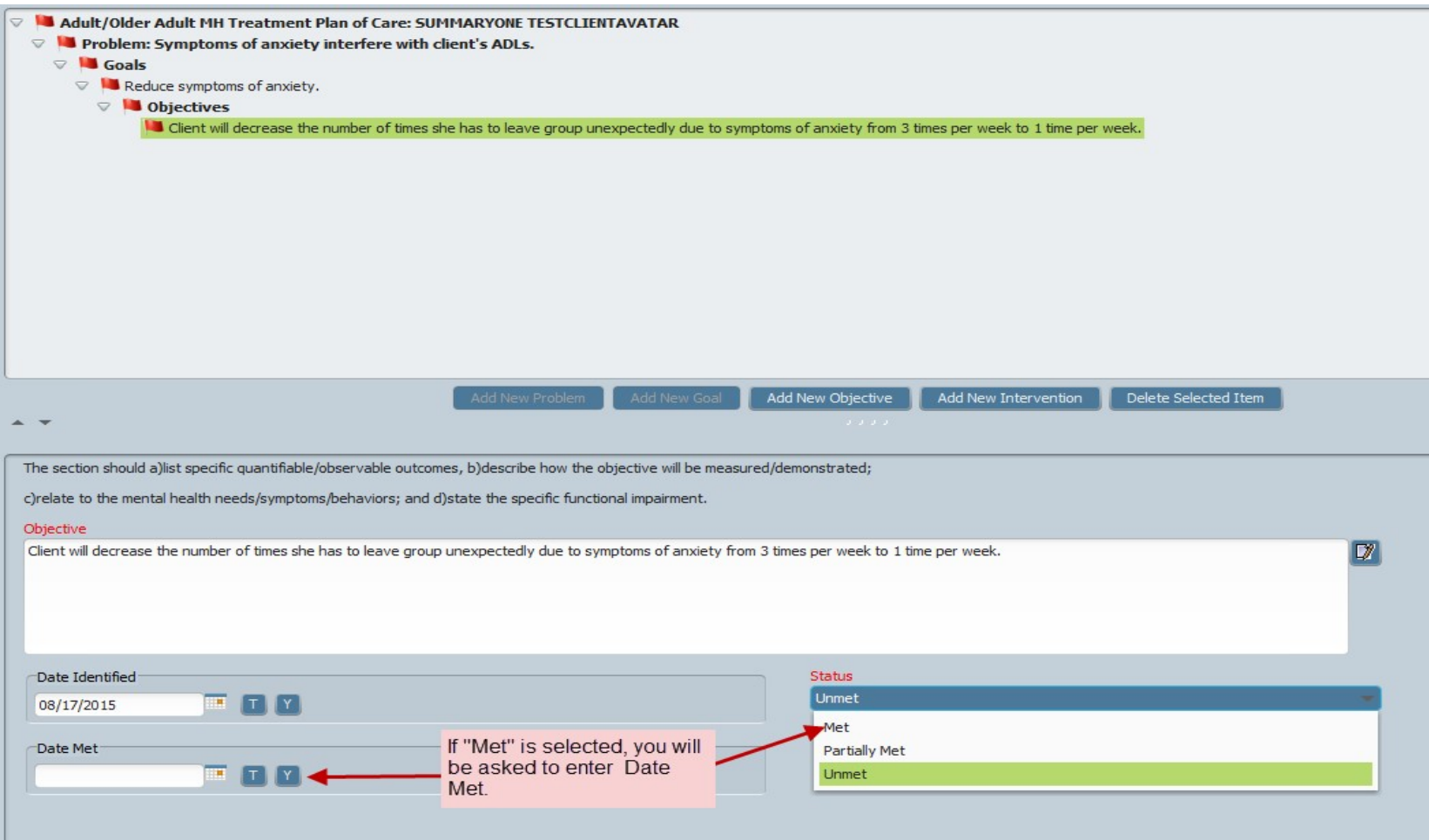

## Treatment Plan – Adding an Intervention

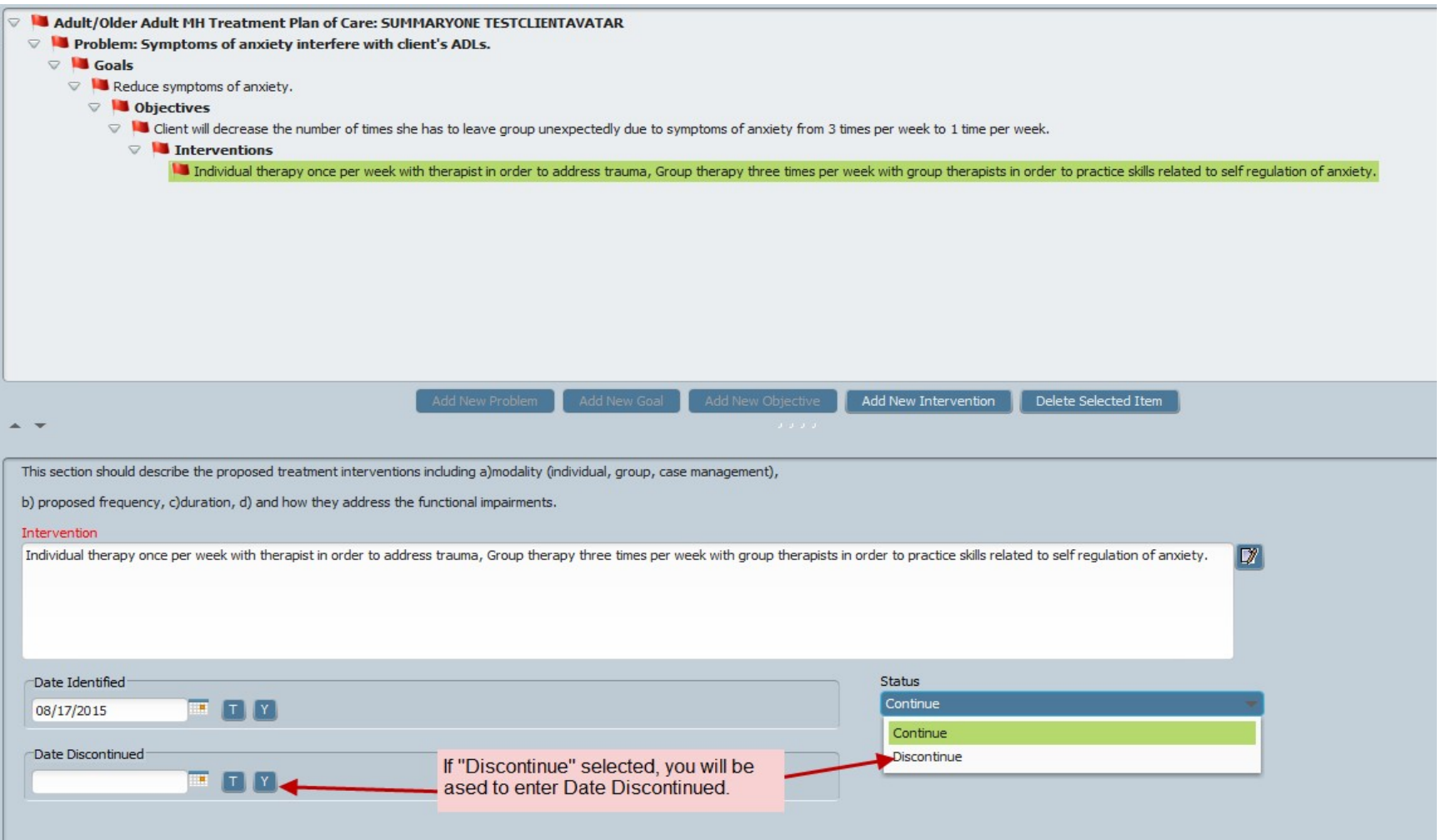

## Treatment Plan – Editing Items

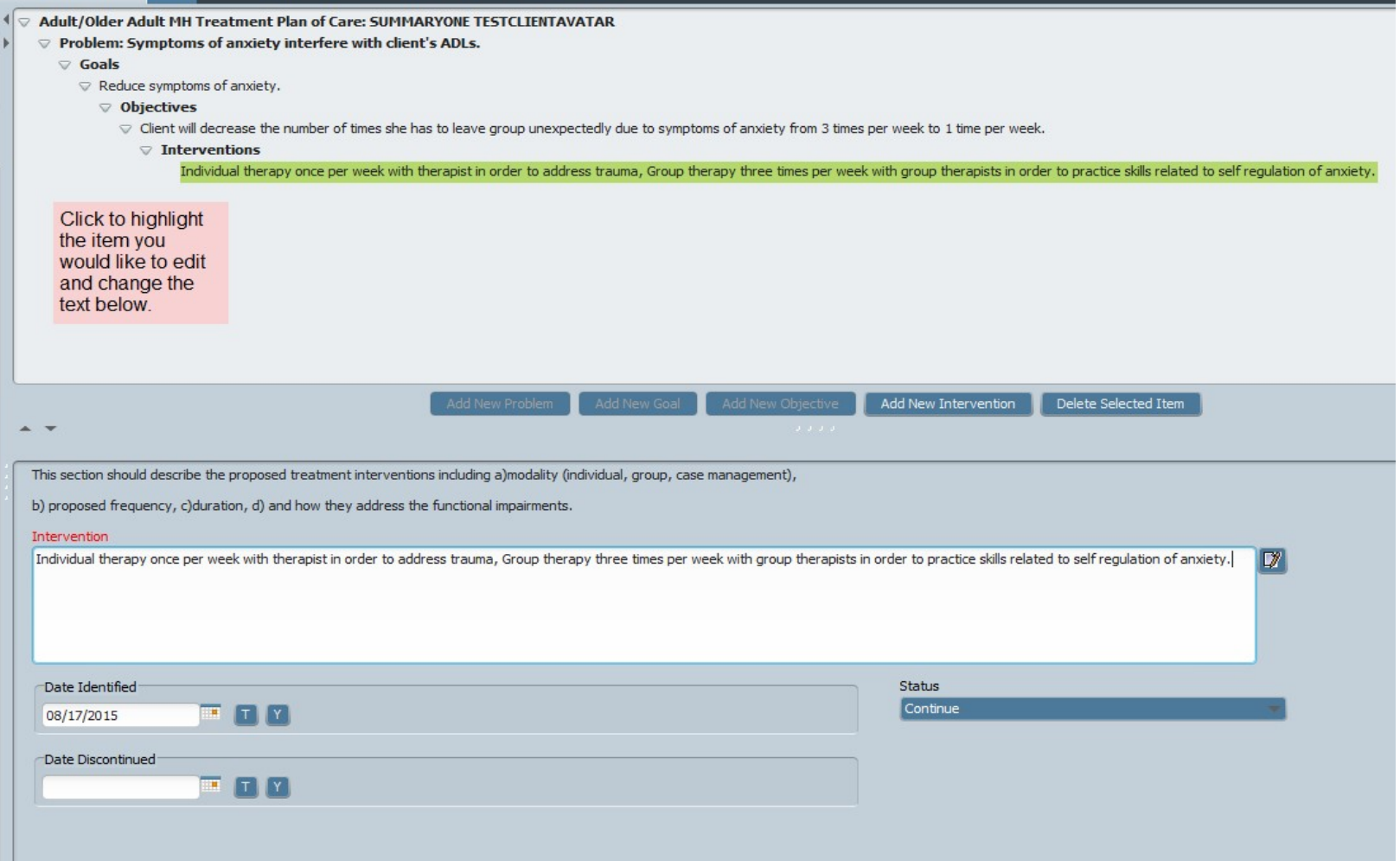

## Treatment Plan – Deleting Items

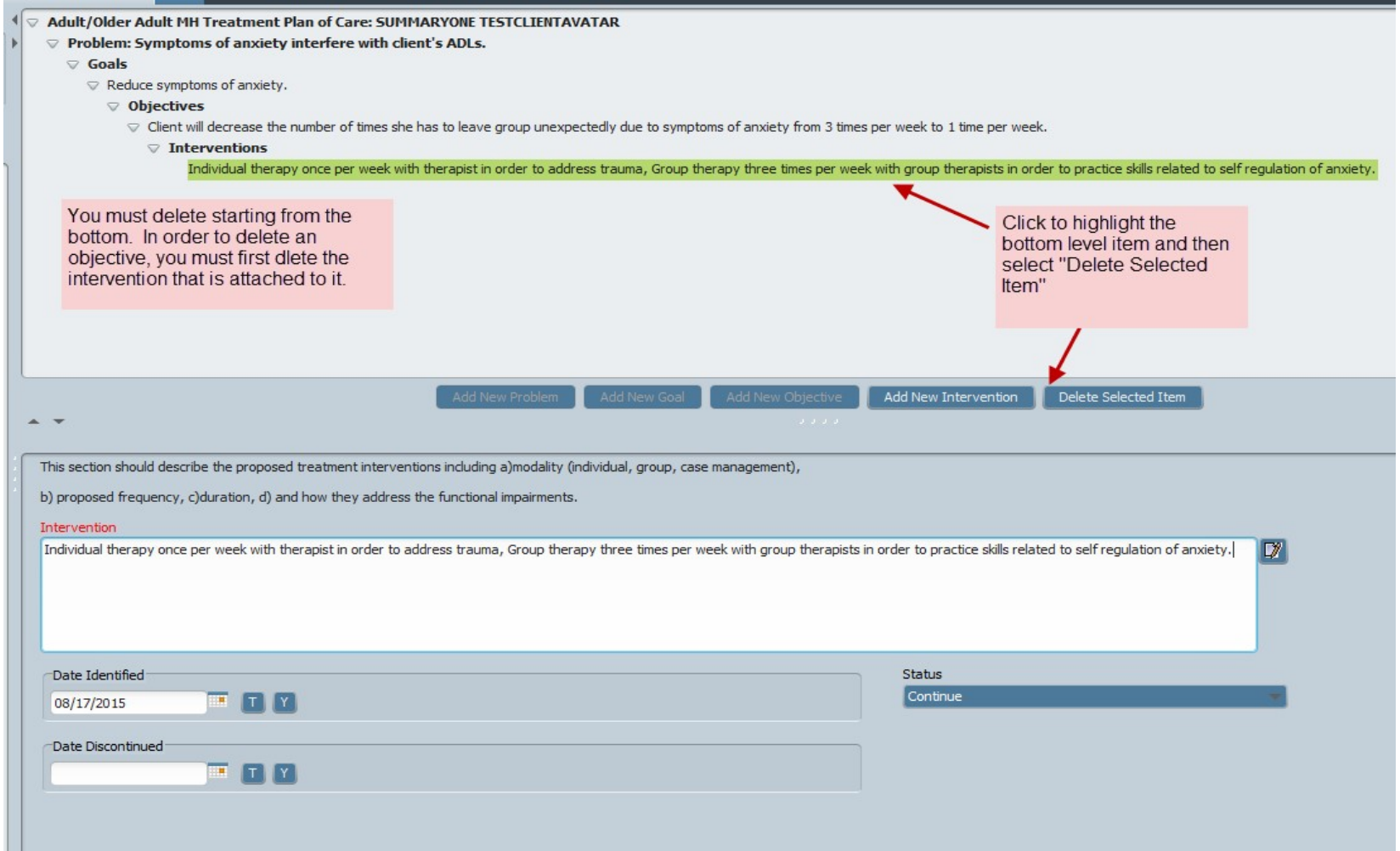

# Treatment Plan – Submitting and Saving

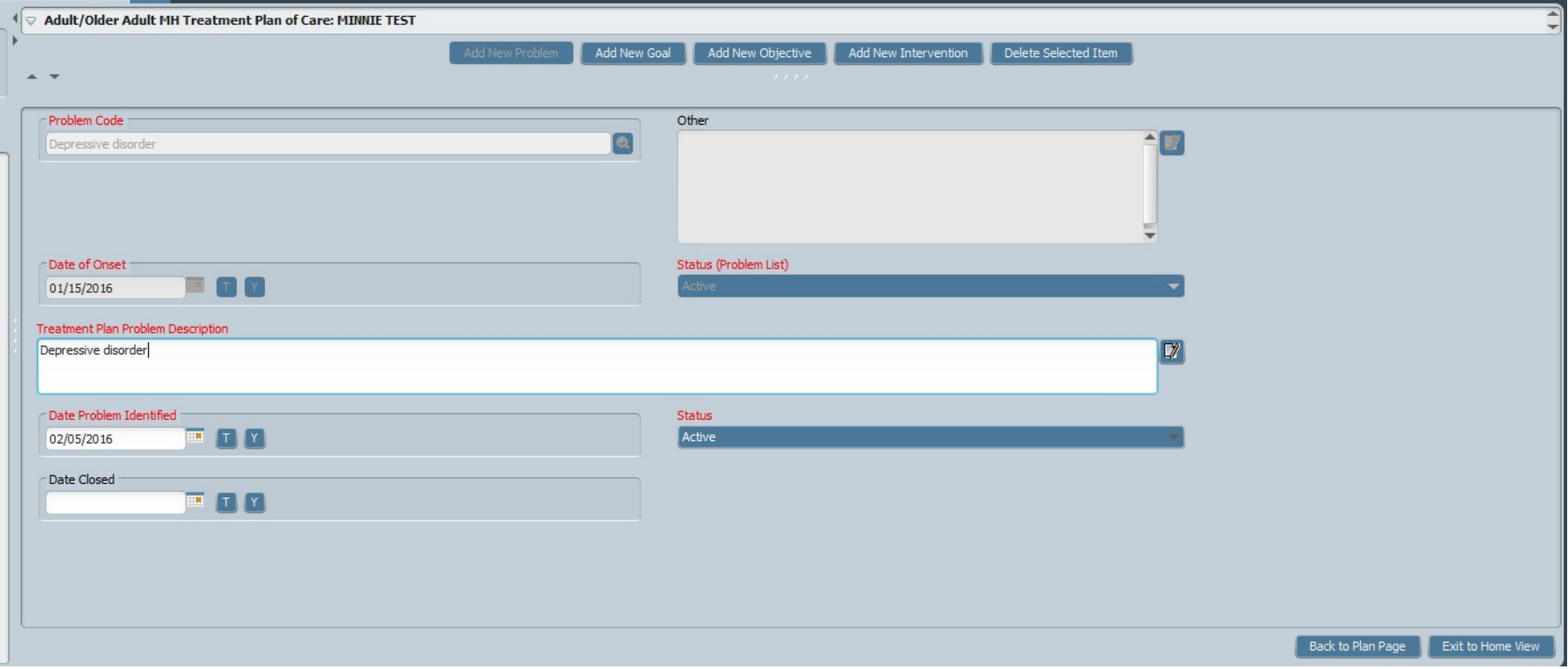

## Treatment Plan – Submitting and Saving

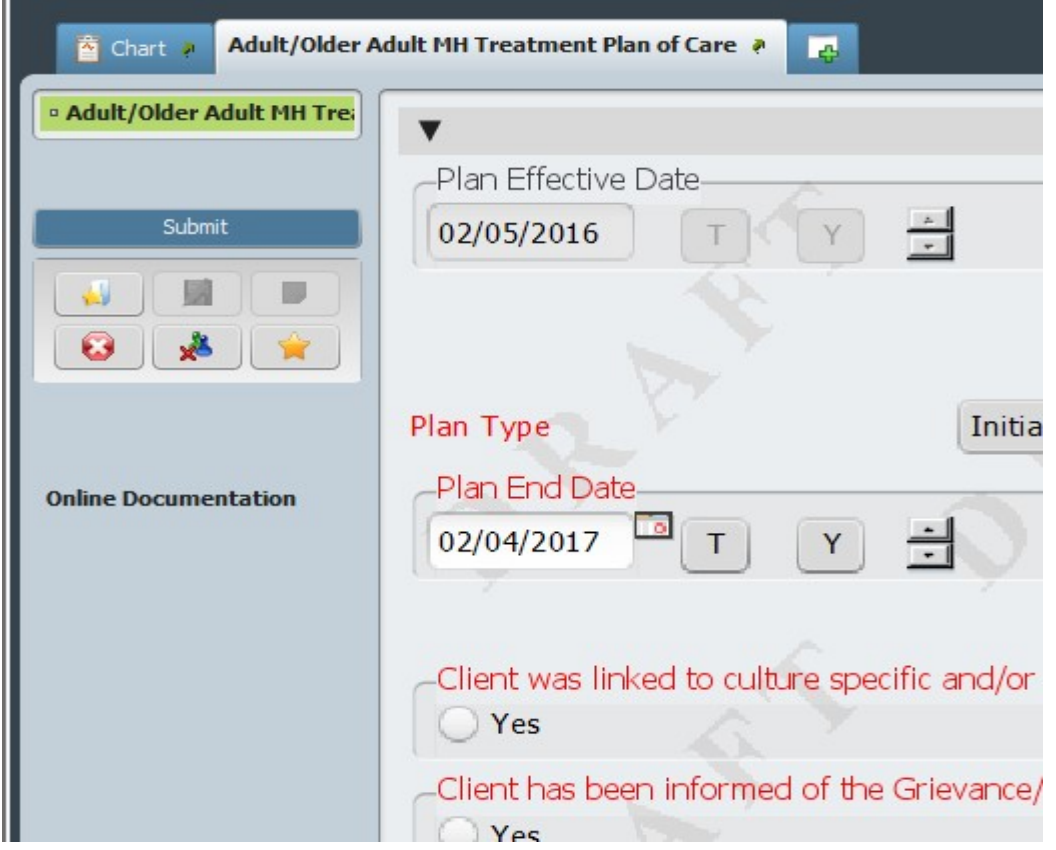

#### Printing the TPOC

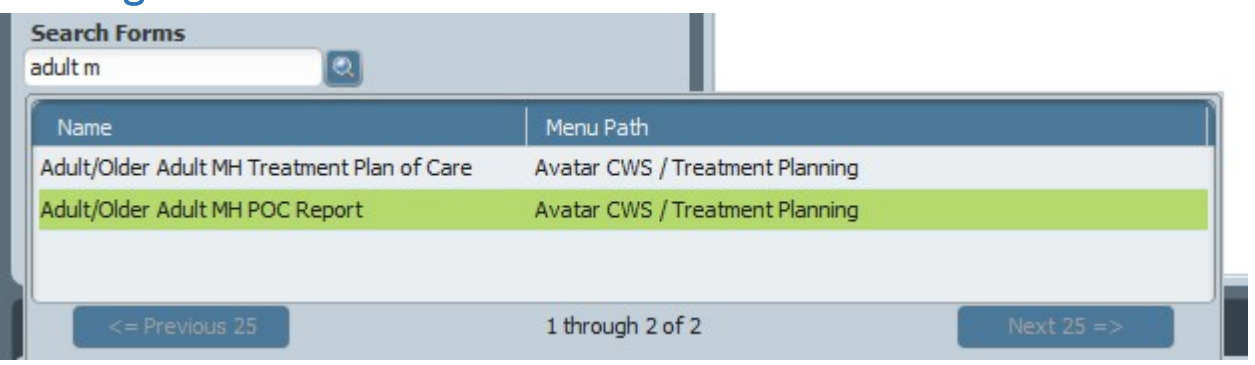

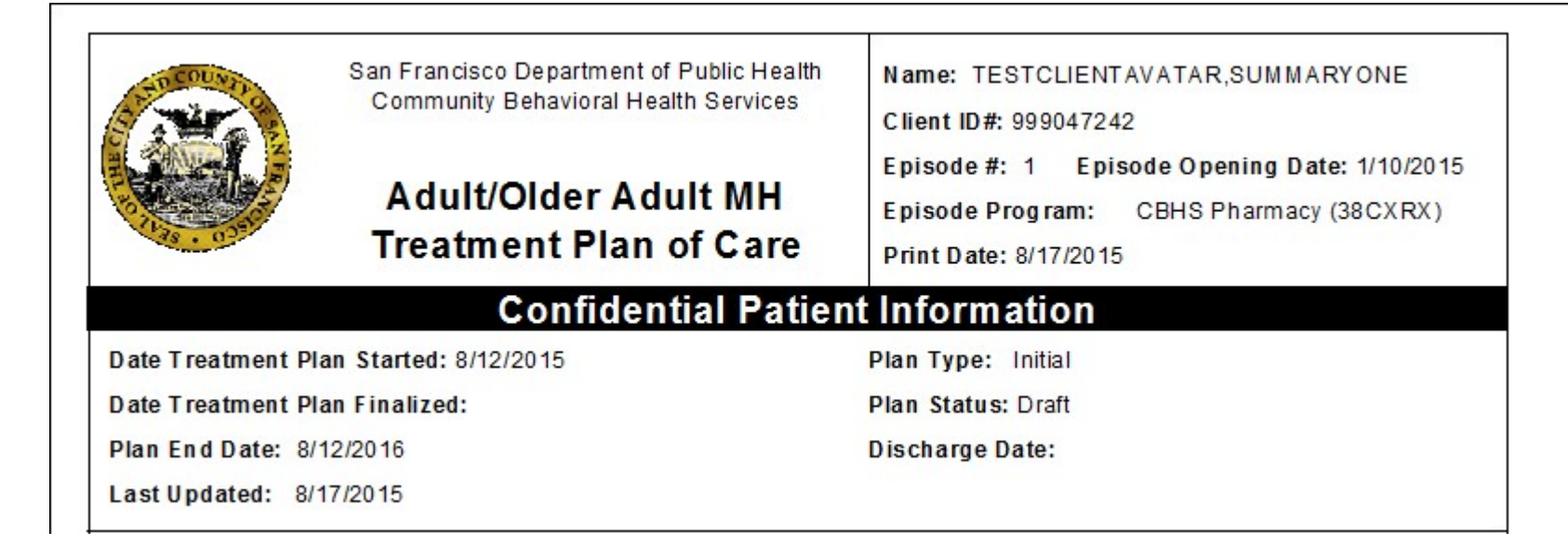

# Progress Notes Group and Individual Form

## Progress Notes

**(Path: Avatar CWS/Progress Notes)**

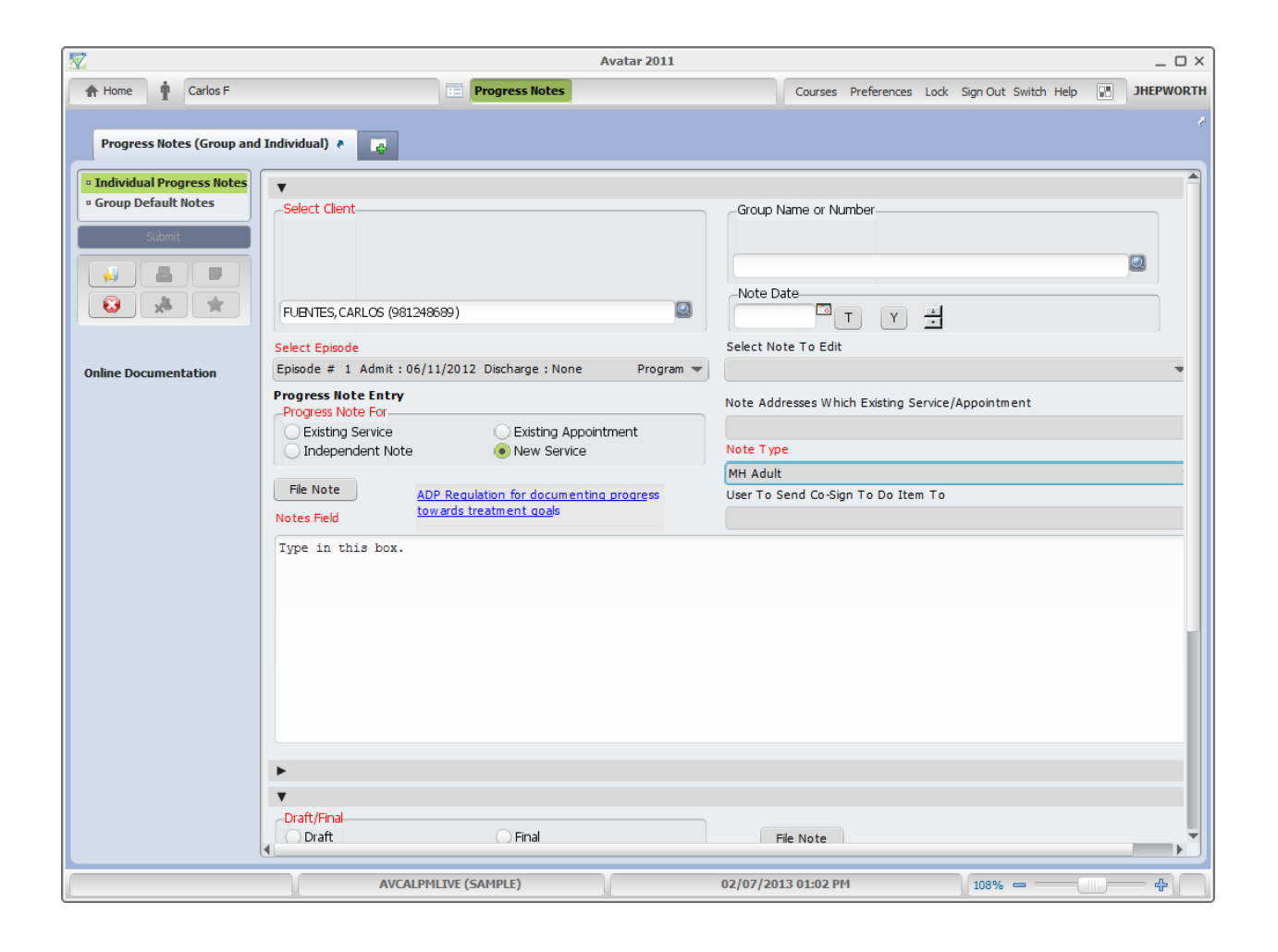

# Progress Notes requiring Cosignature

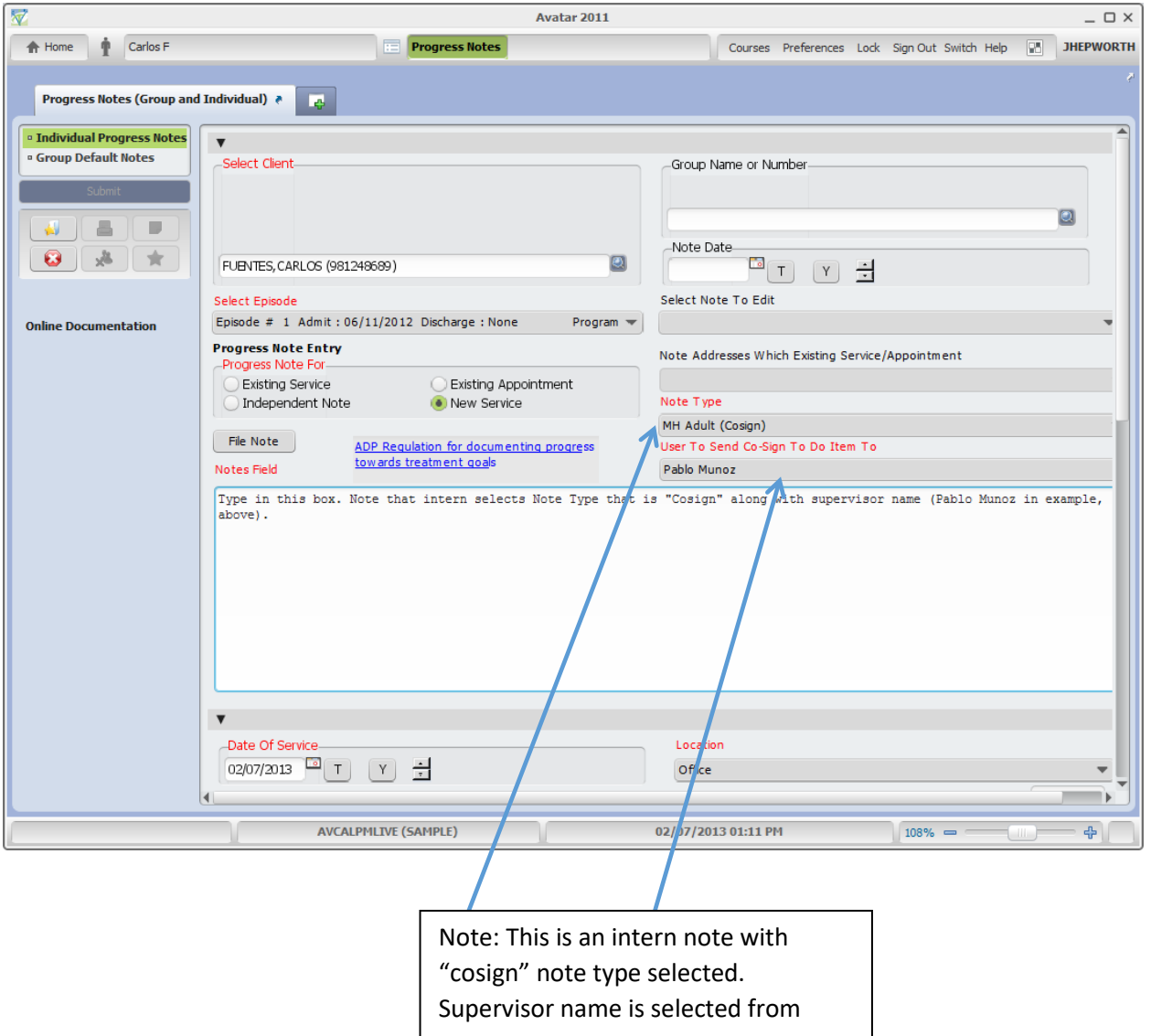

# Progress Notes Without Pagebreaks

**(Path: Avatar CWS / Progress Notes)**

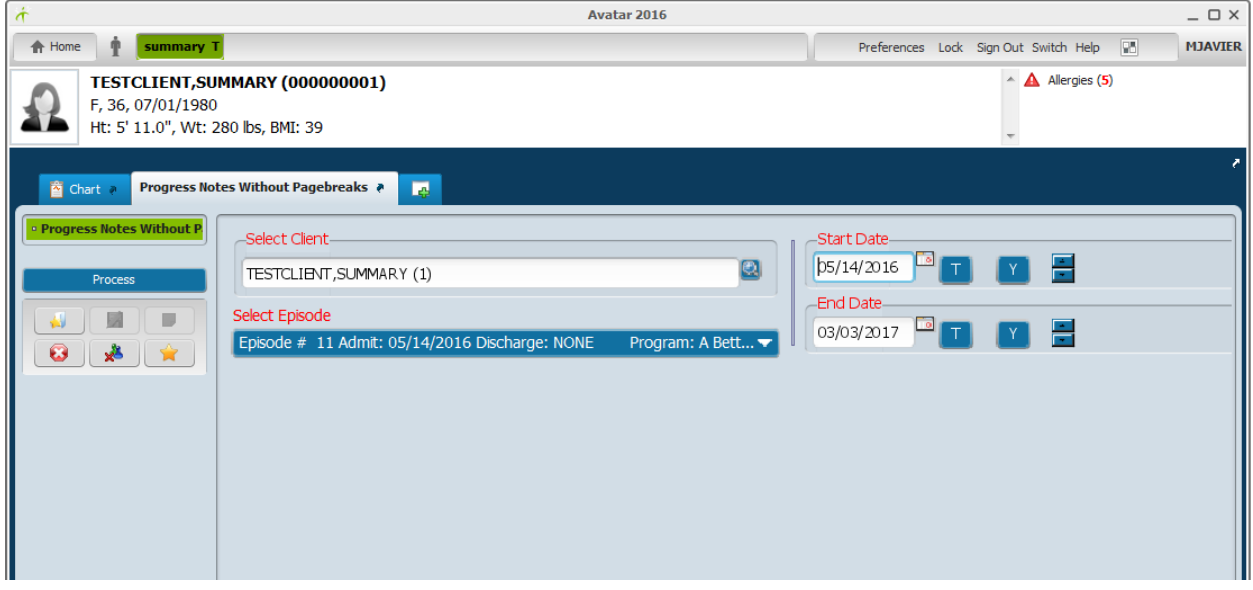

Note: This is a report of progress notes

|                                                                                                    | San Francisco Department of Public Health<br><b>Community Behavioral Health Services</b> |          |                                          |               |
|----------------------------------------------------------------------------------------------------|------------------------------------------------------------------------------------------|----------|------------------------------------------|---------------|
|                                                                                                    | <b>Progress Notes Without Pagebreaks</b>                                                 |          |                                          |               |
| A Better Way SF Outpatient (38GTOP)                                                                              |                                                                                          |          |                                          |               |
|                                                                                                    | From 5/14/2016 To 3/3/2017                                                               |          |                                          |               |
|                                                                                                    | <b>Confidential Patient Information</b>                                                  |          |                                          |               |
| <b>Client Name: TESTCLIENT, SUMMARY</b>                                                                          |                                                                                          |          | Client ID: 1                             |               |
| Episode #: 11                                                                                                    | Admission Date: 05/14/2016                                                               |          | <b>Discharge Date:</b>                   |               |
|                                                                                                    | <b>Service Date</b> (or Note Date if Independent Note): 8/9/2016                         |          |                                          |               |
| <b>Service Code: Independent Note</b>                                                                            |                                                                                          |          |                                          |               |
| <b>Practitioner: TURNER, JOSEPH A (014450) PhD/PsyD</b><br>I have electronically completed and signed this note. |                                                                                          | FTF: min |                                          | Doc/Trav: min |
|                                                                                                    | This service was provided in the client's preferred language of English                  |          |                                          |               |
| <b>Status: Draft Finalized Date: 8/9/2016</b>                                                                    |                                                                                          |          | Note Type/For: MH CYF / Independent Note |               |
| <b>Progress Note:</b>                                                                                            |                                                                                          |          |                                          |               |

# Append Progress Notes

**(Path: (Avatar CWS / Progress Notes)**

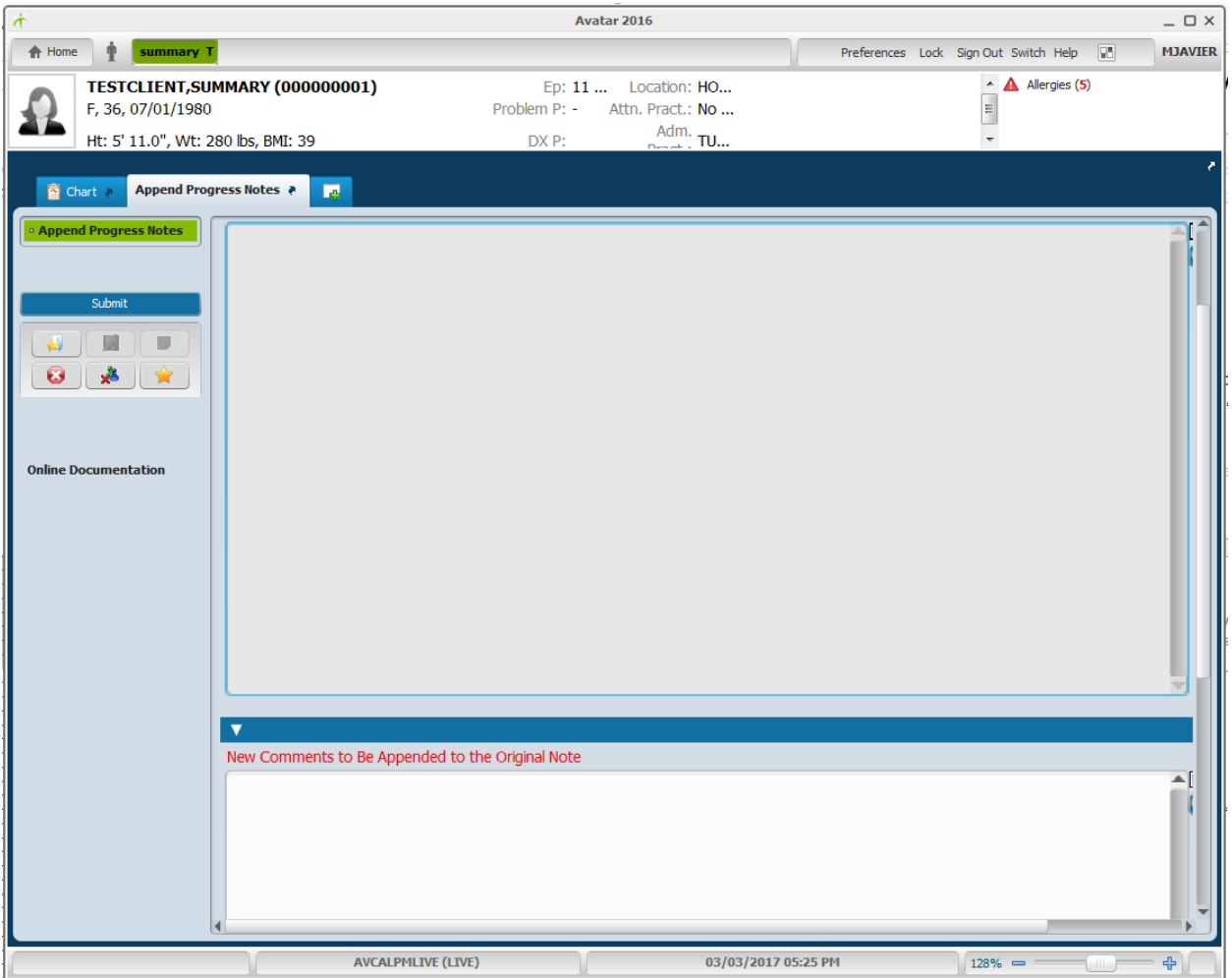

# <span id="page-89-0"></span>PROGRESS NOTES (GROUP AND INDIVIDUAL) Individual Progress Notes User Guide

### Introduction:

This document guides users through the "Individual" progress notes pathway in Avatar.

## For direction on writing group progress notes, go to "[Group Progress Notes User Guide](#page-99-0)"

Usually, after completing a one-on-one session with a client, the clinician will then write an individual note about the session. The form used for this purpose is "Progress Notes (Group And Individual)".

The progress notes form has 2 sections, "Group" and "Individual".

When writing about the Individual note, the "Group" section of the form is disregarded or ignored.

#### Entering Individual Notes:

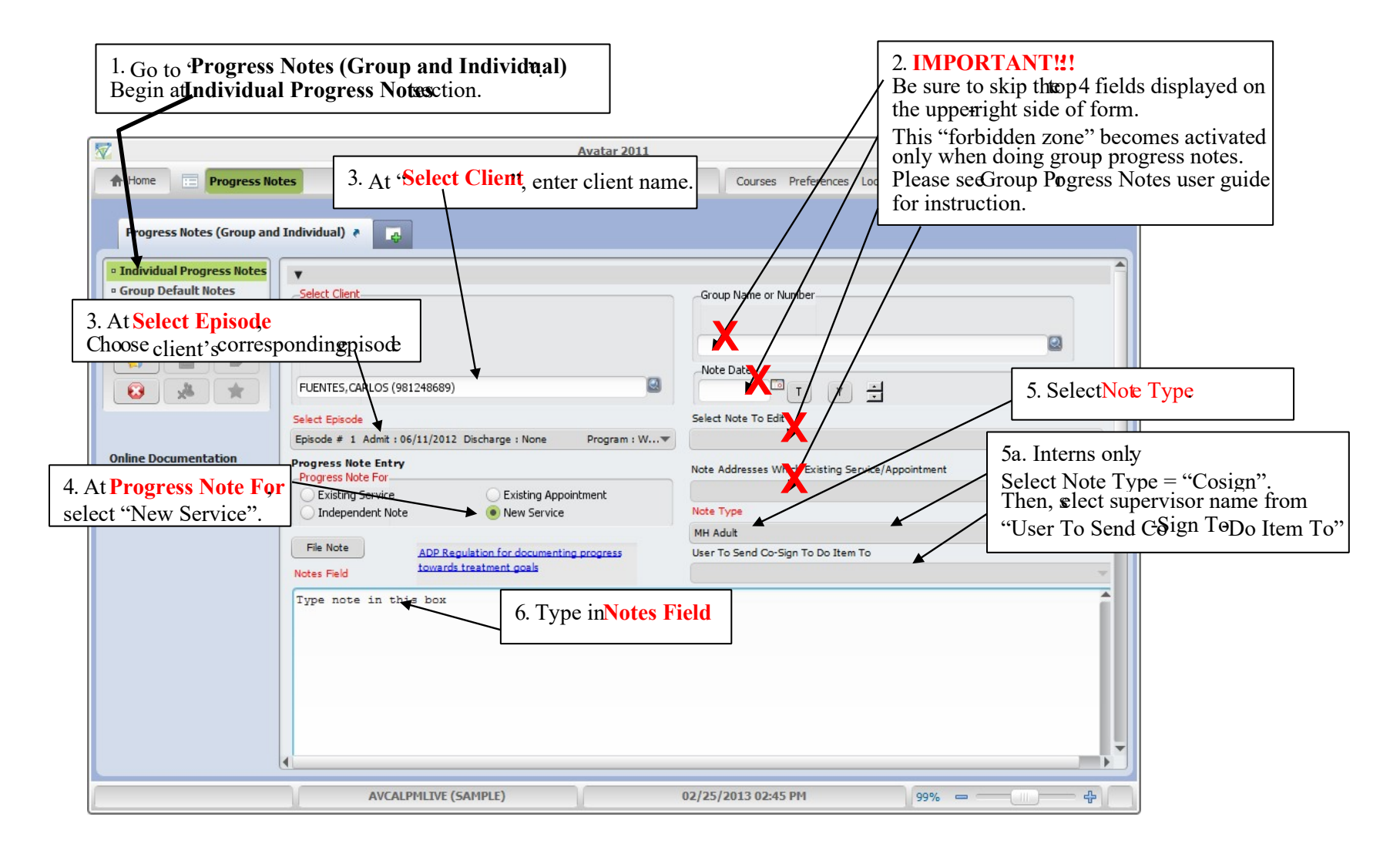

Scroll down on page to see the following:

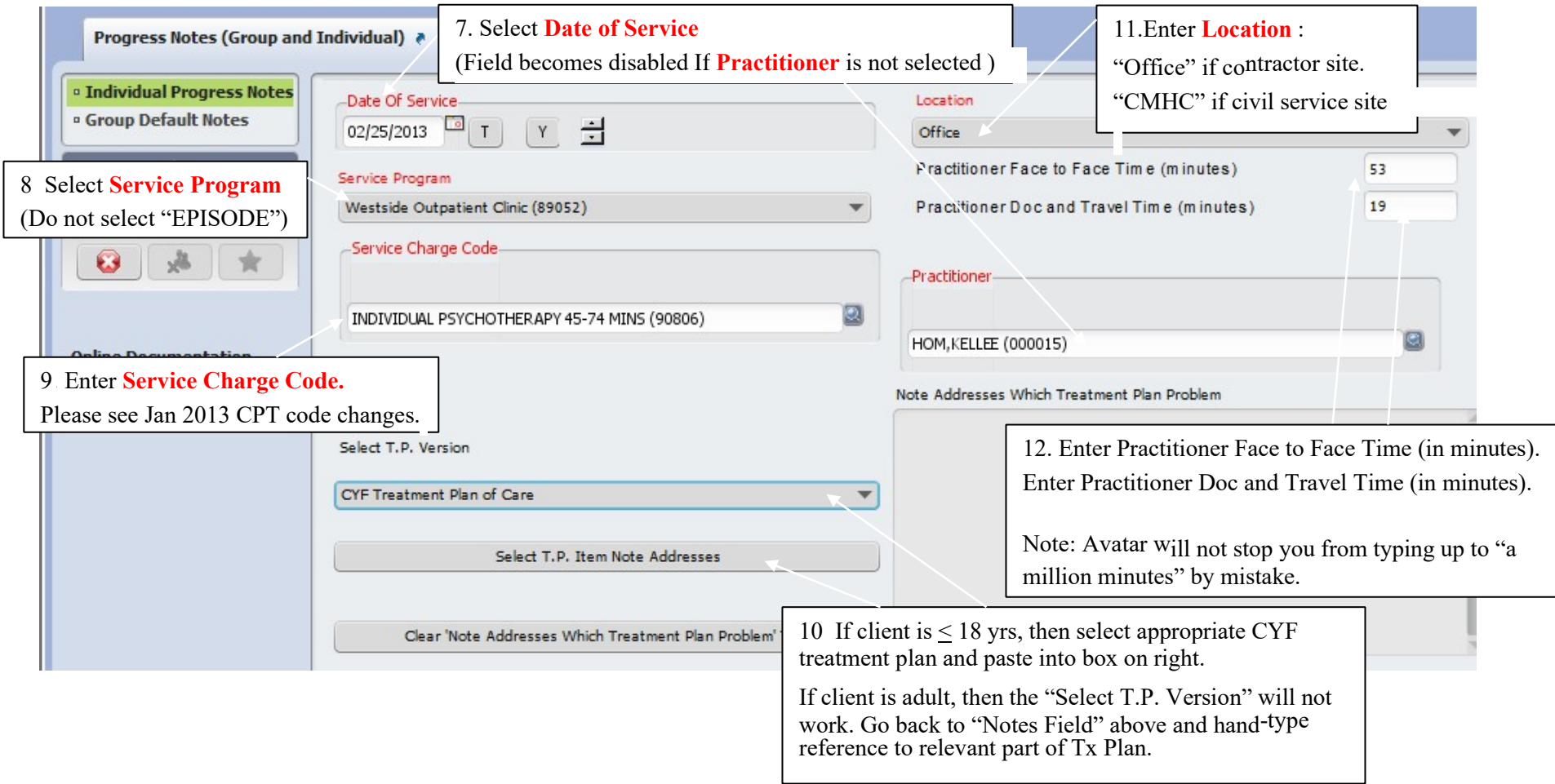

Below, an item from the CYF Treatment Plan is selected and linked to the progress note.

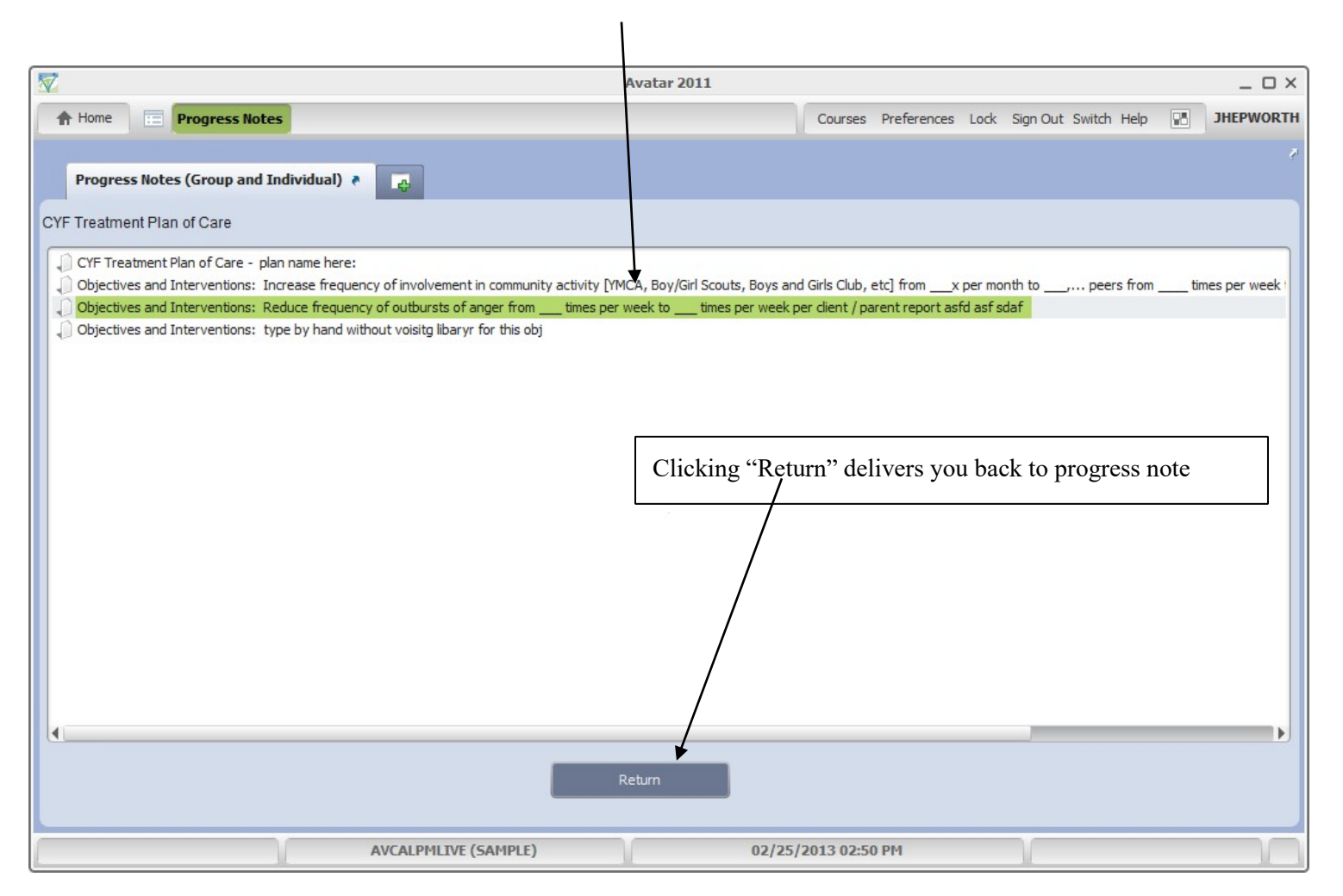

Below, selected objective from Children's Treatment Plan is linked to progress note.

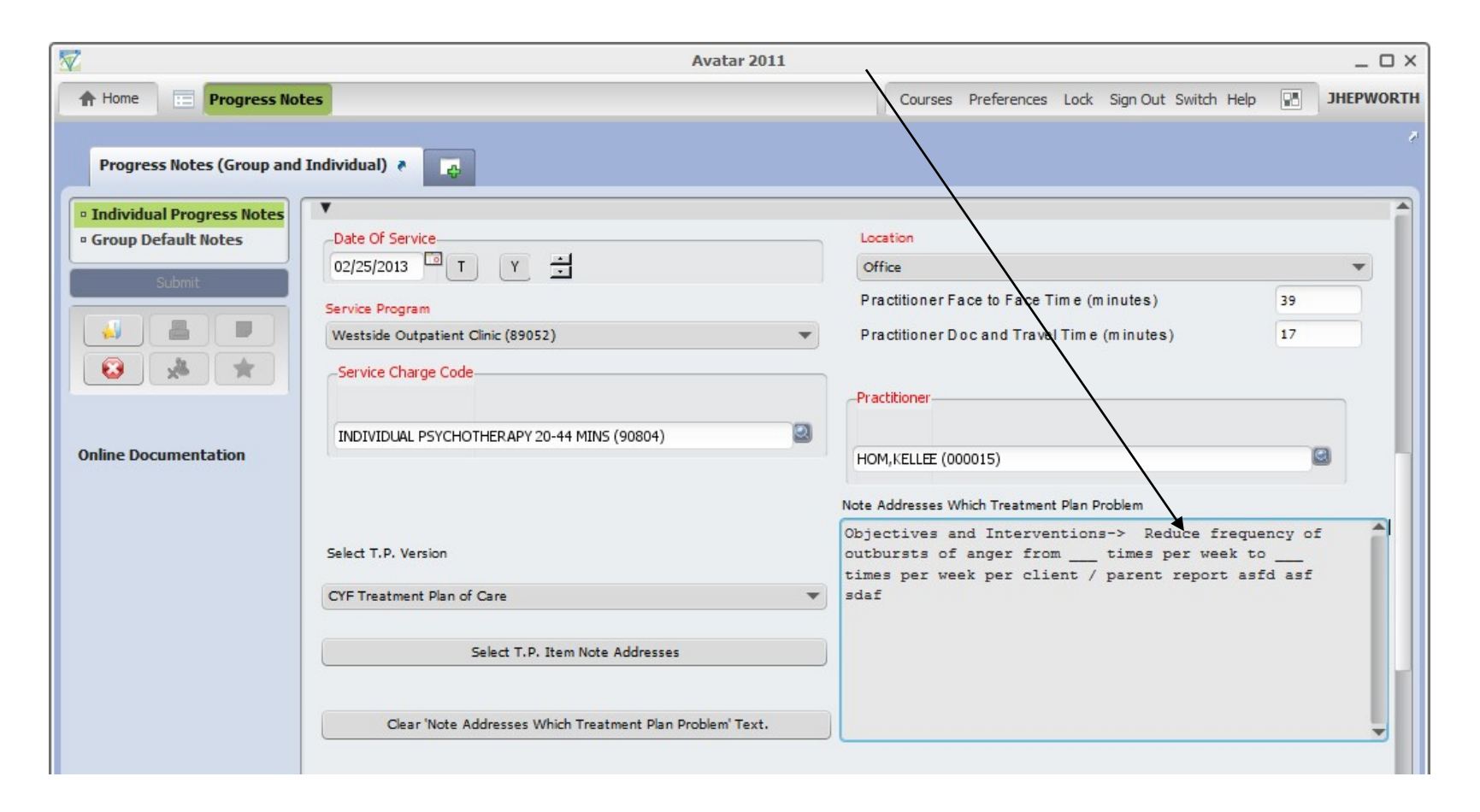

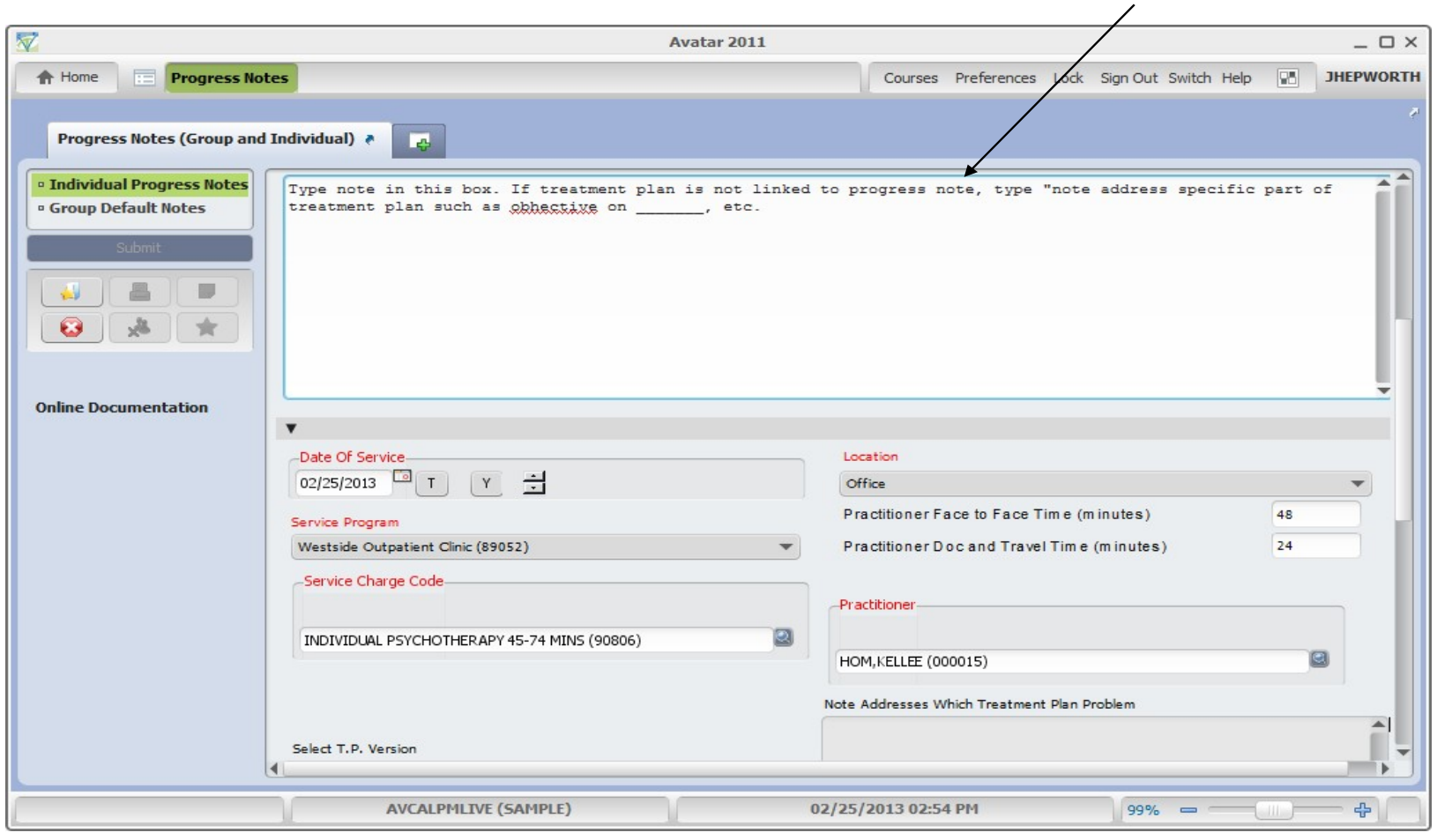

Below, if there is no Children's Treatment Plan to link (or if using a plan for adults) – type reference to plan in **Notes Field**.

In this example, user selects "draft" and then click's "**File Note**" with intent of returning to finalize. User can then close Avatar and return at later time to edit draft note.

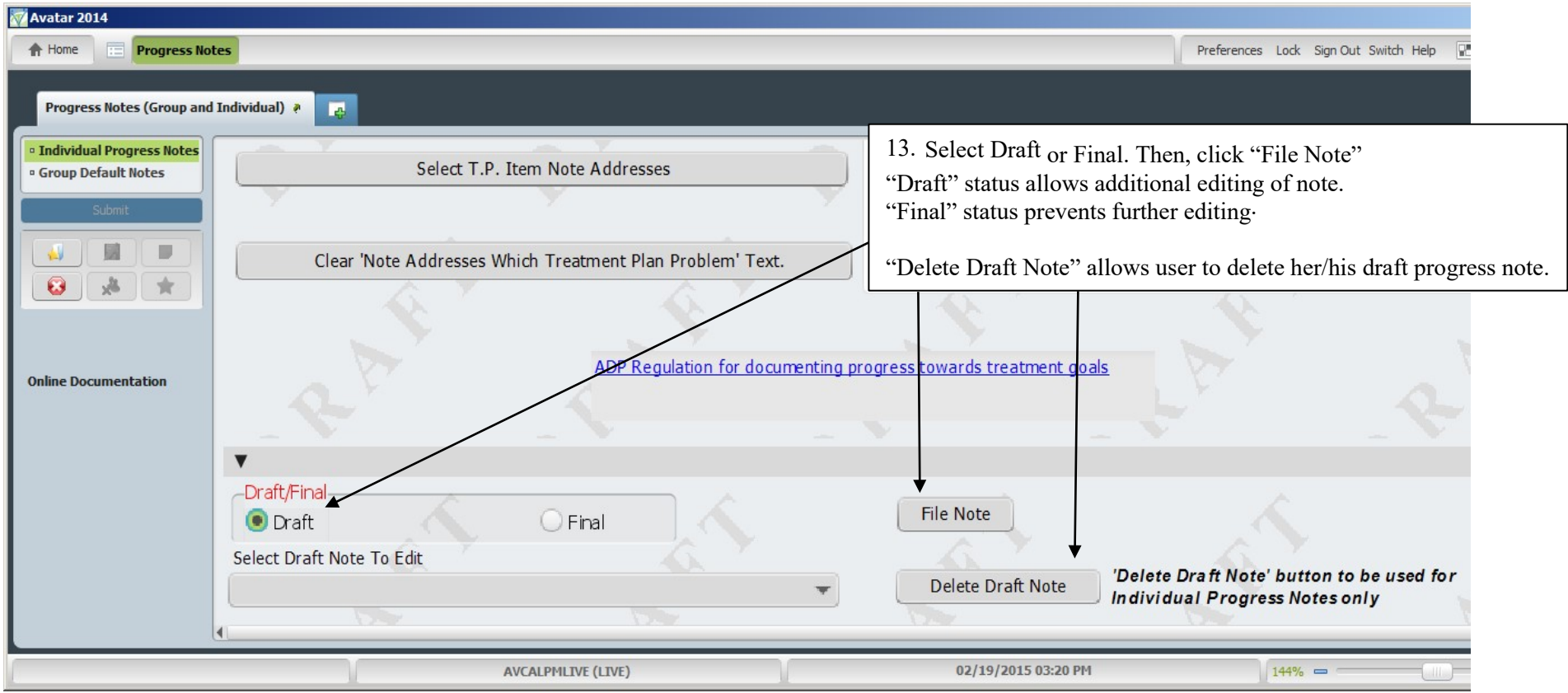

## Retrieving Draft Notes:

If note has been saved as draft, retrieve by returning to Progress Notes (Group and Individual).

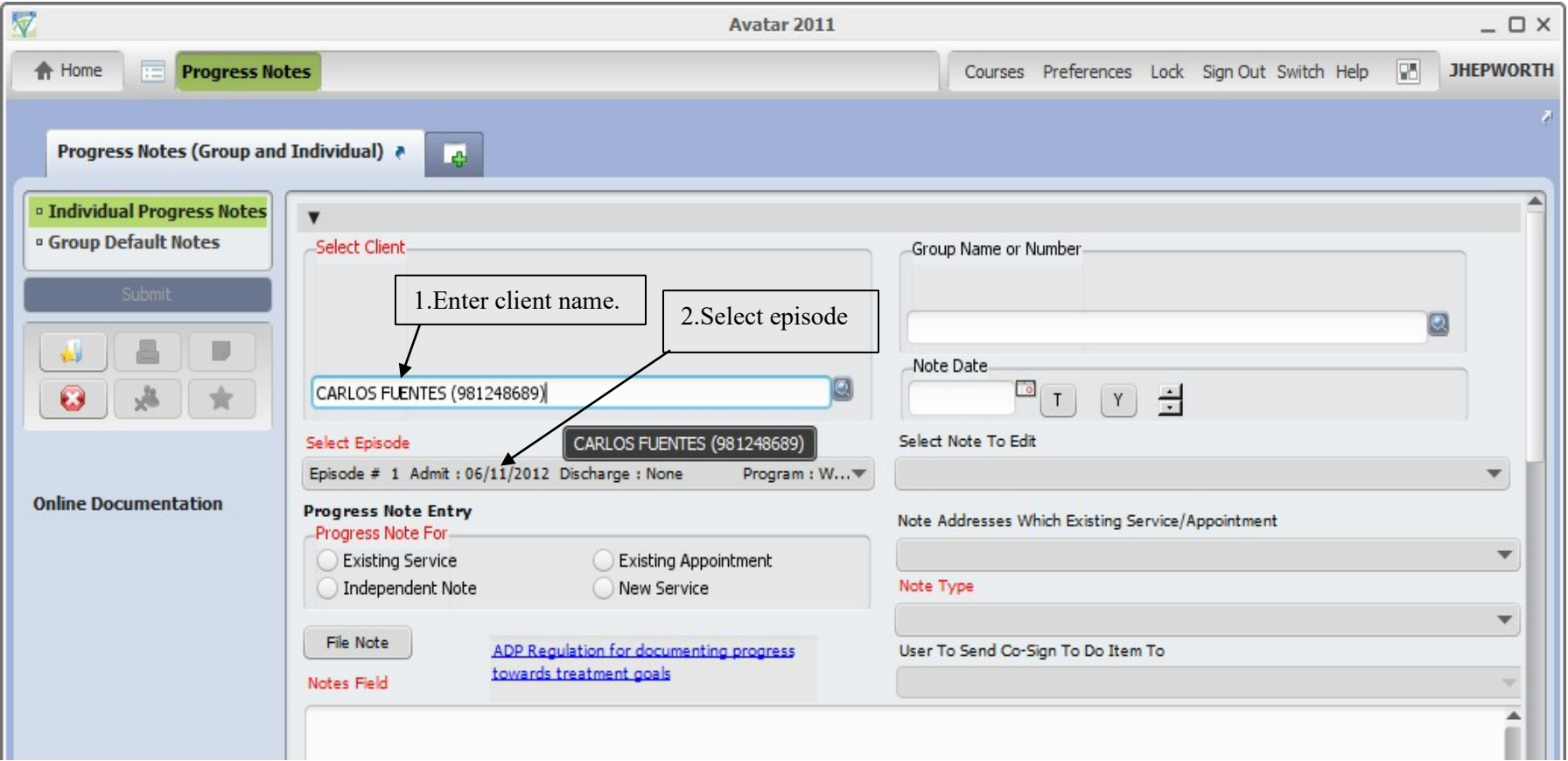

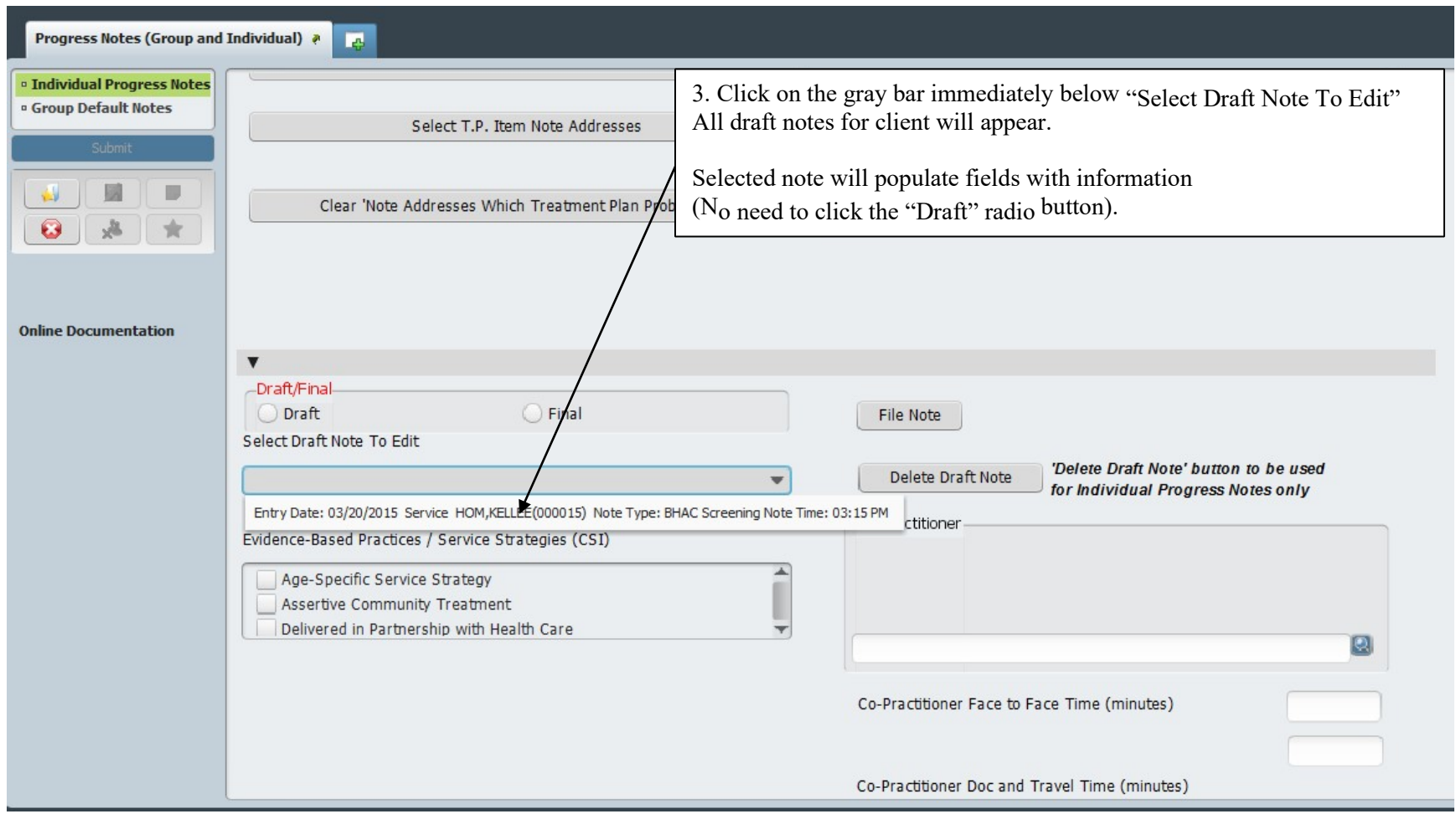

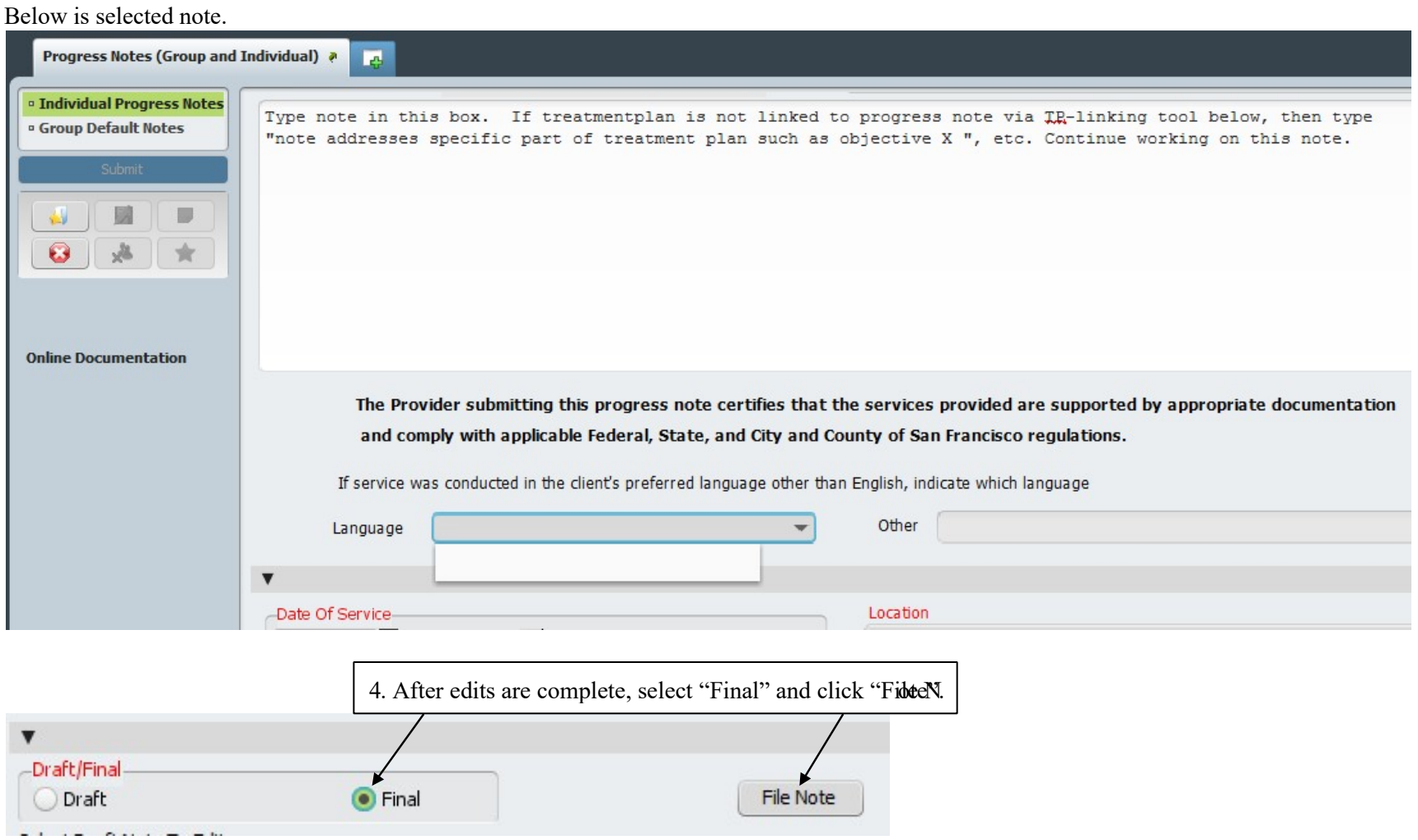

**"Append Progress Note"** function allows addition of comment to a finalized note by author. Except – interns are not allowed to append finalized notes that have been approved by supervisor.

# <span id="page-99-0"></span>Group Registration

**(Path: Avatar PM / Appointment Scheduling / Group Management)**

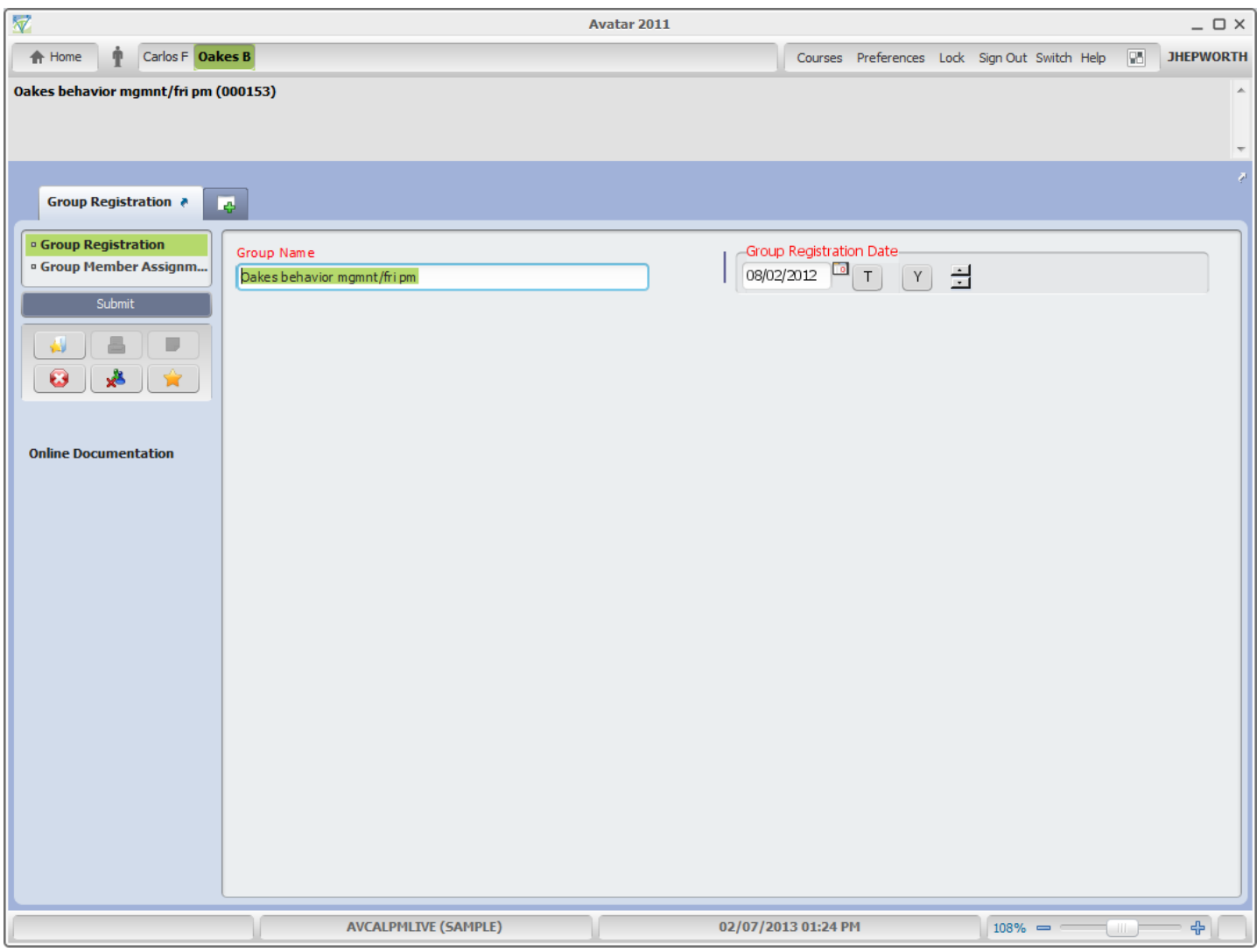

#### **Group Registration - continued**

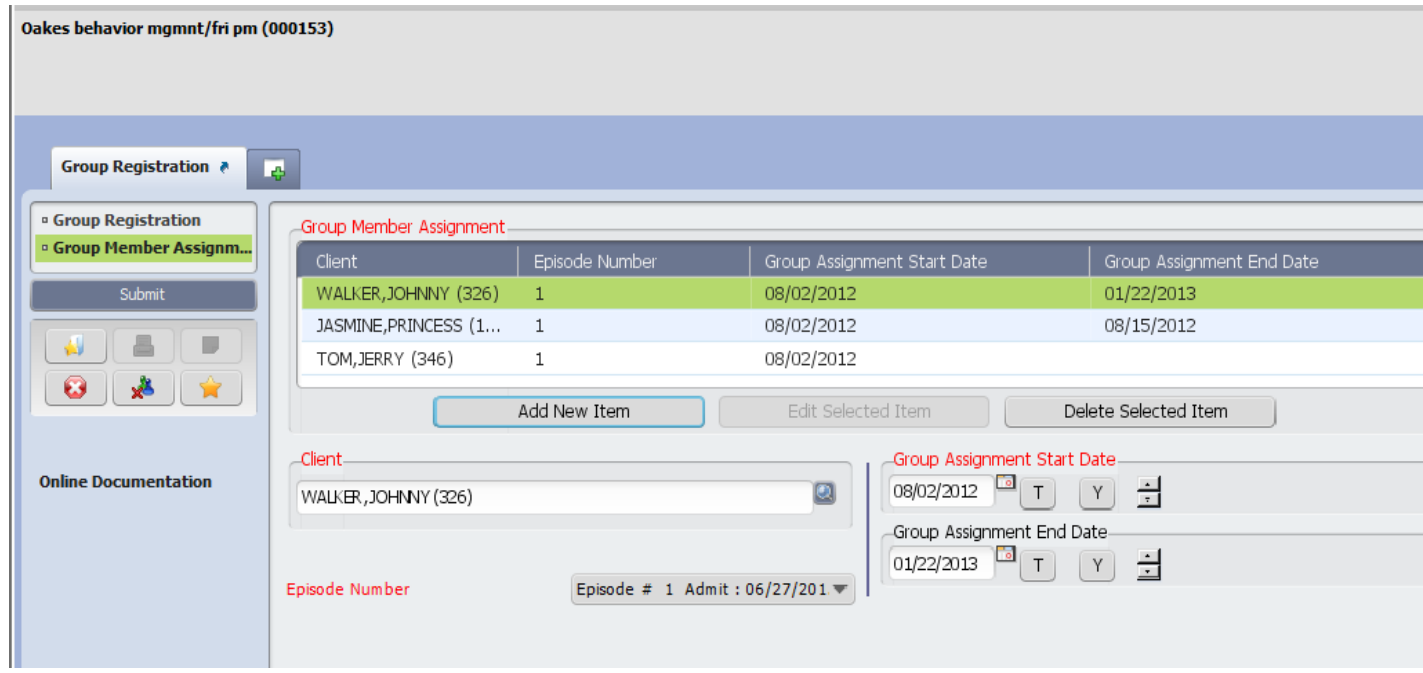

#### Group Progress Notes User Guide

#### Introduction:

This document guides users through the "Group" progress notes pathway in Avatar.

For direction on writing Individual progress notes, go to "[Individual Progress Notes User Guide](#page-89-0)"

Usually, after completing a group session, the clinician will then write a group note (and then invidualize). The form used for this purpose is "*Progress Notes (Group and Individual)*".

The progress notes form has 2 sections, "Group" and "Individual".

Work begins on the "Group" section and then continues on the "Individual" section.

#### Creating Group Progress Notes:

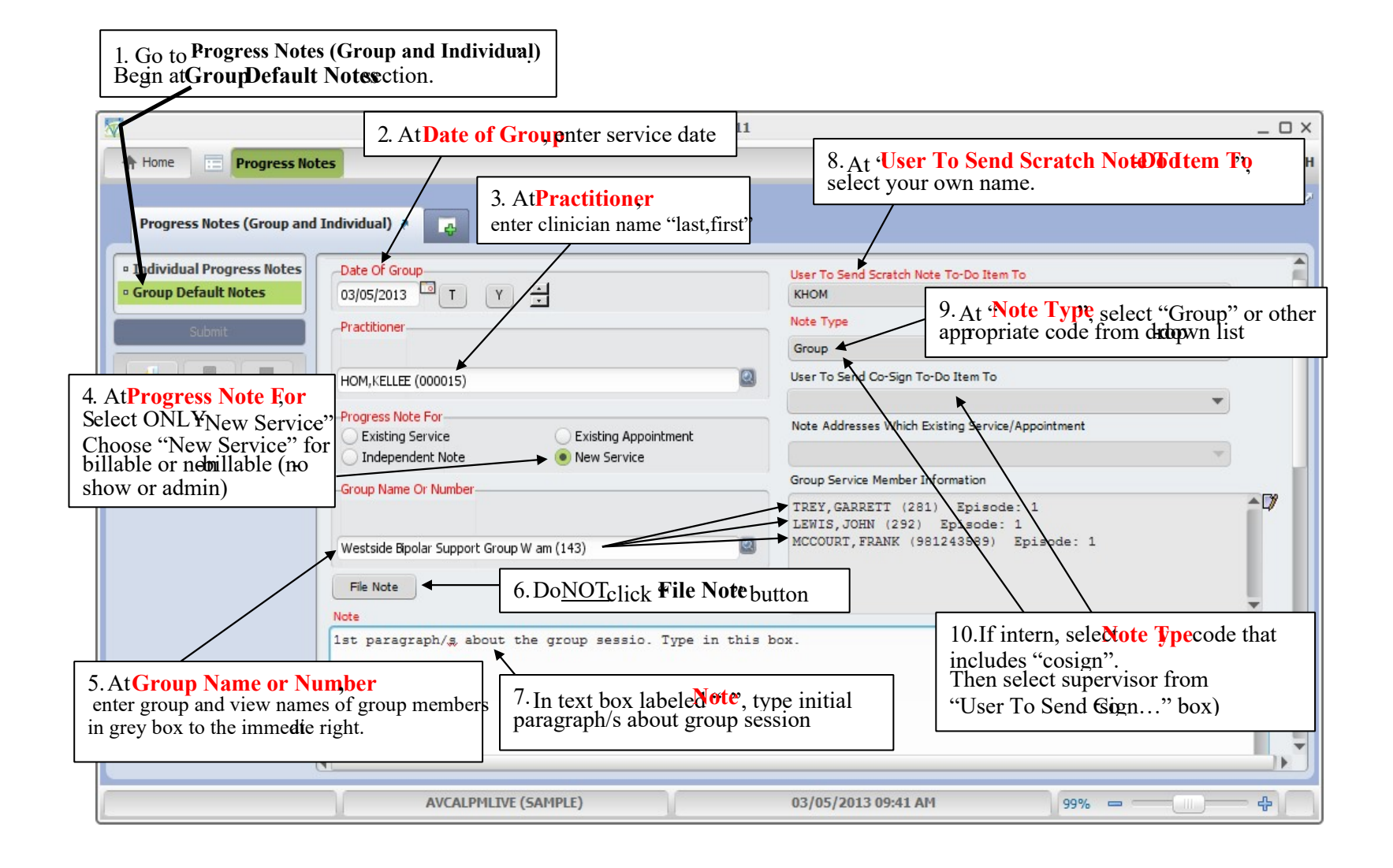

 $\mathbf{D}$ 

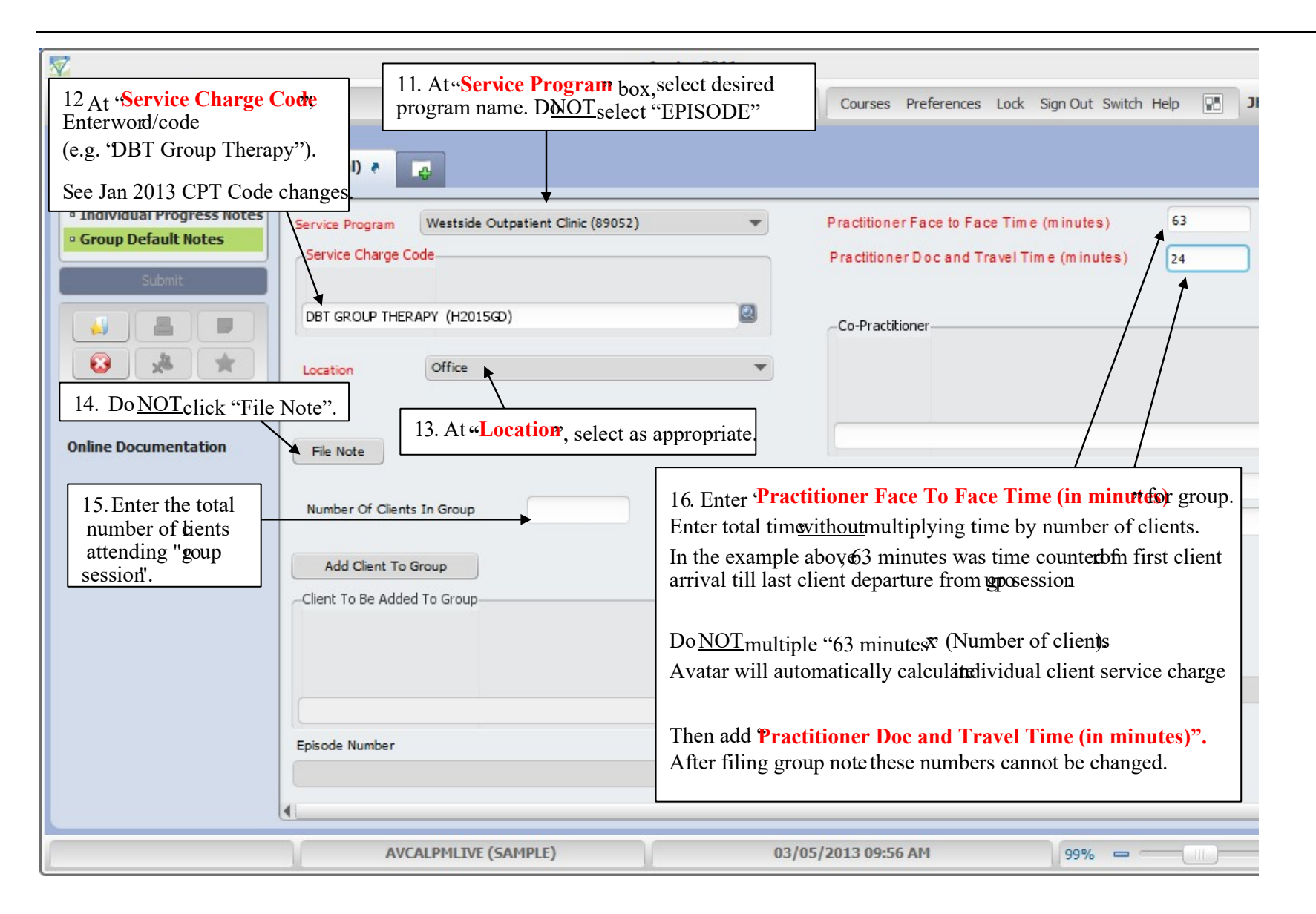

 $\overline{\nabla}$ **OX** Avatar 2011 **Progress Notes** 合 Home Courses Preferences Lock Sign Out Switch Help 圖 **JHEPWORTH**  $\equiv$ Progress Notes (Group and Individual) \* **R ¤ Individual Progress Notes** Westside Outpatient Clinic (89052)  $\overline{\phantom{a}}$ Practitioner Face to Face Time (minutes) 63 Service Program <sup>o</sup> Group Default Notes -Service Charge Code-Practitioner Doc and Travel Time (minutes)  $24$ 17. Click "**Add Client To Group**" button Ø 5GD) -Co-Practitioner to add walk-in client to group session.  $\blacktriangledown$ Note: Walk-in activity is independent of Group Membership. This means thatit is Q not necessary for walk-in client to become<br>an official group member.  $\frac{18. \text{Click}}{\text{Number of clients In} \text{ Group}}$  18. Click "Remove Client From Group" button to remove 'no-show" client (e.g., John Lewis) from group sessionAdd Client To Group -Client To Be Added To Group-Remove Client From Group **Removal Selection** ÷ O LEWIS, JOHN(292) Episode Number MCCOURT, FRANK (981243589) TREY, GARRETT (281) **AVCALPMLIVE (SAMPLE)** 03/05/2013 10:01 AM  $99\%$   $\qquad$ 4

Adding walk-in and Removing the no-show client from group session:

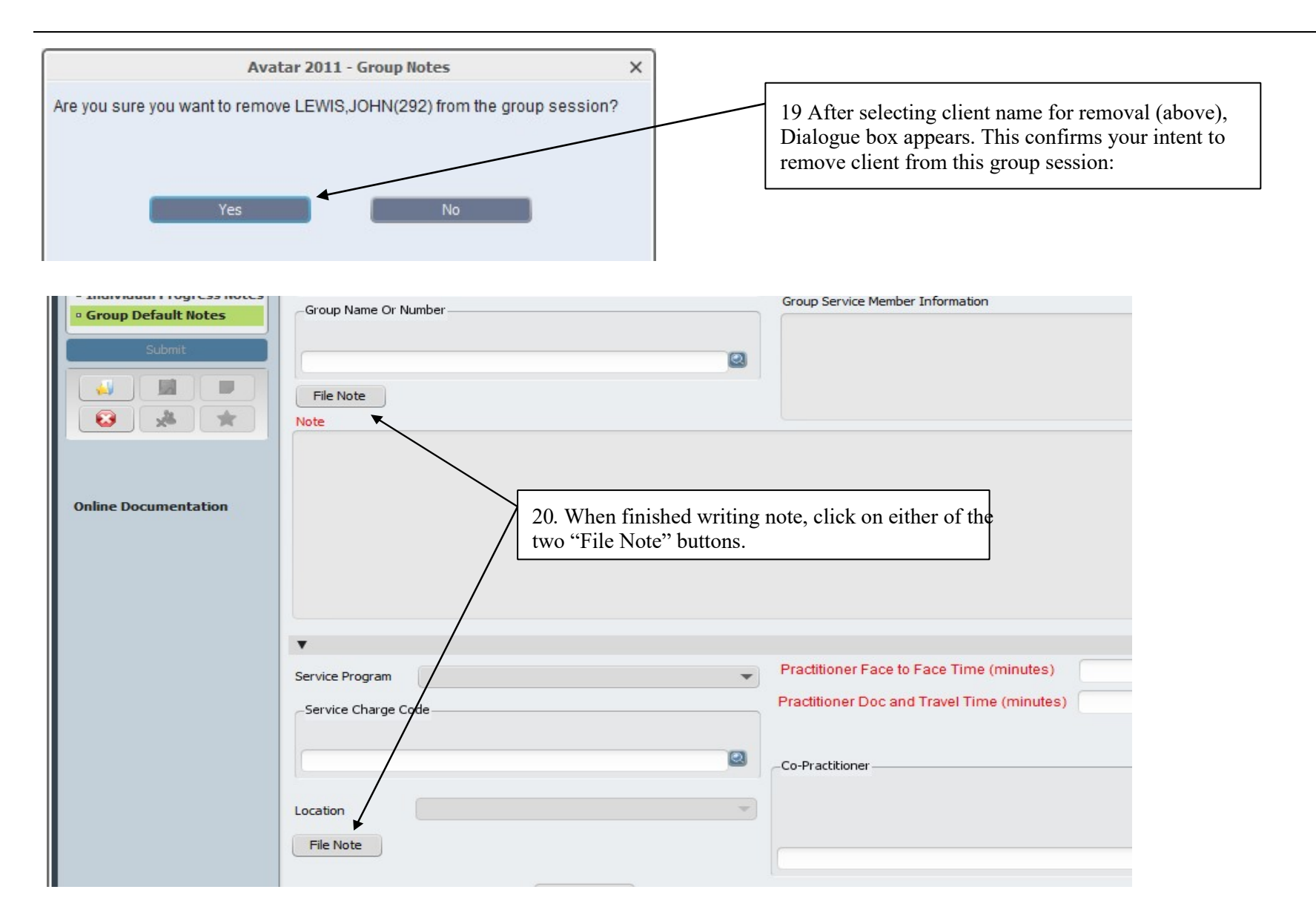

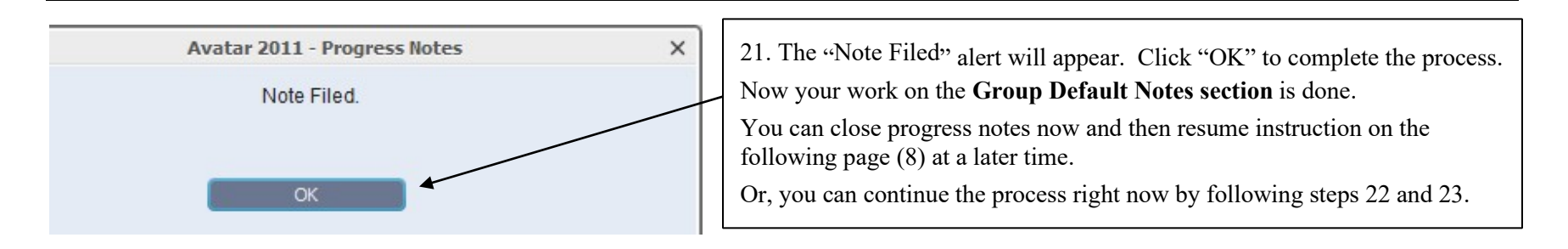

Below is image of user leaving the **Group Default Notes** section and selecting **Individual Progress Notes** section

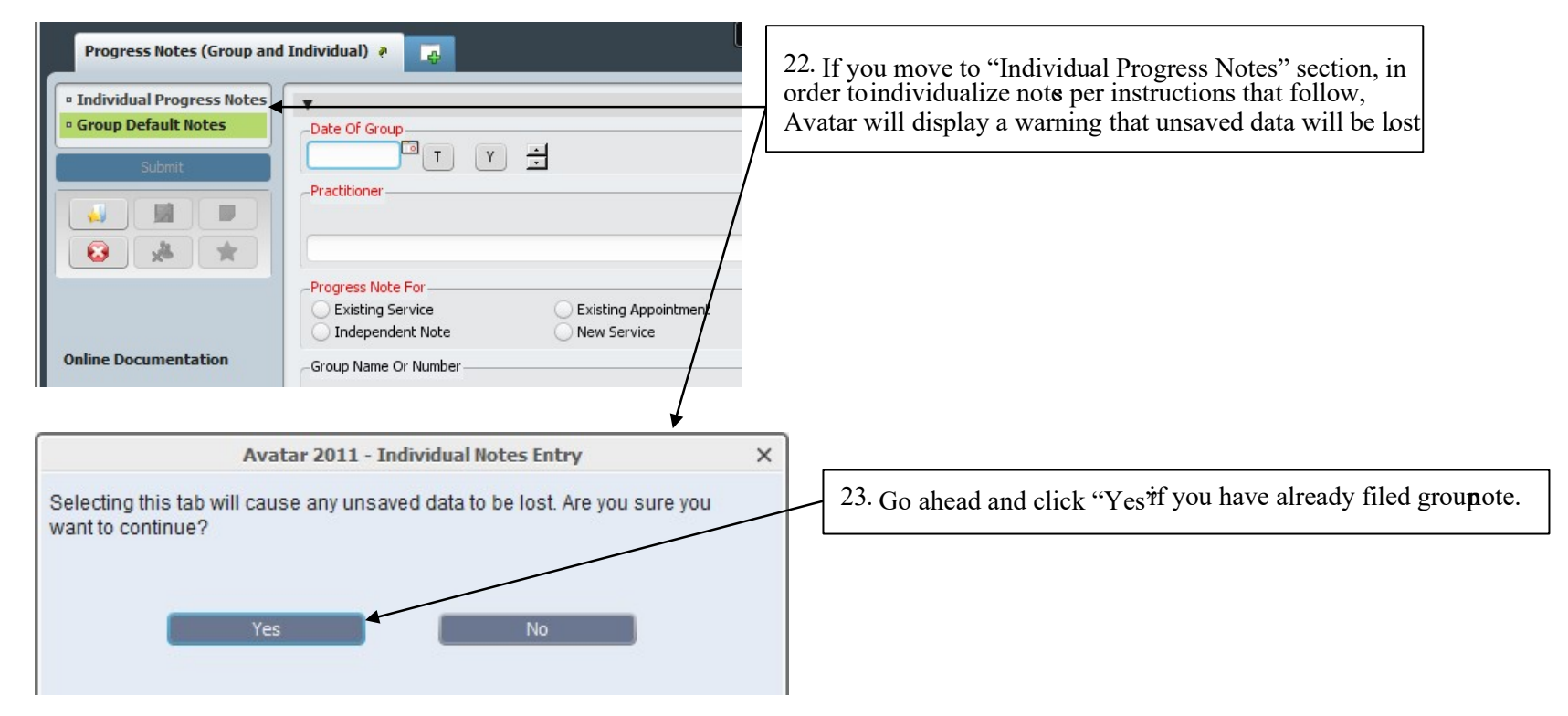

## Individualize the Group Note:

After Group Note has been filed, go to "Individual Progress Notes" section to individualize the group note.

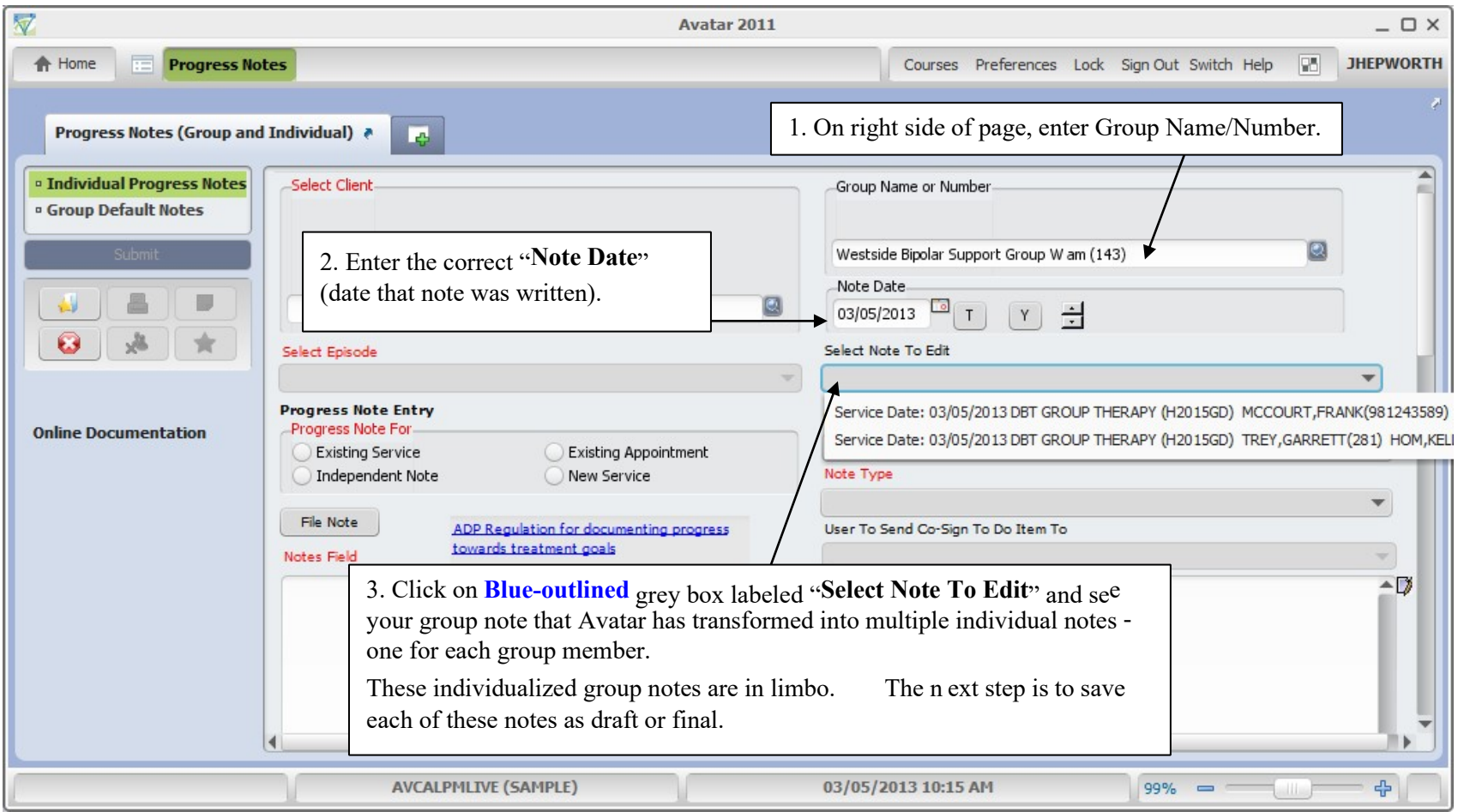
In example, below – the individualized group note for client, Frank McCourt is selected.

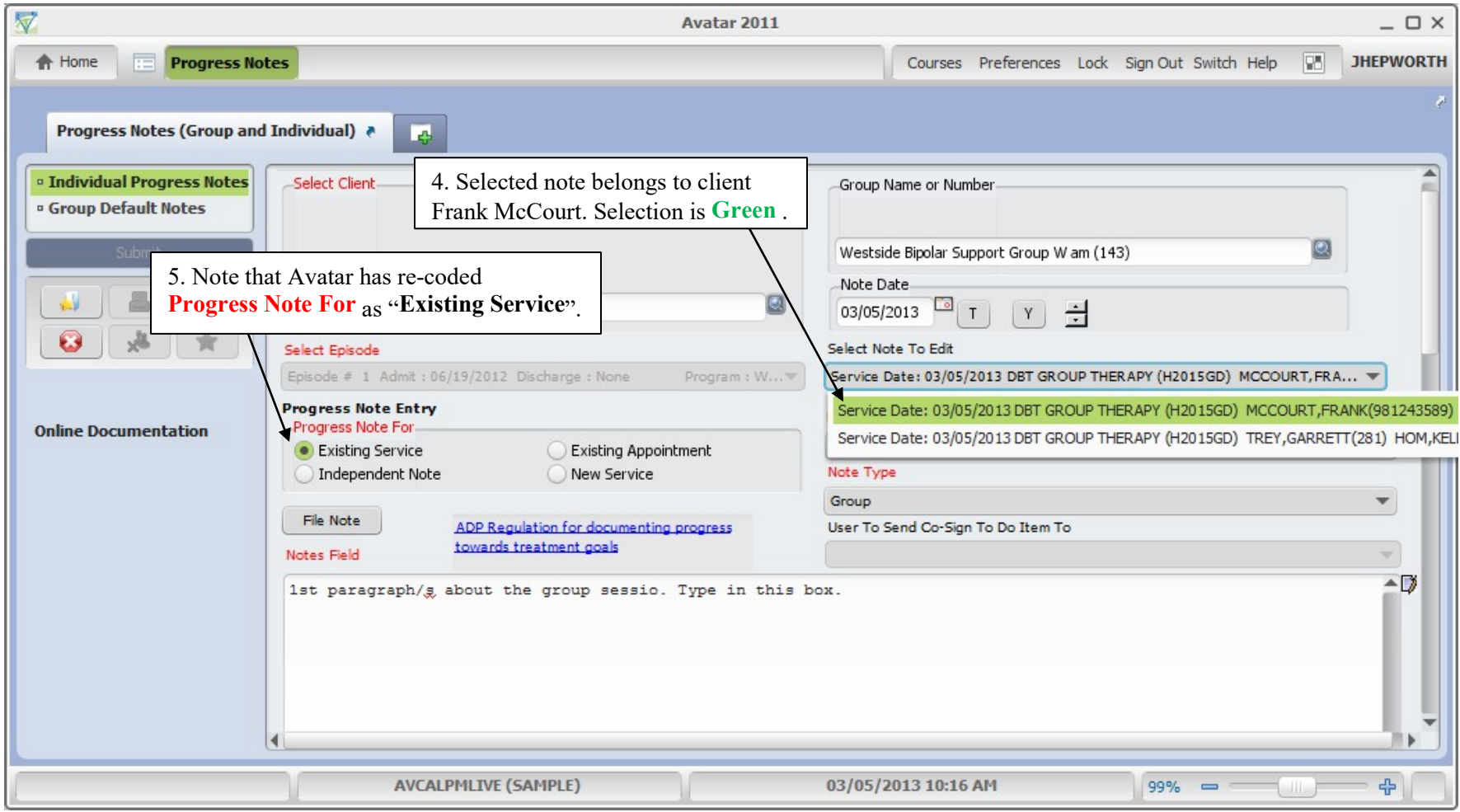

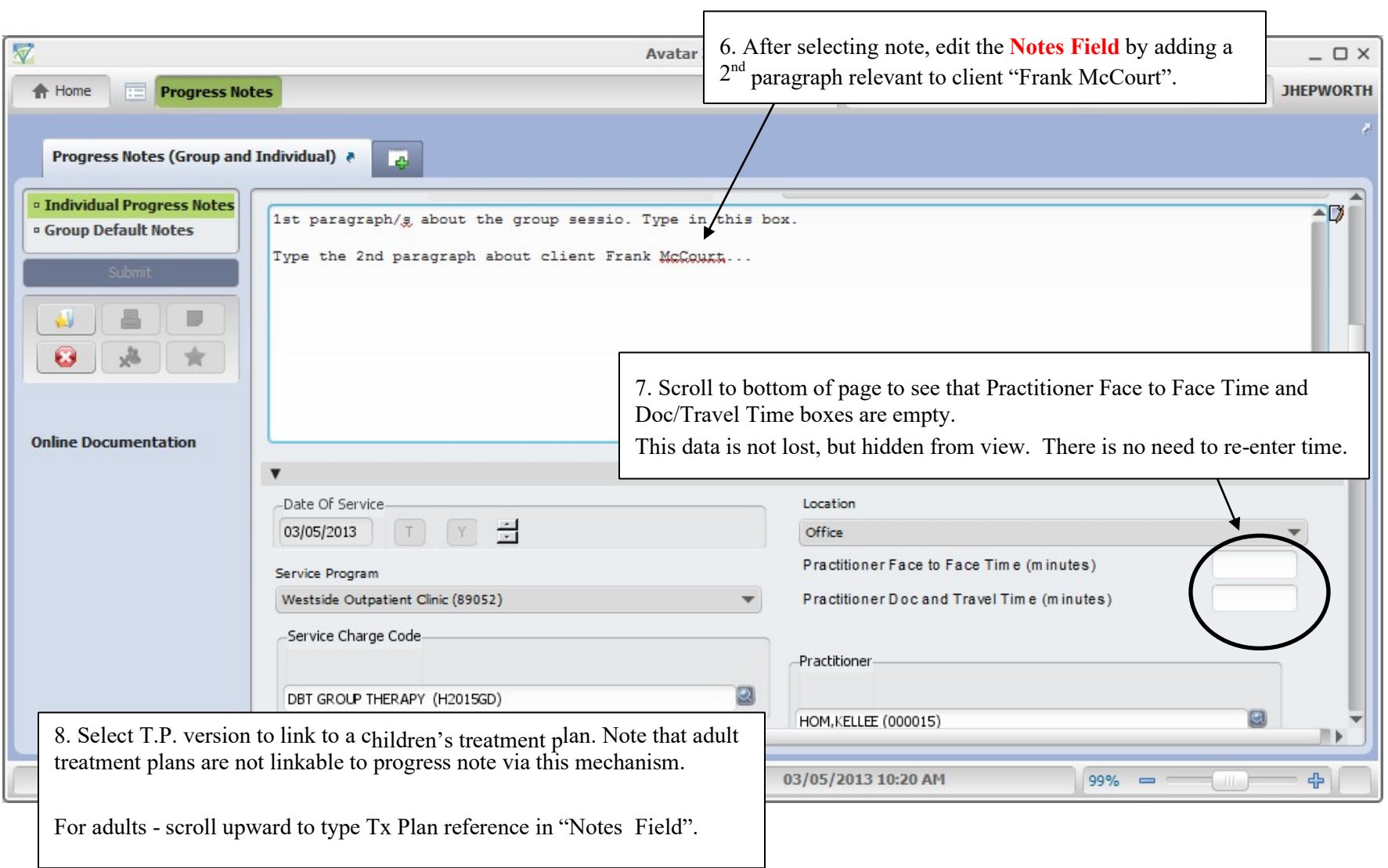

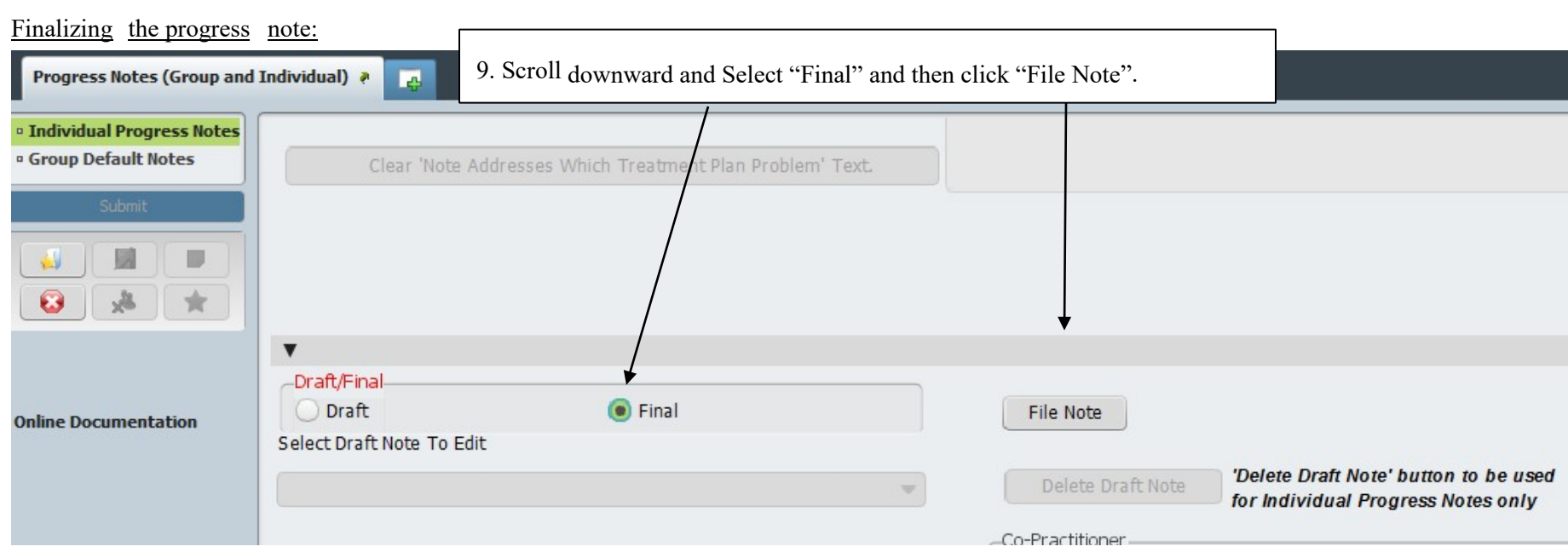

Box below confirms that note has been filed for client, Frank McCourt.

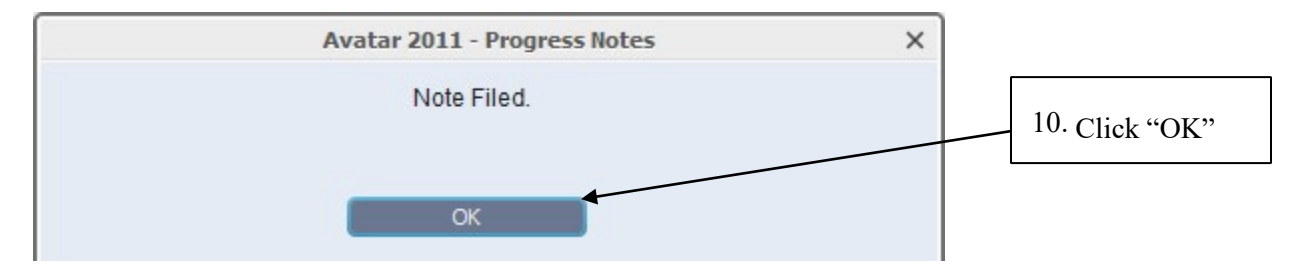

Now, a single note remains in limbo. Note belongs to client, Garrett Trey.

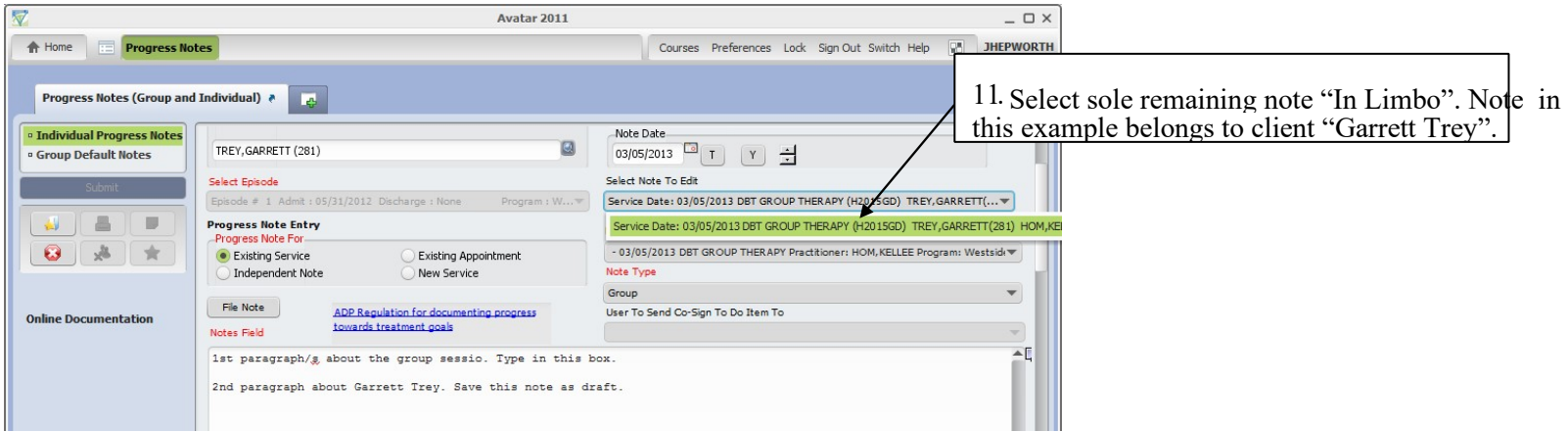

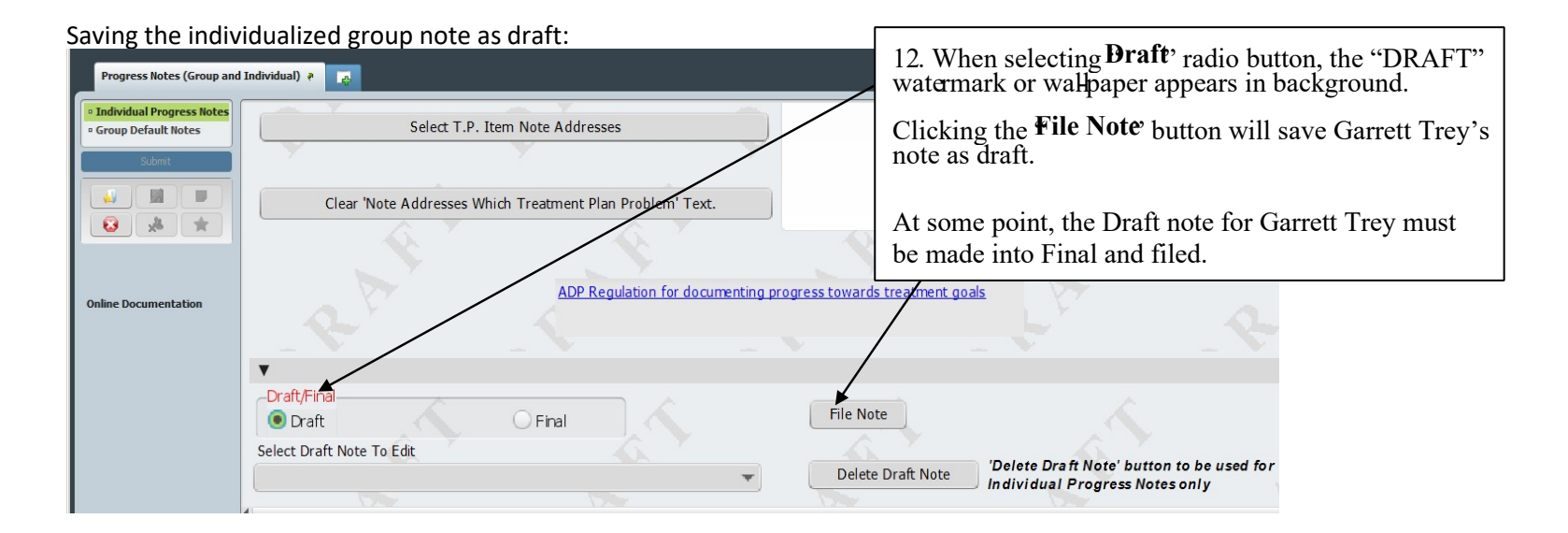

This box, below is confirmation that note was filed.

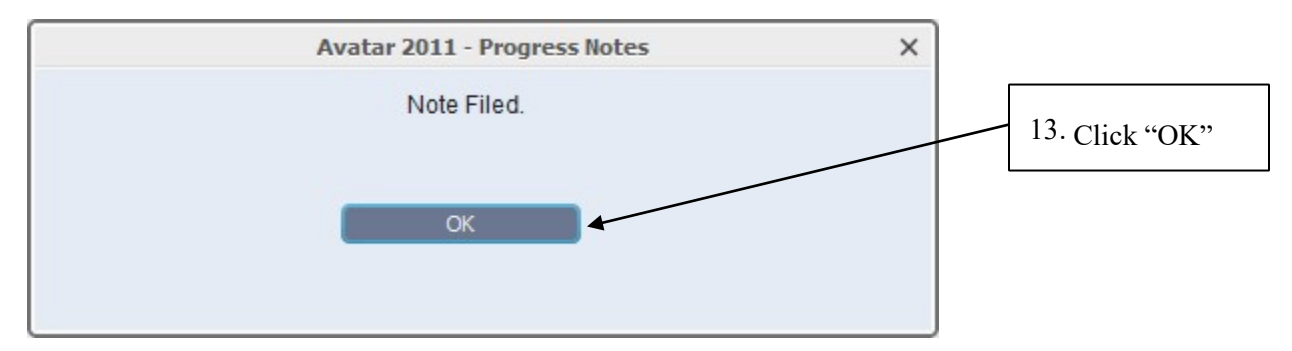

Below is an image of an empty "*Select Note To Edit*" box:

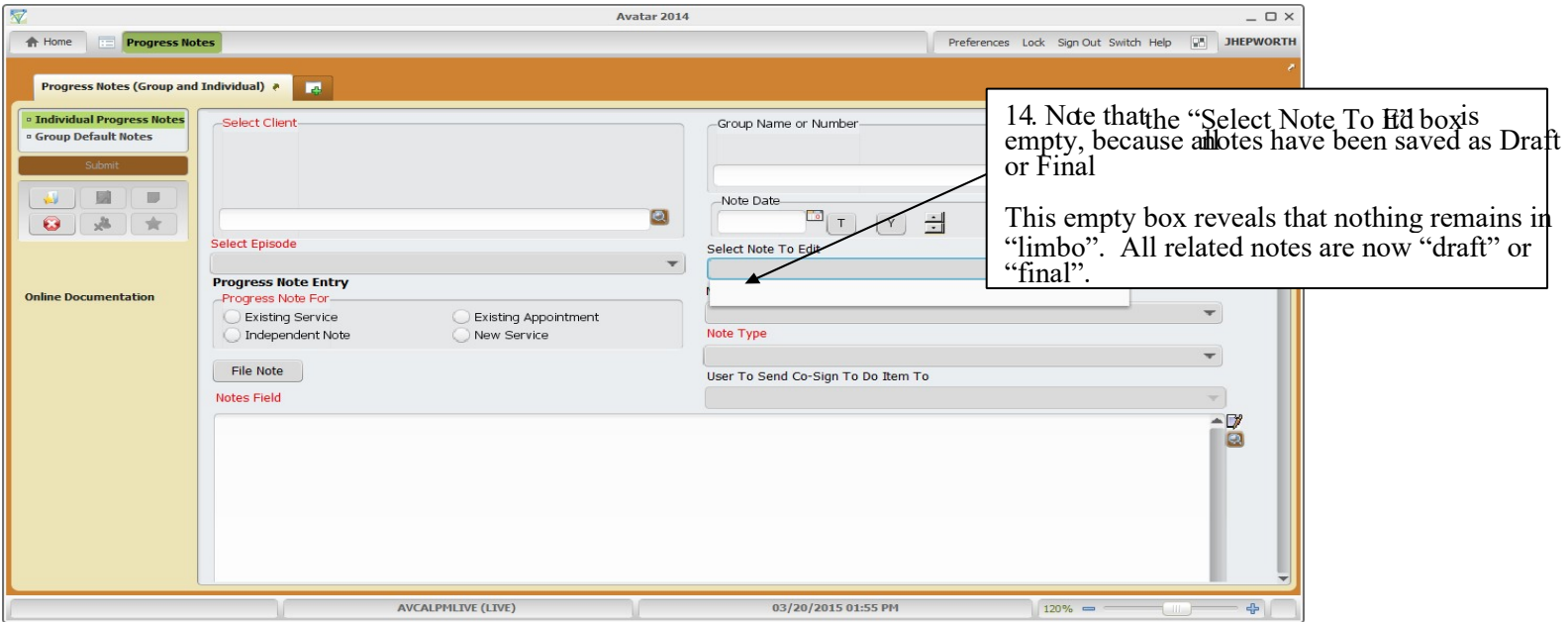

#### Retrieving draft note for Garrett Trey:

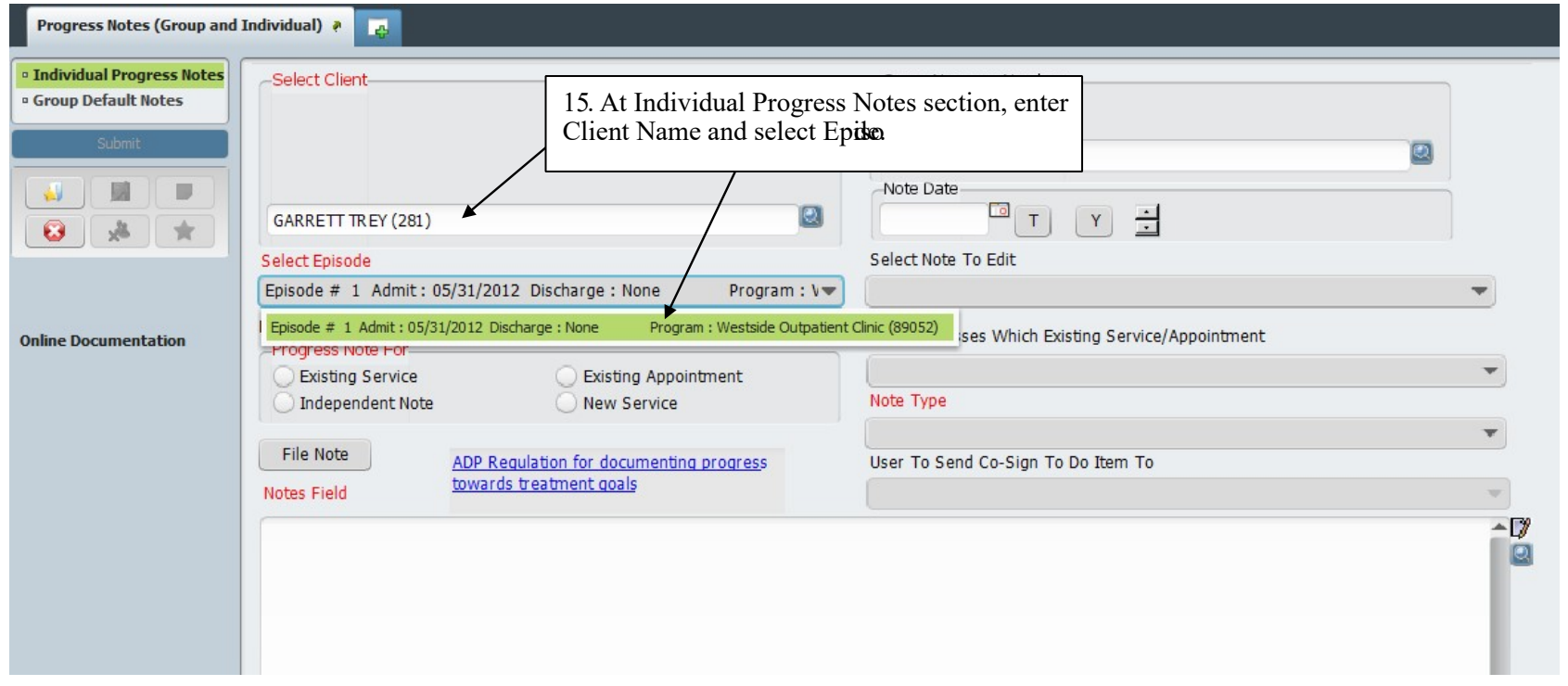

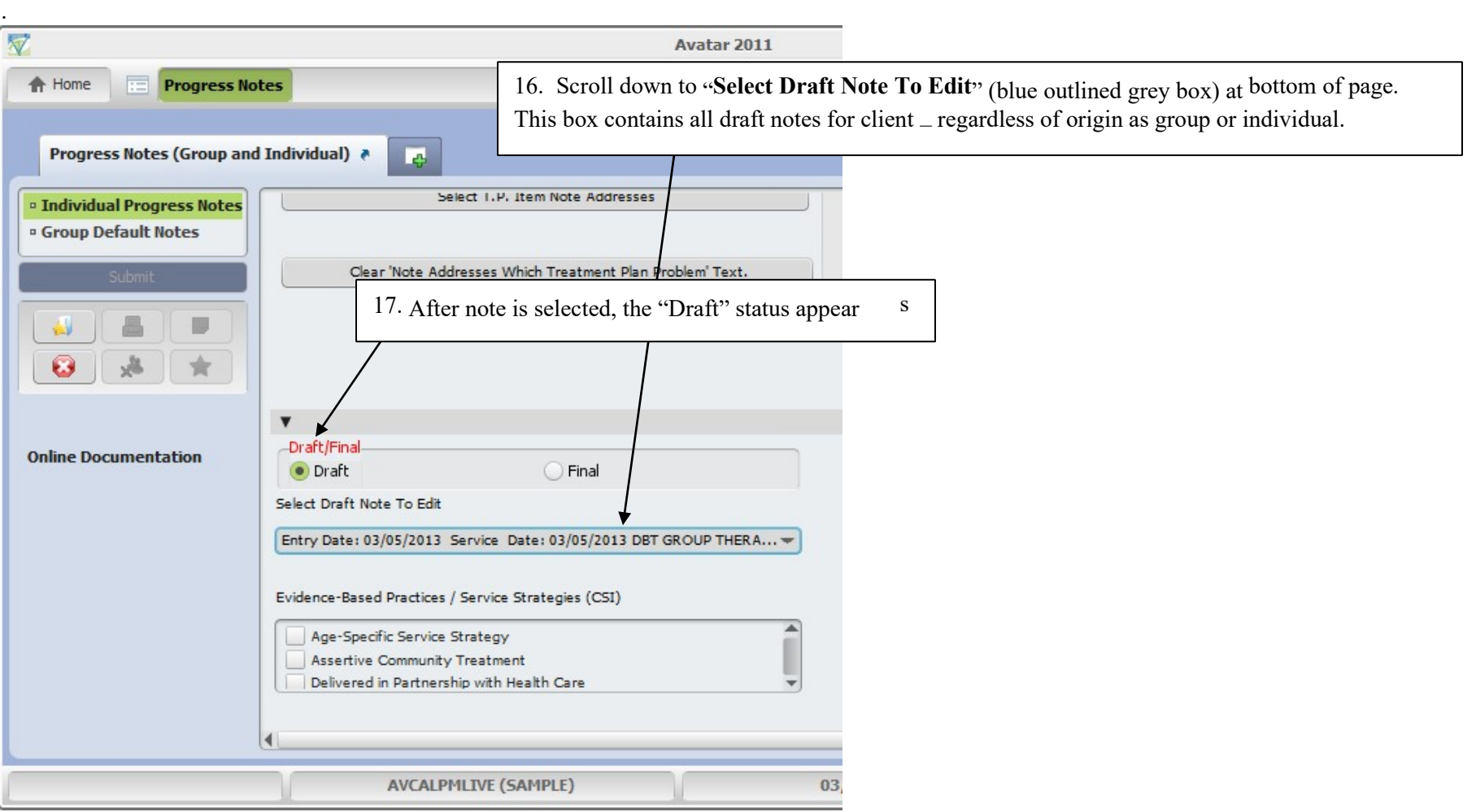

Making final edits.

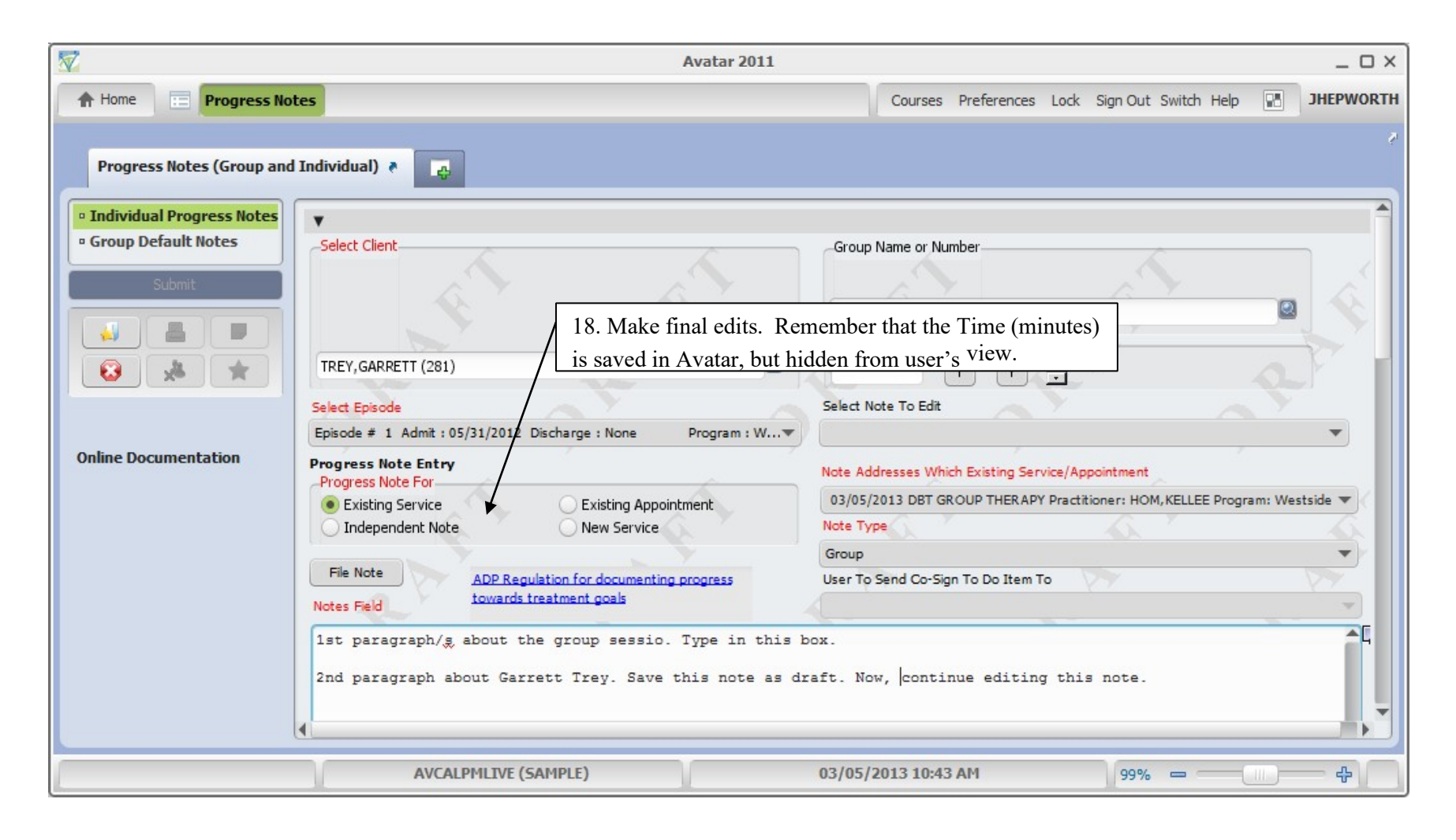

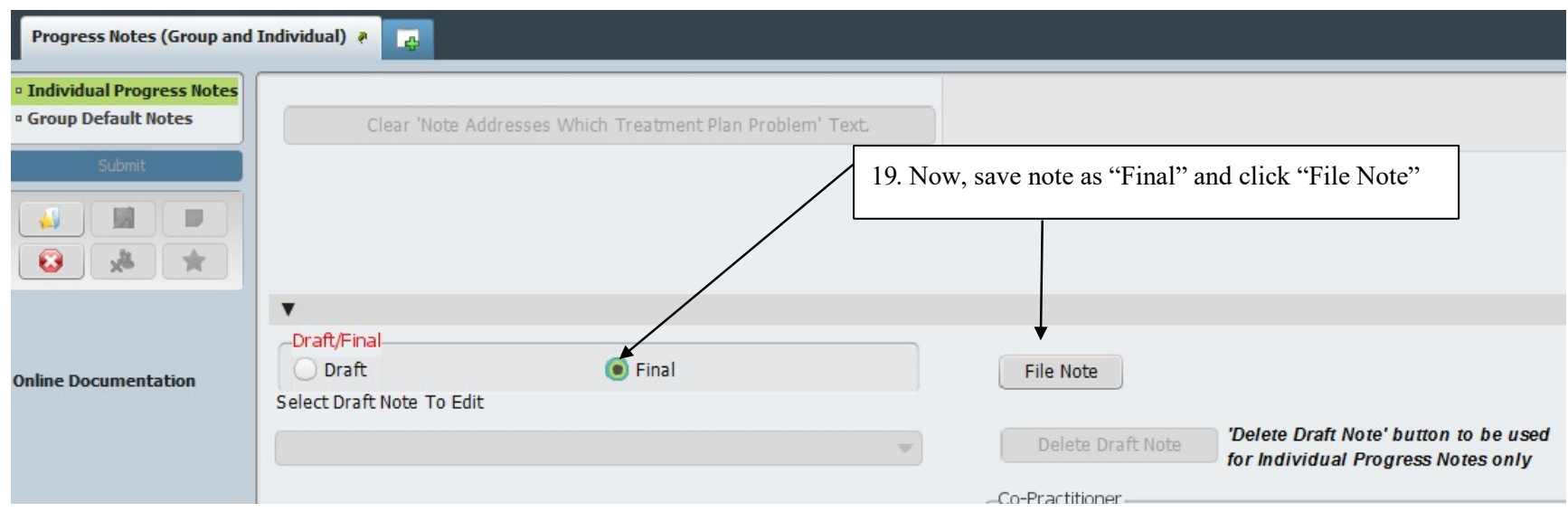

#### Confirmation that note has been successfully filed:

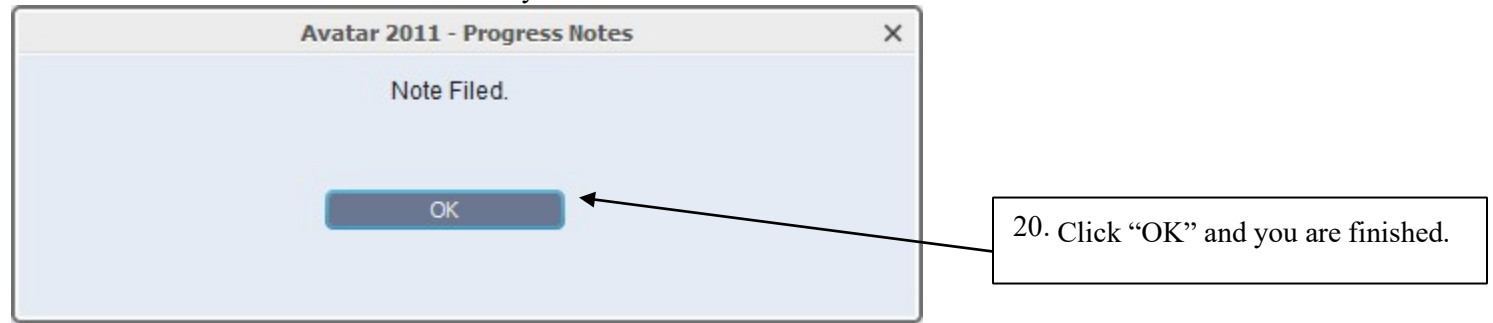

Note: an "Intern" note that is final + approved by supervisor cannot be appended.

# SERVICE CORRECTIONS

## Edit Service Information

**(Path: Avatar PM / Services / Ancillary / Ambulatory Services**

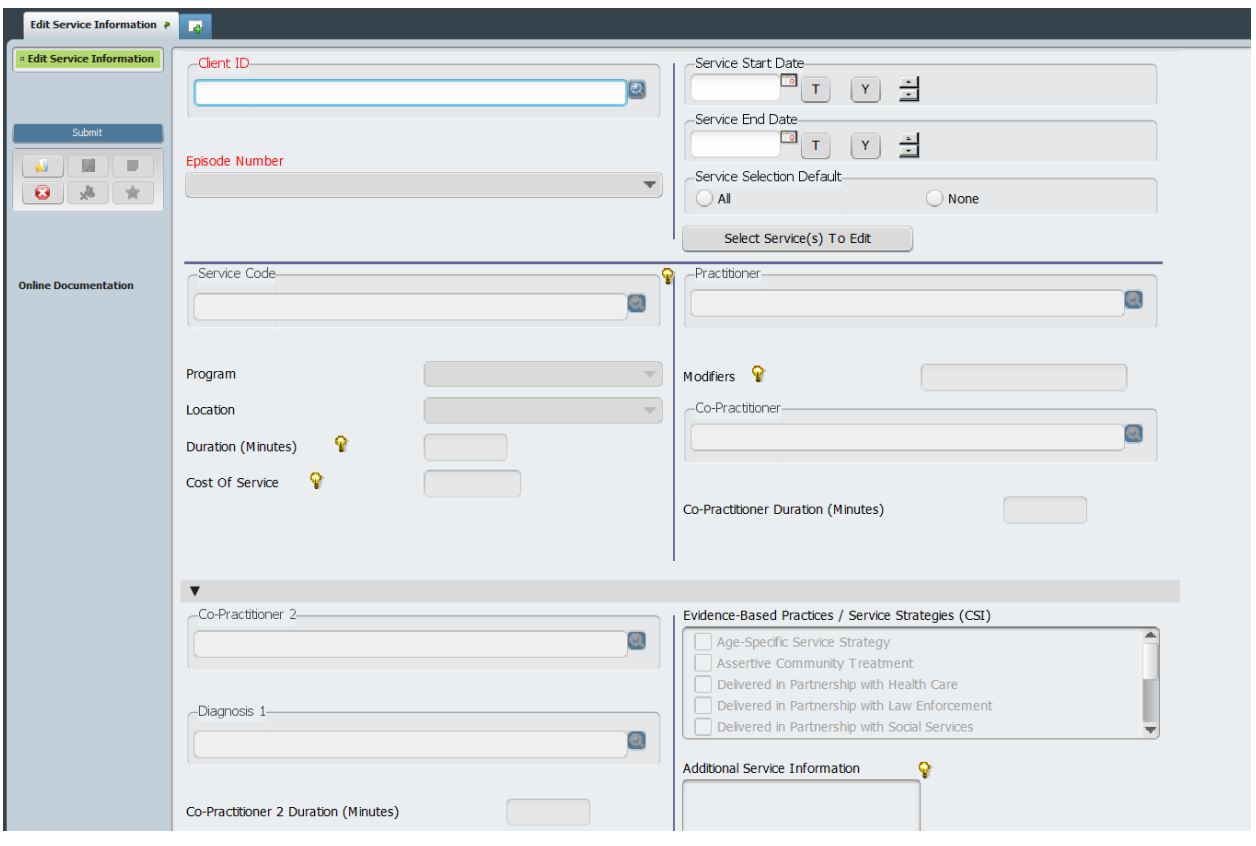

# VOCATIONAL REFERRALS

MH Vocational Program Referrals/Enrollments

**(Path: Avatar PM / New Forms)**

MH Programs are expected to assist clients by referring or enrolling them into Vocational Programs.

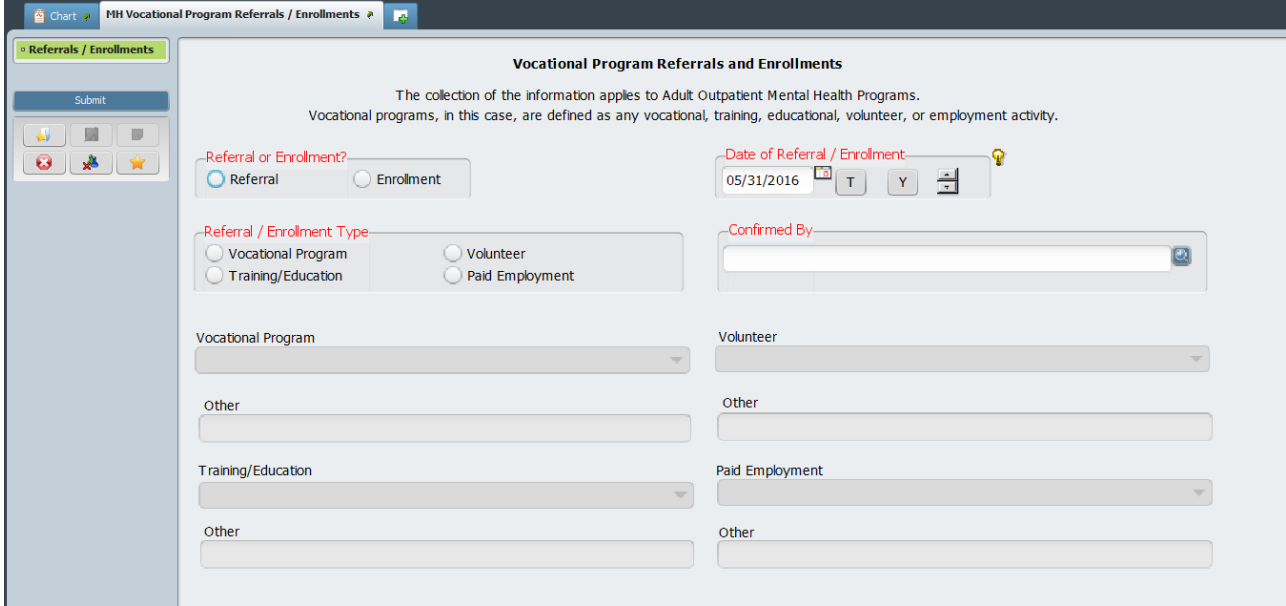

# DISCHARGE BUNDLES

# Discharge (Outpatient)

**(Path: Avatar PM / client Management / Episode Management)**

### **Discharge**

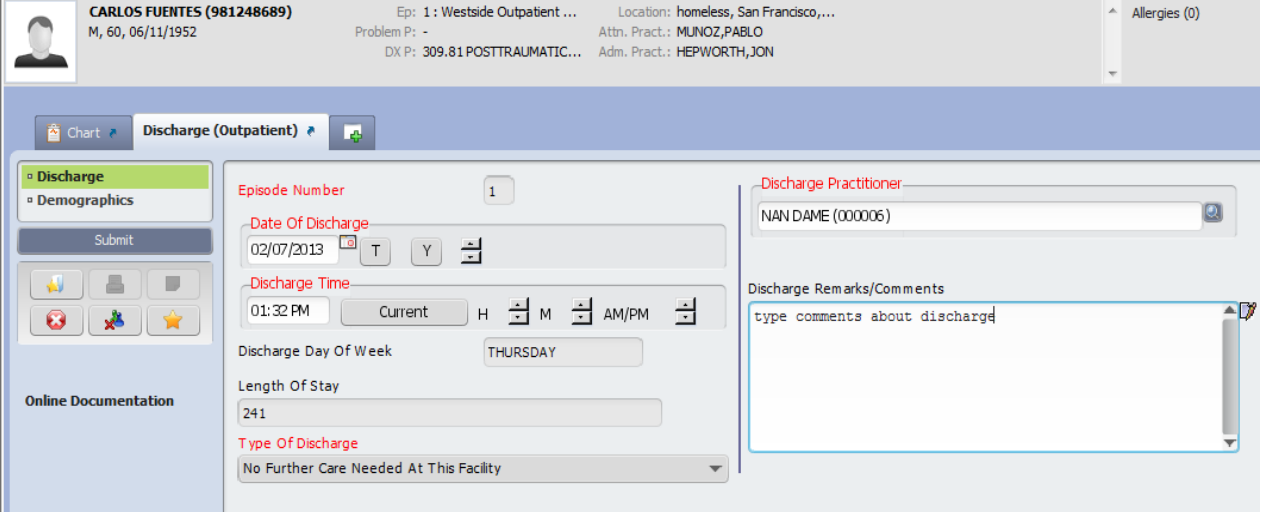

#### **Discharge (Outpatient) - continued**

## **Demographics**

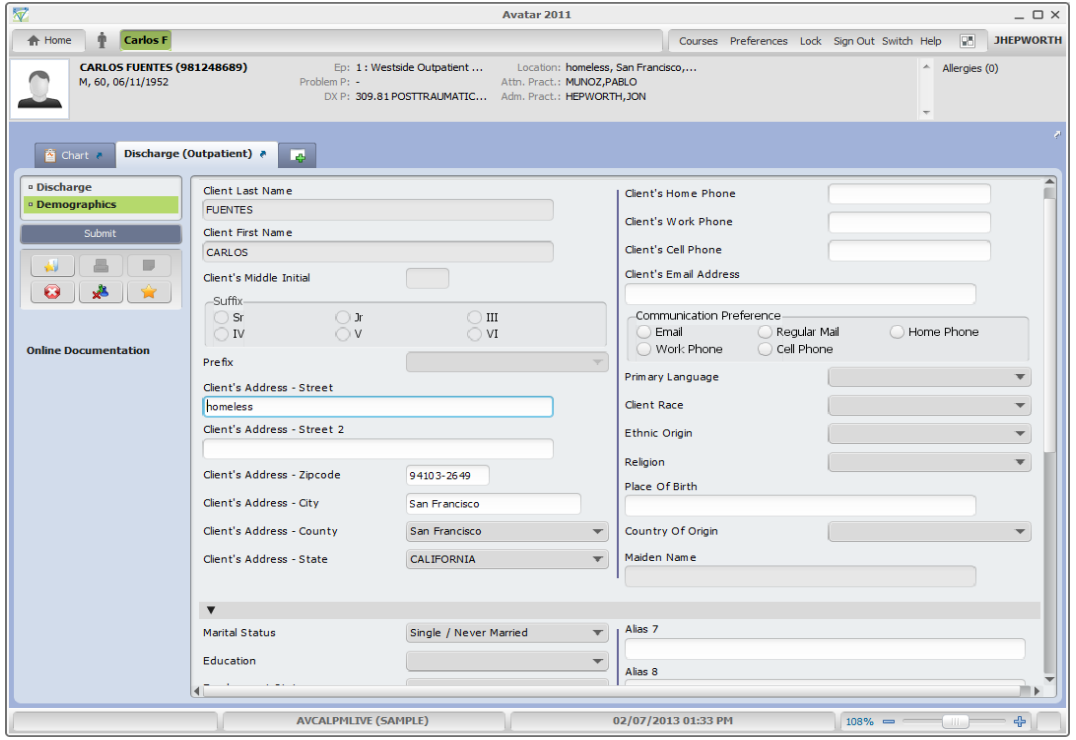

# Child Youth and Family

### CANS CYF 5/18 Closing Summary

**(Path: Avatar CWS / Assessments / User Defined Assessments / CANS)**

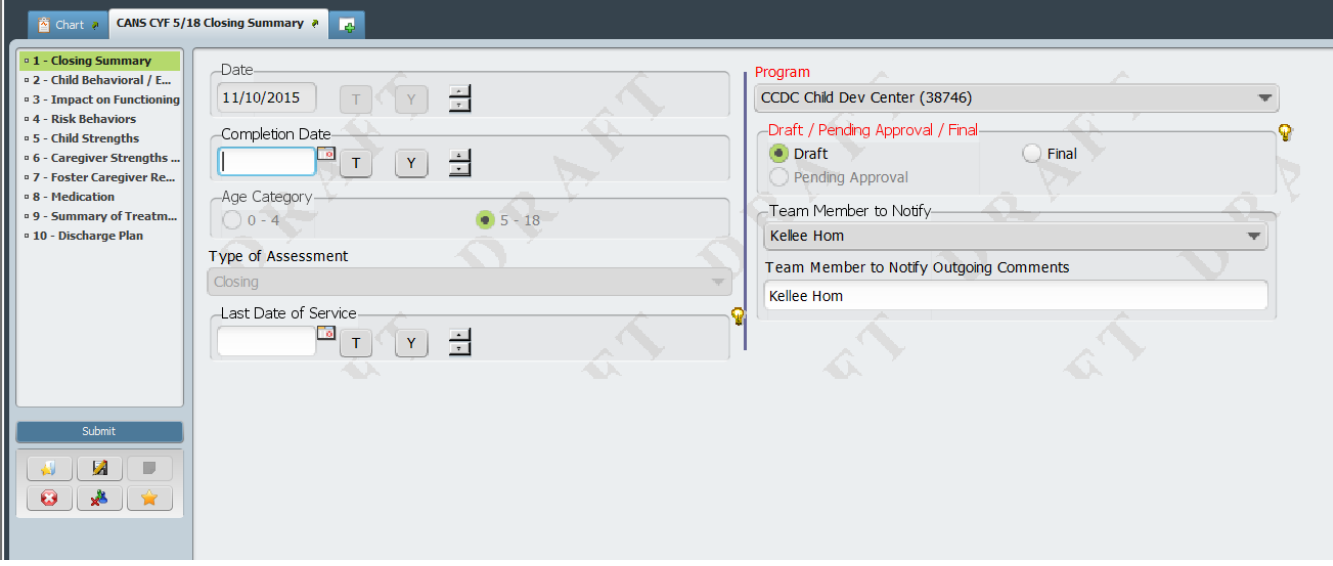

## CANS CYF Closing Summary Rpt

**(Path: Avatar CWS / Assessments / User Defined Assessments / CANS)**

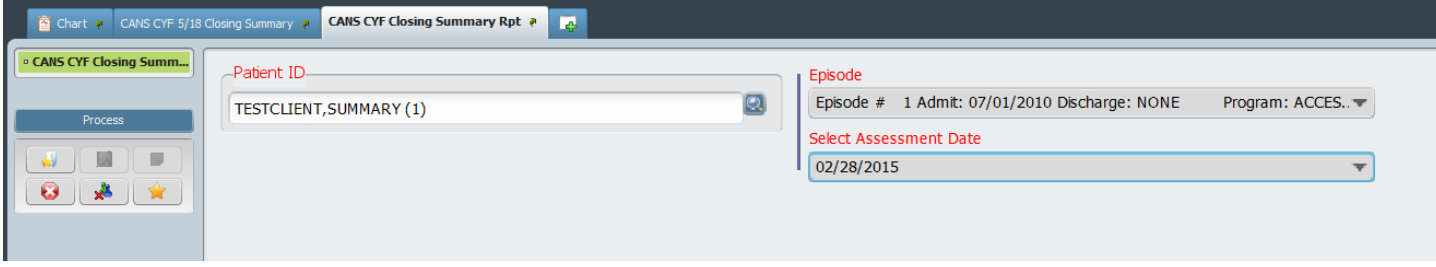

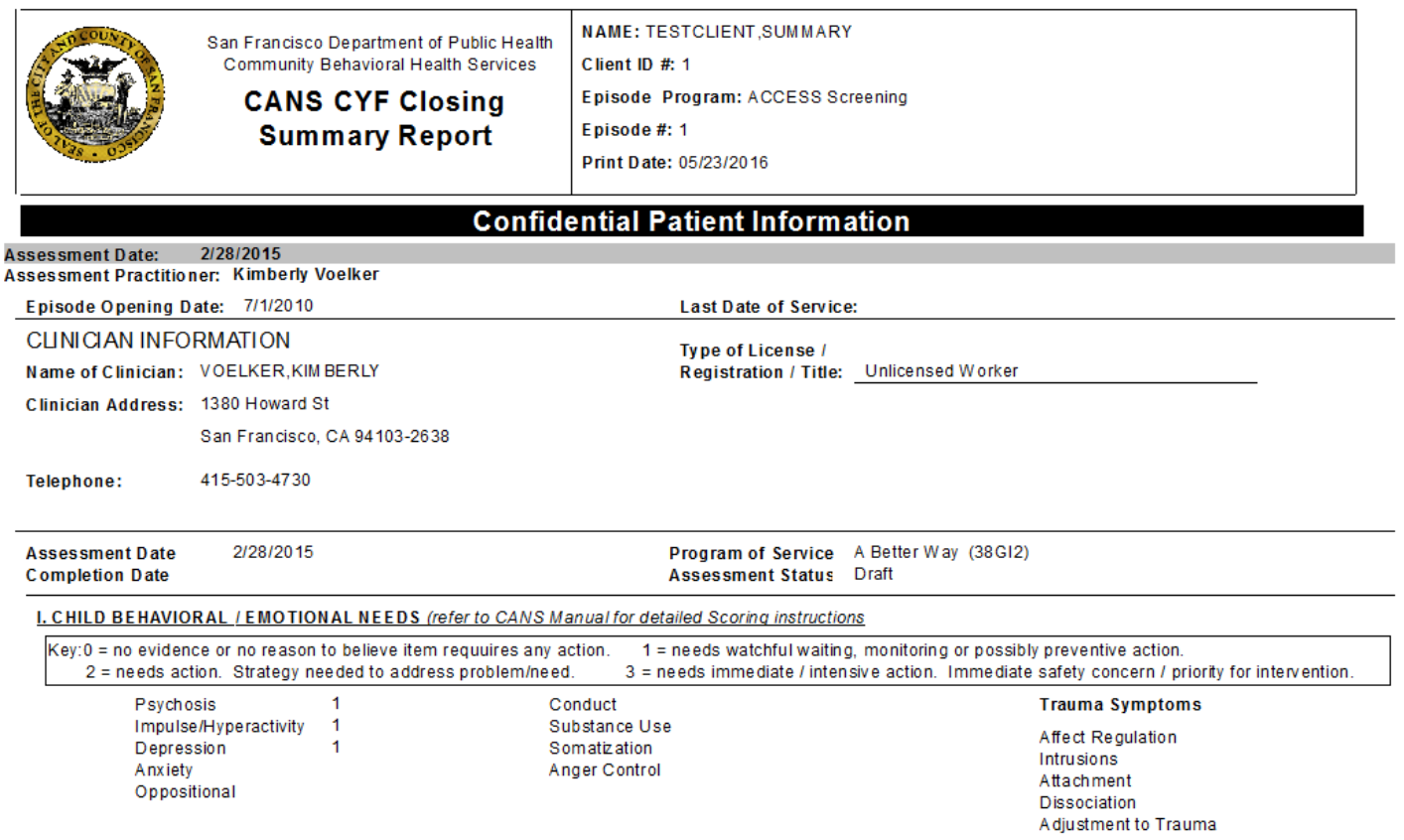

# ADULT / OLDER ADULT

Adult/Older Adult Closing Summary

**(Path: Avatar CWS / Assessments / Adult Assessments/ANSA)**

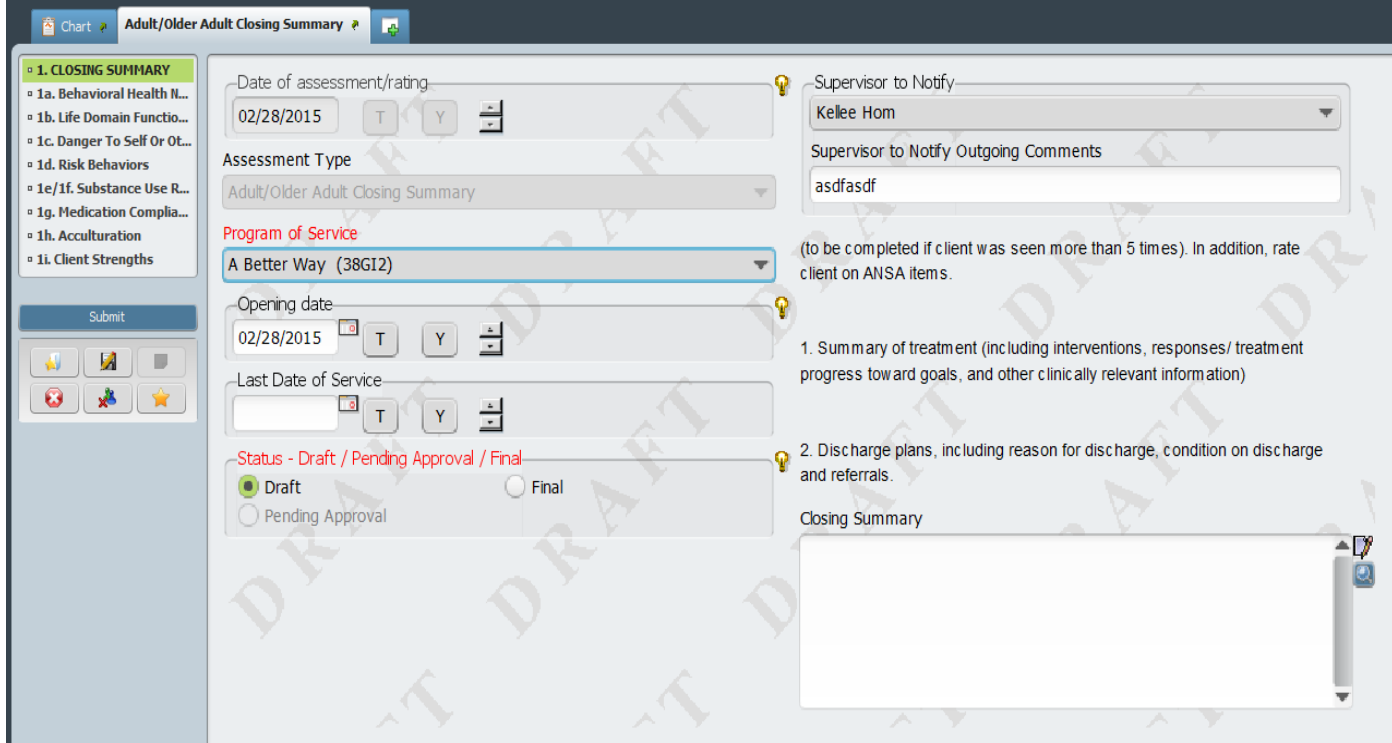

#### Adult/Older Adult Closing Summary Rpt

**(Path: Avatar CWS / Assessments / Adult Assessments/ANSA)**

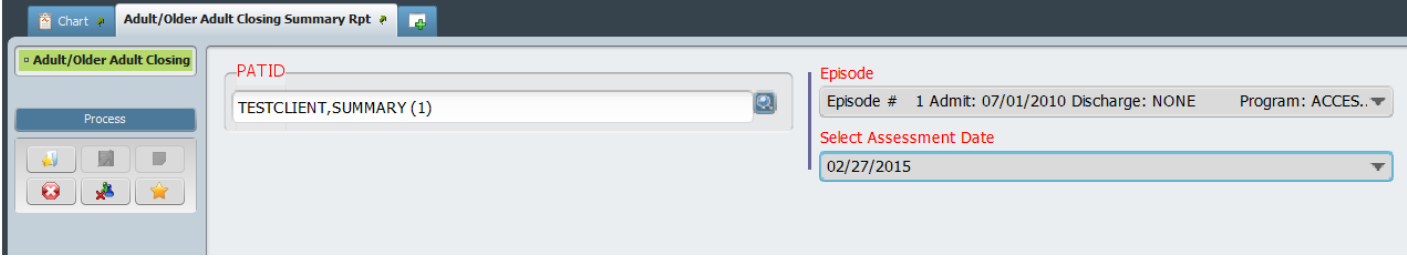

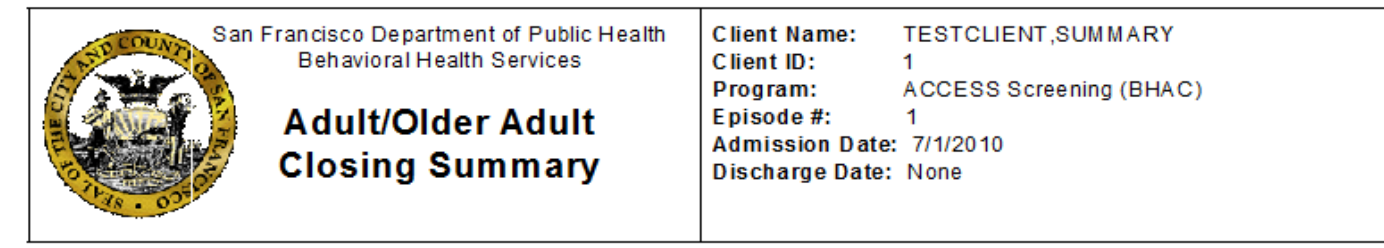

#### **Confidential Patient Information**

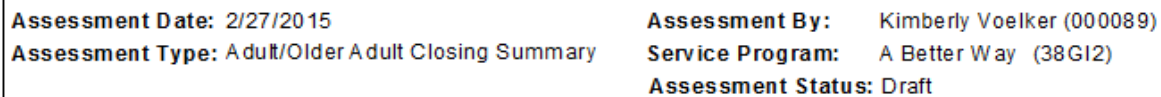

- 1. Summary of Treatment (including interventions, responses / treatment progress toward goals, and other clinically relevant information)
- 2. Discharge plans, including reason for discharge, condition on discharge and referrals.

**Closing Summary:** 

#### 1a. Behavioral Health Needs

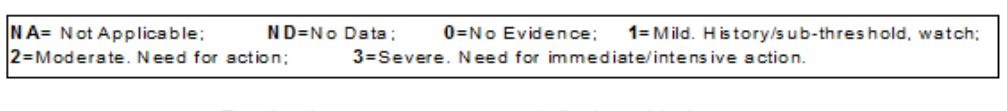

- · Psychosis · Depression
- · Anxiety
- · Adjustment to trauma
- · Impulse control
- · Interpersonal problems

# REPORTS MHS140 Report

#### **(Path: Avatar PM/Client Management/Client Information)**

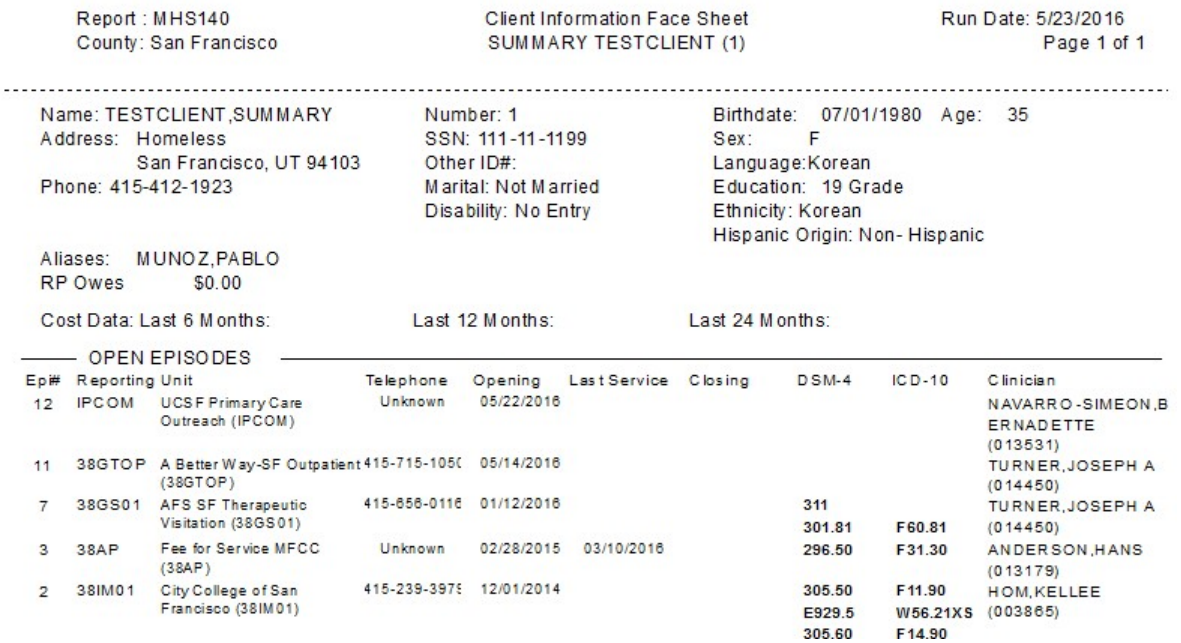

The MHS140 Report shows the entire episode history of selected client.

# Caseload by Clinician Report

#### **(Path: Avatar CWS / Reports)**

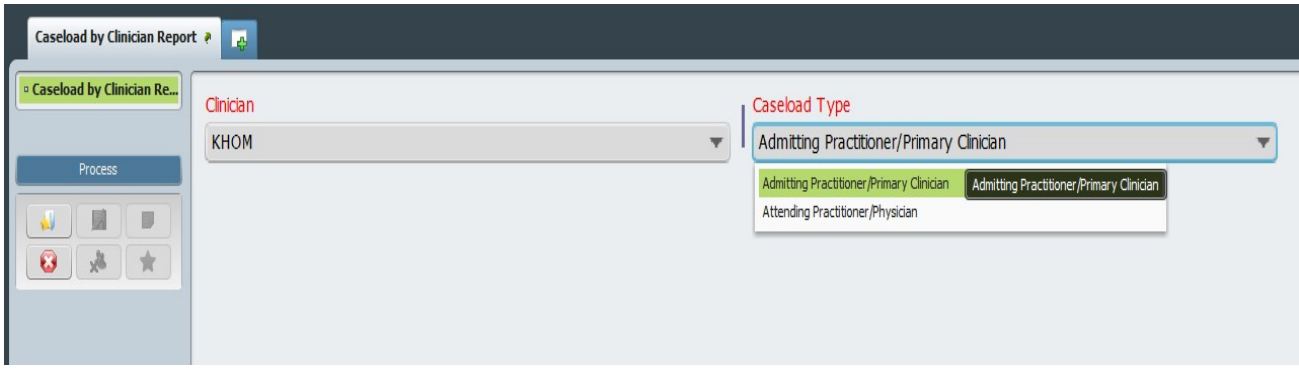

The Caseload by Clinician Report shows the list of clients for the clinician that is logged into Avatar. You can select Admitting Practitioner/Primary Clinician for the ongoing clinician or Attending Practitioner/Physician for the MD or NP.

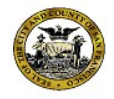

San Francisco Department of Public Health Community Behavioral Health Services

#### **Caseload by Clinician Report**

Admitting Practitioner/Primary Clinician **Kellee Hom (003865)** 

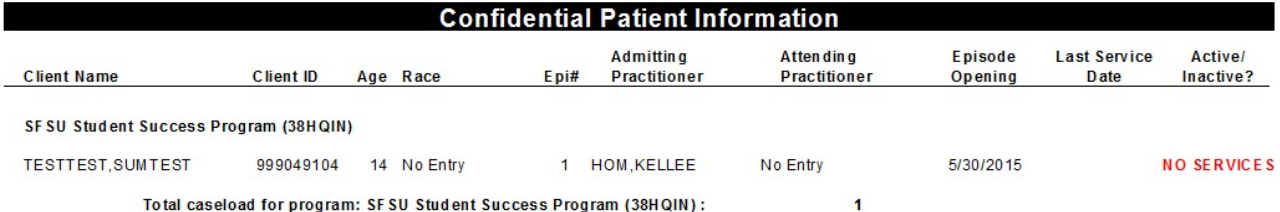

# Staff Activity By Program Detail Report

#### **(Path: Avatar PM/Operations Reports)**

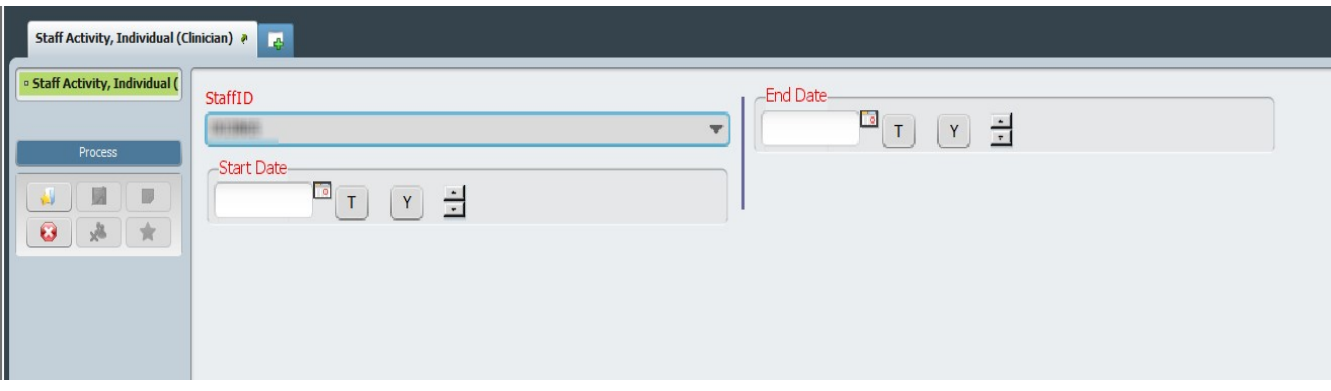

This report lists all finalized services provided by the staff who is logged in for the specified time frame. It will show the total of Number of Services and time.

Only direct services that are entered via progress notes appear on report. Report does not display "MAA" or Indirect services

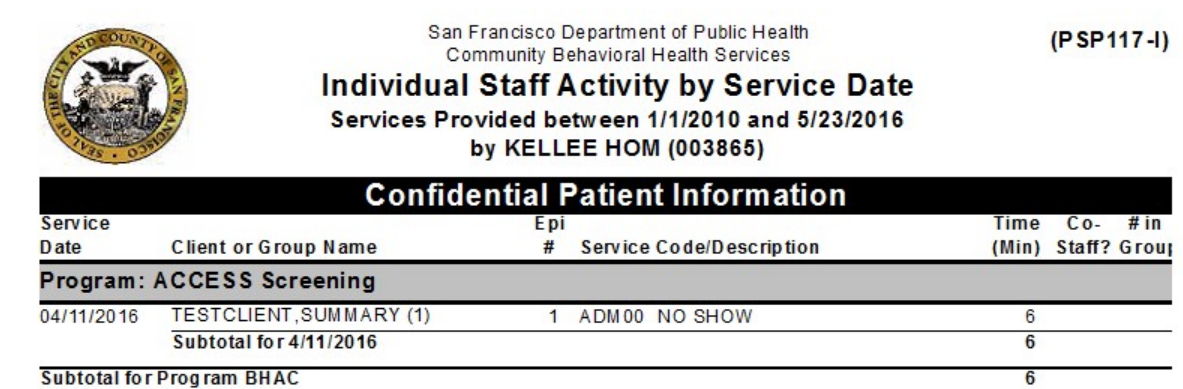

# Crystal Client Ledger

#### **(Path: Avatar PM/Operations Reports)**

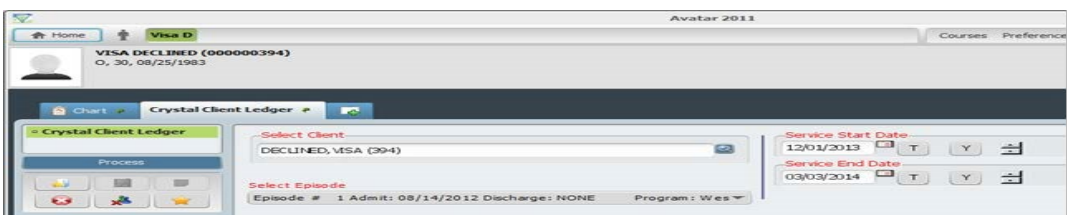

This report shows all services (via Progress Notes and other data entry) provided to selected client during selected time period.

Charge per service is also displayed.

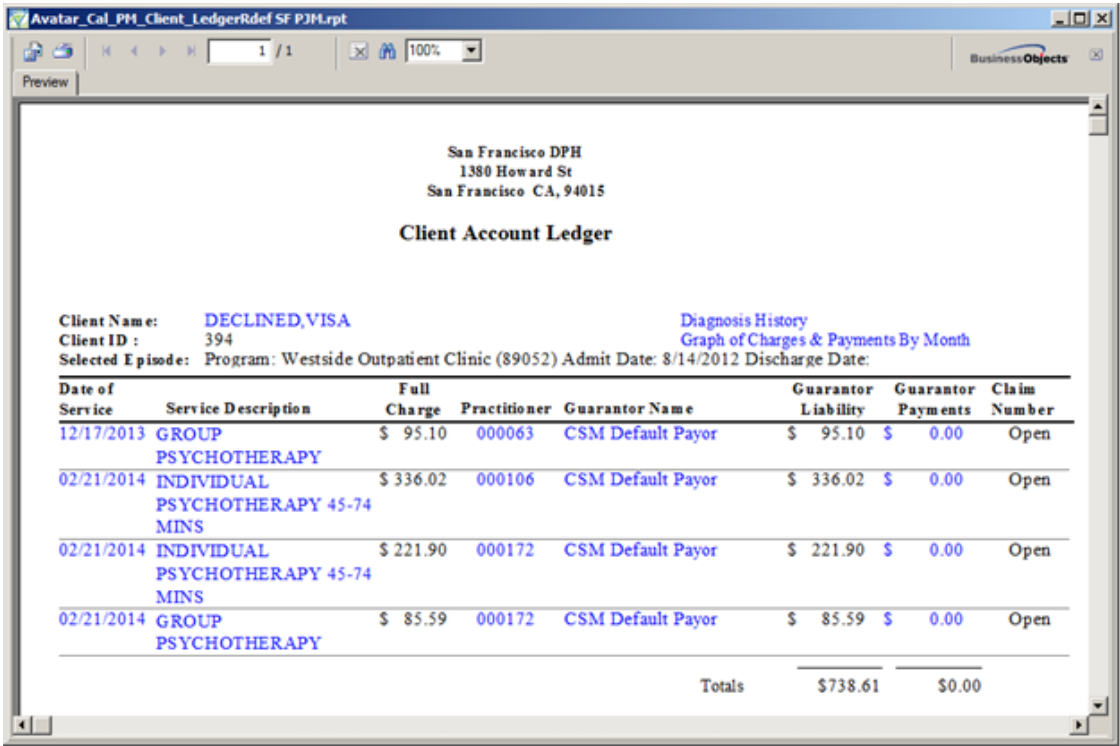

# Progress Notes in Draft Clinician Report

#### **(Path: Avatar CWS / Progress Notes)**

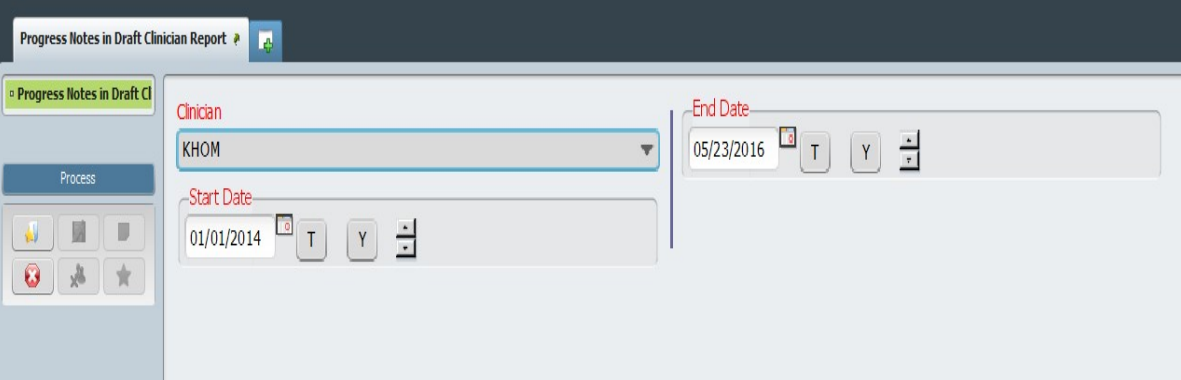

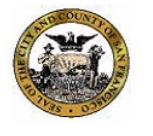

San Francisco Department of Public Health Community Behavioral Health Services

#### **Progress Notes in Draft Clinician Report** Kellee Hom (003865)

From 1/1/2014 To 5/23/2016

#### **Confidential Patient Information**

#### **ACCESS Screening**

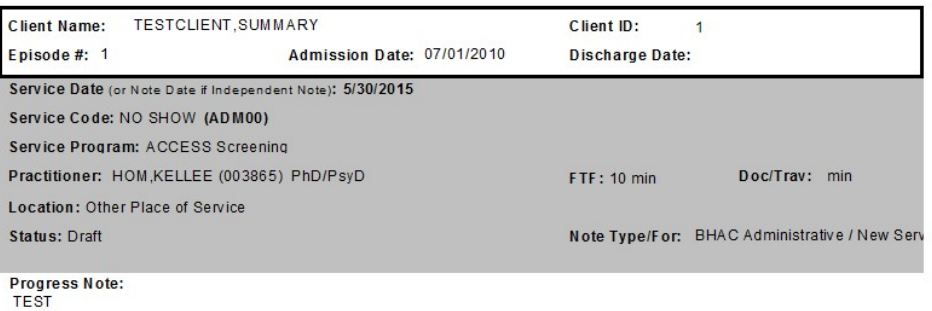

Total Notes in Draft for HOM, KELLEE for ACCESS Screening : 1

# Group Notes Not Individualized Clinician

#### **(Path: Avatar CWS / Progress Notes)**

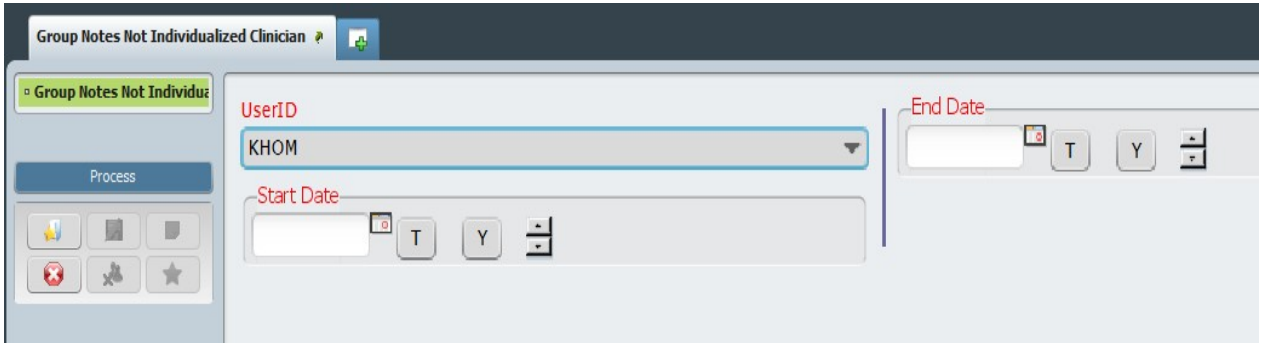

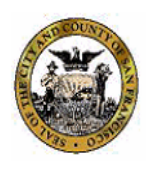

Community Behavioral Health Services **Group Notes Not Individualized** 

Service Dates Between 1/1/2016 and 5/23/2016

San Francisco Department of Public Health

#### No Data Found For **Between 1/1/2016** and 5/23/2016

#### **Confidential Patient Information**

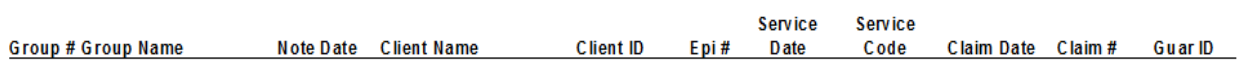

**Total Notes For: 0** 

# AVATAR DOCUMENTATION WEBSITE

URL address: [www.sfdph.org/dph/](http://www.sfdph.org/dph/)

At the search box, type "avatar". Then, press enter key.

#### Select "**SF Avatar User Documentation**" link.

You will see the page, below.

Save the page as an internet favorite.

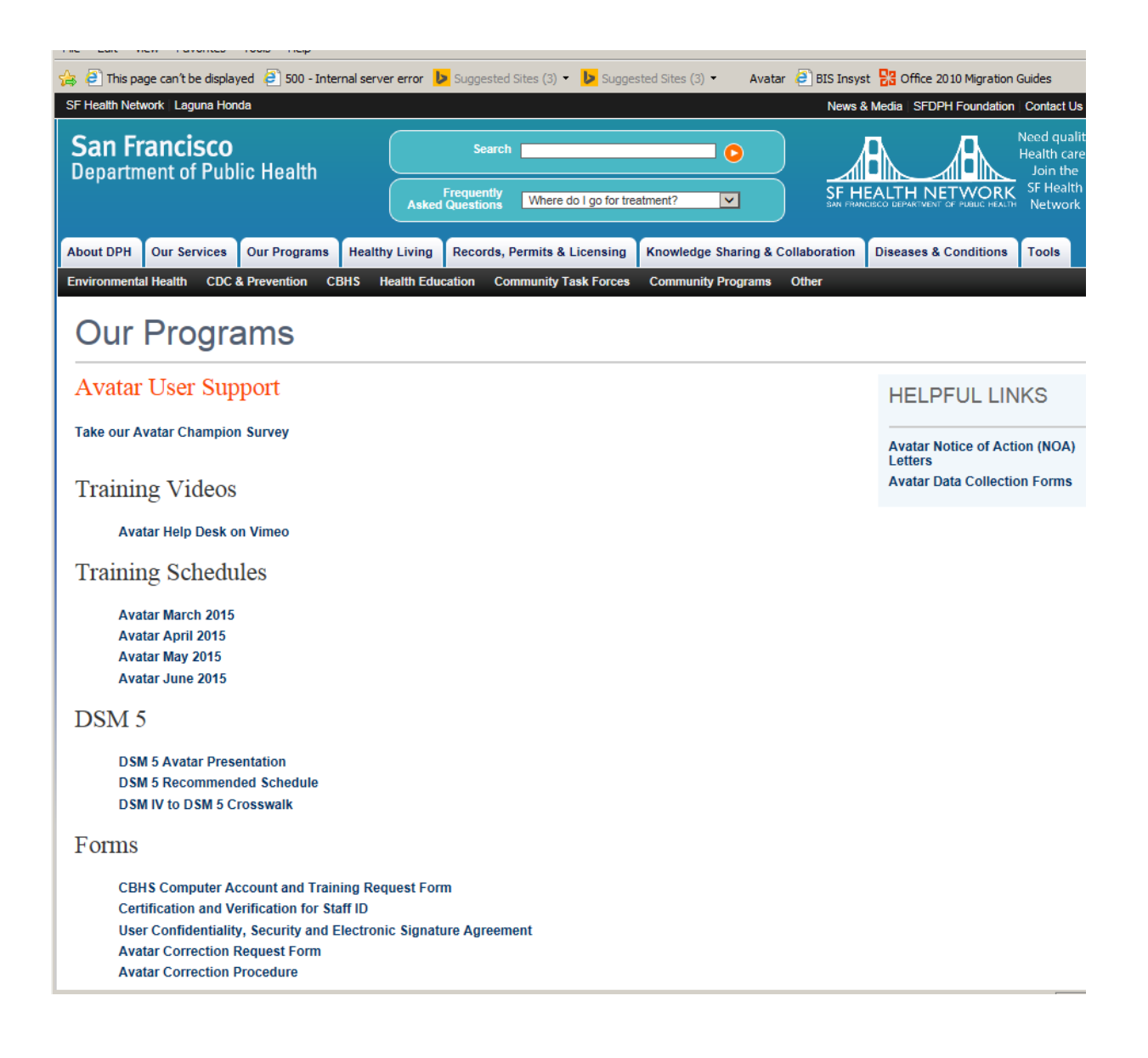

#### **Avatar Documentation Website (continued)**

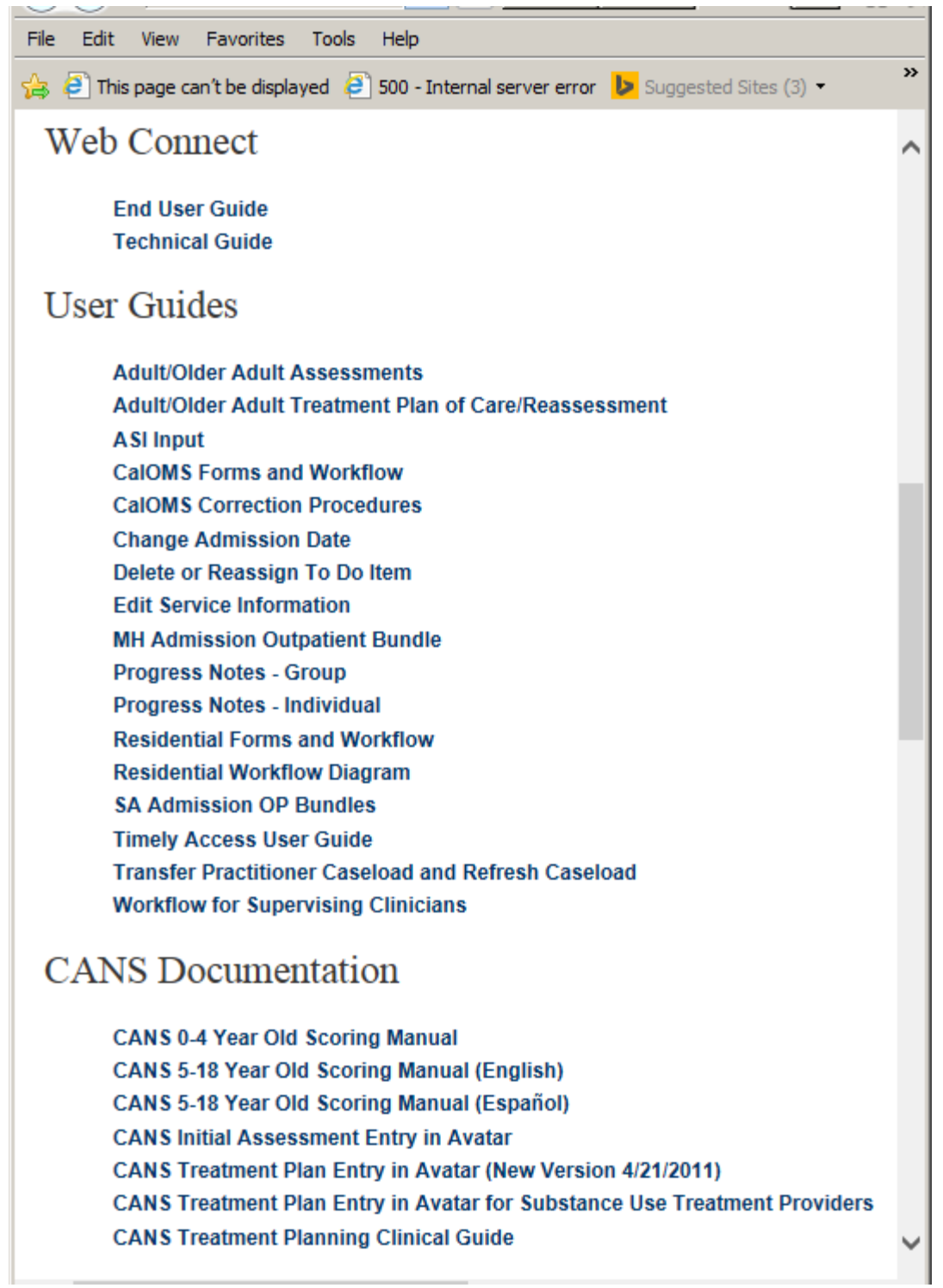

#### **Avatar Documentation Website (continued)**

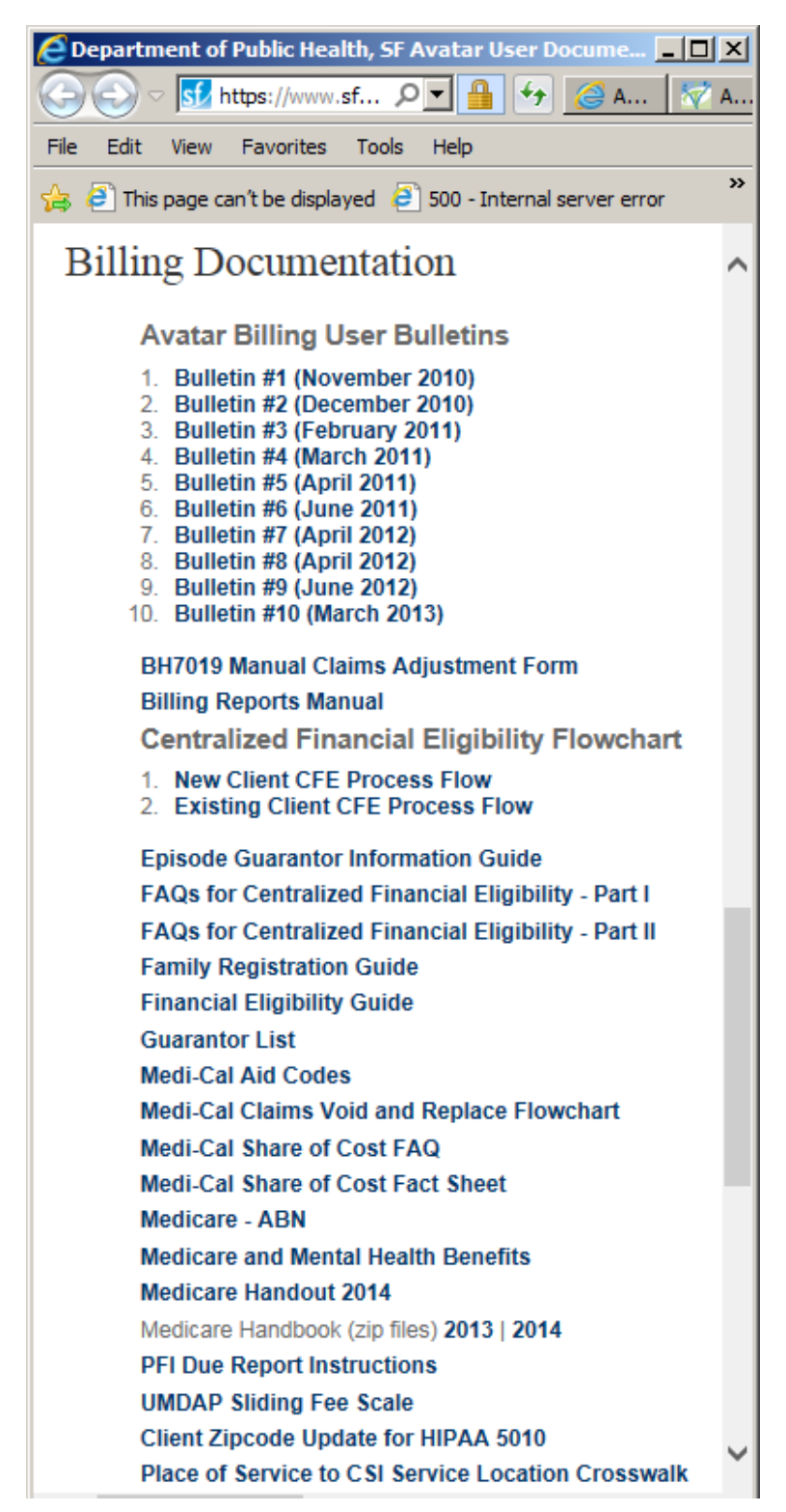

## $\rightarrow$  $\frac{1}{12}$  (2) This page can't be displayed (2) 500 - Internal server error (b) Suggested Sites (3)  $\sim$ **OrderConnect Documentation Avatar User Guide: Health Monitoring Avatar User Guide: Med List CBHS Electronic Prescribing Policy OrderConnect User Guide - Prescribing OrderConnect User Guide - Tab Functionality OrderConnect Standard Reports Guide** OrderConnect FAQs My Infoscriber login failed through Avatar. What do I do? How do I access Infoscriber through the web? How do I find my pharmacy? How can I set a Default Pharmacy for a patient? Why is my eRX option not on? Why did I receive a transmission error email? What is a chart copy? How do I enter a dosing range and send through eRX? How do I extend an RX end date without dispensing a medication? How can I check which output (print, eFax, eRx, None) was selected for my prescription order? How can I tell where my eFax or eRx was sent (and if it was sent successfully)? How can I notify the pharmacy of a discontinued prescription? Downtime Procedures and Forms Loss of Access to Avatar-Backup Plan

For all Avatar questions call or email:

**Avatar Documentation Website (continued)**

#### **AVATAR HELP LINE: (415) 255-3788**

#### **AVATAR E-mail: avatarhelp@sfdph.org**

Go to website below for access to Avatar instructional videos:

#### **<http://www.vimeo.com/avatarhelpdesk>**

# KEYBOARD SHORTCUTS & STANDARD FORMATS

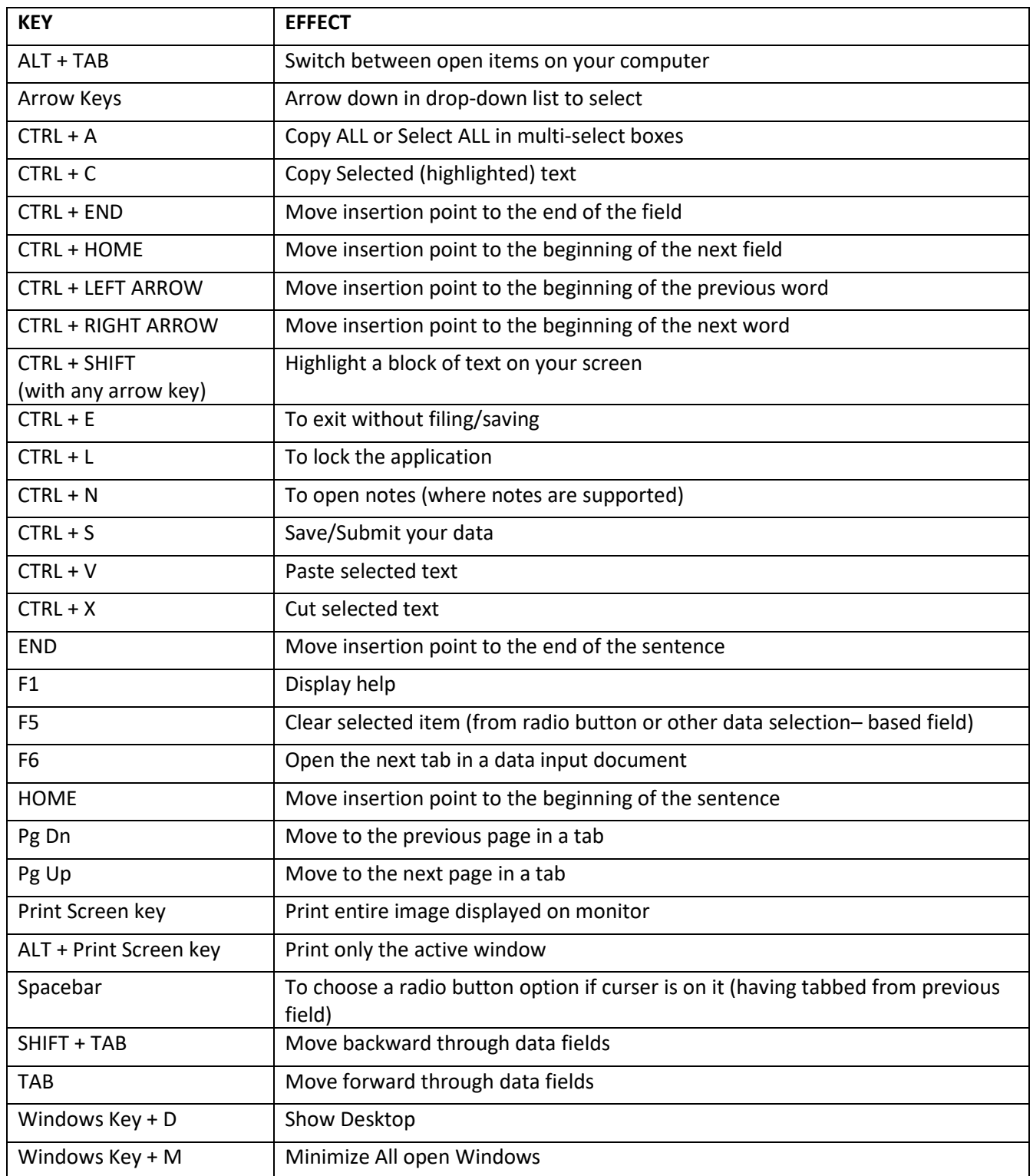

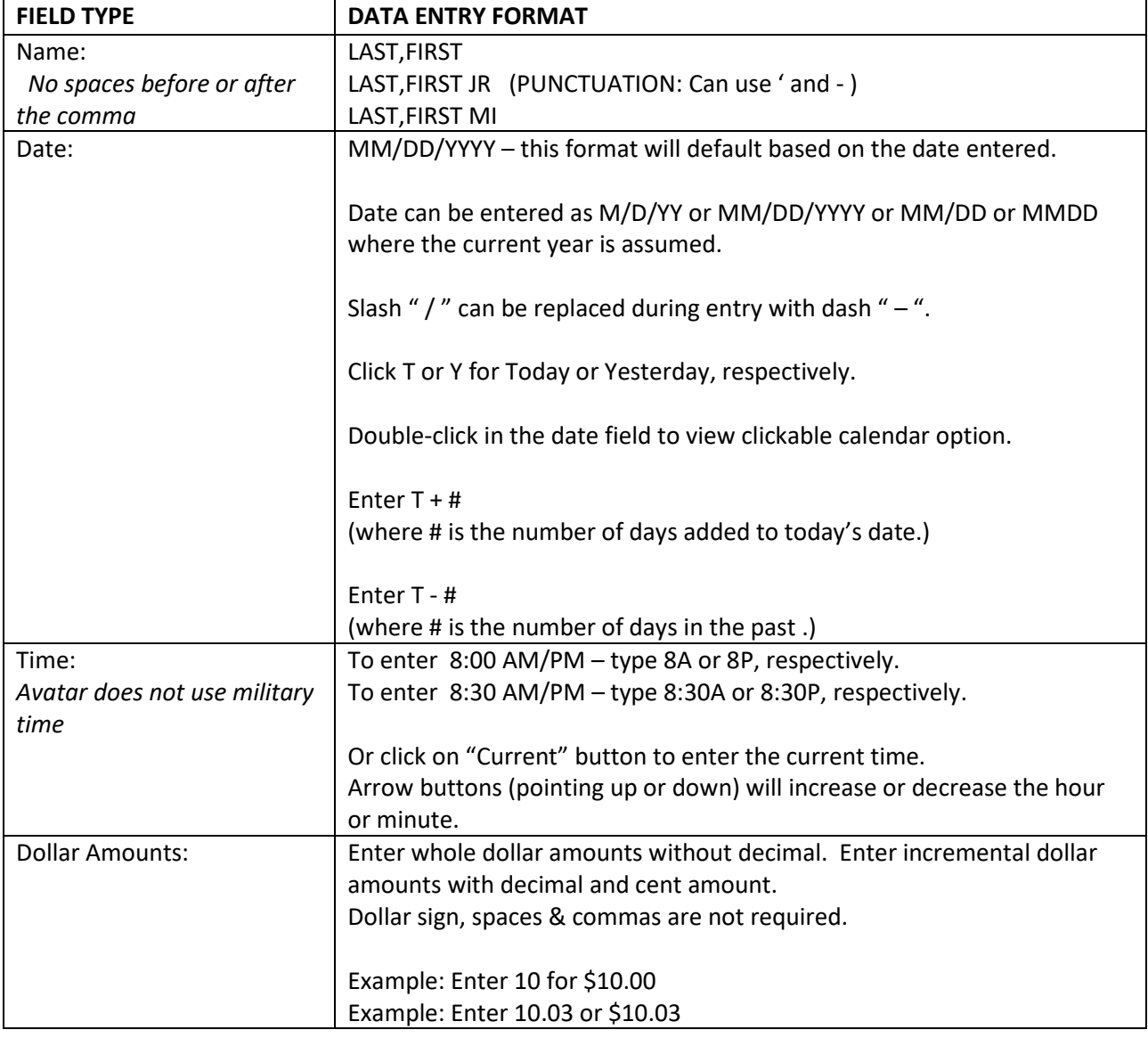

#### **KEYBOARD SHORTCUTS & STANDARD FORMATS (continued)**

# Avatar Admission (PM) Common Error List Updated: April 23, 2012

- 1) Creating new client record before adequately searching for an existing client record. Result is duplication and incomplete client record.
- 2) Selecting wrong client
- 3) Selecting wrong episode
- 4) Selecting wrong program name
- 5) Creating duplicate episode
- 6) Admission Screen:
	- a) Misspelling client name
	- b) Entering wrong admission date
	- c) Selecting wrong admission program or selecting program name containing "(episode)" instead of the "RU#"
- 7) Cal-OMS Admission Screen:
	- a) Missing Birth First Name or Birth Last Name (Correction = enter client's Birth First (or Last) Name; 99902 for None or Not Applicable; 99904 for Client unable to answer)
	- b) Missing Social Security Number: (Correction = format 123-45-6789; 99900 for 'Client declines to state'; 99902 for None or Not Applicable; or 99904 for Client unable to answer)
	- c) Missing Zip code at client's current residence (Correction = Must enter valid 5 digit zip code; 00000 for 'homeless'; XXXXX for 'Client declined to state'; or ZZZZZ for Client unable to answer)
	- d) Missing Driver's License Number: (Correction = Client's driver license number; 99900 for client declines to state; 99902 for None or Not Applicable; or 99904 for Client unable to answer)
	- e) Creating an UMDAP for Substance Abuse client when not applicable
- 8) Diagnosis:
	- a) Entering wrong "Date of Diagnosis." The date of diagnosis must cover the date of admission.
	- b) Leaving "Diagnosis Axis II-1" blank: Type in "V71.09" for "No Diagnosis on Axis II"

# Avatar Clinical (CWS) Common Error List<br>Updated: April 23, 2012

- 1. Assessments:
	- a. Selecting wrong client
	- b. Selecting wrong episode
	- c. Selecting wrong program name
	- d. Entering wrong date of assessment
	- e. Entering wrong "Completion Date"
	- f. Finalizing assessment that still needs review

#### 2. Diagnosis:

- a. Selecting wrong client
- b. Selecting wrong episode
- c. Entering wrong "Date of Diagnosis." The date of diagnosis must cover the date of admission.
- d. Leaving "Diagnosis Axis II-1" as blank or null (Correction = type "V71.09" for "No Diagnosis")

#### 3. Treatment Plans:

- a. Selecting wrong client
- b. Selecting wrong episode
- c. Selecting wrong program
- d. Entering wrong "Plan of Care Date"
- e. Finalizing Treatment Plan that still needs review
- 4. Progress Notes (Individual):
	- a. Selecting wrong client
	- b. Selecting wrong episode
	- c. Selecting wrong "Note Type"
	- d. Entering wrong "Date of Service"
	- e. Selecting wrong "Service Program"
	- f. Selecting wrong "Service Charge Code"
	- g. Entering wrong practitioner time (FTF and Doc/Travel)
	- h. Finalizing progress note that still needs review
	- i. For clinicians requiring co-signature, not selected their supervisor in the "User To Send Co-Sign To Do Item To"
- 5. Progress Notes (Group):
	- a. Failure to begin at "Group Default Notes" tab
	- b. Entering wrong "Date of Group"
	- c. Selecting wrong "Note Type"
	- d. Selecting wrong "Service Program"
	- e. Selecting wrong "Service Charge Code"
	- f. Forgetting to add "walk-in" client to group (session)
	- g. Forgetting to remove a "no-show" client from group (session)
	- h. Selecting wrong episode when adding walk-in clients to group (session)
	- i. Entering wrong practitioner time (FTF and Doc/Travel)
	- j. Finalizing progress note that still needs review
	- k. For clinicians requiring co-signature, not selected their supervisor in the "User To Send Co-Sign To Do Item To"

# AVATAR CORRECTION REQUEST FORM

## BLANK SAMPLE

To type in data, click on the grey shaded box.

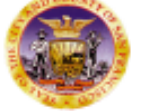

**Department of Public Health City and County of San Francisco Community Behavioral Health Services** 

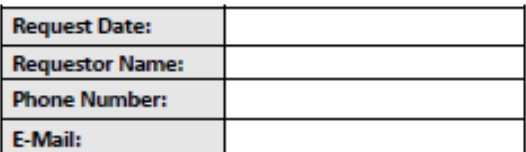

**Avatar Correction Request Form** 

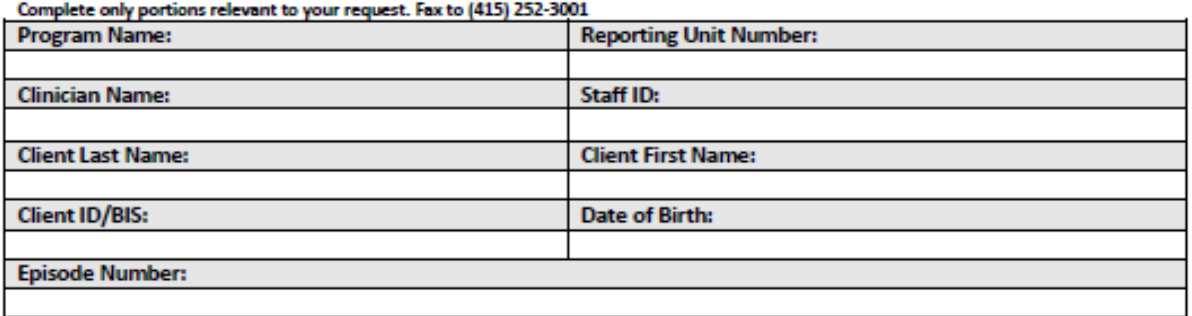

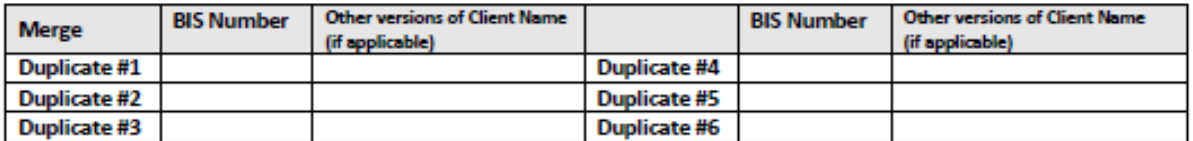

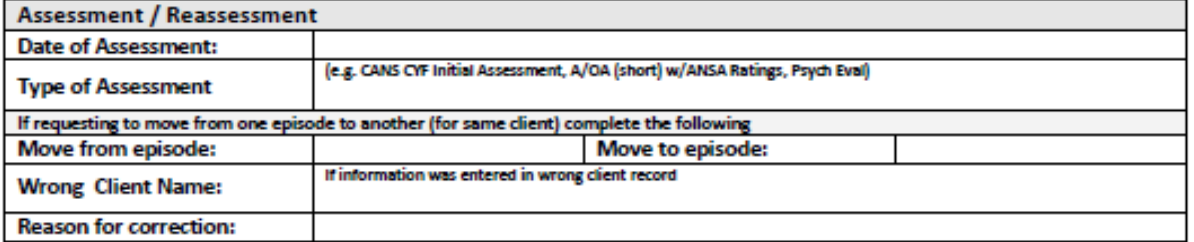

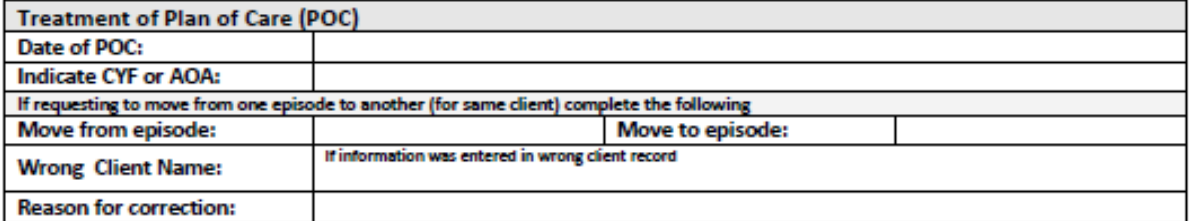

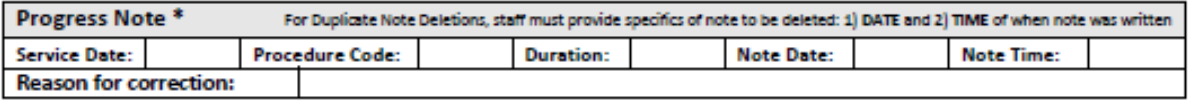

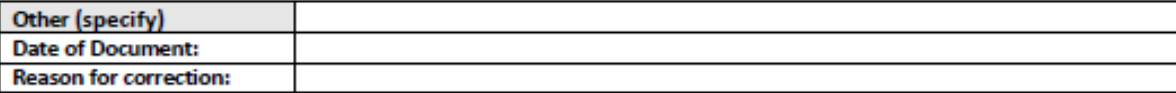

\* Note: These procedures only correct the information in the clinical record. You may also need to correct billing / daims information via regular procedure. 73

CBHS Avatar Correction Request Form rev. 11/28/12

# AVATAR FAVORITES Admissions

MH Admission Outpatient Bundle\*

MH Admission Residential Bed Mgmt Bundle\*

SA Admission OP CalOMS Program Bundle\*\*

SA Admission OP Non CalOMS Prgm Bundle\*\*

SA Admission Res CalOMS Prgm Bundle\*\*

SA Admission Res Non CalOMS Prgm Bundle\*\*

#### Admission

Admission (Outpatient)

Admission Referral Information

Cal-OMS Admission\*\*

Cal-OMS Annual Update\*\*

Contact Information

CSI Admission\*

Diagnosis

Family Registration\*

Financial Eligibility

Forms (consent)

Update Client Data

\* = Mental Health programs only

\*\* = Substance Abuse programs only

## Assessments

Adult/Older Adult Assess Long w/DX\* Adult/Older Adult Assessment (LONG)\* Adult/Older Adult Assessment (SHORT)\* Adult/Older Adult Initial Risk Assessment\* Adult/Older Adult Initial Risk Assessment Rpt\* Adult/Older Adult Closing Summary\*

ASI Input [Addiction Severity Index]\*\*

ASI Composite Scores\*\*

ASI Ratings Graph\*\*

ASI Summary Report\*\*

CANS CYF Reassessment\*

CANS CYF Closing Summary [Child and Adolescent Needs and Strengths]\* CANS CYF Closing Summary Rpt\* CANS CYF Initial Assess with DX Bundle\* CANS CYF Initial Assessment\* CANS CYF Initial Assessment Rpt\*

\* = Mental Health programs only

\*\* = Substance Abuse programs only

## Treatment Plans, Progress Notes, Discharge & Reports

#### Treatment Plan of Care

Adult/Older Adult TPOC/Reassess w/DX

Adult/Older Adult Treatment Plan of Care/Reassessment

CYF Treatment Plan of Care

CYF 0-4 Treatment Plan of Care

#### Progress Notes:

Group Registration Progress Notes (Group and Individual) Progress Note Viewer Progress Notes Without Pagebreaks Append Progress Note

Edit Service Information

#### Discharge:

Cal-OMS Discharge\*\* Cal-OMS Youth/Detox Discharge\*\* Discharge Alert

Discharge

Discharge (Outpatient)

#### Reports:

MHS 140 [ Soon to be renamed as "Client Face Sheet"]

Batch File Episode Report

Staff Activity Report

Service List by Program/Client

\* = Mental Health programs only

\*\* = Substance Abuse programs only